Dell Printer | E310dw Brukerhåndbok

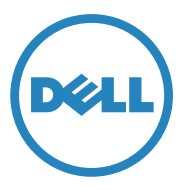

Juridisk modellnummer: Dell E310dw

# **Innhold**

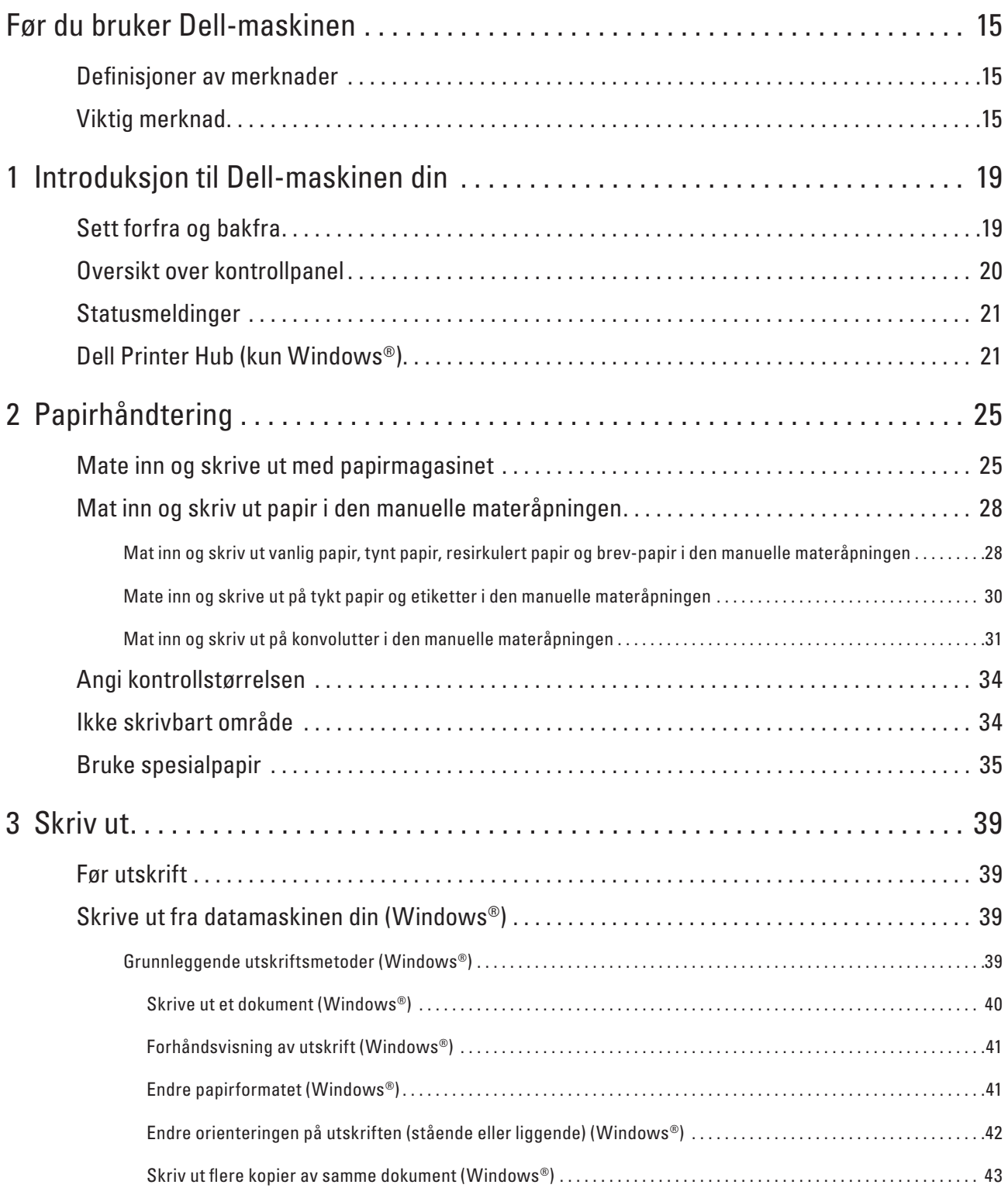

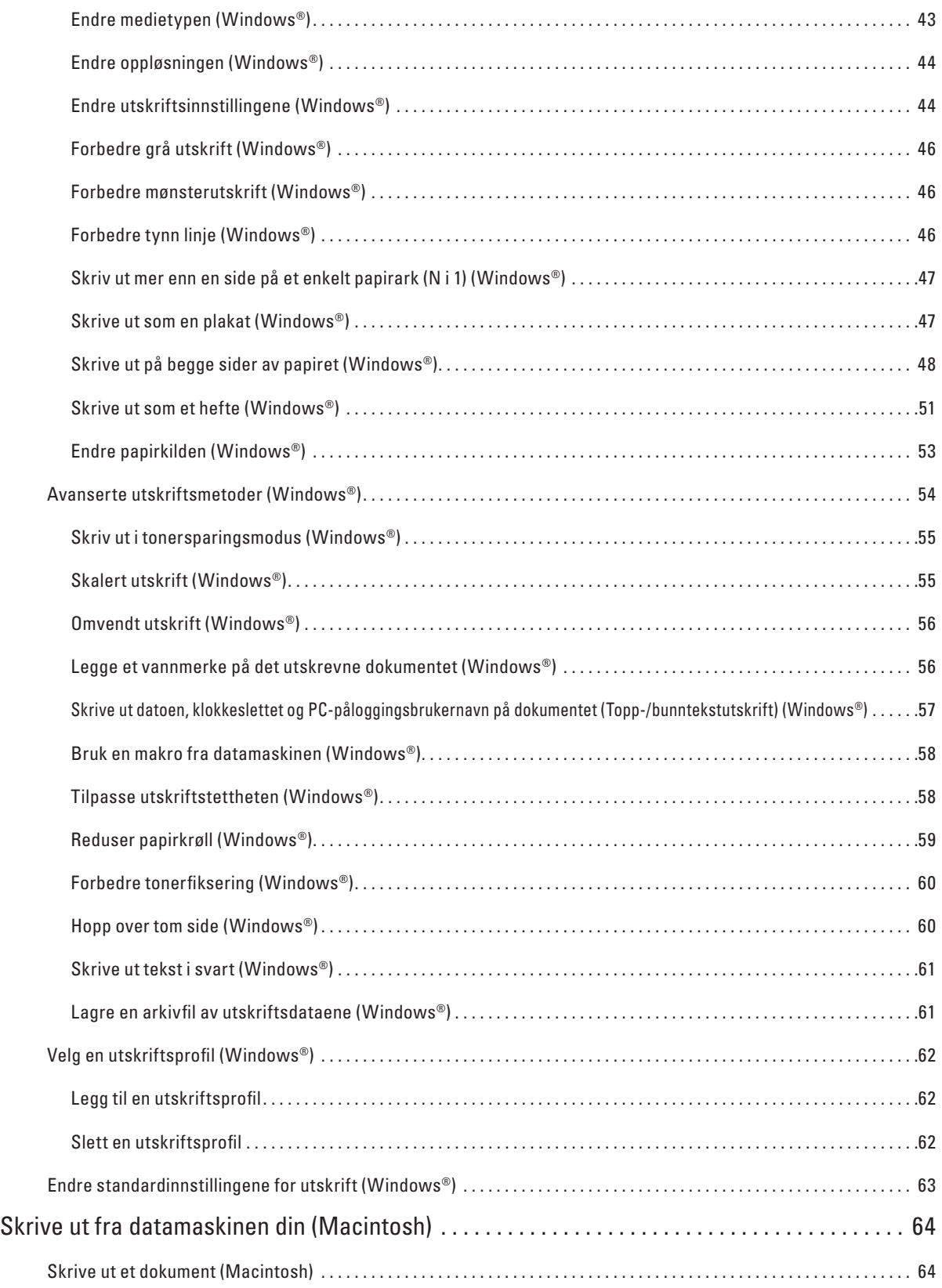

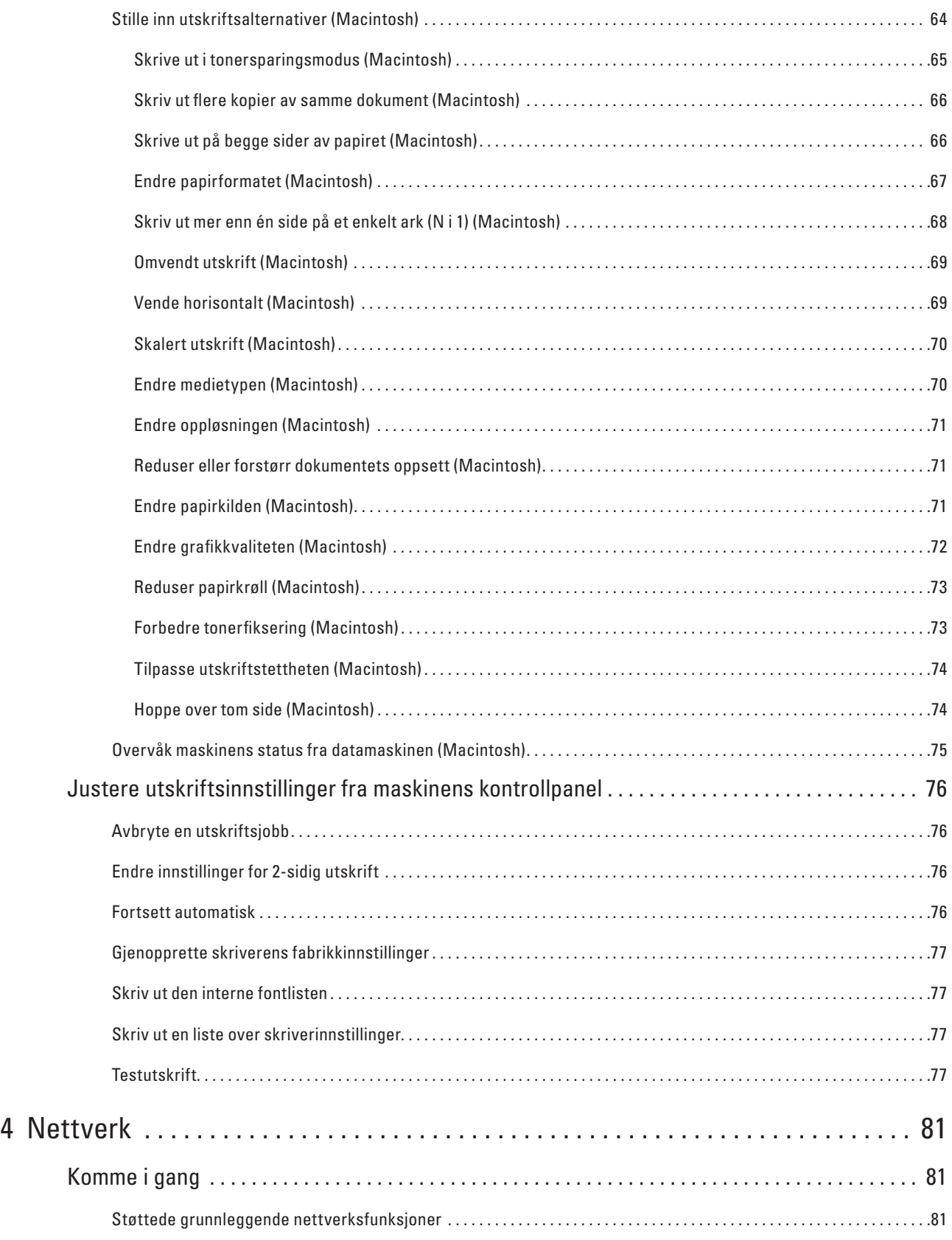

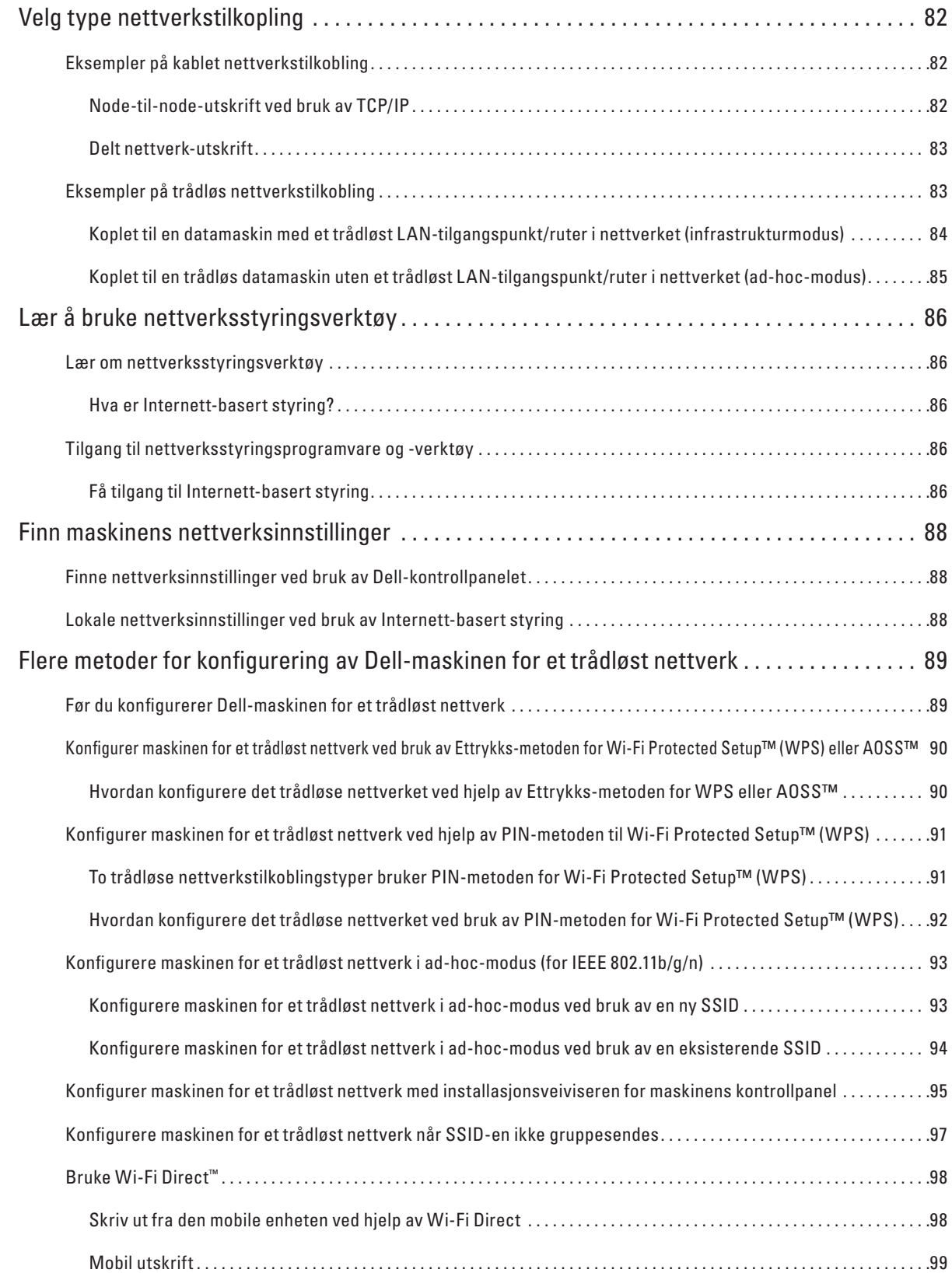

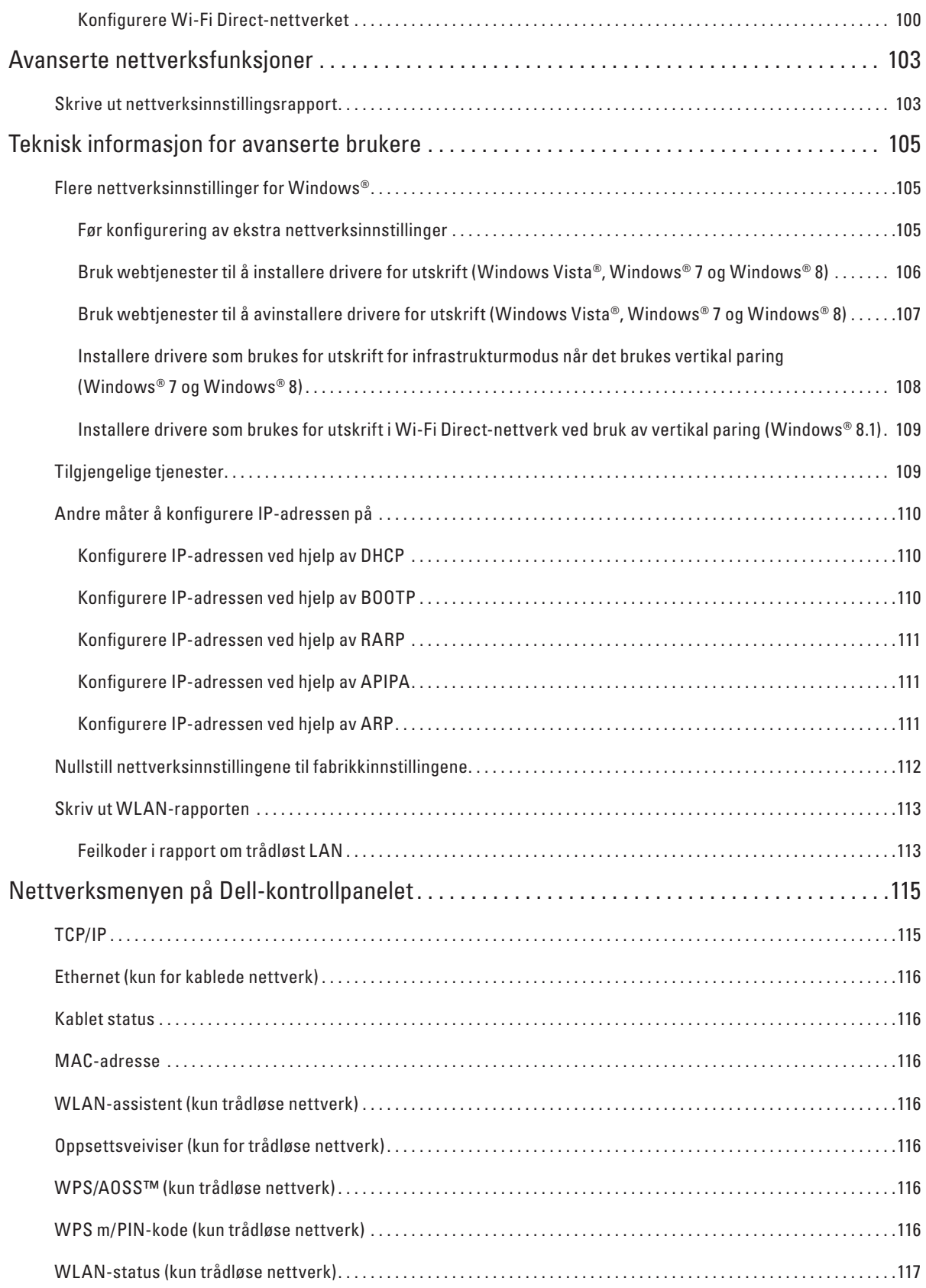

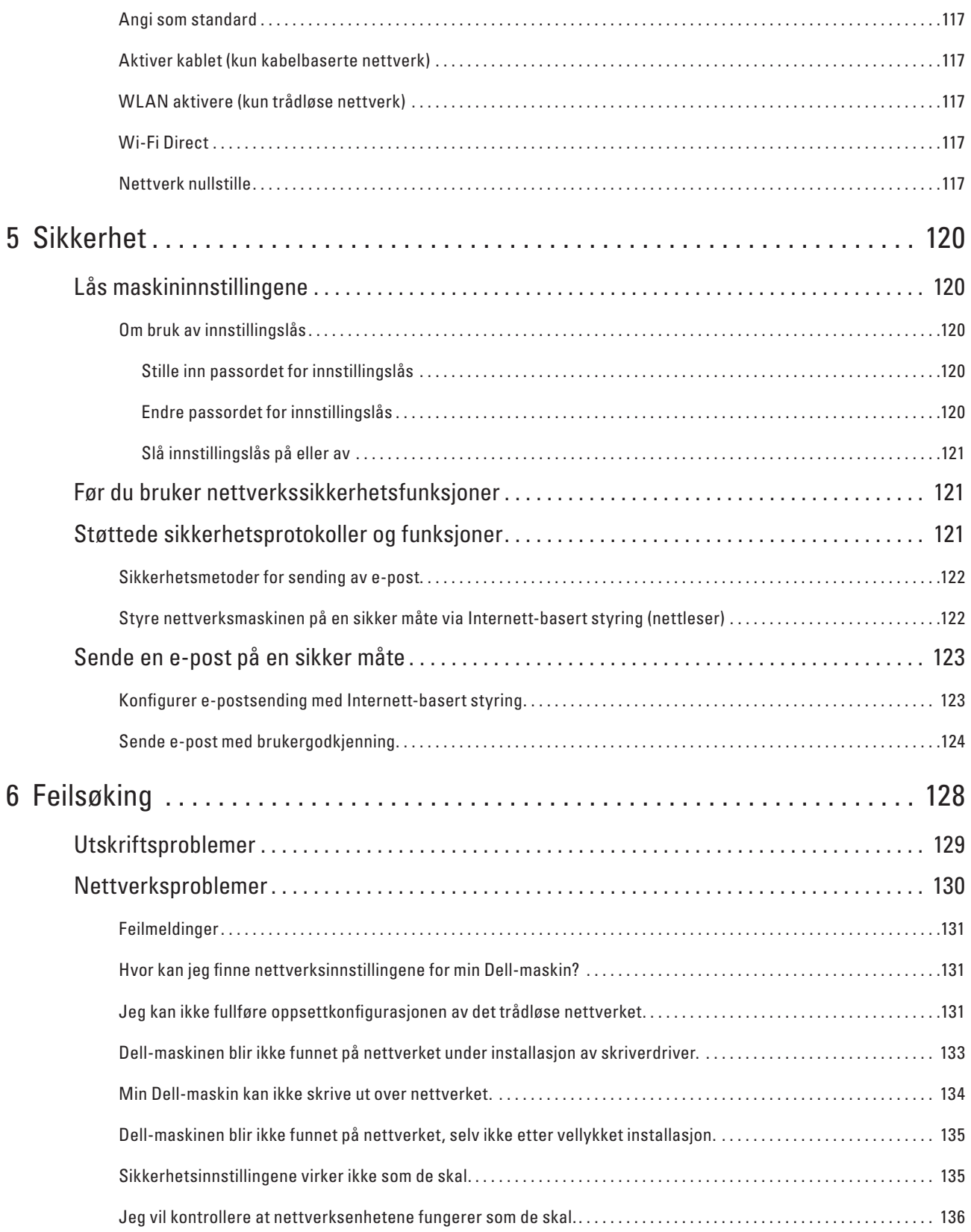

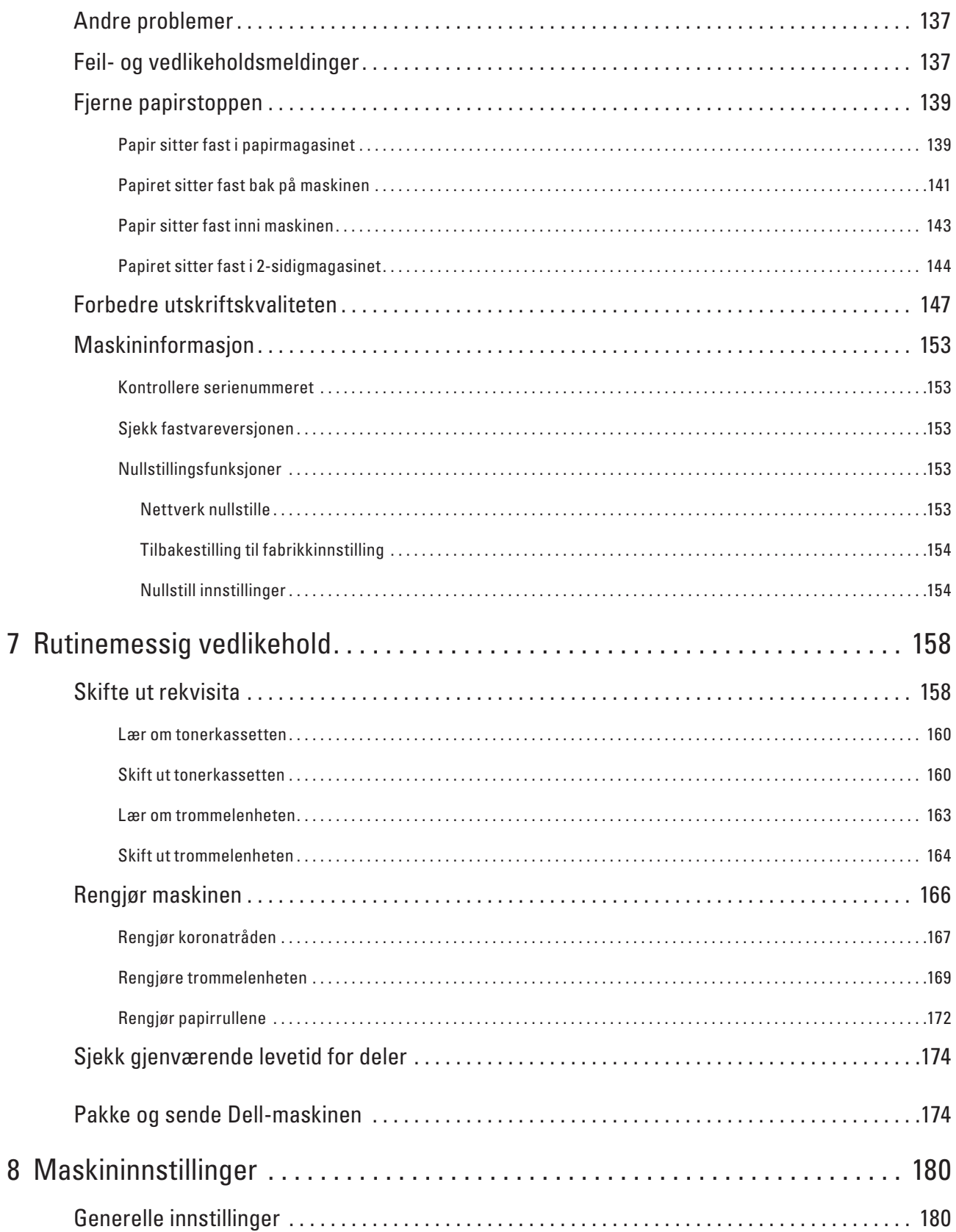

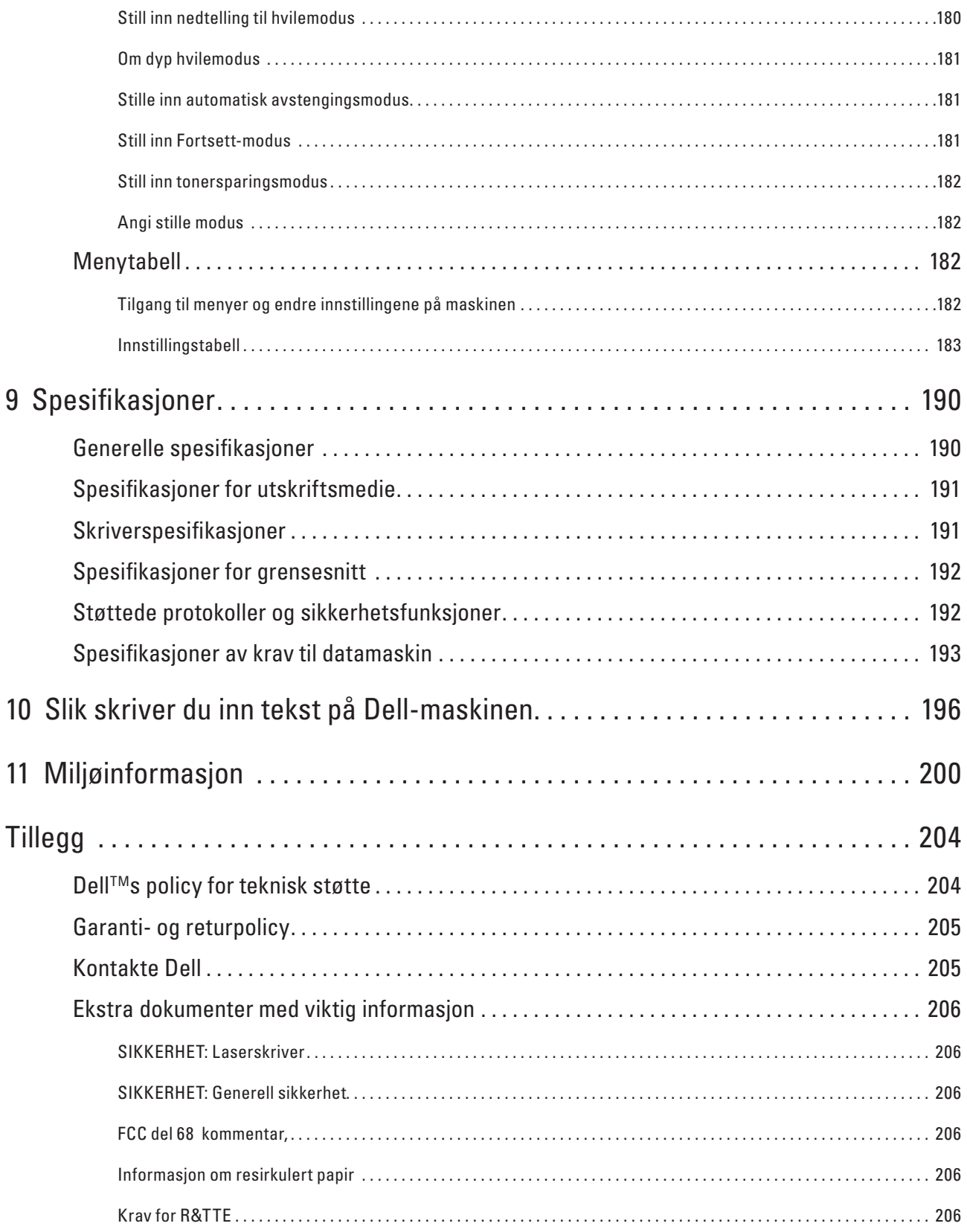

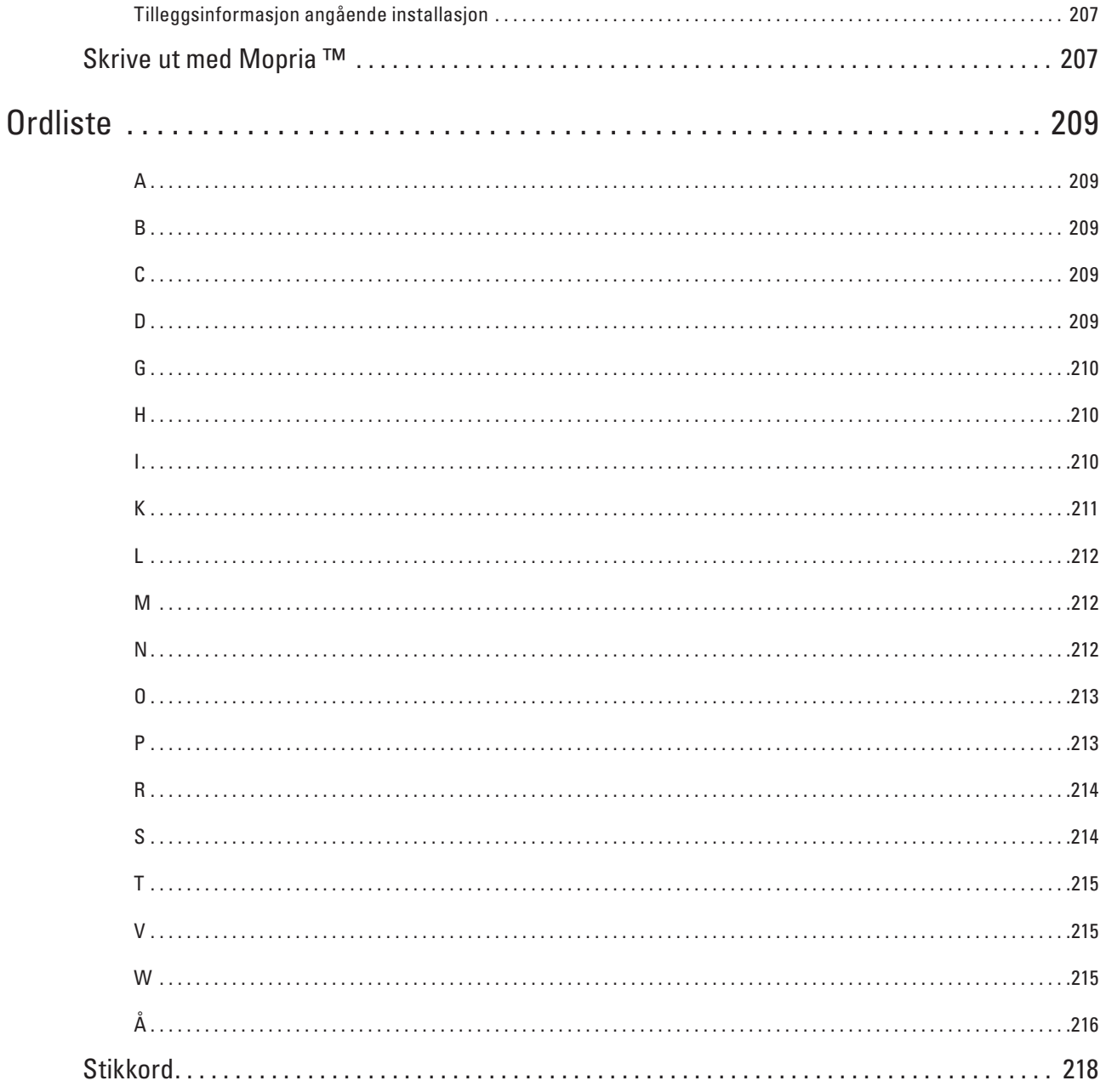

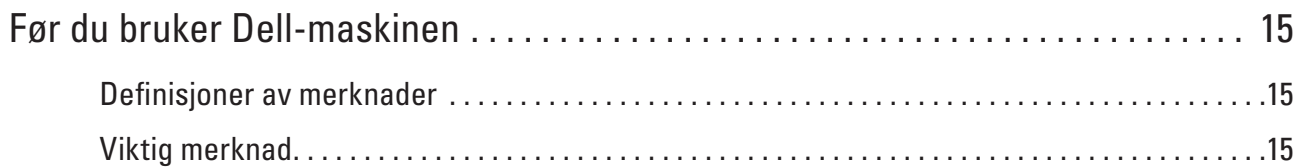

# <span id="page-14-1"></span><span id="page-14-0"></span>**Før du bruker Dell-maskinen**

- Definisjoner av merknader
- Viktig merknad

## <span id="page-14-2"></span>**Definisjoner av merknader**

Vi bruker følgende symboler og begreper i denne brukerhåndboken:

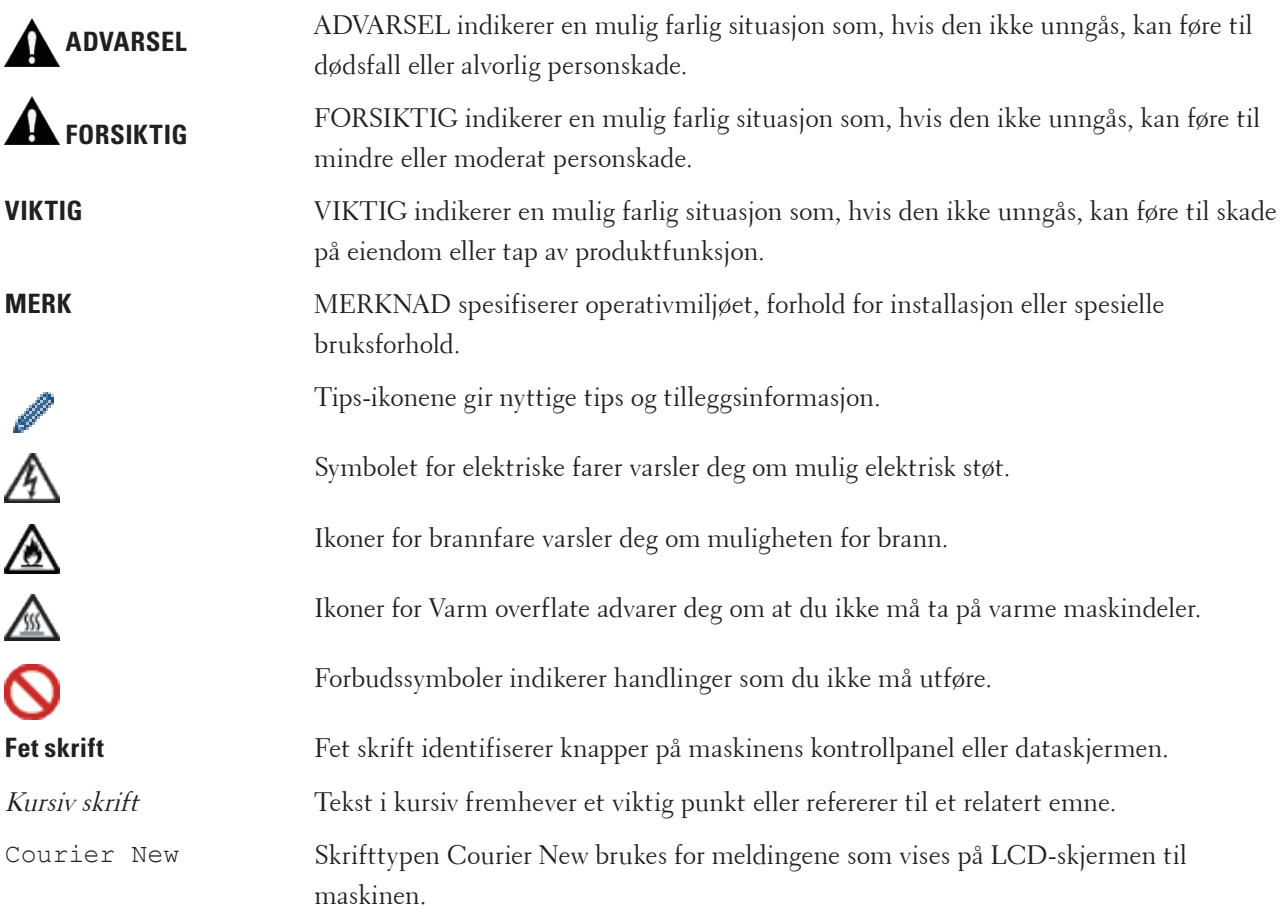

# <span id="page-14-3"></span>**Viktig merknad**

- Dette produktet er kun godkjent for bruk i landet der det er kjøpt. Produktet må ikke brukes utenfor landet der det ble kjøpt, da dette kan være i strid med regelverk for trådløs kommunikasjon og strømnettverk i det landet.
- Windows Server® 2003 i dette dokumentet representerer Windows Server® 2003, Windows Server® 2003 x64 Edition, Windows Server® 2003 R2 og Windows Server® 2003 R2 x64 Edition.
- Windows Server® 2008 i dette dokumentet representerer Windows Server® 2008 og Windows Server® 2008 R2.
- Med mindre annet er spesifisert, er skjermbildene i denne håndboken fra Windows® 7 og OS X v10.8.x. Skjermbildene på datamaskinen kan variere avhengig av hvilket operativsystem du kjører.
- Plasser dette produktet i et område som er godt ventilert. Ikke dekk til produktets ventilasjonsåpninger. Overhold kravene til minimum klarering for ventilasjon og tilgang til strømpluggen. Koble fra produktet hvis det oppstår noe unormalt.
- Sørg for god ventilasjon under bruk over lengre tid eller store mengder kopiering. Dette kan innvirke luften på et kontor da det kan oppstå lukt som ozon i et dårlig ventilert rom. Sørg for riktig ventilasjon for å sikre et komfortabelt og trygt miljø.
- Koble dette produktet til en LAN-forbindelse som ikke er utsatt for overspenninger.
- IT-strømanlegg (kun for Norge) Dette produktet er også utviklet for IT-strømanlegg med en fase-til-fase spenning på 230 V.

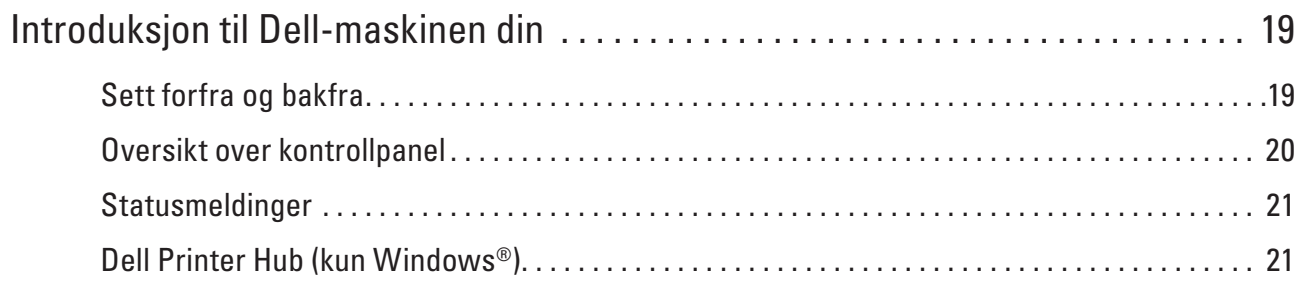

# <span id="page-18-1"></span><span id="page-18-0"></span>**Introduksjon til Dell-maskinen din**

- Sett forfra og bakfra
- Oversikt over kontrollpanel
- Statusmeldinger
- Dell Printer Hub (kun Windows®)

# <span id="page-18-2"></span>**Sett forfra og bakfra**

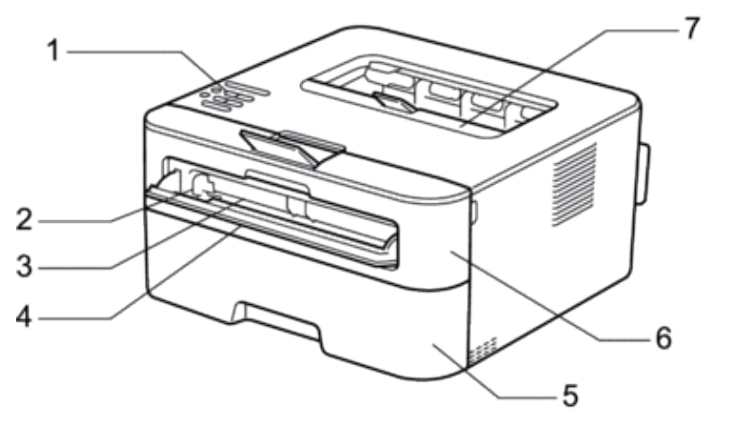

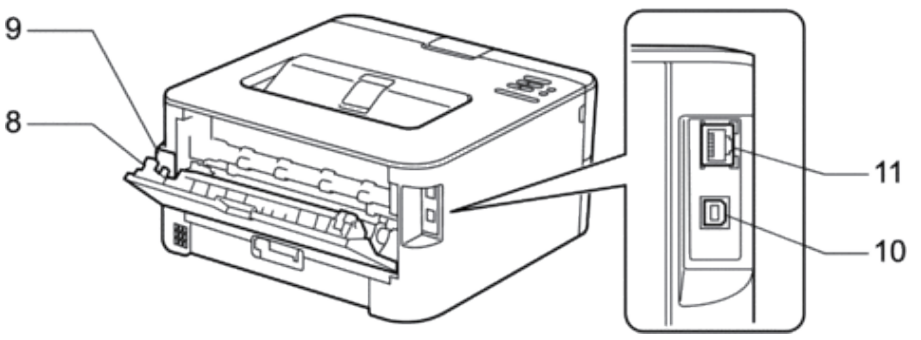

- **1. Kontrollpanel**
- **2. Papirfører for manuell mating**
- **3. Manuell materåpning**
- **4. Deksel til manuell materåpning**
- **5. Papirmagasin**
- **6. Frontdeksel**
- **7. Utgangsstøtte for dokumenter med forsiden ned**
- **8. Bakdeksel (utgangsstøtte for dokumenter med forsiden opp)**
- **9. Strømkontakt**
- **10. USB-port**
- **11. Nettverksport**

**1**

## <span id="page-19-1"></span><span id="page-19-0"></span>**Oversikt over kontrollpanel**

Modeller med trådløs funksjon:

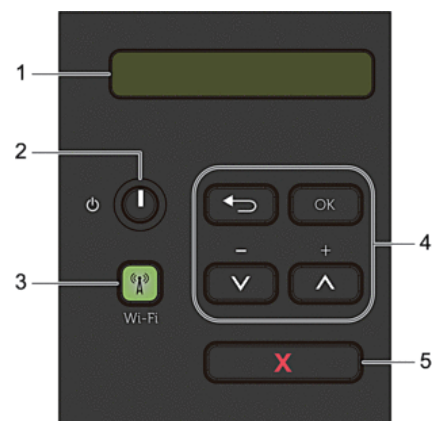

### **1. Display (LCD)**

Viser meldinger som hjelper deg med å konfigurere og bruke maskinen. En indikerer med fire nivåer som viser styrken på det trådløse signalet hvis du bruker en trådløs forbindelse.

 $\ddot{\phantom{0}}$  $\hat{r}$ ร ⊜  $\mathbf 0$ Max

- **2. Slå på/av-knapp** 
	- **• Slå på maskinen ved å trykke på** .
	- **• Slå av maskinen ved å trykke på og holde** .LCD-skjermen viser Avslutter i et par sekunder før den slukkes.
- **3. Nettverksknapp**

### **Wi-Fi**

Trykk på **Wi-Fi**-knappen og start installasjonsprogrammet for trådløst på datamaskinen. Følg skjerminstruksjonene for å konfigurere en trådløs tilkobling mellom maskinen og nettverket. Når **Wi-Fi**-lyset er tent, er Dell-maskinen koblet til et trådløst tilgangspunkt. Når **Wi-Fi**-lyset blinker, er den trådløse tilkoblingen nede eller maskinen holder på å koble til et trådløst tilgangspunkt.

### **4. Menyknapper**

### **OK**

Trykk for å lagre maskininnstillingene. Etter at du endrer en innstilling, går maskinen tilbake til det forrige menynivået.

### **Back (Tilbake)**

- Trykk for å gå tilbake ett nivå i menyen.
- Trykk for å velge det forrige sifferet når du angir tall.

### $\triangle$ eller $\nabla$  $($  + eller -  $)$

- Trykk for å bla gjennom menyer og alternativer.
- Trykk for å angi et tall eller for å øke eller redusere tallet. Hold nede  $\blacktriangle$  eller  $\nabla$  for å bla raskere. Når du ser nummeret du ønsker, trykk på **OK**.

#### <span id="page-20-0"></span>**5. X (Avbryt)-knapp**

- Trykk for å fjerne enkelte feilmeldinger. Følg instruksjonene på kontrollpanelet for å fjerne alle andre feil.
- Trykk for å skrive ut data som gjenstår i maskinminnet.
- Trykk og hold **X (Avbryt)** i omtrent to sekunder for å avbryte en utskriftsjobb.

## <span id="page-20-1"></span>**Statusmeldinger**

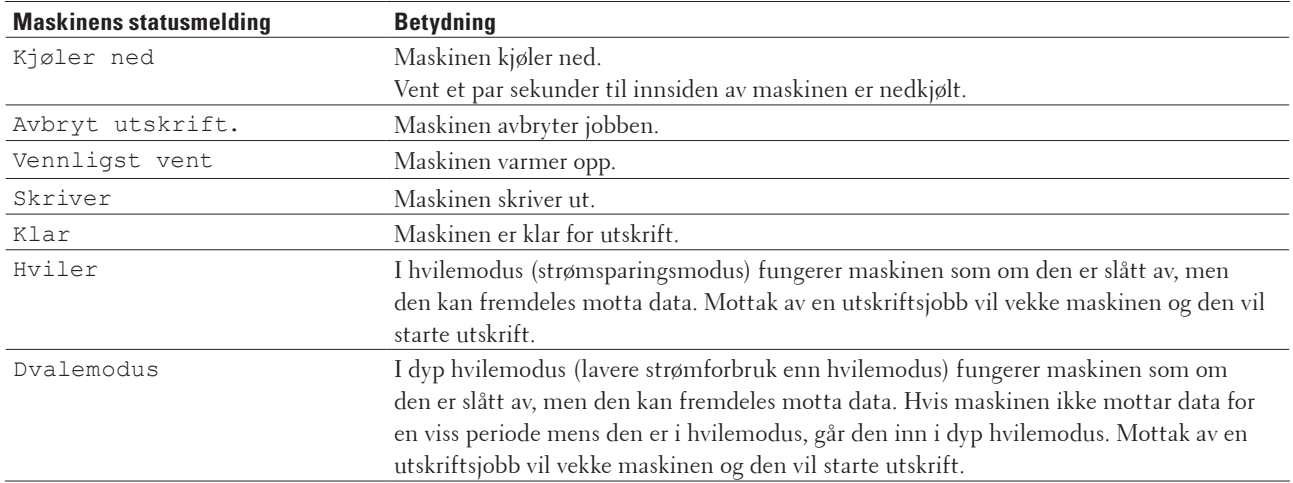

## <span id="page-20-2"></span>**Dell Printer Hub (kun Windows®)**

Denne programvaren lar deg skrive ut dokumenter med nettskytjenester. Den varsler deg også om fastvare-/

programvareoppdateringer, skriverstatus og tonernivå. For mer informasjon, åpne programmet og klikk øverst til høyre i hovedvinduet for å se vanlige spørsmål.

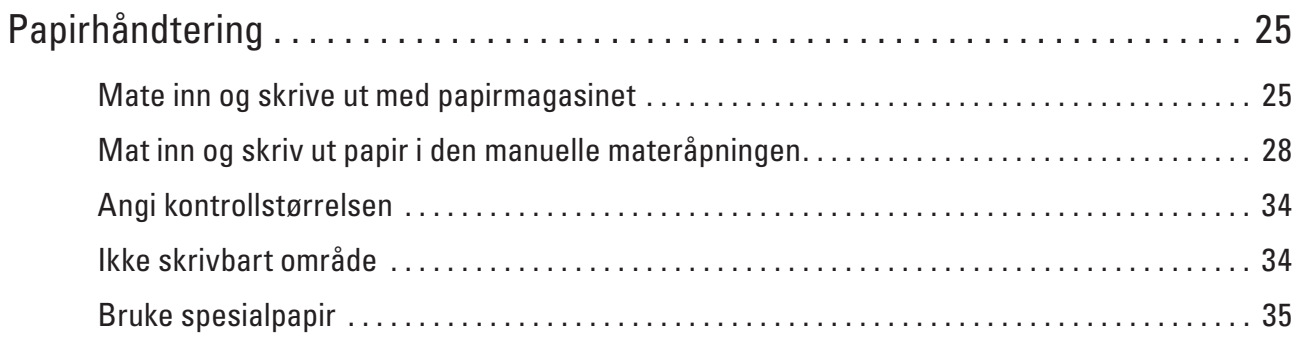

# <span id="page-24-1"></span><span id="page-24-0"></span>**Papirhåndtering**

- Mate inn og skrive ut med papirmagasinet
- Mat inn og skriv ut papir i den manuelle materåpningen
- Angi kontrollstørrelsen

Dell-maskinens Kontroller størrelse-innstilling fører til at maskinen viser en melding når du tar papirmagasinet ut av maskinen, som spør om du endret papirstørrelsen.

- Ikke skrivbart område
- Bruke spesialpapir

Test alltid papir før du kjøper for å være sikker på at du oppnår det resultatet du vil ha.

# <span id="page-24-2"></span>**Mate inn og skrive ut med papirmagasinet**

- Hvis Kontroller papir-innstillingen er stilt inn til På og du trekker papirmagasinet ut av maskinen, vises en melding på LCD-skjermen som spør om du vil endre papirtypen og papirstørrelsen. Endre innstillingene for papirstørrelse og papirtype ved behov, etter skjerminstruksjonene.
- Hvis du legger inn en annen papirstørrelse i magasinet, må du endre papirstørrelseinnstillingen i maskinen eller på datamaskinen samtidig.
- **1. Trekk papirmagasinet helt ut av maskinen.**

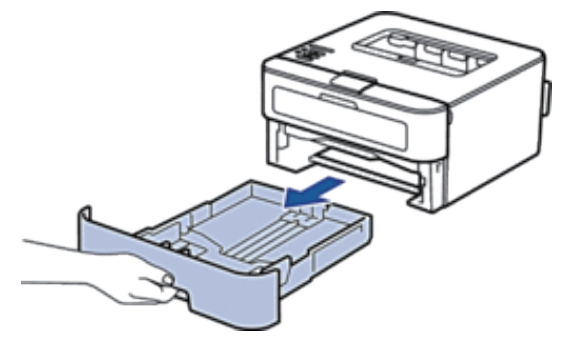

**2**

**2. Press og skyv papirførerne slik at de passer papiret. Trykk utløserhendelene for å skyve papirførerne.**

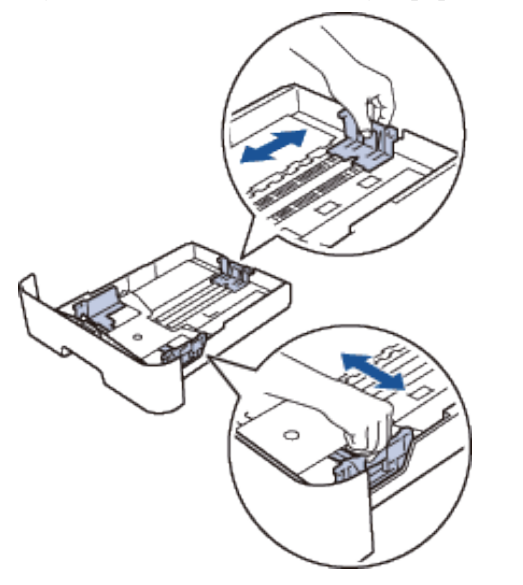

**MERK:** Hvis du skal bruke Legal- og Folio-papir, trykker du på frigjøringsknappen (1) i bunnen av papirmagasinet, og trekker ut baksiden av papirmagasinet. (Papir i Legal- og Folio-format er ikke tilgjengelig i alle regioner.)

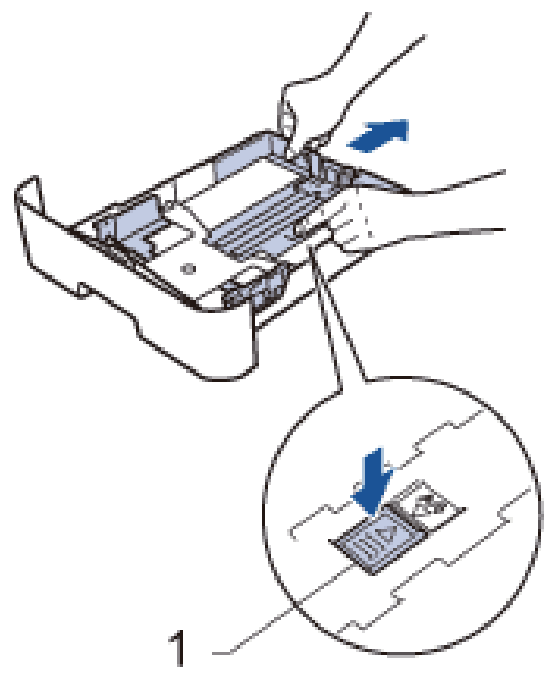

- **3. Luft papirstabelen godt.**
- **4. Legg inn papiret med utskriftsoverflaten vendt ned i papirmagasinet.**

**MERK:** IKKE mat inn forskjellige typer papir i papirmagasinet samtidig. Dette kan føre til at papiret sitter fast eller mates inn feil.

**5. Sørg for at papiret er under "MAX"-merket for maksimal papirkapasitet. Overfylling av papirmagasinet vil føre til papirstopp.** 

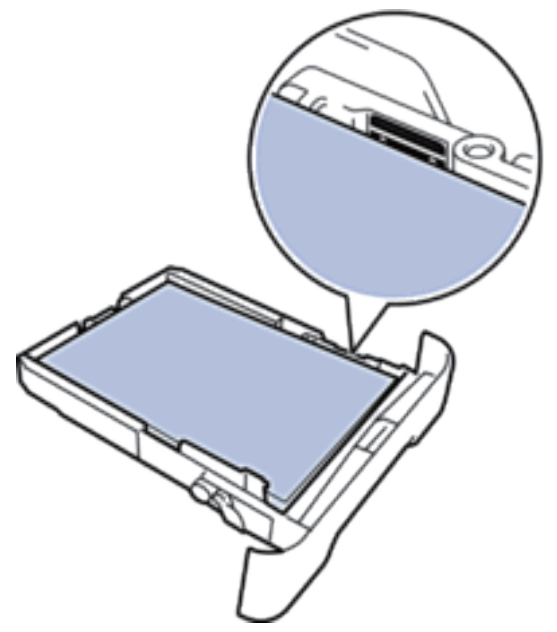

- **6. Skyv papirmagasinet sakte helt inn i maskinen.**
- **7. Løft klaffen for å unngå at papir glir av utskuffen.**

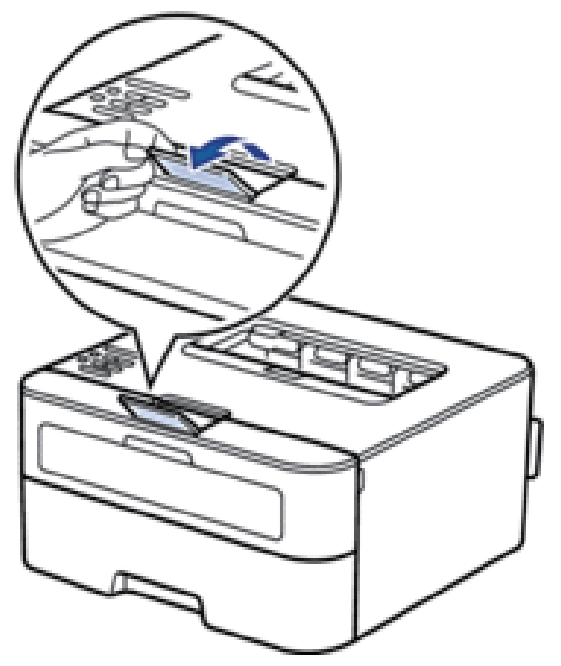

**8. Send utskriftsjobben til maskinen.** 

**MERK:** Endre utskriftspreferansene i Skriv ut-dialogboksen før du sender utskriftsjobben fra datamaskinen.

## <span id="page-27-1"></span><span id="page-27-0"></span>**Mat inn og skriv ut papir i den manuelle materåpningen**

- Mat inn og skriv ut vanlig papir, tynt papir, resirkulert papir og brev-papir i den manuelle materåpningen
- Mate inn og skrive ut på tykt papir og etiketter i den manuelle materåpningen
- Mat inn og skriv ut på konvolutter i den manuelle materåpningen
- Utskriftsproblemer
- Feil- og vedlikeholdsmeldinger

## **Mat inn og skriv ut vanlig papir, tynt papir, resirkulert papir og brev-papir i den manuelle materåpningen**

Hvis du legger inn en annen papirstørrelse i magasinet, må du endre papirstørrelseinnstillingen i maskinen eller på datamaskinen samtidig.

**1. Løft klaffen for å unngå at papir glir av utgangsstøtten for dokumenter med forsiden ned.** 

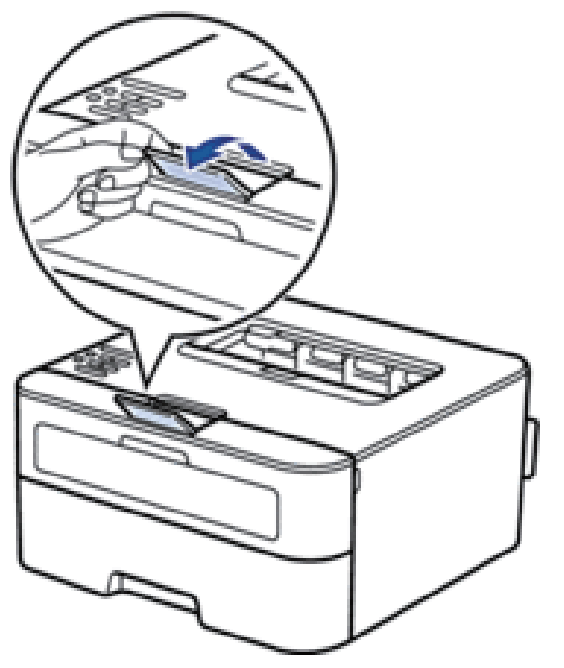

**2. Åpne dekselet på den manuelle materåpningen.** 

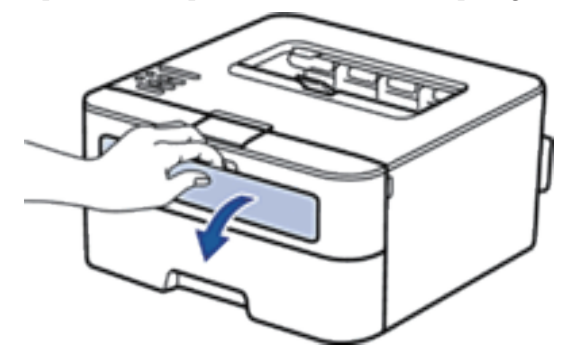

**3.** Bruk begge hender til å skyve papirførerne til den manuelle materåpningen til å passe med bredden på papiret du bruker.

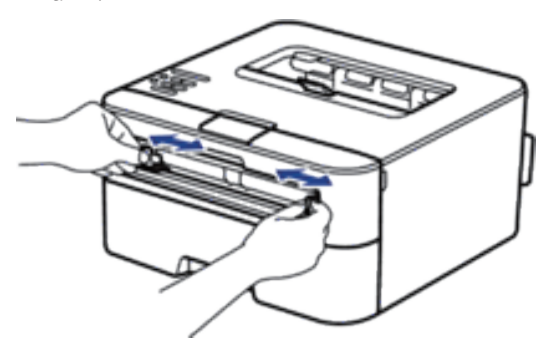

**4. Bruk begge hender til å legge et helt ark i den manuelle materåpningen til fremre kant berører materullen. Slipp arket når du føler at maskinen drar det inn.**

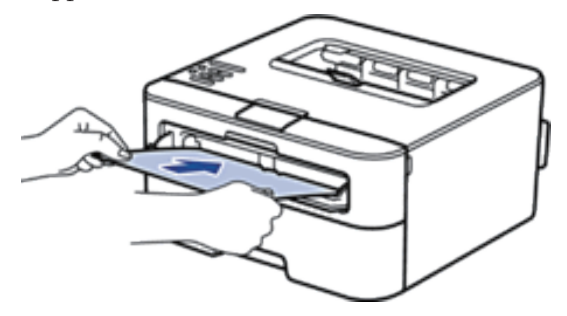

**MERK:** Legg papir inn i den manuelle materåpningen med utskriftsoverflaten vendt opp.

**MERK:** Sørg for at papiret er rett og i riktig posisjon i den manuelle materåpningen. Hvis ikke, kan det hende at papiret ikke mates på rett måte, noe som kan føre til skjev utskrift eller papirstopp.

**5. Send utskriftsjobben til maskinen.** 

**MERK: Endre utskriftspreferansene i Skriv ut-skjermen før du sender utskriftsjobben fra datamaskinen.**

**6. Etter at den utskrevne siden kommer ut på baksiden av maskinen, legger du i neste ark i den manuelle materåpningen. Gjenta for hver side du vil skrive ut.** 

## <span id="page-29-0"></span>**Mate inn og skrive ut på tykt papir og etiketter i den manuelle materåpningen**

Hvis du legger inn en annen papirstørrelse i magasinet, må du endre papirstørrelseinnstillingen i maskinen eller på datamaskinen samtidig.

**1. Åpne maskinens bakdeksel (utgangsstøtte for dokumenter med forsiden opp).** 

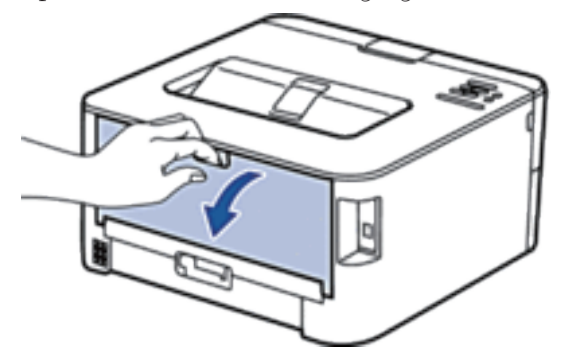

**MERK:** Maskinen slår automatisk på manuell mating-modusen når du legger papiret i den manuelle materåpningen.

**2. På fremsiden av maskinen, åpner du dekselet på den manuelle materåpningen.**

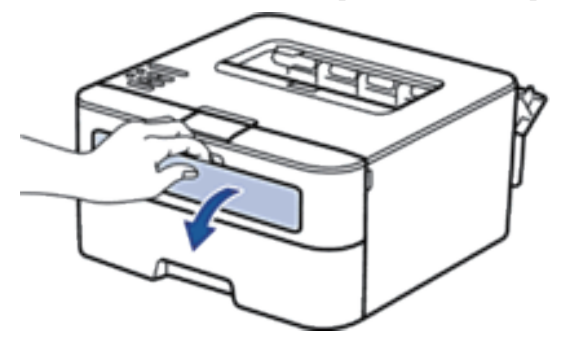

**3. Bruk begge hender til å skyve papirførerne til den manuelle materåpningen til å passe med bredden på papiret som du bruker.**

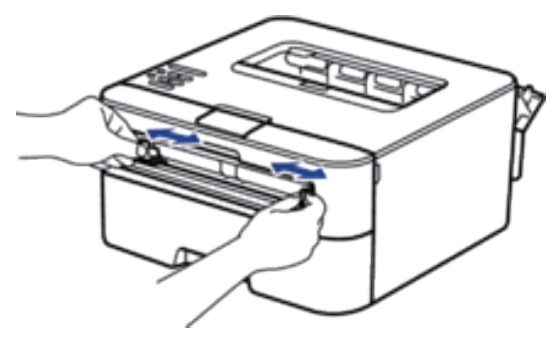

<span id="page-30-0"></span>**4. Bruk begge hender til å legge et helt ark i den manuelle materåpningen til fremre kant berører materullen. Slipp arket når du føler at maskinen drar det inn.**

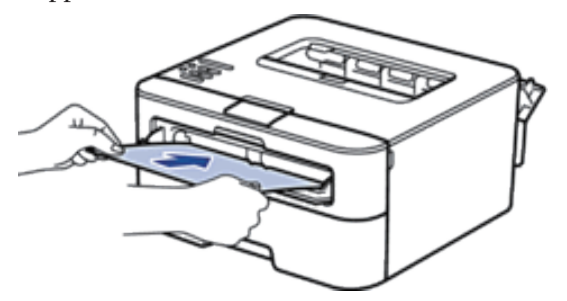

**MERK:** Legg papir inn i den manuelle materåpningen med utskriftsoverflaten vendt opp.

**MERK:** Trekk papiret helt ut hvis du må legge papiret inn i den manuelle materåpningen igjen.

**MERK:** Ikke legg mer enn ett ark i den manuelle materåpningen om gangen, da det kan forårsake en papirstopp.

**MERK:** Sørg for at papiret er rett og i riktig posisjon i den manuelle materåpningen. Hvis ikke, kan det hende at papiret ikke mates på rett måte, noe som kan føre til skjev utskrift eller papirstopp.

**5. Send utskriftsjobben til maskinen.**

**MERK:** Endre utskriftspreferansene i Skriv ut-skjermen før du sender utskriftsjobben fra datamaskinen.

- **6. Etter at den utskrevne siden kommer ut på baksiden av maskinen, legger du i neste ark i den manuelle materåpningen. Gjenta for hver side du vil skrive ut.**
- **7. Lukk bakdekselet (utgangsstøtte for dokumenter med forsiden opp) til det låses i den lukkede posisjonen.**

### **Mat inn og skriv ut på konvolutter i den manuelle materåpningen**

Hvis du legger inn en annen papirstørrelse i magasinet, må du endre papirstørrelseinnstillingen i maskinen eller på datamaskinen samtidig.

**1. Åpne maskinens bakdeksel (utgangsstøtte for dokumenter med forsiden opp).** 

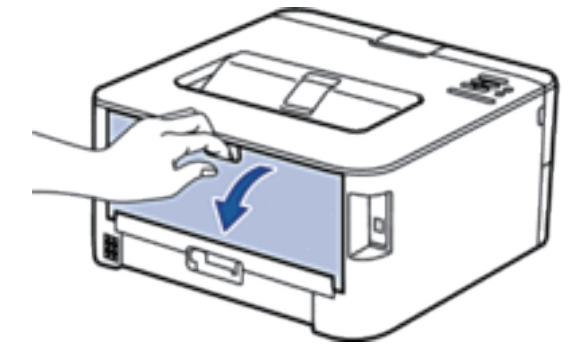

**MERK:** Maskinen slår automatisk på manuell mating-modusen når du legger papiret i den manuelle materåpningen.

**2. Trekk de to hendlene ned, én på venstre side og én på høyre side, som vist i illustrasjonen.** 

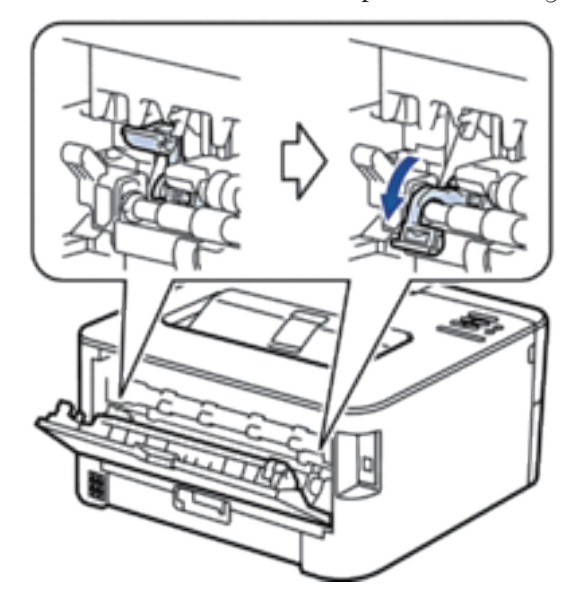

**3. På fremsiden av maskinen, åpner du dekselet på den manuelle materåpningen.** 

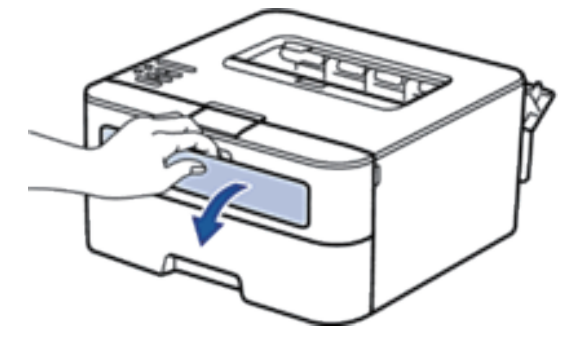

**4. Bruk begge hender til å skyve papirførerne til den manuelle materåpningen til å passe med bredden på papiret som du bruker.**

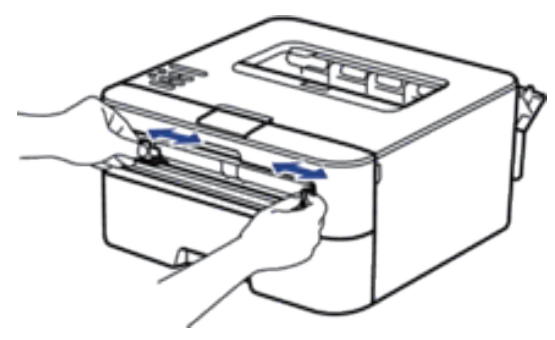

**5. Bruk begge hender til å legge én konvolutt i den manuelle materåpningen til fremre kant berører materullen. Slipp arket når du føler at maskinen drar det inn.** 

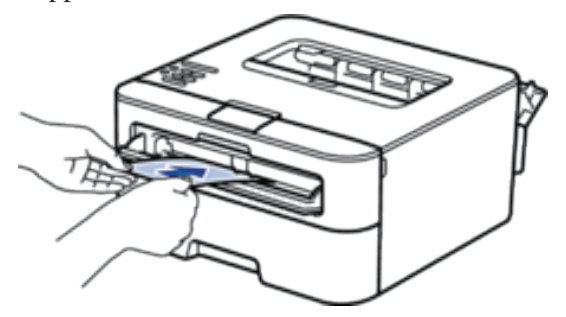

**MERK:** Legg konvolutten inn i den manuelle materåpningen med utskriftsoverflaten vendt opp.

**MERK:** Trekk konvolutten helt ut når du prøver å sette konvolutten inn i den manuelle materåpningen.

**MERK:** Ikke legg mer enn én konvolutt i den manuelle materåpningen om gangen, da det kan forårsake en papirstopp.

**MERK:** Sørg for at konvolutten er rett og i riktig posisjon på den manuelle materåpningen. Hvis ikke, kan det hende at konvolutten ikke mates på rett måte, noe som kan føre til skjev utskrift eller papirstopp.

**6. Send utskriftsjobben til maskinen.** 

**MERK:** Endre utskriftspreferansene i Skriv ut-dialogboksen før du sender utskriftsjobben fra datamaskinen.

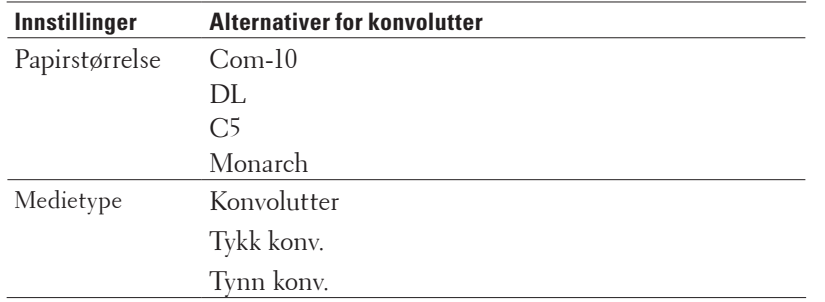

- **7. Etter at den utskrevne konvolutten kommer ut av maskinen, legger du i neste konvolutt. Gjenta for hver konvolutt som du vil skrive ut.**
- **8. Når du er ferdig med utskriften, setter du de to hendlene som du justerte tidligere tilbake i deres originale posisjoner.**
- **9. Lukk bakdekselet (utgangsstøtte for dokumenter med forsiden opp) til det låses i den lukkede posisjonen.**

## <span id="page-33-1"></span><span id="page-33-0"></span>**Angi kontrollstørrelsen**

Dell-maskinens Kontroller størrelse-innstilling fører til at maskinen viser en melding når du tar papirmagasinet ut av maskinen, som spør om du endret papirstørrelsen.

Standardinnstillingen er På.

- **1. Trykk på ▲ eller ▼ for å vise Papirmagasin-alternativet og trykk deretter på OK.**
- **2. Trykk på ▲ eller ▼ for å vise Kontr.** størr.-alternativet og trykk deretter på **OK**.
- **3. Trykk på ▲ eller ▼ for å velge På- eller Av-alternativet og trykk deretter på <b>OK**.

## <span id="page-33-2"></span>**Ikke skrivbart område**

Tallene under viser maksimale ikke-skrivbare områder fra kantene på de vanligste papirstørrelsene. Målingene kan variere avhengig av papirstørrelsen eller innstillingene i programmet du bruker.

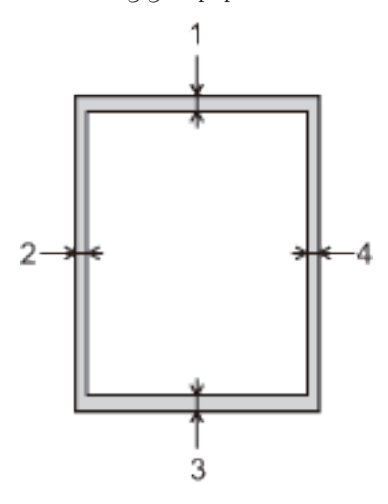

**MERK:** Ikke forsøk å skrive ut på disse områdene. Utskriften vil ikke vise noe i disse områdene.

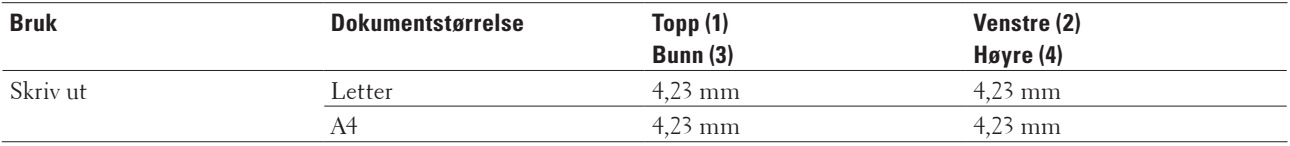

## <span id="page-34-1"></span><span id="page-34-0"></span>**Bruke spesialpapir**

Test alltid papir før du kjøper for å være sikker på at du oppnår det resultatet du vil ha.

- IKKE bruk blekkskriverpapir. Det kan føre til papirstopp eller skade maskinen.
- Dersom du bruker fint papir, papir med en grov overfalte, eller papir som er krøllete eller brettet, kan det hende at ytelsen ikke blir optimal.

#### **Typer papir du bør unngå**

#### **VIKTIG**

Enkelte papirtyper fungerer dårlig eller de kan skade maskinen. IKKE bruk papir:

- som er svært teksturert
- som er svært glatt eller skinnende
- som er krøllete eller bøyd
- som er belagt eller kjemisk overflatebehandlet
- som er skadet, krøllete eller brettet
- som overstiger anbefalt vektspesifikasjon i denne veiledningen
- med klaffer og stifter
- med brevhoder der det er brukt lavtemperaturfarger eller termografi
- som er flersidig eller karbonpapir
- som er utviklet for blekkskrivere

Hvis du bruker en av papirtypene som er nevnt ovenfor, kan det føre til skader på maskinen. Denne skaden dekkes ikke av Dells garanti eller serviceavtale.
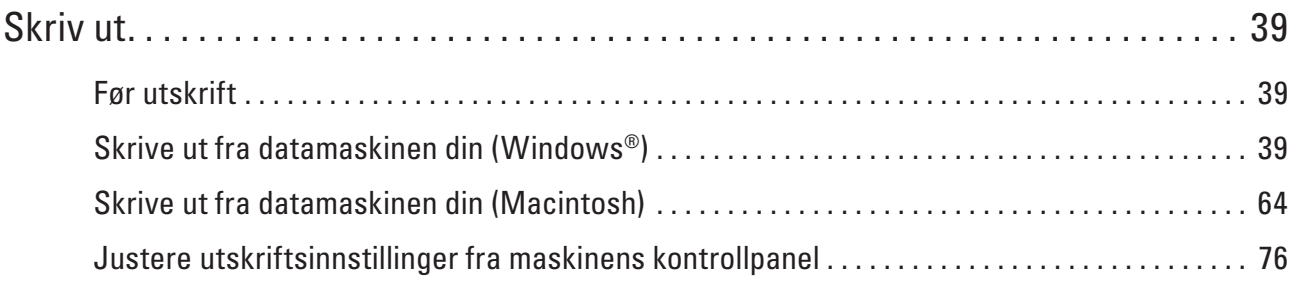

# **3**

## <span id="page-38-0"></span>**Skriv ut**

- Før utskrift
- Skrive ut fra datamaskinen din (Windows®)
- Skrive ut fra datamaskinen din (Macintosh)
- Justere utskriftsinnstillinger fra maskinens kontrollpanel

## <span id="page-38-1"></span>**Før utskrift**

Bekreft følgende før du forsøker å utføre en utskriftsoperasjon:

- Sørg for at du har installert skriverdriveren.
- Instruksene for skriverdriveren er basert på PCL-driveren. Siden det er XPS-skriverdriveren som er installert for Windows® 8, kan funksjonen skille seg fra instruksene i denne brukerveiledningen.
- For USB- eller nettverkskabelbrukere: Sørg for at grensesnittkabelen er fysisk sikker.

#### **Brannmur (Windows®)**

Hvis datamaskinen din er beskyttet av en brannmur og du ikke kan utføre nettverksutskrift, kan det hende at du må konfigurere brannmurinnstillingene. Hvis du bruker Windows®-brannmuren og du installerte skriverdriveren fra CD-ROM-en, har de nødvendige brannmurinnstillingene allerede blitt stilt inn. Hvis du benytter et annet personlig brannmurprogram, se brukerhåndboken til programvaren eller kontakt programvareprodusenten.

## <span id="page-38-2"></span>**Skrive ut fra datamaskinen din (Windows®)**

- Grunnleggende utskriftsmetoder (Windows®)
- Avanserte utskriftsmetoder (Windows®)
- Velg en utskriftsprofil (Windows®)

**Utskriftsprofiler** er forhåndsinnstillinger som er laget for å gi rask tilgang til utskriftskonfigurasjoner som brukes ofte.

• Endre standardinnstillingene for utskrift (Windows®)

Når du endrer utskriftsinnstillinger fra inni et program, gjelder endringene kun for elementene som du skriver ut i det programmet, for den gangen. For å velge utskriftsinnstillinger som skal brukes for alle Windows® programmene dine, som er permanente, bruker du disse trinnene for å endre standard utskriftsinnstillinger.

## **Grunnleggende utskriftsmetoder (Windows®)**

- Skrive ut et dokument (Windows®)
- Forhåndsvisning av utskrift (Windows®)
- Endre papirformatet (Windows®)
	- Papirformat-alternativene tilbyr et stort utvalg standard papirstørrelser.
- Endre orienteringen på utskriften (stående eller liggende) (Windows®)
- Skriv ut flere kopier av samme dokument (Windows®)
- Endre medietypen (Windows®)

For å oppnå best utskriftsresultat, bør media som det skrives ut på være valgt i driveren. Maskinen endrer måten den skriver ut på avhengig av valgt utskriftsmedia.

• Endre oppløsningen (Windows®) Du kan velge utskriftsoppløsningen. Ettersom utskriftsoppløsning og hastighet er knyttet til hverandre, jo større oppløsningen er, jo lengre tid tar det å skrive ut dokumentet.

- Endre utskriftsinnstillingene (Windows®) Utskriftsinnstillinger-utvalget lar deg velge utskriftsoppløsningen. Ettersom utskriftskvalitet og hastighet er knyttet til hverandre, jo større kvaliteten er, jo lengre tid tar det å skrive ut dokumentet.
- Forbedre grå utskrift (Windows®) Du kan forbedre bildekvaliteten til et skyggeområde.
- Forbedre mønsterutskrift (Windows®)

Du kan forbedre mønsteret som skrives ut hvis utskrevet fyll og mønstre ikke vises på samme måte som på dataskjermen.

- Forbedre tynn linje (Windows®) Bruk dette alternativet til å forbedre bildekvaliteten på tynne linjer.
- Skriv ut mer enn en side på et enkelt papirark (N i 1) (Windows®)
- Skrive ut som en plakat (Windows®) Forstørr utskriftsstørrelsen og skriv ut dokumentet i plakatmodus.
- Skrive ut på begge sider av papiret (Windows®)
- Skrive ut som et hefte (Windows®)

Bruk dette alternativet til å skrive ut et dokument i hefteformat med 2-sidig utskrift. Dokumentets sider ordnes etter riktig sidenummer slik at du kan brette utskriften på midten og lese sidene i heftet i riktig rekkefølge, uten å måtte endre rekkefølgen på de utskrevne sidene.

• Endre papirkilden (Windows®)

Velg en papirkildeinnstilling som passer utskriftsbetingelsene dine eller formålet ditt.

#### **Skrive ut et dokument (Windows®)**

- **1. Velg utskriftskommandoen i programmet ditt.**
- **2. Velg Dell Printer E310dw, og klikk deretter knappen for utskriftsegenskaper eller preferanser. Skriverdriver-vinduet vises.**
- **3. Sørg for at du har matet inn riktig papirstørrelse i papirmagasinet.**
- **4. Klikk på Papirstørrelse-rullegardinlisten, og velg deretter papirformat.**
- **5. Klikk Stående eller Liggende-alternativet for å angi orienteringen på utskriften.**

**MERK:** Hvis programvaren har en lignende layoutfunksjon, anbefaler vi at du bruker den i programmet.

- **6. Skriv inn antall kopier (1 til 999) du ønsker i Kopier-feltet.**
- **7. Klikk på Medietype-rullegardinlisten og velg deretter type papir du bruker.**
- **8. For å skrive ut flere sider på ett enkelt papirark eller skrive ut én side av dokumentet på flere ark, klikker du på Flersideutskrift-rullegardinmenyen og velger alternativene dine.**
- **9. Endre andre skriverinnstillinger ved behov.**
- **10. Klikk på OK.**
- **11. Fullfør utskriften.**

#### **Forhåndsvisning av utskrift (Windows®)**

- **1. Velg utskriftskommandoen i programmet ditt.**
- **2. Velg Dell Printer E310dw, og klikk deretter knappen for utskriftsegenskaper eller preferanser.**
- **3. Merk av for Skriv ut forhåndsvisning.**
- **4. Endre andre skriverinnstillinger ved behov.**
- **5. Klikk på OK.**
- **6. Klikk på fortsett- eller neste-knappen i programmets dialogboks. PrintPreview**-visningsprogrammet åpnes før utskriften starter.
- **7. Velg siden(e) som du vil skrive ut fra listen i Skriv ut siden-feltet. Utskriftsresultatene vises i forhåndsvisningsområdet. Som standard er alle sider valgt. For bare å skrive ut noen sider, tømmer du avmerkingsboksene for sidene som du ikke vil skrive ut.**

**MERK:** Hvis **Tosidig / Hefte**-innstillingen er valgt i skriverdriveren, kan du ikke velge **Skriv ut siden**avmerkingsboksen.

**8. Klikk på Fil, og klikk deretter på Skriv for å starte utskriften.** 

#### **Endre papirformatet (Windows®)**

Papirformat-alternativene tilbyr et stort utvalg standard papirstørrelser.

- **1. Velg utskriftskommandoen i programmet ditt.**
- **2. Velg Dell Printer E310dw, og klikk deretter knappen for utskriftsegenskaper eller preferanser. Skriverdriver-vinduet vises.**
- **3. Klikk på Papirstørrelse-rullegardinlisten, og velg deretter papirformat.**
- **4. Klikk på OK.**
- **5. Fullfør utskriften.**

#### **Opprette brukerdefinert papirstørrelse (Windows®)**

- **1. Gjør ett av følgende:**
	- (For Windows Server® 2003)

#### Klikk på **Start>Skrivere og telefakser**.

• (For Windows Vista® og Windows Server® 2008)

#### Klikk på **(Start)> Kontrollpanel > Maskinvare og lyd>Skrivere.**

• (For Windows® 7 og Windows Server® 2008 R2)

#### Klikk på **(Start)>Enheter og skrivere.**

• (For Windows® 8)

Flytt musen til nedre høyre hjørne på skrivebordet. Klikk på **Innstillinger** og deretter på **Kontrollpanel** når menylinjen vises. I **Maskinvare og lyd**-gruppen, klikker du **Vis enheter og skrivere.**

• (For Windows Server® 2012) Flytt musen til nedre høyre hjørne på skrivebordet. Klikk på **Innstillinger** og deretter på **Kontrollpanel** når menylinjen vises. I **Maskinvare**-gruppen, klikker du **Vis enheter og skrivere**.

- (For Windows Server® 2012 R2) Klikk på **Kontrollpanel** fra **Start**-skjermen. I **Maskinvare**-gruppen, klikker du **Vis enheter og skrivere**.
- **2. Høyreklikk Dell Printer E310dw-ikonet, og velg deretter Skriveregenskaper. Hvis skriverdriveralternativene vises, skal du velge skriverdriveren.**
- **3. Klikk på Generelt-kategorien og velg deretter Utskriftsinnstillinger eller Innstillinger-knappen. Skriverdriver-dialogboksen vises.**

**MERK:** For å konfigurere magasininnstillingene, klikk på **Enhetsinnstillinger**-kategorien.

**MERK:** Klikk på **Porter**-fanen for å endre skriverporten.

- **4. Klikk på rullegardinlisten Papirstørrelse og velg deretter Brukerdefinert.**
- **5. Skriv inn et navn for denne brukerdefinerte størrelsen i Navn på tilpasset papirstørrelse-feltet.**
- **6. Spesifiser Bredde og Høyde-verdiene.**
- **7. Klikk på Lagre.**
- **8. Klikk på OK.**
- **9. Klikk på OK.**
- **10. Lukk dialogboksen med skriveregenskaper.**

**Endre orienteringen på utskriften (stående eller liggende) (Windows®)**

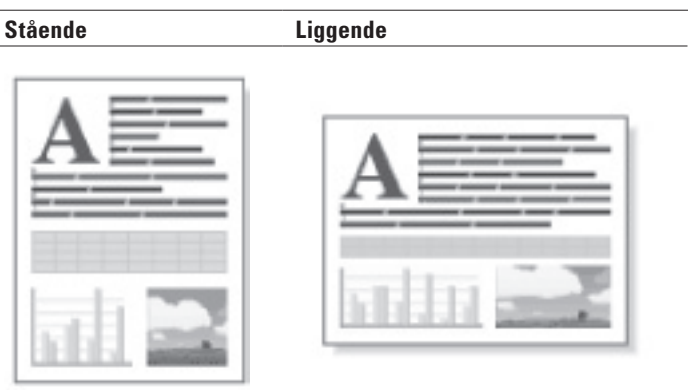

- **1. Velg utskriftskommandoen i programmet ditt.**
- **2. Velg Dell Printer E310dw, og klikk deretter knappen for utskriftsegenskaper eller preferanser. Skriverdriver-vinduet vises.**
- **3. Klikk Stående eller Liggende-alternativet for å angi orienteringen på utskriften.**

**MERK:** Hvis programvaren har en lignende layoutfunksjon, anbefaler vi at du bruker den i programmet.

- **4. Klikk på OK.**
- **5. Fullfør utskriften.**

#### **Skriv ut flere kopier av samme dokument (Windows®)**

- **1. Velg utskriftskommandoen i programmet ditt.**
- **2. Velg Dell Printer E310dw, og klikk deretter knappen for utskriftsegenskaper eller preferanser. Skriverdriver-vinduet vises.**
- **3. Skriv inn antall kopier (1 til 999) du ønsker i Kopier-feltet.**
- **4. Kryss av i Sorter-avmerkingsboksen ved behov.**

#### **Sorter**

Når **Sorter**-avmerkingsboksen er krysset av vil det bli skrevet ut én fullstendig kopi av dokumentet, og det vil deretter bli skrevet ut igjen i henhold til det antall kopier du velger. Hvis **Sorter**-avmerkingsboksen ikke er krysset av, vil hver side bli skrevet ut i henhold til antall kopier valgt før neste side av dokumentet skrives ut.

- **5. Endre andre skriverinnstillinger ved behov.**
- **6. Klikk på OK.**
- **7. Fullfør utskriften.**

#### **Endre medietypen (Windows®)**

For å oppnå best utskriftsresultat, bør media som det skrives ut på være valgt i driveren. Maskinen endrer måten den skriver ut på avhengig av valgt utskriftsmedia.

- **1. Velg utskriftskommandoen i programmet ditt.**
- **2. Velg Dell Printer E310dw, og klikk deretter knappen for utskriftsegenskaper eller preferanser. Skriverdriver-vinduet vises.**
- **3. Klikk på Medietype-rullegardinlisten, og velg deretter medietypen du vil bruke.**

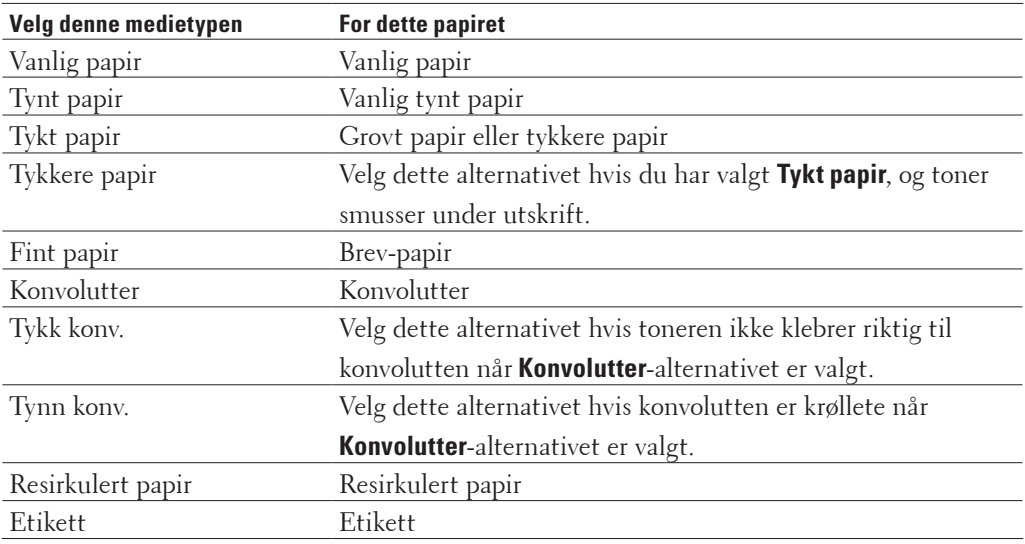

#### **4. Klikk på OK.**

**5. Fullfør utskriften.** 

#### **Endre oppløsningen (Windows®)**

Du kan velge utskriftsoppløsningen. Ettersom utskriftsoppløsning og hastighet er knyttet til hverandre, jo større oppløsningen er, jo lengre tid tar det å skrive ut dokumentet.

- **1. Velg utskriftskommandoen i programmet ditt.**
- **2. Velg Dell Printer E310dw, og klikk deretter knappen for utskriftsegenskaper eller preferanser. Skriverdriver-vinduet vises.**
- **3. Klikk på Oppløsning-rullegardinlisten og klikk på utskriftsoppløsningen du vil bruke.**
	- **300 dpi**
	- **600 dpi**
	- **HQ 1200**
- **4. Klikk på OK.**
- **5. Fullfør utskriften.**

#### **Endre utskriftsinnstillingene (Windows®)**

Utskriftsinnstillinger-utvalget lar deg velge utskriftsoppløsningen. Ettersom utskriftskvalitet og hastighet er knyttet til hverandre, jo større kvaliteten er, jo lengre tid tar det å skrive ut dokumentet.

- **1. Velg utskriftskommandoen i programmet ditt.**
- **2. Velg Dell Printer E310dw, og klikk deretter knappen for utskriftsegenskaper eller preferanser. Skriverdriver-vinduet vises.**
- **3. Klikk på Skriv ut innstillinger-rullegardinlisten og klikk på utskriftsinnstillingene du vil bruke.**

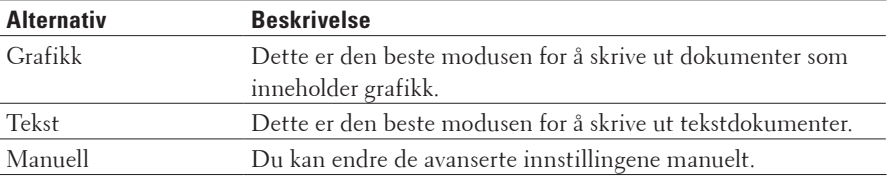

**4. For å endre mer avanserte innstillinger som lysstyrke, kontrast og andre innstillinger, velg Manuell og klikk Manuelle innstillinger....** 

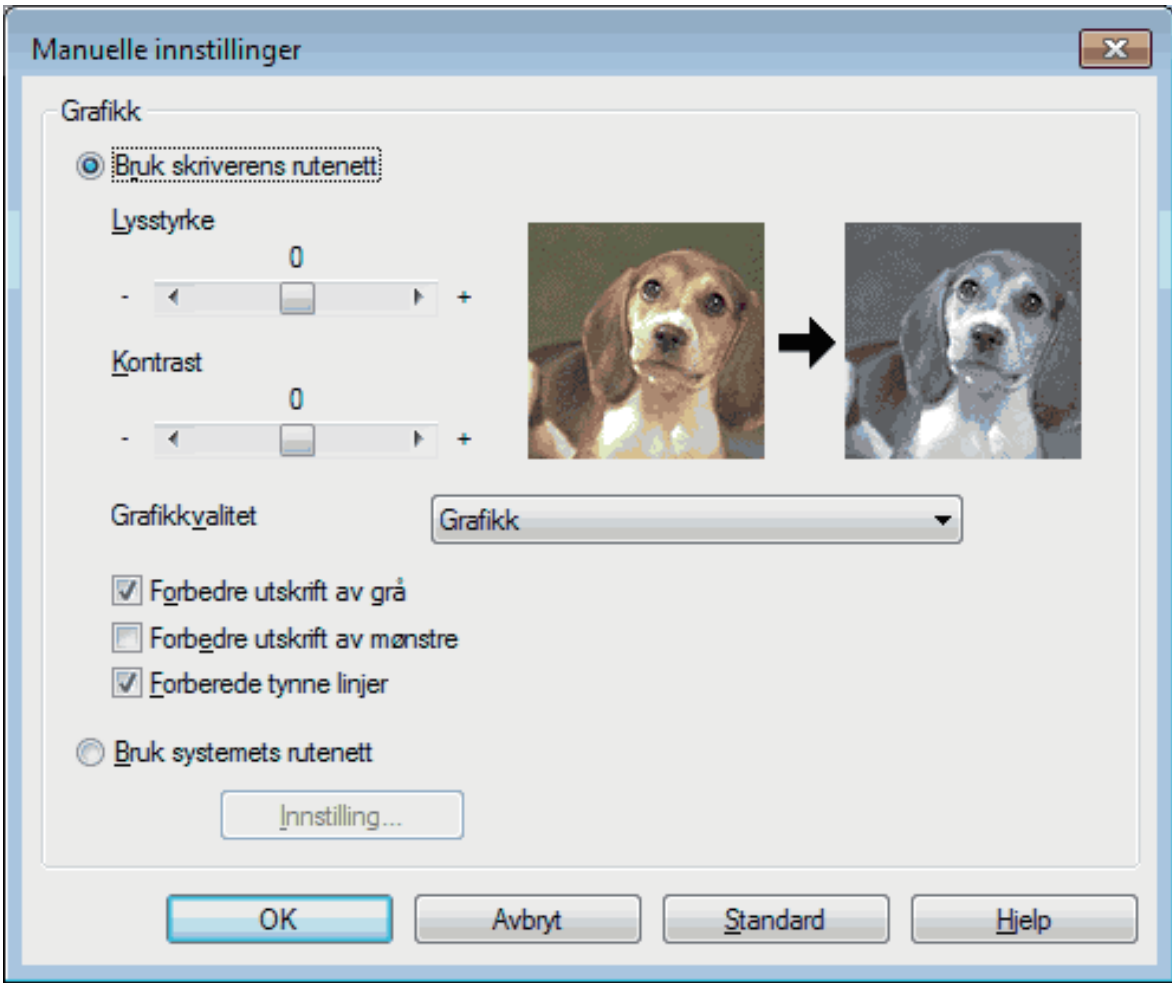

- **5. Klikk på OK.**
- **6. Fullfør utskriften.**

#### **Forbedre grå utskrift (Windows®)**

Du kan forbedre bildekvaliteten til et skyggeområde.

- **1. Velg utskriftskommandoen i programmet ditt.**
- **2. Velg Dell Printer E310dw, og klikk deretter knappen for utskriftsegenskaper eller preferanser. Skriverdriver-vinduet vises.**
- **3. Klikk på Skriv ut innstillinger-rullegardinlisten, velg Manuell og klikk deretter på Manuelle innstillinger... knappen.**
- **4. Merk av for Forbedre utskrift av grå.**
- **5. Klikk på OK for å gå tilbake til vinduet for skriverdriver.**
- **6. Klikk på OK.**
- **7. Fullfør utskriften.**

#### **Forbedre mønsterutskrift (Windows®)**

Du kan forbedre mønsteret som skrives ut hvis utskrevet fyll og mønstre ikke vises på samme måte som på dataskjermen.

- **1. Velg utskriftskommandoen i programmet ditt.**
- **2. Velg Dell Printer E310dw, og klikk deretter knappen for utskriftsegenskaper eller preferanser. Skriverdriver-vinduet vises.**
- **3. Klikk på Skriv ut innstillinger-rullegardinlisten, velg Manuell og klikk deretter på Manuelle innstillinger... knappen.**
- **4. Merk av for Forbedre utskrift av mønstre.**
- **5. Klikk på OK for å gå tilbake til vinduet for skriverdriver.**
- **6. Klikk på OK.**
- **7. Fullfør utskriften.**

#### **Forbedre tynn linje (Windows®)**

Bruk dette alternativet til å forbedre bildekvaliteten på tynne linjer.

- **1. Velg utskriftskommandoen i programmet ditt.**
- **2. Velg Dell Printer E310dw, og klikk deretter knappen for utskriftsegenskaper eller preferanser. Skriverdriver-vinduet vises.**
- **3. Klikk på Skriv ut innstillinger-rullegardinlisten, velg Manuell og klikk deretter på Manuelle innstillinger... knappen.**
- **4. Bekreft at Forberede tynne linjer-avmerkingsboksen er valgt.**
- **5. Klikk på OK for å gå tilbake til vinduet for skriverdriver.**
- **6. Klikk på OK.**
- **7. Fullfør utskriften.**

**Skriv ut mer enn en side på et enkelt papirark (N i 1) (Windows®)**

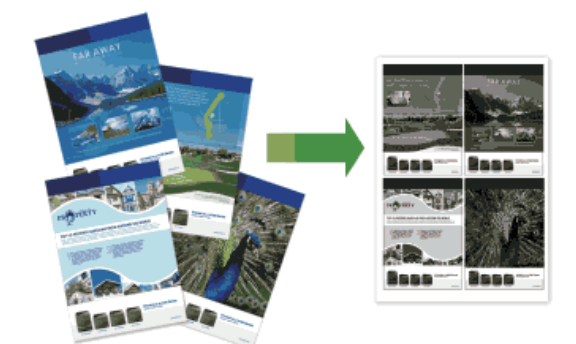

- **1. Velg utskriftskommandoen i programmet ditt.**
- **2. Velg Dell Printer E310dw, og klikk deretter knappen for utskriftsegenskaper eller preferanser. Skriverdriver-vinduet vises.**
- **3. Klikk Stående eller Liggende-alternativet for å angi orienteringen på utskriften. MERK:** Hvis programvaren har en lignende layoutfunksjon, anbefaler vi at du bruker den i programmet.
- **4. Klikk Flersideutskrift-rullegardinlisten og velg deretter 2 i 1-, 4 i 1-, 9 i 1-, 16 i 1 eller 25 i 1-alternativet.**
- **5. Klikk på Siderekkefølge-rullegardinlisten, og velg deretter siderekkefølgen.**
- **6. Klikk på Kantlinje-rullegardinlisten og velg deretter type kantlinje.**
- **7. Endre andre skriverinnstillinger ved behov.**
- **8. Klikk på OK.**
- **9. Fullfør utskriften.**

#### **Skrive ut som en plakat (Windows®)**

Forstørr utskriftsstørrelsen og skriv ut dokumentet i plakatmodus.

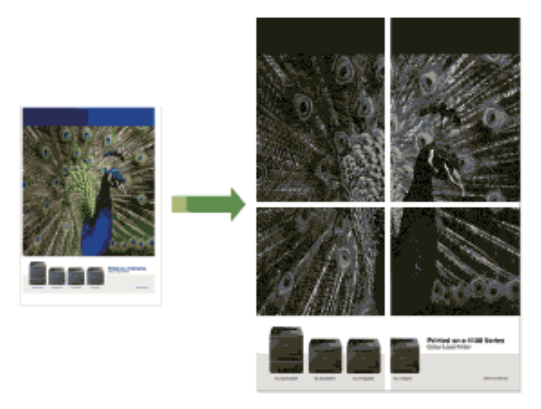

- **1. Velg utskriftskommandoen i programmet ditt.**
- **2. Velg Dell Printer E310dw, og klikk deretter knappen for utskriftsegenskaper eller preferanser. Skriverdriver-vinduet vises.**
- **3. Klikk på Flersideutskrift-rullegardinlisten og velg deretter 1 i 2x2 sider-, 1 i 3x3 sider-, 1 i 4x4 sider eller 1 i 5x5 sider-alternativet.**

**4. Kryss av i Skriv ut utsnittslinje-avmerkingsboksen ved behov. Skriv ut utsnittslinje**

Skriver ut en falmet utskriftslinje rundt utskriftsområdet slik at du enkelt kan klippe det ut.

- **5. Endre andre skriverinnstillinger ved behov.**
- **6. Klikk på OK.**
- **7. Fullfør utskriften.**

**Skrive ut på begge sider av papiret (Windows®)**

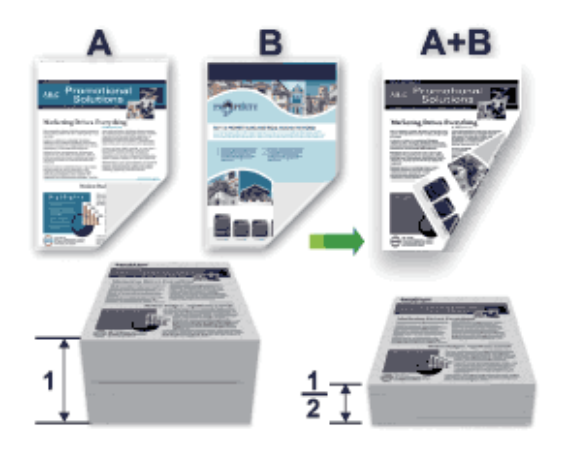

- Velg papir i A4-størrelse når du bruker den automatiske 2-sidige utskriftsfunksjonen.
- Sørg for at bakdekslet er lukket.
- Hvis papiret er krøllete, retter du det ut og legger det tilbake i papirmagasinet.
- Bruk vanlig papir eller tynt papir. IKKE bruk brev-papir.
- Hvis papiret er for tynt, kan det bli krøllete.
- Når du bruker den manuelle 2-sidige utskriftsfunksjonen, er det mulig at det kan bli papirstopp eller dårlig utskriftskvalitet.
- **1. Velg utskriftskommandoen i programmet ditt.**
- **2. Velg Dell Printer E310dw, og klikk deretter knappen for utskriftsegenskaper eller preferanser. Skriverdriver-vinduet vises.**
- **3. Klikk Stående eller Liggende-alternativet for å angi orienteringen på utskriften.**

**MERK:** Hvis programvaren har en lignende layoutfunksjon, anbefaler vi at du bruker den i programmet.

**4. Klikk på Tosidig / Hefte-rullegardinlisten og velg deretter Tosidig- eller Tosidig (manuelt)-alternativet.** 

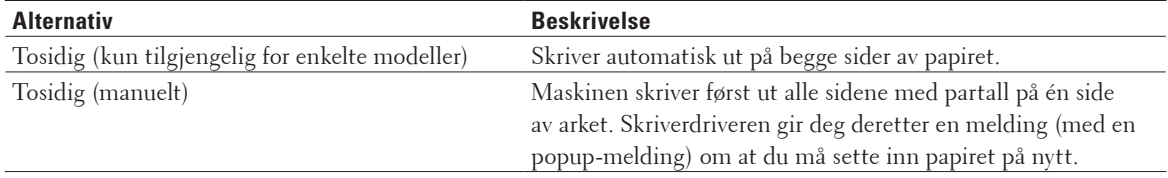

- **5. Klikk på Tosidige innstillinger-knappen.**
- **6. Velg et av alternativene fra Tosidigtype-menyen.**

**Når 2-sidig er valgt, er fire typer 2-sidig innbinding tilgjengelig for hver orientering:**

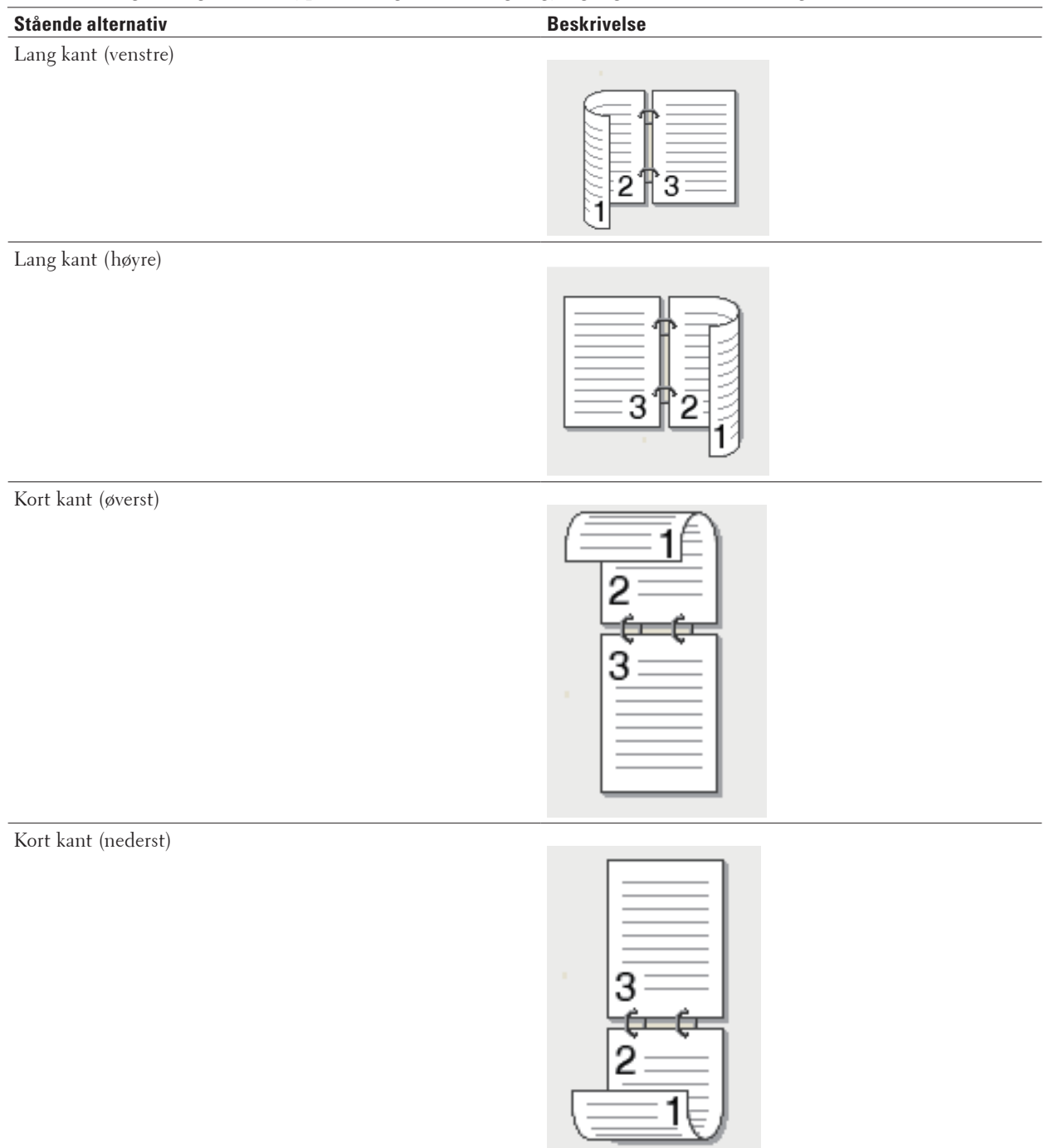

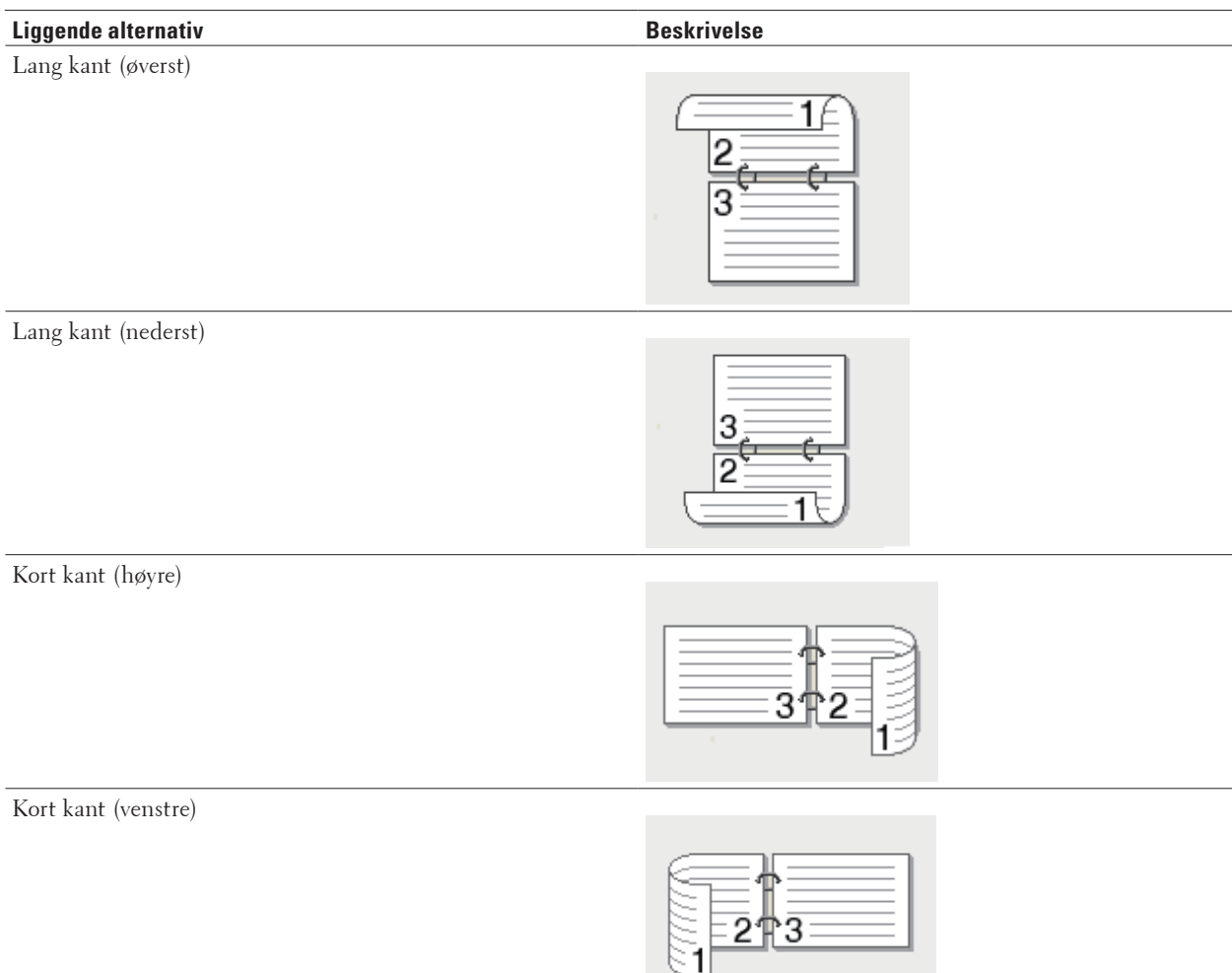

- **7. Velg Innbindingsforskyving-avmerkingsboksen hvis du vil spesifisere forskyvningen for innbinding i tommer eller millimeter.**
- **8. Endre andre skriverinnstillinger ved behov.**
- **9. Klikk på OK.**
- **10. Gjør ett av følgende:** 
	- For automatisk 2-sidig utskrift, klikk på **OK** igjen, og fullfør deretter utskriftsoperasjonen din.
	- For manuell 2-sidig utskrift, klikk på **OK** igjen og følg anvisningene på skjermen.

Hvis papiret ikke mater inn riktig, kan det være krøllete. Fjern papiret, rett det ut og legg det tilbake i papirmagasinet.

#### **Skrive ut som et hefte (Windows®)**

Bruk dette alternativet til å skrive ut et dokument i hefteformat med 2-sidig utskrift. Dokumentets sider ordnes etter riktig sidenummer slik at du kan brette utskriften på midten og lese sidene i heftet i riktig rekkefølge, uten å måtte endre rekkefølgen på de utskrevne sidene.

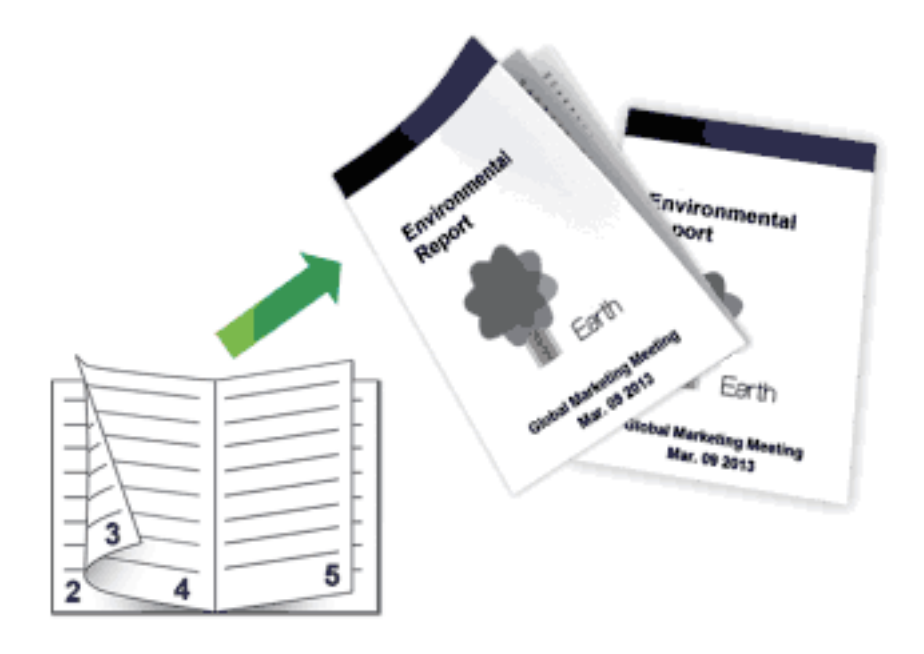

- Velg papir i A4-størrelse når du bruker den automatiske 2-sidige utskriftsfunksjonen.
- Sørg for at bakdekslet er lukket.
- Hvis papiret er krøllete, retter du det ut og legger det tilbake i papirmagasinet.
- Bruk vanlig papir eller tynt papir. IKKE bruk brev-papir.
- Hvis papiret er for tynt, kan det bli krøllete.
- Når du bruker den manuelle 2-sidige utskriftsfunksjonen, er det mulig at det kan bli papirstopp eller dårlig utskriftskvalitet.
- **1. Velg utskriftskommandoen i programmet ditt.**
- **2. Velg Dell Printer E310dw, og klikk deretter knappen for utskriftsegenskaper eller preferanser. Skriverdriver-vinduet vises.**
- **3. Klikk Stående eller Liggende-alternativet for å angi orienteringen på utskriften.**

**MERK:** Hvis programvaren har en lignende layoutfunksjon, anbefaler vi at du bruker den i programmet.

**4. Klikk på Tosidig / Hefte-rullegardinlisten og velg deretter Hefte- eller Hefte (manuelt)-alternativet.**

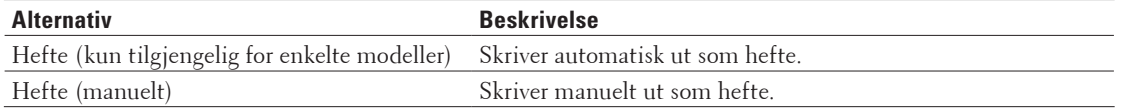

- **5. Klikk på Tosidige innstillinger-knappen.**
- **6. Velg ett av alternativene fra Tosidigtype-menyen.**

**Det finnes to typer 2-sidig innbindingsretninger for hver papirretning:**

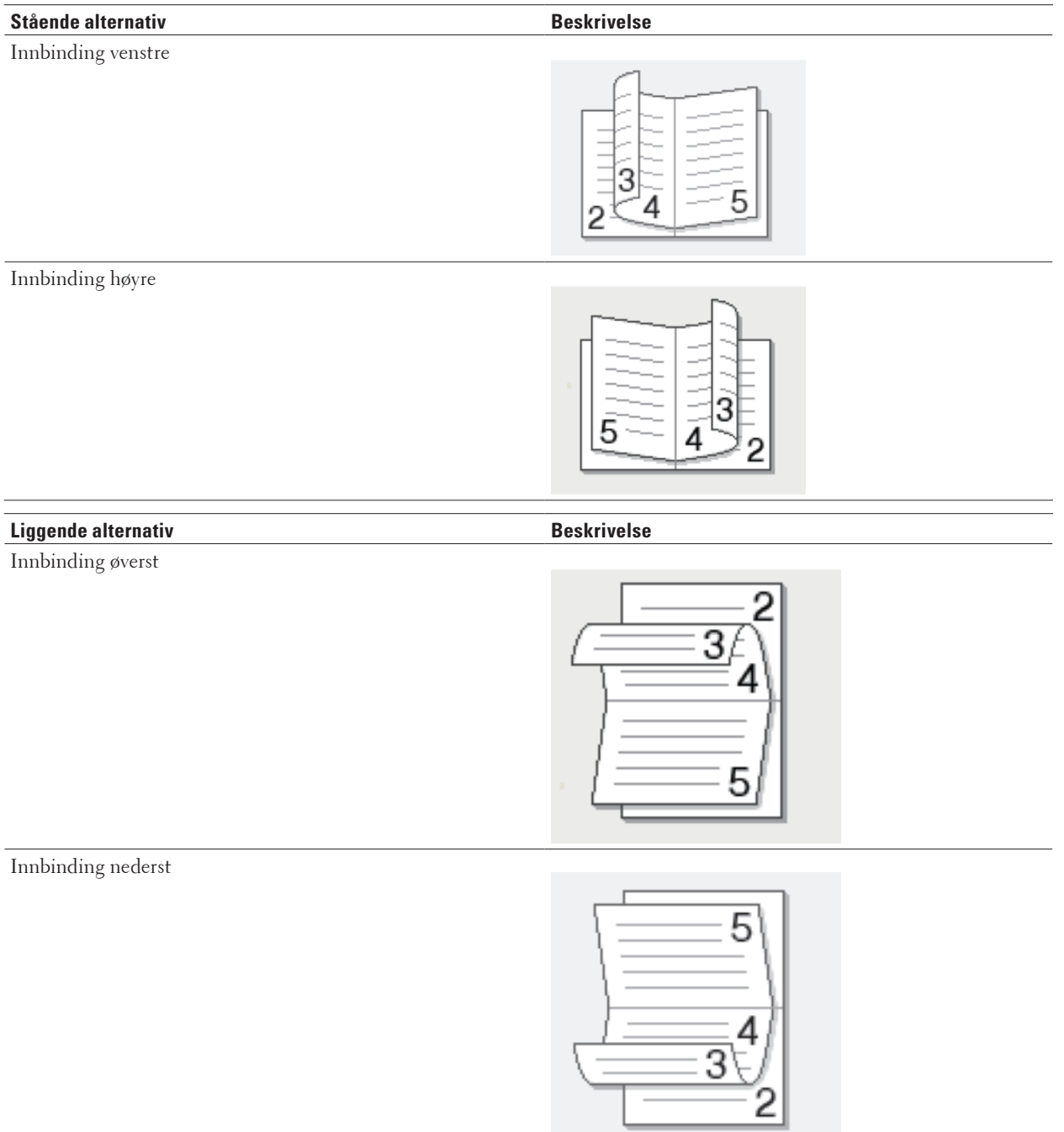

#### **7. Velg et av alternativene fra Utskriftsmetode for hefte-menyen.**

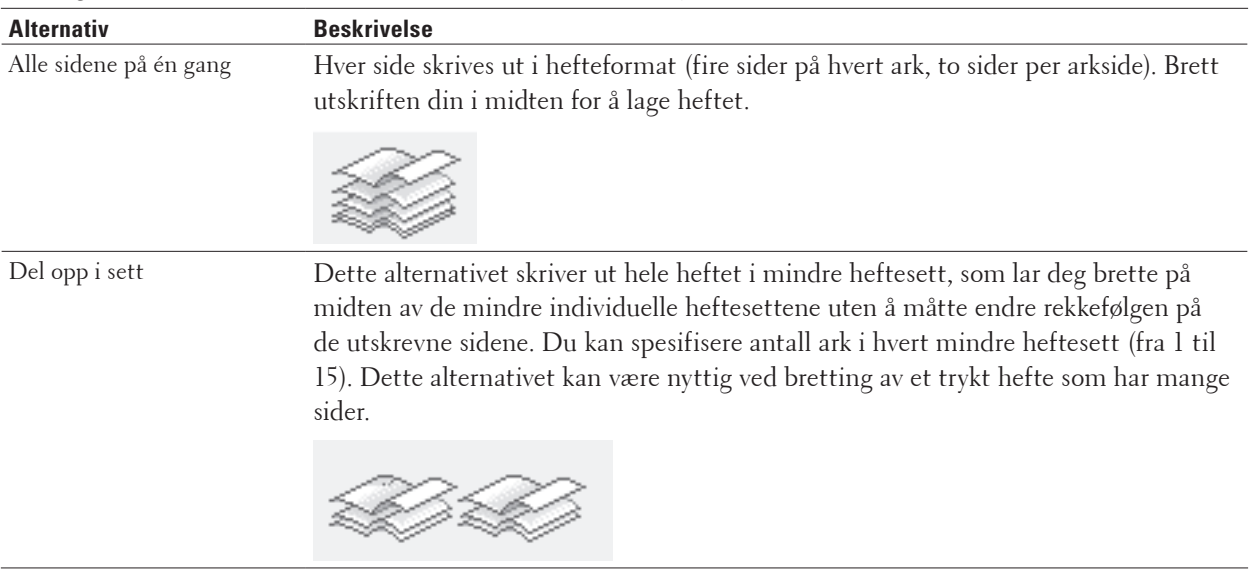

- **8. Velg Innbindingsforskyving-avmerkingsboksen hvis du vil spesifisere forskyvningen for innbinding i tommer eller millimeter.**
- **9. Endre andre skriverinnstillinger ved behov.**
- **10. Klikk på OK.**
- **11. Gjør ett av følgende:**
	- For automatisk hefteutskrift, klikk på **OK** igjen, og fullfør deretter utskriftsoperasjonen din.
	- For manuell hefteutskrift, klikk på **OK** igjen og følg anvisningene på skjermen.

#### **Endre papirkilden (Windows®)**

Velg en papirkildeinnstilling som passer utskriftsbetingelsene dine eller formålet ditt.

- **1. Velg utskriftskommandoen i programmet ditt.**
- **2. Velg Dell Printer E310dw, og klikk deretter knappen for utskriftsegenskaper eller preferanser. Skriverdriver-vinduet vises.**
- **3. Klikk på Første side og Andre sider-rullegardinlisten for å velge papirmagasinet ditt fra hver liste.**

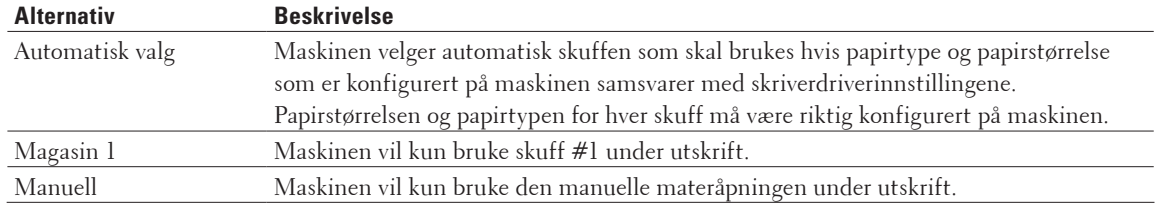

**MERK:** Du kan spesifisere ulike skuffer for utskrift av den første siden av dokumentet og for utskrift fra andre side og resten.

- **4. Klikk på OK.**
- **5. Fullfør utskriften.**

## **Avanserte utskriftsmetoder (Windows®)**

- Skriv ut i tonersparingsmodus (Windows®) Denne funksjonen bevarer toneren din ved å bruke mindre toner til å skrive ut dokumenter. Utskrift virker lysere, men kan fremdeles leses.
- Skalert utskrift (Windows®) Dette alternativet lar deg forstørre eller redusere sidene i dokumentet til å passe med utskrevet papirstørrelse.
- Omvendt utskrift (Windows®) Denne innstillingen roterer det utskrevne bildet 180 grader.
- Legge et vannmerke på det utskrevne dokumentet (Windows®) Skriv ut en logo eller tekst på dokumentet som et vannmerke. Velg ett av de forhåndsinnstilte vannmerkene, legg til et nytt vannmerke eller bruk en bildefil som du har opprettet.
- Skrive ut datoen, klokkeslettet og PC-påloggingsbrukernavn på dokumentet (Topp-/bunntekstutskrift) (Windows®)
- Bruk en makro fra datamaskinen (Windows®) Hvis du har lagret elektroniske skjemaer (makroer) i minnet på maskinen, kan du bruke makroen til å skrive ut dataene som et overlegg på utskriftsjobben du ønsker.
- Tilpasse utskriftstettheten (Windows®) Du kan øke eller redusere utskriftstettheten.
- Reduser papirkrøll (Windows®)
- Forbedre tonerfiksering (Windows®)
- Hopp over tom side (Windows®)
- Bruk dette alternativet for å la skriverdriveren automatisk oppdage tomme sider og hoppe over dem under utskrift.
- Skrive ut tekst i svart (Windows®) Bruk dette alternativet når du vil skrive ut fargetekst i svart.
- Lagre en arkivfil av utskriftsdataene (Windows®) Utskriftdata kan lagre som en PDF-fil på datamaskinen.

#### **Skriv ut i tonersparingsmodus (Windows®)**

Denne funksjonen bevarer toneren din ved å bruke mindre toner til å skrive ut dokumenter. Utskrift virker lysere, men kan fremdeles leses.

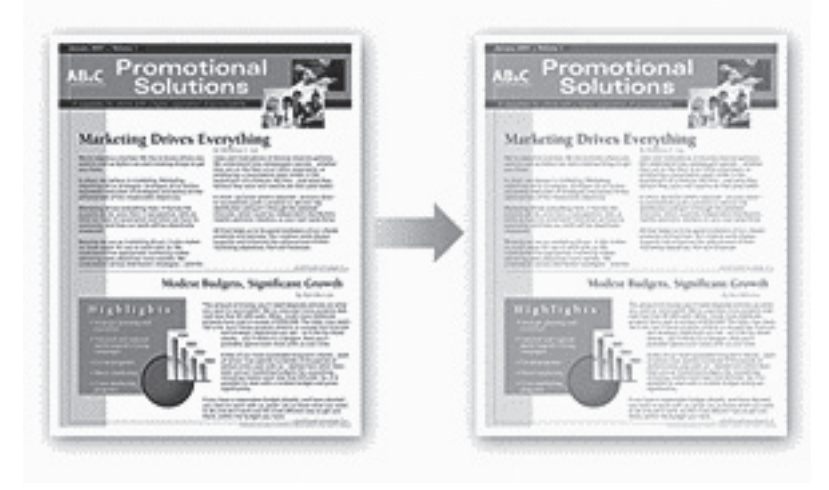

**MERK:** Vi anbefaler ikke at du bruker denne modusen for utskrift av foto eller gråtonebilder.

- **1. Velg utskriftskommandoen i programmet ditt.**
- **2. Velg Dell Printer E310dw, og klikk deretter knappen for utskriftsegenskaper eller preferanser. Skriverdriver-vinduet vises.**
- **3. Klikk på Avansert-fanen.**
- **4. Merk av for Tonersparemodus.**
- **5. Endre andre skriverinnstillinger ved behov.**
- **6. Klikk på OK.**
- **7. Fullfør utskriften.**

#### **Skalert utskrift (Windows®)**

Dette alternativet lar deg forstørre eller redusere sidene i dokumentet til å passe med utskrevet papirstørrelse.

- **1. Velg utskriftskommandoen i programmet ditt.**
- **2. Velg Dell Printer E310dw, og klikk deretter knappen for utskriftsegenskaper eller preferanser. Skriverdriver-vinduet vises.**
- **3. Klikk på Avansert-fanen.**
- **4. Gjør ett av følgende:**
	- Velg **Tilpass til papirstørrelse**-alternativet for å forstørre eller redusere dokumentet for å passe den utskrevne papirstørrelsen, og velg deretter papirstørrelsen fra rullegardinlisten.
	- Velg **Ledig**-alternativet for å forstørre eller redusere dokumentets side manuelt, og deretter skrive en verdi i feltet.
- **5. Endre andre skriverinnstillinger ved behov.**
- **6. Klikk på OK.**
- **7. Fullfør utskriften.**

#### **Omvendt utskrift (Windows®)**

Denne innstillingen roterer det utskrevne bildet 180 grader.

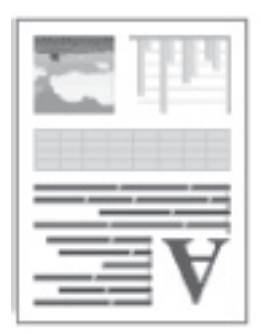

- **1. Velg utskriftskommandoen i programmet ditt.**
- **2. Velg Dell Printer E310dw, og klikk deretter knappen for utskriftsegenskaper eller preferanser. Skriverdriver-vinduet vises.**
- **3. Klikk på Avansert-fanen.**
- **4. Merk av for Rotert utskrift.**
- **5. Endre andre skriverinnstillinger ved behov.**
- **6. Klikk på OK.**
- **7. Fullfør utskriften.**

#### **Legge et vannmerke på det utskrevne dokumentet (Windows®)**

Skriv ut en logo eller tekst på dokumentet som et vannmerke. Velg ett av de forhåndsinnstilte vannmerkene, legg til et nytt vannmerke eller bruk en bildefil som du har opprettet.

- **1. Velg utskriftskommandoen i programmet ditt.**
- **2. Velg Dell Printer E310dw, og klikk deretter knappen for utskriftsegenskaper eller preferanser. Skriverdriver-vinduet vises.**
- **3. Klikk på Avansert-fanen.**
- **4. Merk av i Bruk vannmerke-avmerkingsboksen, og klikk deretter på Innstillinger-knappen.**
- **5. Velg vannmerket som du vil bruke fra Velg vannmerke-listen, eller lag et nytt vannmerke.** 
	- Klikk **Legg til** for å lage et nytt vannmerke.
		- a.Velg enten **Bruk tekst** eller **Bruk bildefil**-alternativet i **Vannmerkestil**-feltet.
		- b.Skriv inn en tittel for vannmerket i **Tittel**-feltet.
		- c.c.Hvis du velger **Bruk tekst**-alternativet:
		- Velg **Tekst**-, **Skrift**-, **Stil**-, **Størrelse** og **Mørkhet**-alternativene.

d.Hvis du velger **Bruk bildefil**-alternativet:

- Skriv inn filnavnet og plasseringen av bildet ditt i **Fil**-feltet eller klikk på **Bla gjennom**-knappen for å søke etter filen.
- Når et bilde er valgt, kan du skalere størrelsen på bildet.
- e.For å flytte på vannmerket på siden, justerer du dette i **Posisjon**-feltet.
- For å tilpasse et eksisterende vannmerke, velger du vannmerket og klikker deretter på **Innstillinger**-knappen.

#### **Legg øverst**

Dette alternativet vil legge vannmerket over det trykte dokumentet.

#### **I konturtekst**

Velg **I konturtekst**-avmerkingsboksen for å bare skrive ut et omriss av vannmerket. Denne funksjonen er bare tilgjengelig når du bruker et tekstvannmerke.

#### **Tilpassede innstillinger**

Velg hvor vannmerket skal skrives ut. Ha det på alle sider, bare på den første siden, eller på alle sider utenom den første siden.

- **6. Klikk på OK.**
- **7. Endre andre skriverinnstillinger ved behov.**
- **8. Klikk på OK.**
- **9. Fullfør utskriften.**

**Skrive ut datoen, klokkeslettet og PC-påloggingsbrukernavn på dokumentet (Topp-/ bunntekstutskrift) (Windows®)**

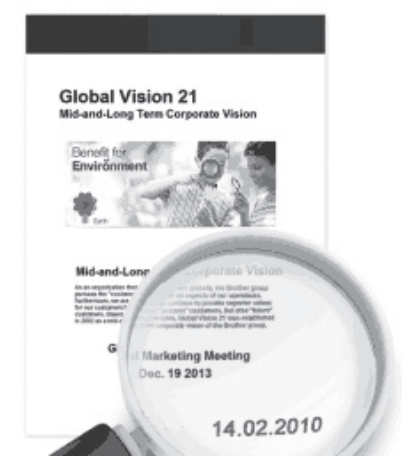

- **1. Velg utskriftskommandoen i programmet ditt.**
- **2. Velg Dell Printer E310dw, og klikk deretter knappen for utskriftsegenskaper eller preferanser. Skriverdriver-vinduet vises.**
- **3. Klikk på Avansert-fanen.**
- **4. Merk av i Topp-/bunntekstutskrift-avmerkingsboksen, og klikk deretter på Innstillinger-knappen.**
- **5. Velg alternativene du ønsker fra følgende innstillinger: Format, Posisjon, Skrift og Bakgrunn.**

#### **ID-utskrift**

Velg datamaskinens påloggingsbrukernavn eller egendefinert tekst som en topptekst eller bunntekst ved hjelp av en av følgende metoder:

- Velg **Brukernavn**-alternativet for å skrive ut datamaskinpåloggingsnavnet ditt.
- Velg **Egendefinert**-alternativet for å skrive ut teksten du skrev inn i **Egendefinert**-feltet.
- **6. Klikk på OK for å gå tilbake til vinduet for skriverdriver.**
- **7. Endre andre skriverinnstillinger ved behov.**
- **8. Klikk på OK.**
- **9. Fullfør utskriften.**

#### **Bruk en makro fra datamaskinen (Windows®)**

Hvis du har lagret elektroniske skjemaer (makroer) i minnet på maskinen, kan du bruke makroen til å skrive ut dataene som et overlegg på utskriftsjobben du ønsker.

- **1. Velg utskriftskommandoen i programmet ditt.**
- **2. Velg Dell Printer E310dw, og klikk deretter knappen for utskriftsegenskaper eller preferanser. Skriverdriver-vinduet vises.**
- **3. Klikk på Avansert-fanen.**
- **4. Klikk på Andre utskriftsalternativer-knappen.**
- **5. Velg Makro.**
- **6. Klikk på Makroinnstillinger-knappen.**
- **7. Angi Makro-ID: og Makronavn: som du vil bruke.**
- **8. Velg Sett inn makro.**
- **9. Velg siden som skal legges over makrodataene.**

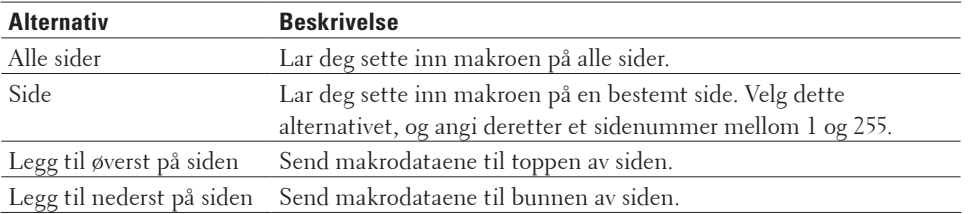

**MERK:** Når **Hefte** er valgt, er **Side**-innstillingen i **Sett inn makro** deaktivert.

- **10. Klikk på OK.**
- **11. Klikk på OK for å gå tilbake til vinduet for skriverdriver.**
- **12. Klikk på OK.**
- **13. Fullfør utskriften.**

**Makrodataene er skrevet ut som et overlegg.**

#### **Tilpasse utskriftstettheten (Windows®)**

Du kan øke eller redusere utskriftstettheten.

- **1. Velg utskriftskommandoen i programmet ditt.**
- **2. Velg Dell Printer E310dw, og klikk deretter knappen for utskriftsegenskaper eller preferanser. Skriverdriver-vinduet vises.**
- **3. Klikk på Avansert-fanen.**
- **4. Klikk på Andre utskriftsalternativer-knappen.**
- **5. Velg Tetthetsjustering.**
- **6. Tøm Skriverstandard-avmerkingsboksen.**
- **7. For å øke eller redusere utskriftstettheten, flytt glidebryteren til høyre eller venstre.**
- **8. Klikk på OK for å gå tilbake til vinduet for skriverdriver.**
- **9. Klikk på OK.**
- **10. Fullfør utskriften.**

**Reduser papirkrøll (Windows®)**

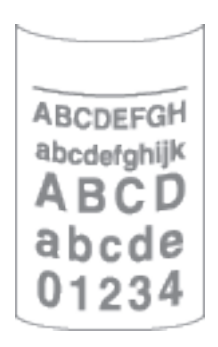

Hvis du bare skriver ut noen få sider, trenger du ikke velge denne innstillingen. Hvis papiret krøller seg for mye, anbefaler vi å endre innstillingen **Medietype** i skriverdriveren til **Tynt papir** eller **Tynn konv**.

**MERK:** Denne innstillingen reduserer temperaturen for maskinens fikseringsprosess, noe som reduserer papirkrølling.

- **1. Velg utskriftskommandoen i programmet ditt.**
- **2. Velg Dell Printer E310dw, og klikk deretter knappen for utskriftsegenskaper eller preferanser. Skriverdriver-vinduet vises.**
- **3. Klikk på Avansert-fanen.**
- **4. Klikk på Andre utskriftsalternativer-knappen.**
- **5. Velg Forbedre utskrift-alternativet fra Skriverfunksjon-listen.**
- **6. Velg Redusere papirkrølling-alternativknappen.**
- **7. Klikk på OK for å gå tilbake til vinduet for skriverdriver.**
- **8. Klikk på OK.**
- **9. Fullfør utskriften.**

#### **Forbedre tonerfiksering (Windows®)**

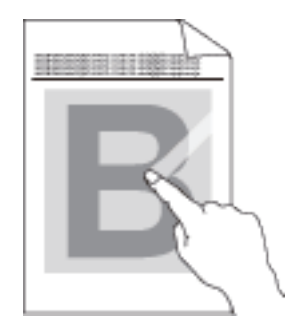

**MERK:** Denne innstillingen øker temperaturen i maskinens fikseringsprosess, noe som øker tonerens evne til å feste seg til papiret.

- **1. Velg utskriftskommandoen i programmet ditt.**
- **2. Velg Dell Printer E310dw, og klikk deretter knappen for utskriftsegenskaper eller preferanser. Skriverdriver-vinduet vises.**
- **3. Klikk på Avansert-fanen.**
- **4. Klikk på Andre utskriftsalternativer-knappen.**
- **5. Velg Forbedre utskrift-alternativet fra Skriverfunksjon-listen.**
- **6. Velg Forbedre tonerfiksering-alternativknappen.**
- **7. Klikk på OK for å gå tilbake til vinduet for skriverdriver.**
- **8. Klikk på OK.**
- **9. Fullfør utskriften.**

IHvis dette valget ikke gir bra nok forbedring, kan du endre **Medietype**-innstillingen i skriverdriveren til **Tykt papir**eller **Tykk konv**.-innstillingen.

#### **Hopp over tom side (Windows®)**

Bruk dette alternativet for å la skriverdriveren automatisk oppdage tomme sider og hoppe over dem under utskrift.

Dette alternativet fungerer ikke hvis følgende innstillinger er aktive:

- **Bruk vannmerke**
- **Topp-/bunntekstutskrift**
- **N i 1** eller **1 i NxN sider** i **Flersideutskrift**-rullegardinlisten
- **Tosidig (manuelt), Hefte, Hefte (manuelt)** og **Innbindingsforskyving.**
- **1. Velg utskriftskommandoen i programmet ditt.**
- **2. Velg Dell Printer E310dw, og klikk deretter knappen for utskriftsegenskaper eller preferanser. Skriverdriver-vinduet vises.**
- **3. Klikk på Avansert-fanen.**
- **4. Klikk på Andre utskriftsalternativer-knappen.**
- **5. Velg Hopp over tom side-alternativet fra Skriverfunksjon-listen.**
- **6. Merk av for Hopp over tom side.**
- **7. Klikk på OK for å gå tilbake til vinduet for skriverdriver.**
- **8. Klikk på OK.**
- **9. Fullfør utskriften.**
- **Skrive ut tekst i svart (Windows®)**

Bruk dette alternativet når du vil skrive ut fargetekst i svart.

**MERK: Skriv ut teksten i svart**-alternativet fungerer kanskje ikke med enkelte data.

- **1. Velg utskriftskommandoen i programmet ditt.**
- **2. Velg Dell Printer E310dw, og klikk deretter knappen for utskriftsegenskaper eller preferanser. Skriverdriver-vinduet vises.**
- **3. Klikk på Avansert-fanen.**
- **4. Klikk på Andre utskriftsalternativer-knappen.**
- **5. Velg Skriv ut teksten i svart-alternativet fra Skriverfunksjon-listen.**
- **6. Merk av for Skriv ut teksten i svart.**
- **7. Klikk på OK for å gå tilbake til vinduet for skriverdriver.**
- **8. Klikk på OK.**
- **9. Fullfør utskriften.**

#### **Lagre en arkivfil av utskriftsdataene (Windows®)**

Utskriftdata kan lagre som en PDF-fil på datamaskinen.

- **1. Velg utskriftskommandoen i programmet ditt.**
- **2. Velg Dell Printer E310dw, og klikk deretter knappen for utskriftsegenskaper eller preferanser. Skriverdriver-vinduet vises.**
- **3. Klikk på Avansert-fanen.**
- **4. Klikk på Andre utskriftsalternativer-knappen.**
- **5. Velg Skriv ut arkiv-alternativet fra Skriverfunksjon-listen.**
- **6. Merk av for Skriv ut arkiv.**
- **7. Endre filstørrelsen ved å flytte Filstørrelse-glidebryteren til høyre eller venstre. Oppløsningen er stilt inn etter filstørrelsen.**
- **8. Klikk på OK for å gå tilbake til vinduet for skriverdriver.**
- **9. Klikk på OK.**
- **10. Fullfør utskriften.**

**Maskinen skriver ut dataene og lagrer arkivfilen til datamaskinen din.** 

## **Velg en utskriftsprofil (Windows®)**

**Utskriftsprofiler** er forhåndsinnstillinger som er laget for å gi rask tilgang til utskriftskonfigurasjoner som brukes ofte.

- **1. Velg utskriftskommandoen i programmet ditt.**
- **2. Velg Dell Printer E310dw, og klikk deretter knappen for utskriftsegenskaper eller preferanser. Skriverdriver-vinduet vises.**
- **3. Klikk på Utskriftsprofiler-fanen.**
- **4. Velg profilen din fra listen over utskriftsprofiler. Profilinnstillingene vises på venstre side av skriverdrivervinduet.**
- **5. Gjør ett av følgende:**
	- Hvis innstillingene er korrekte for utskriftsjobben din, klikk på **OK**.
	- For å endre innstillingene, gå tilbake til **Grunnleggende** eller **Avansert**-kategorien, endre innstillinger og klikk deretter på **OK**.

**MERK:** For å vise **Utskriftsprofiler**-fanen fremme i vinduet neste gang du skriver ut, velger du **Vis alltid kategorien Utskriftsprofiler først.**-avmerkingsboksen.

#### **Legg til en utskriftsprofil**

Legg til opptil 20 nye utskriftsprofiler med brukerdefinerte innstillinger.

- **1. Velg utskriftskommandoen i programmet ditt.**
- **2. Velg Dell Printer E310dw, og klikk deretter knappen for utskriftsegenskaper eller preferanser. Skriverdriver-vinduet vises.**
- **3. Klikk på Grunnleggende-fanen og Avansert-fanen, og konfigurer utskriftsinnstillingene du ønsker for den nye utskriftsprofilen.**
- **4. Klikk på Utskriftsprofiler-fanen.**
- **5. Klikk på Legg til profil. Dialogboksen Legg til profil vises.**
- **6. Skriv inn det nye utskriftsprofilnavnet i Navn-feltet.**
- **7. Klikk ikonet du ønsker å bruke for å representere denne profilen fra ikonlisten.**
- **8. Klikk på OK.**

Det nye utskriftsprofilnavnet legges til listen i **Utskriftsprofiler**-fanen.

#### **Slett en utskriftsprofil**

- **1. Velg utskriftskommandoen i programmet ditt.**
- **2. Velg Dell Printer E310dw, og klikk deretter knappen for utskriftsegenskaper eller preferanser. Skriverdriver-vinduet vises.**
- **3. Klikk på Utskriftsprofiler-fanen.**
- **4. Klikk på Slett profil. Dialogboksen Slett profil vises.**
- **5. Velg profilen som du vil slette.**
- **6. Klikk på Slett.**
- **7. Klikk på Ja.**
- **8. Klikk på Lukk.**

### **Endre standardinnstillingene for utskrift (Windows®)**

Når du endrer utskriftsinnstillinger fra inni et program, gjelder endringene kun for elementene som du skriver ut i det programmet, for den gangen. For å velge utskriftsinnstillinger som skal brukes for alle Windows®-programmene dine, som er permanente, bruker du disse trinnene for å endre standard utskriftsinnstillinger.

- **1. Gjør ett av følgende:** 
	- (For Windows Server<sup>®</sup> 2003)
		- Klikk på **Start** > **Skrivere og telefakser.**
	- (For Windows Vista® og Windows Server® 2008)

#### Klikk på **(Start)** > **Kontrollpanel** > **Maskinvare og lyd** > **Skrivere.**

• (For Windows® 7 og Windows Server® 2008 R2)

#### **Klikk på (Start)** > **Enheter og skrivere.**

• (For Windows® 8)

Flytt musen til nedre høyre hjørne på skrivebordet. Klikk på **Innstillinger** og deretter på **Kontrollpanel** når

menylinjen vises. I **Maskinvare og lyd**-gruppen, klikker du **Vis enheter og skrivere**.

• (For Windows Server® 2012)

Flytt musen til nedre høyre hjørne på skrivebordet. Klikk på **Innstillinger** og deretter på **Kontrollpanel** når menylinjen vises. I **Maskinvare**-gruppen, klikker du **Vis enheter og skrivere**.

• (For Windows Server® 2012 R2)

Klikk på **Kontrollpanel** fra **Start**-skjermen. I **Maskinvare**-gruppen, klikker du **Vis enheter og skrivere**.

- **2. Høyreklikk Dell Printer E310dw-ikonet, og velg deretter Skriveregenskaper. Hvis skriverdriveralternativene vises, skal du velge skriverdriveren.**
- **3. Klikk på Generelt-kategorien og velg deretter Utskriftsinnstillinger eller Innstillinger-knappen. Skriverdriver-dialogboksen vises.**

**MERK:** For å konfigurere magasininnstillingene, klikk på **Enhetsinnstillinger**-kategorien.

**MERK:** Klikk på **Porter**-fanen for å endre skriverporten.

- **4. Velg utskriftsinnstillingene du ønsker å bruke som standard for alle dine Windows®-programmer.**
- **5. Klikk på OK.**
- **6. Lukk dialogboksen med skriveregenskaper.**

## <span id="page-63-0"></span>**Skrive ut fra datamaskinen din (Macintosh)**

- Skrive ut et dokument (Macintosh)
- Stille inn utskriftsalternativer (Macintosh)
- Overvåk maskinens status fra datamaskinen (Macintosh)

Status Monitor er et konfigurerbart programvareverktøy for å overvåke statusen til én enhet, slik at du kan få umiddelbar varsling om feilmeldinger, for eksempel at det er tomt for papir eller papirstopp, ved forhåndsinnstilte oppdateringsintervaller. Du kan også gå til Internett-basert styring.

#### **Skrive ut et dokument (Macintosh)**

- **1. Sørg for at du har matet inn riktig papirstørrelse i papirmagasinet.**
- **2. I et program, som for eksempel Apple TextEdit, klikk på Arkiv-menyen og velg deretter Skriv ut.**
- **3. Velg Dell Printer E310dw.**

**MERK:** Klikk på **Vis detaljer**-knappen for flere alternativer for utskriftsformat.

- **4. Skriv inn antall kopier du ønsker i Antall-feltet.**
- **5. Klikk på Papirstørrelse-popup-menyen, og velg deretter papirstørrelsen din.**
- **6. Velg Retning-alternativet som passer måten du vil skrive ut dokumentet.**
- **7. Klikk på popup-menyen i programmet, og velg deretter Skriv ut innstillinger. Skriv ut innstillinger-alternativene vises.**
- **8. Klikk på Medietype-popup-menyen, og velg deretter type papir du bruker.**
- **9. Endre andre skriverinnstillinger ved behov.**
- **10. Klikk på Skriv ut.**

#### **Stille inn utskriftsalternativer (Macintosh)**

- Skrive ut i tonersparingsmodus (Macintosh) Denne funksjonen bevarer toneren din ved å bruke mindre toner til å skrive ut dokumenter. Utskrift virker lysere, men kan fremdeles leses.
- Skriv ut flere kopier av samme dokument (Macintosh)
- Skrive ut på begge sider av papiret (Macintosh)
- Endre papirformatet (Macintosh) Valg for papirformat omfatter et stort utvalg standard papirformater.
- Endre orienteringen på utskriften (stående eller liggende) (Macintosh)
- Skriv ut mer enn én side på et enkelt ark (N i 1) (Macintosh)
- Omvendt utskrift (Macintosh)
	- Denne innstillingen roterer det utskrevne bildet 180 grader.
- Vende horisontalt (Macintosh)

**Vend horisontalt**-alternativet snur utskriften horisontalt fra venstre til høyre.

• Skalert utskrift (Macintosh)

Dette alternativet lar deg forstørre eller redusere sidene i dokumentet til å passe med utskrevet papirstørrelse.

- Endre medietypen (Macintosh) For å oppnå best utskriftsresultat, bør media som det skrives ut på være valgt i driveren. Maskinen endrer måten den skriver ut på avhengig av valgt utskriftsmedia.
- Endre oppløsningen (Macintosh)

Du kan velge utskriftsoppløsningen. Ettersom utskriftsoppløsning og hastighet er knyttet til hverandre, jo større oppløsningen er, jo lengre tid tar det å skrive ut dokumentet.

• Reduser eller forstørr dokumentets oppsett (Macintosh) Du kan redusere eller forstørre oppsettet til et dokument ved å skalere det en prosentandel av dokumentets originale størrelse.

- Endre papirkilden (Macintosh) Velg en papirkildeinnstilling som passer utskriftsbetingelsene dine eller formålet ditt.
- Endre grafikkvaliteten (Macintosh) Du kan endre utskriftskvaliteten.
- Reduser papirkrøll (Macintosh)
- Forbedre tonerfiksering (Macintosh)
- Tilpasse utskriftstettheten (Macintosh) Du kan øke eller redusere utskriftstettheten.
- Hoppe over tom side (Macintosh) Bruk dette alternativet for å la skriverdriveren automatisk oppdage tomme sider og hoppe over dem under utskrift.

#### **Skrive ut i tonersparingsmodus (Macintosh)**

Denne funksjonen bevarer toneren din ved å bruke mindre toner til å skrive ut dokumenter. Utskrift virker lysere, men kan fremdeles leses.

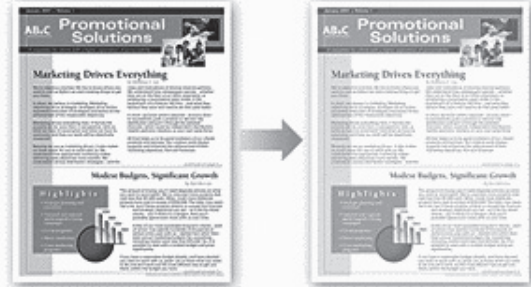

**MERK:** Vi anbefaler ikke at du bruker denne modusen for utskrift av foto eller gråtonebilder.

- **1. I et program, som for eksempel Apple TextEdit, klikk på Arkiv-menyen og velg deretter Skriv ut.**
- **2. Velg Dell Printer E310dw.**

- **3. Klikk på popup-menyen i programmet, og velg deretter Skriv ut innstillinger. Skriv ut innstillinger-alternativene vises.**
- **4. Klikk på Avansert-utskriftsinnstillingslisten.**
- **5. Klikk på Tonersparemodus.**
- **6. Merk av i Tonersparemodus-avmerkingsboksen.**
- **7. Endre andre skriverinnstillinger ved behov.**
- **8. Klikk på Skriv ut.**

**Skriv ut flere kopier av samme dokument (Macintosh)**

- **1. I et program, som for eksempel Apple TextEdit, klikk på Arkiv-menyen og velg deretter Skriv ut.**
- **2. Velg Dell Printer E310dw.**

**MERK:** Klikk på **Vis detaljer**-knappen for flere alternativer for utskriftsformat.

- **3. Skriv inn antall kopier du ønsker i Antall-feltet.**
- **4. Klikk på popup-menyen for programmet, og velg deretter Papirhåndtering. Papirhåndtering-alternativene vises.**
- **5. Kryss av i Sorter sider-avmerkingsboksen ved behov.**

#### **Sorter sider**

Når **Sorter sider**-avmerkingsboksen er valgt, skrives én fullstendig kopi av dokumentet ut og gjentas for antall valgte kopier du velger. Hvis **Sorter sider**-avmerkingsboksen ikke er valgt, skrives hver side ut etter antall kopier som er valgt før neste side i dokumentet skrives ut.

- **6. Endre andre skriverinnstillinger ved behov.**
- **7. Klikk på Skriv ut.**

#### **Skrive ut på begge sider av papiret (Macintosh)**

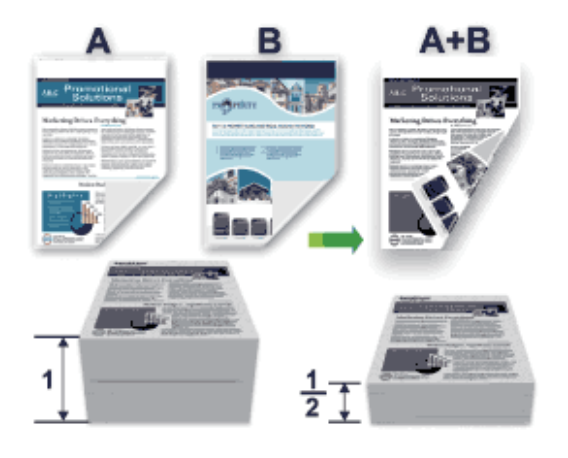

- Velg papir i A4-størrelse når du bruker den automatiske 2-sidige utskriftsfunksjonen.
- Sørg for at bakdekslet er lukket.
- Hvis papiret er krøllete, retter du det ut og legger det tilbake i papirmagasinet.
- Bruk vanlig papir eller tynt papir. IKKE bruk brev-papir.
- Hvis papiret er for tynt, kan det bli krøllete.
- Når du bruker den manuelle 2-sidige utskriftsfunksjonen, er det mulig at det kan bli papirstopp eller dårlig utskriftskvalitet.
- **1. I et program, som for eksempel Apple TextEdit, klikk på Arkiv-menyen og velg deretter Skriv ut.**
- **2. Velg Dell Printer E310dw.**

**MERK:** Klikk på **Vis detaljer**-knappen for flere alternativer for utskriftsformat.

- **3. Velg Retning-alternativet som passer måten du vil skrive ut dokumentet.**
- **4. For automatisk 2-sidig utskrift, gjør følgende:**

a.Klikk på popup-menyen for programmet, og velg deretter **Layout**.

**Layout**-innstillingsalternativene vises.

- b.I **Tosidig**-delen, velger du alternativet **Binding på kortsiden** eller **Binding på langsiden**.
- c.Endre andre skriverinnstillinger ved behov.

d.Klikk på **Skriv ut**.

- **5. For manuell 2-sidig utskrift, gjør følgende:**
	- a.Klikk på popup-menyen for programmet, og velg deretter **Papirhåndtering**. **Papirhåndtering**-alternativene vises.
	- b.I **Sider som skal skrives ut**-popup-menyen, velg **Kun partall**.
	- c.Endre andre utskriftsinnstillinger ved behov.
	- d.Klikk på **Skriv ut**-knappen.

e.Etter at maskinen skriver ut partallssidene, fjerner du de trykte sidene fra papirmagasinet for utgangspapir. f.Sørg for at sidene ligger helt flatt, og legg papiret tilbake i skuffen, med den tomme siden vendt ned.

g.Gjenta trinn 1-3, velg samme skriver og innstillingene du brukte til å skrive ut partallssidene.

h.Klikk på popup-menyen i **programmet**, og velg deretter **Papirhåndtering**. **Papirhåndtering**-alternativene vises.

i.I **Sider som skal skrives ut**-popup-menyen, velg **Kun oddetall**.

j.Klikk på **Skriv ut**.

#### **Endre papirformatet (Macintosh)**

Valg for papirformat omfatter et stort utvalg standard papirformater.

- **1. I et program, som for eksempel Apple TextEdit, klikk på Arkiv-menyen og velg deretter Skriv ut.**
- **2. Velg Dell Printer E310dw.**

**MERK:** Klikk på **Vis detaljer**-knappen for flere alternativer for utskriftsformat.

- **3. Klikk på Papirstørrelse-popup-menyen, og velg deretter papirstørrelsen din.**
- **4. Endre andre skriverinnstillinger ved behov.**
- **5. Klikk på Skriv ut.**

**Opprett egendefinert størrelse (Macintosh)**

- **1. Klikk på Papirstørrelse-popup-menyen, og velg deretter Organiser tilpassede størrelser....**
- **2. Klikk** på **+** .
- **3. Skriv inn navnet for denne egendefinerte størrelsen.**
- **4. Type størrelse og margverdier i Papirstørrelse og Skrivermarger-feltene.**
- **5. Klikk på OK.**

#### **Endre orienteringen på utskriften (stående eller liggende) (Macintosh)**

**Stående Liggende**

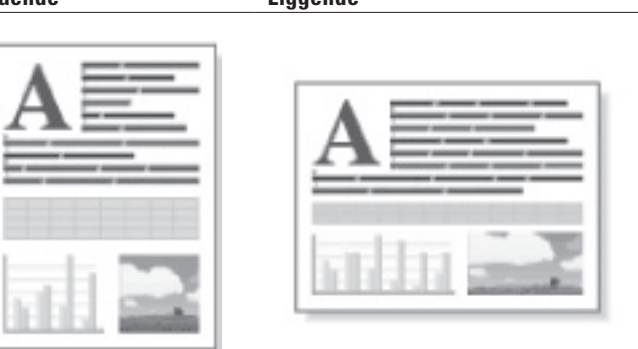

- **1. I et program, som for eksempel Apple TextEdit, klikk på Arkiv-menyen og velg deretter Skriv ut.**
- **2. Velg Dell Printer E310dw.**

**MERK:** Klikk på **Vis detaljer**-knappen for flere alternativer for utskriftsformat.

- **3. Velg Retning-alternativet som passer måten du vil skrive ut dokumentet.**
- **4. Endre andre skriverinnstillinger ved behov.**
- **5. Klikk på Skriv ut.**

**Skriv ut mer enn én side på et enkelt ark (N i 1) (Macintosh)**

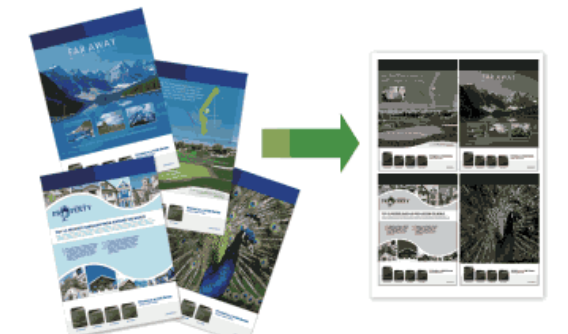

- **1. I et program, som for eksempel Apple TextEdit, klikk på Arkiv-menyen og velg deretter Skriv ut.**
- **2. Velg Dell Printer E310dw.**

- **3. Klikk på popup-menyen for programmet, og velg deretter Layout. Layout-innstillingsalternativene vises.**
- **4. Klikk på Sider per ark-popup-menyen, og velg deretter antall sider som skal skrives ut på hvert ark.**
- **5. Klikk på Layoutretning-menyen, og velg deretter hvordan du vil at sidene skal organiseres.**
- **6. Klikk på Ramme-popup-menyen og velg type kantlinje.**
- **7. Endre andre skriverinnstillinger ved behov.**
- **8. Klikk på Skriv ut.**

#### **Omvendt utskrift (Macintosh)**

Denne innstillingen roterer det utskrevne bildet 180 grader.

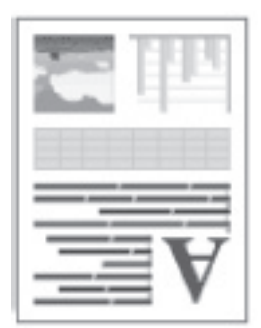

- **1. I et program, som for eksempel Apple TextEdit, klikk på Arkiv-menyen og velg deretter Skriv ut.**
- **2. Velg Dell Printer E310dw.**

**MERK:** Klikk på **Vis detaljer**-knappen for flere alternativer for utskriftsformat.

- **3. Klikk på popup-menyen for programmet, og velg deretter Layout. Layout-innstillingsalternativene vises.**
- **4. Merk av for Snu sideretningen.**
- **5. Endre andre skriverinnstillinger ved behov.**
- **6. Klikk på Skriv ut.**

**Vende horisontalt (Macintosh)**

**Vend horisontalt**-alternativet snur utskriften horisontalt fra venstre til høyre.

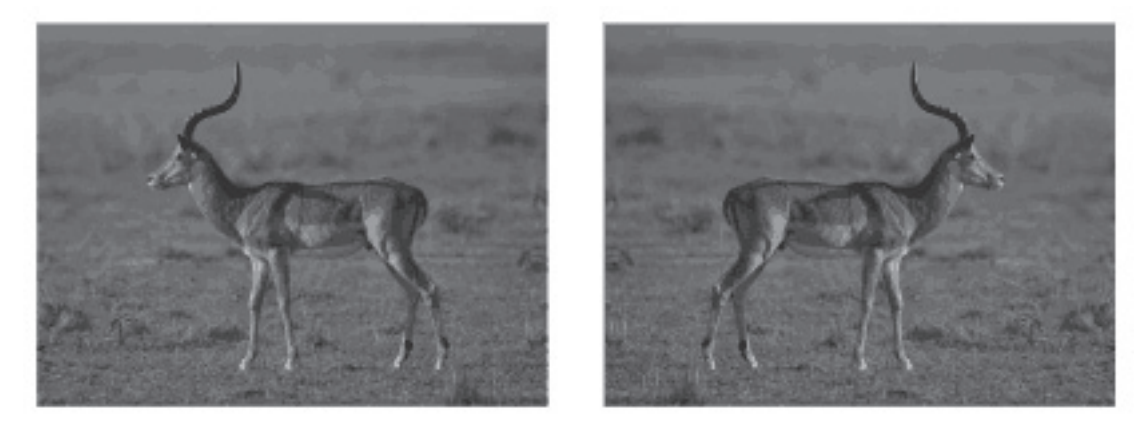

**1. I et program, som for eksempel Apple TextEdit, klikk på Arkiv-menyen og velg deretter Skriv ut.** 

#### **2. Velg Dell Printer E310dw.**

- **3. Klikk på popup-menyen for programmet, og velg deretter Layout. Layout-innstillingsalternativene vises.**
- **4. Merk av for Vend horisontalt.**
- **5. Endre andre skriverinnstillinger ved behov.**
- **6. Klikk på Skriv ut.**

#### **Skalert utskrift (Macintosh)**

Dette alternativet lar deg forstørre eller redusere sidene i dokumentet til å passe med utskrevet papirstørrelse.

- **1. I et program, som for eksempel Apple TextEdit, klikk på Arkiv-menyen og velg deretter Skriv ut.**
- **2. Velg Dell Printer E310dw.**

**MERK:** Klikk på **Vis detaljer**-knappen for flere alternativer for utskriftsformat.

- **3. Klikk på popup-menyen for programmet, og velg deretter Papirhåndtering. Papirhåndtering-alternativene vises.**
- **4. Velg Skaler til papirstørrelse-avmerkingsboksen, velg deretter papirformatet ditt fra Målpapirstørrelse-popup-menyen. MERK:** IHvis du ønsker å skalere dokumentet fordi det er for stort for papiret ditt, velg **Kun nedskalering**. Hvis dette alternativet er valgt og dokumentet er formatert for papir som er mindre enn papiret du har, skrives dokumentet ut i dets originalstørrelse.
- **5. Endre andre skriverinnstillinger ved behov.**
- **6. Klikk på Skriv ut.**

#### **Endre medietypen (Macintosh)**

For å oppnå best utskriftsresultat, bør media som det skrives ut på være valgt i driveren. Maskinen endrer måten den skriver ut på avhengig av valgt utskriftsmedia.

- **1. I et program, som for eksempel Apple TextEdit, klikk på Arkiv-menyen og velg deretter Skriv ut.**
- **2. Velg Dell Printer E310dw.**

- **3. Klikk på popup-menyen i programmet, og velg deretter Skriv ut innstillinger. Skriv ut innstillinger-alternativene vises.**
- **4. Klikk på Medietype-popup-menyen, og velg deretter medietypen du vil bruke.**

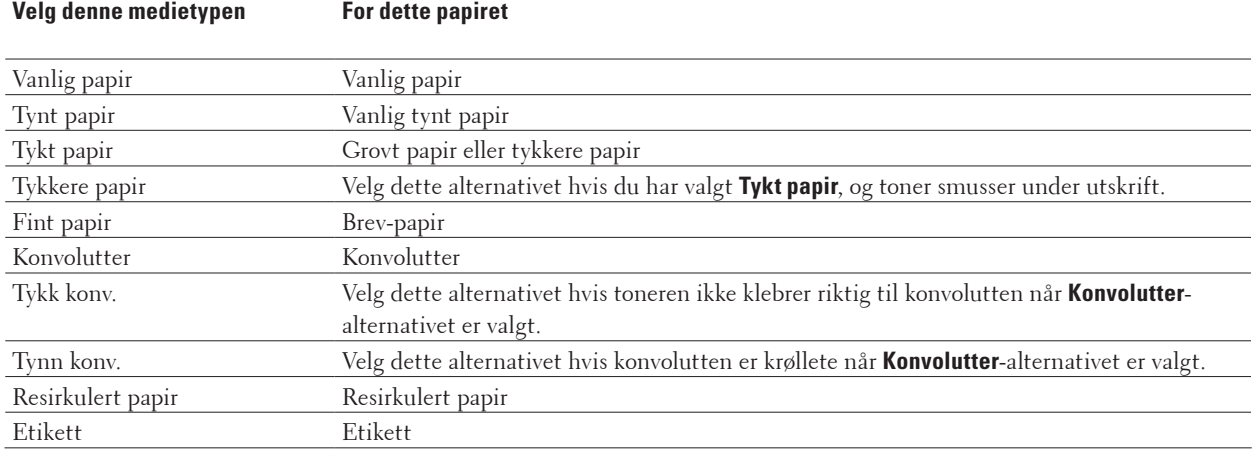

- **5. Endre andre skriverinnstillinger ved behov.**
- **6. Klikk på Skriv ut.**

#### **Endre oppløsningen (Macintosh)**

Du kan velge utskriftsoppløsningen. Ettersom utskriftsoppløsning og hastighet er knyttet til hverandre, jo større oppløsningen er, jo lengre tid tar det å skrive ut dokumentet.

- **1. I et program, som for eksempel Apple TextEdit, klikk på Arkiv-menyen og velg deretter Skriv ut.**
- **2. Velg Dell Printer E310dw.**

**MERK:** Klikk på **Vis detaljer**-knappen for flere alternativer for utskriftsformat.

- **3. Klikk på popup-menyen i programmet, og velg deretter Skriv ut innstillinger. Skriv ut innstillinger-alternativene vises.**
- **4. Klikk på Oppløsning-popup-menyen, og velg deretter utskriftsoppløsningen du vil bruke.** 
	- **300 dpi**
	- **600 dpi**
	- **HQ 1200**
- **5. Endre andre skriverinnstillinger ved behov.**
- **6. Klikk på Skriv ut.**

#### **Reduser eller forstørr dokumentets oppsett (Macintosh)**

Du kan redusere eller forstørre oppsettet til et dokument ved å skalere det en prosentandel av dokumentets originale størrelse.

- **1. I et program, som for eksempel Apple TextEdit, klikk på Arkiv-menyen og velg deretter Utskriftsformat.**
- **2. Velg Dell Printer E310dw.**
- **3. Skriv inn prosentandelen som du ønsker å redusere eller forstørre utskriften med i Skalering-feltet.**
- **4. Endre andre skriverinnstillinger ved behov.**
- **5. Klikk på OK.**
- **6. I et program, som for eksempel Apple TextEdit, klikk på Arkiv-menyen og velg deretter Skriv ut.**
- **7. Klikk på Skriv ut.**

#### **Endre papirkilden (Macintosh)**

Velg en papirkildeinnstilling som passer utskriftsbetingelsene dine eller formålet ditt.

Hvis du mater inn ett ark i den manuelle materåpningen, trekkes papiret automatisk inn fra denne åpningen. Ikke mat inn papir i den manuelle materåpningen når du skriver ut fra papirmagasinet.

- **1. I et program, som for eksempel Apple TextEdit, klikk på Arkiv-menyen og velg deretter Skriv ut.**
- **2. Velg Dell Printer E310dw.**

**3. Klikk på popup-menyen i programmet, og velg deretter Skriv ut innstillinger. Skriv ut innstillinger-alternativene vises.** 

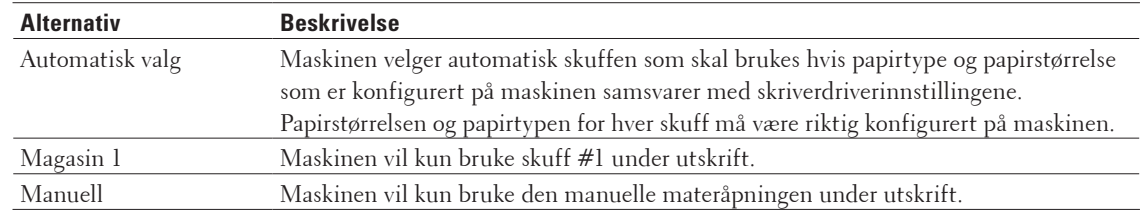

**4. Klikk på Papirkilde-popup-menyen, og velg deretter papirmagasinet ditt.** 

- **5. Endre andre skriverinnstillinger ved behov.**
- **6. Klikk på Skriv ut.**

#### **Endre grafikkvaliteten (Macintosh)**

Du kan endre utskriftskvaliteten.

- **1. I et program, som for eksempel Apple TextEdit, klikk på Arkiv-menyen og velg deretter Skriv ut.**
- **2. Velg Dell Printer E310dw.**

**MERK:** Klikk på **Vis detaljer**-knappen for flere alternativer for utskriftsformat.

- **3. Klikk på popup-menyen i programmet, og velg deretter Skriv ut innstillinger. Skriv ut innstillinger-alternativene vises.**
- **4. Klikk på Avansert-utskriftsinnstillingslisten.**
- **5. Klikk Grafikkvalitet og velg deretter utskriftskvaliteten du vil bruke.**

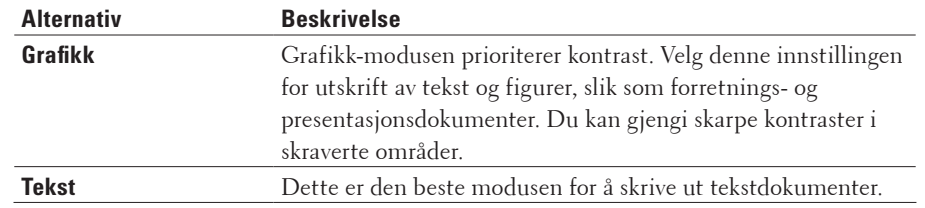

**6. Klikk på Skriv ut.**
### **Reduser papirkrøll (Macintosh)**

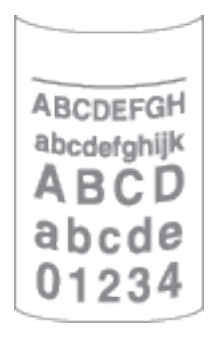

Hvis du bare skriver ut noen få sider, trenger du ikke velge denne innstillingen. Hvis papiret krøller seg for mye, anbefaler vi å endre innstillingen **Medietype** i skriverdriveren til **Tynt papir** eller **Tynn konv**.

**MERK:** Denne innstillingen reduserer temperaturen for maskinens fikseringsprosess, noe som reduserer papirkrølling.

- **1. I et program, som for eksempel Apple TextEdit, klikk på Arkiv-menyen og velg deretter Skriv ut.**
- **2. Velg Dell Printer E310dw.**

**MERK:** Klikk på **Vis detaljer**-knappen for flere alternativer for utskriftsformat.

- **3. Klikk på popup-menyen i programmet, og velg deretter Skriv ut innstillinger. Skriv ut innstillinger-alternativene vises.**
- **4. Klikk på Avansert-utskriftsinnstillingslisten.**
- **5. Velg Forbedre utskrift-alternativet.**
- **6. Velg Redusere papirkrølling-alternativet.**
- **7. Klikk på Skriv ut.**

**Forbedre tonerfiksering (Macintosh)**

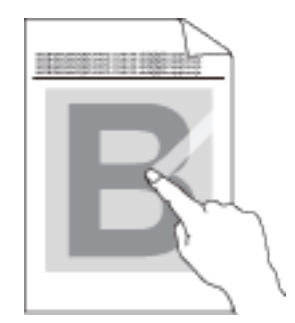

**MERK:** Denne innstillingen øker temperaturen i maskinens fikseringsprosess, noe som øker tonerens evne til å feste seg til papiret.

- **1. I et program, som for eksempel Apple TextEdit, klikk på Arkiv-menyen og velg deretter Skriv ut.**
- **2. Velg Dell Printer E310dw.**

**MERK:** Klikk på **Vis detaljer**-knappen for flere alternativer for utskriftsformat.

- **3. Klikk på popup-menyen i programmet, og velg deretter Skriv ut innstillinger. Skriv ut innstillinger-alternativene vises.**
- **4. Klikk på Avansert-utskriftsinnstillingslisten.**
- **5. Velg Forbedre utskrift-alternativet.**
- **6. Velg Forbedre tonerfiksering.**
- **7. Klikk på Skriv ut.**

### **Tilpasse utskriftstettheten (Macintosh)**

Du kan øke eller redusere utskriftstettheten.

- **1. I et program, som for eksempel Apple TextEdit, klikk på Arkiv-menyen og velg deretter Skriv ut.**
- **2. Velg Dell Printer E310dw.**

**MERK:** Klikk på **Vis detaljer**-knappen for flere alternativer for utskriftsformat.

- **3. Klikk på popup-menyen i programmet, og velg deretter Skriv ut innstillinger. Skriv ut innstillinger-alternativene vises.**
- **4. Klikk på Avansert-utskriftsinnstillingslisten.**
- **5. Klikk på Tetthetsjustering.**
- **6. Tøm Skriverstandard-avmerkingsboksen.**
- **7. For å øke eller redusere utskriftstettheten, flytt glidebryteren til høyre eller venstre.**
- **8. Klikk på Skriv ut.**

### **Hoppe over tom side (Macintosh)**

Bruk dette alternativet for å la skriverdriveren automatisk oppdage tomme sider og hoppe over dem under utskrift.

- **1. I et program, som for eksempel Apple TextEdit, klikk på Arkiv-menyen og velg deretter Skriv ut.**
- **2. Velg Dell Printer E310dw.**

**MERK:** Klikk på **Vis detaljer**-knappen for flere alternativer for utskriftsformat.

- **3. Klikk på popup-menyen i programmet, og velg deretter Skriv ut innstillinger. Skriv ut innstillinger-alternativene vises.**
- **4. Klikk på Avansert-utskriftsinnstillingslisten.**
- **5. Klikk på Andre utskriftsalternativer-menyen.**
- **6. Merk av for Hopp over tom side.**
- **7. Klikk på Skriv ut.**

# **Overvåk maskinens status fra datamaskinen (Macintosh)**

Status Monitor er et konfigurerbart programvareverktøy for å overvåke statusen til én enhet, slik at du kan få umiddelbar varsling om feilmeldinger, for eksempel at det er tomt for papir eller papirstopp, ved forhåndsinnstilte oppdateringsintervaller. Du kan også gå til Internett-basert styring.

- **1. Klikk på Systemvalg-menyen, velg Utskrift og skanning eller Skrivere og skannere, og velg deretter maskinen.**
- **2. Klikk på Valg og forbruksmateriell-knappen.**
- **3. Klikk på Verktøy-kategorien og klikk deretter på Åpne Skriververktøy-knappen. Status Monitor starter.**

### **Oppdatere maskinens status**

For å se den siste maskinstatusen mens **Status Monitor**-vinduet er åpent, klikker du på **D**-ikonet. Du kan **stille inn intervallet som programvaren oppdaterer maskinstatusinformasjonen etter. Klikk på Dell Status Monitor i menylinjen, og velg deretter Innstillinger.** 

**Internett-basert styring (kun nettverkstilkopling)** 

Få tilgang til Internett-basert styring ved å klikke på maskinens ikon på **Status Monitor**-skjermen. Du kan bruke en vanlig nettleser til å administrere maskinen ved hjelp av HTTP (Hyper Text Transfer Protocol).

# **Justere utskriftsinnstillinger fra maskinens kontrollpanel**

- Avbryte en utskriftsjobb
- Endre innstillinger for 2-sidig utskrift Endre innstillingene for utskrift på begge sider av papiret fra maskinens kontrollpanel.
- Fortsett automatisk

Denne innstillingen gjør at maskinen kan automatisk fjerne en papirformatfeil og bruke kompatibelt papir fra andre papirmagasiner til å fullføre utskriftsjobben.

- Gjenopprette skriverens fabrikkinnstillinger Bruk denne funksjonen til å gjenopprette maskinens skriverinnstillinger til fabrikkinnstillinger.
- Skriv ut den interne fontlisten Skriver ut en liste over maskinens innebygde (også kalt lagringsfaste) fonter for å se hvordan de ser ut før du velger.
- Skriv ut en liste over skriverinnstillinger
- Testutskrift

Hvis det er problemer med utskriftskvaliteten, følger du disse anvisningene for å gjøre en testutskrift.

# **Avbryte en utskriftsjobb**

**1. På maskinens kontrollpanel, trykk og hold X (Avbryt) i omtrent to sekunder for å avbryte gjeldende utskriftsjobb.** 

# **Endre innstillinger for 2-sidig utskrift**

Endre innstillingene for utskrift på begge sider av papiret fra maskinens kontrollpanel.

Innstillinger i skriverdriveren har alltid prioritering over innstillinger du endrer manuelt på kontrollpanelet. Hvis du ikke skriver ut 2-sidig ofte, velger du **Ingen** for **Tosidig** / **Hefte**-rullegardinlisten i skriverdriveren, og bruker kontrollpanelet til å slå den på manuelt bare når du må skrive ut på begge sider av papiret.

- **1. Trykk på** ▲ eller ▼ for å vise **Papirmagasin** alternativet og trykk deretter på OK.
- **2. Trykk på ▲ eller ▼ for å vise <b>Tosidig-** alternativet og trykk deretter på **OK**.
- **3. Trykk på** ▲ eller ▼ for å vise Av-, På (langside) eller På (kortside)-alternativet og trykk deretter **på OK.**

# **Fortsett automatisk**

Denne innstillingen gjør at maskinen kan automatisk fjerne en papirformatfeil og bruke kompatibelt papir fra andre papirmagasiner til å fullføre utskriftsjobben.

- **1. Trykk på** p **eller** q **for å vise** Skriv ut meny**-alternativet og trykk deretter på OK.**
- **2. Trykk på** ▲ eller ▼ for å vise Autom. fortsett-alternativet og trykk deretter på OK.
- **3. Trykk på**  $\blacktriangle$  **eller**  $\blacktriangledown$  for å vise  $P\text{Å}$  eller Av-alternativet og trykk deretter på **OK**.

# **Gjenopprette skriverens fabrikkinnstillinger**

Bruk denne funksjonen til å gjenopprette maskinens skriverinnstillinger til fabrikkinnstillinger.

Dette vil ikke tilbakestille nettverksinnstillingene.

- **1. Trykk på ▲ eller** ▼ for å vise **Tilbakestill-alternativet og trykk deretter på OK.**
- **2. Trykk på**  $\blacktriangle$  eller  $\nabla$  for å vise Standard innst-alternativet og trykk deretter på OK.
- **3. Trykk på▲ for å velge** Nullstill.

### **Skriv ut den interne fontlisten**

Skriver ut en liste over maskinens innebygde (også kalt lagringsfaste) fonter for å se hvordan de ser ut før du velger.

- **1. Trykk på ▲ eller ▼ for å vise** Maskin Info-alternativet og trykk deretter på **OK**.
- **2. Trykk på ▲ eller ▼ for å vise** Skriv ut font-alternativet og trykk deretter på **OK**.
- **3. Trykk på OK.**

**Maskinen skriver ut den interne fontlisten.** 

# **Skriv ut en liste over skriverinnstillinger**

**1. Trykk på ▲ eller** ▼ for å vise Maskin Info-alternativet og trykk deretter på OK.

**2. Trykk på**  $\blacktriangle$  eller  $\nabla$  for å vise Skriv ut innst.-alternativet og trykk deretter på **OK**. Maskinen skriver ut skriverinnstillingene.

# **Testutskrift**

Hvis det er problemer med utskriftskvaliteten, følger du disse anvisningene for å gjøre en testutskrift.

**1. Trykk på ▲ eller ▼ for å vise Maskin Info-alternativet og trykk deretter på OK.** 

**2. Trykk på ▲ eller** ▼ for å vise Test utskrift-alternativet og trykk deretter på OK. Maskinen skriver ut testsiden.

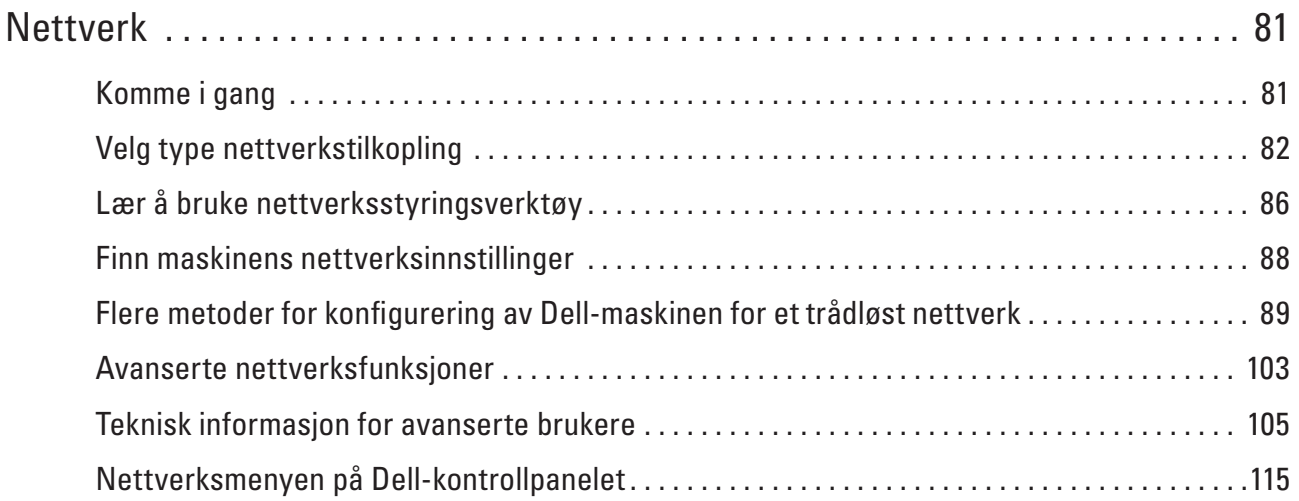

# <span id="page-80-0"></span>**Nettverk**

• Komme i gang

Vi anbefaler at du setter opp og kobler til nettverket med Dell installasjons-CD-ROM-en. Denne veiledningen gir mer informasjon om nettverkstilkoblingstyper, introduserer forskjellige metoder for å styre nettverket og forklarer noen nyttige nettverksfunksjoner på Dell-maskinen.

- Velg type nettverkstilkopling Du må identifisere typen nettverkstilkopling, som er enten kablet nettverkstilkopling eller trådløs nettverkstilkopling.
- Lær å bruke nettverksstyringsverktøy Konfigurer og endre Dell-maskinens nettverksinnstillinger med et administrasjonsverktøy.
- Finn maskinens nettverksinnstillinger Du kan endre maskinens nettverksinnstillinger (IP-adresse, subnettmaske, gateway og andre) via kontrollpanelet eller Internett-basert styring.
- Flere metoder for konfigurering av Dell-maskinen for et trådløst nettverk Vi anbefaler at du bruker installasjons-CD-ROM-platen til å koble maskinen til det trådløse nettverket.
- Avanserte nettverksfunksjoner
- Teknisk informasjon for avanserte brukere
- Nettverksmenyen på Dell-kontrollpanelet Med kontrollpanelets Nettverk-menyvalg kan du konfigurere Dell-maskinen for nettverket.

# <span id="page-80-1"></span>**Komme i gang**

Vi anbefaler at du setter opp og kobler til nettverket med Dell installasjons-CD-ROM-en. Denne veiledningen gir mer informasjon om nettverkstilkoblingstyper, introduserer forskjellige metoder for å styre nettverket og forklarer noen nyttige nettverksfunksjoner på Dell-maskinen.

• Støttede grunnleggende nettverksfunksjoner

Utskriftsserveren støtter ulike funksjoner avhengig av operativsystemet. Bruk dette diagrammet til å se hvilke nettverksfunksjoner og -tilkoblinger som støttes av hvert operativsystem.

# **Støttede grunnleggende nettverksfunksjoner**

Utskriftsserveren støtter ulike funksjoner avhengig av operativsystemet. Bruk dette diagrammet til å se hvilke nettverksfunksjoner og -tilkoblinger som støttes av hvert operativsystem.

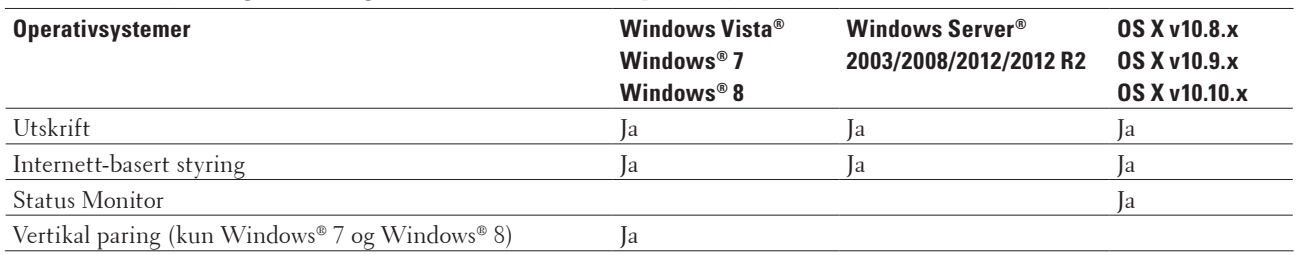

# <span id="page-81-0"></span>**Velg type nettverkstilkopling**

Du må identifisere typen nettverkstilkopling, som er enten kablet nettverkstilkopling eller trådløs nettverkstilkopling.

- Eksempler på kablet nettverkstilkobling Identifiser det kablede nettverket etter tilkoplingstype: node-til-node eller delt nettverksmiljø.
- Eksempler på trådløs nettverkstilkobling Identifiser type trådløs nettverkstilkobling: Infrastrukturmodus, Ad-Hoc-modus eller Wi-Fi Direct™-modus.

# **Eksempler på kablet nettverkstilkobling**

Identifiser det kablede nettverket etter tilkoplingstype: node-til-node eller delt nettverksmiljø.

• Node-til-node-utskrift ved bruk av TCP/IP

I et node-til-node-miljø sender og mottar hver datamaskin dataene til og fra hver enhet. Det er ingen sentral server som styrer filtilgang eller skriverdeling.

• Delt nettverk-utskrift

I et nettverksdelt miljø sender hver datamaskin data via en sentralt kontrollert datamaskin. Denne typen datamaskin kalles ofte en "server" eller "utskriftsserver". Jobben til denne datamaskinen er å kontrollere alle utskriftsjobber.

# **Node-til-node-utskrift ved bruk av TCP/IP**

I et node-til-node-miljø sender og mottar hver datamaskin dataene til og fra hver enhet. Det er ingen sentral server som styrer filtilgang eller skriverdeling.

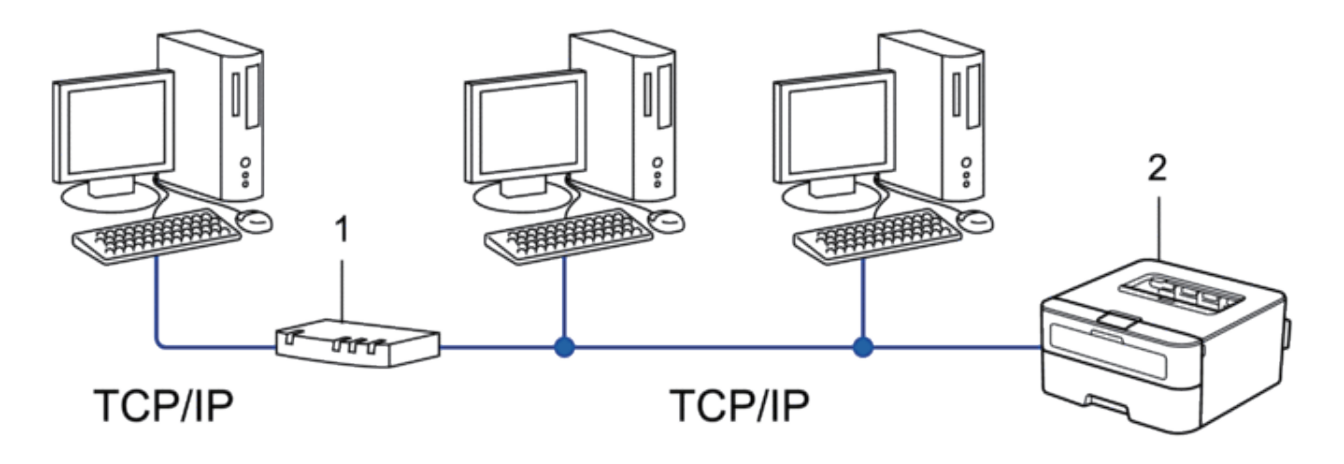

- **1. Ruter**
- **2.** Nettverksmaskin (din maskin)

**MERK:** I mindre nettverk med to eller tre datamaskiner anbefaler vi metoden for node-til-node-utskrift, siden det er enklere å konfigurere enn metoden for utskrift i delt nettverk.

**MERK:** Hver datamaskin må bruke TCP/IP-protokollen.

**MERK:** Dell-maskinen trenger en korrekt konfigurert IP-adresse.

**MERK:** Hvis du bruker ruter, må gateway-adressen konfigureres på datamaskinene og Dell-maskinen.

### **Delt nettverk-utskrift**

I et nettverksdelt miljø sender hver datamaskin data via en sentralt kontrollert datamaskin. Denne typen datamaskin kalles ofte en "server" eller "utskriftsserver". Jobben til denne datamaskinen er å kontrollere alle utskriftsjobber.

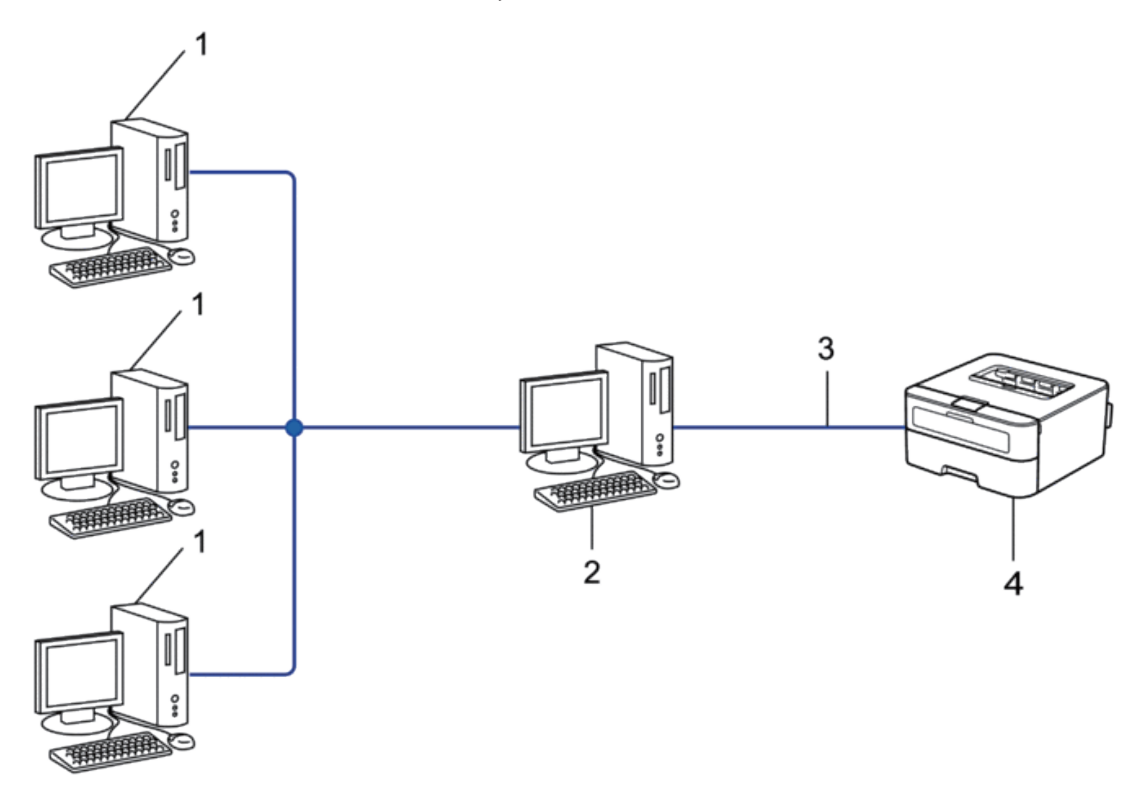

- **1. Klientdatamaskin**
- **2. Sentralstyrt datamaskin, kalles også "server" eller "utskriftsserver"**
- **3. Ethernet-kabel eller USB**
- **4.** Nettverksmaskin (din maskin)

**MERK:** I større nettverk anbefaler vi et miljø med delt nettverksutskrift.

**MERK:** "Serveren" eller "utskriftsserveren" må bruke TCP/IP-protokollen.

**MERK:** Dell-maskinen må ha en gyldig konfigurert IP-adresse, med mindre den er tilkoplet via USB-grensesnittet på serveren.

# **Eksempler på trådløs nettverkstilkobling**

Identifiser type trådløs nettverkstilkobling: Infrastrukturmodus, Ad-Hoc-modus eller Wi-Fi Direct™-modus.

- Koplet til en datamaskin med et trådløst LAN-tilgangspunkt/ruter i nettverket (infrastrukturmodus) Denne typen nettverk har et/en sentralt tilgangspunkt/ruter i nettverket. Tilgangspunktet kan også fungere som en bro eller en gateway til et kablet nettverk. Når den trådløse Dell-maskinen (din maskin) er en del av dette nettverket, mottar den alle utskriftsjobbene via et tilgangspunkt.
- Koplet til en trådløs datamaskin uten et trådløst LAN-tilgangspunkt/ruter i nettverket (ad-hoc-modus)

Denne typen nettverk har ikke et sentralt trådløst LAN-tilgangspunkt/ruter. Hver enkelt trådløs klient kommuniserer direkte med hverandre. Når den trådløse Dell-maskinen (din maskin) er en del av dette nettverket, mottar den alle utskriftsjobbene direkte fra datamaskinen som sender utskriftsdata.

• Wi-Fi Direct

### **Koplet til en datamaskin med et trådløst LAN-tilgangspunkt/ruter i nettverket (infrastrukturmodus)**

Denne typen nettverk har et/en sentralt tilgangspunkt/ruter i nettverket. Tilgangspunktet kan også fungere som en bro eller en gateway til et kablet nettverk. Når den trådløse Dell-maskinen (din maskin) er en del av dette nettverket, mottar den alle utskriftsjobbene via et tilgangspunkt.

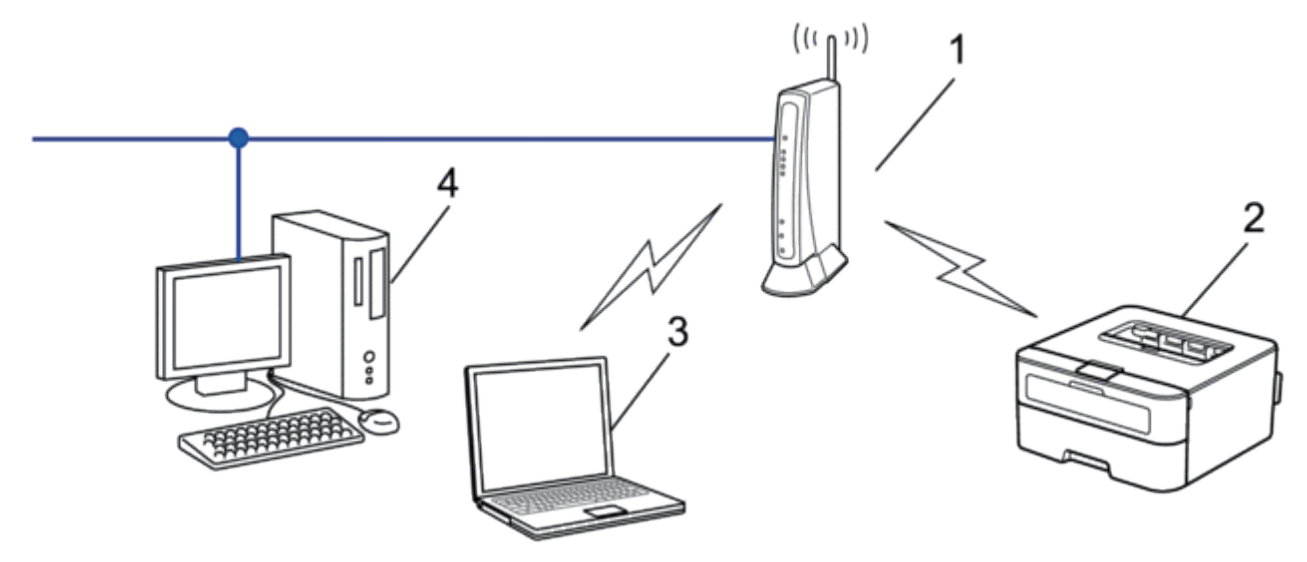

- **1. Trådløst LAN-tilgangspunkt/ruter**
- **2. Maskin med trådløst nettverk (din maskin)**
- **3. Datamaskin med trådløs tilkopling til det/den trådløse LAN-tilgangspunktet/-ruteren**

# **4. Kablet datamaskin som er koblet til det trådløse LAN-tilgangspunktet/ruteren med en nettverkskabel Konfigurasjonsmetode**

Velg én av disse metodene for å konfigurere Dell-maskinen i et trådløst nettverksmiljø.

- Trådløs konfigurasjon med konfigurasjonsveiviseren fra datamaskinen (anbefales)
- Trådløs konfigurasjon med konfigurasjonsveiviseren fra kontrollpanelet
- Ettrykks trådløs konfigurasjon med WPS eller AOSS™
- PIN-metode for trådløs konfigurasjon med WPS

### **Koplet til en trådløs datamaskin uten et trådløst LAN-tilgangspunkt/ruter i nettverket (ad-hoc-modus)**

Denne typen nettverk har ikke et sentralt trådløst LAN-tilgangspunkt/ruter. Hver enkelt trådløs klient kommuniserer direkte med hverandre. Når den trådløse Dell-maskinen (din maskin) er en del av dette nettverket, mottar den alle utskriftsjobbene direkte fra datamaskinen som sender utskriftsdata.

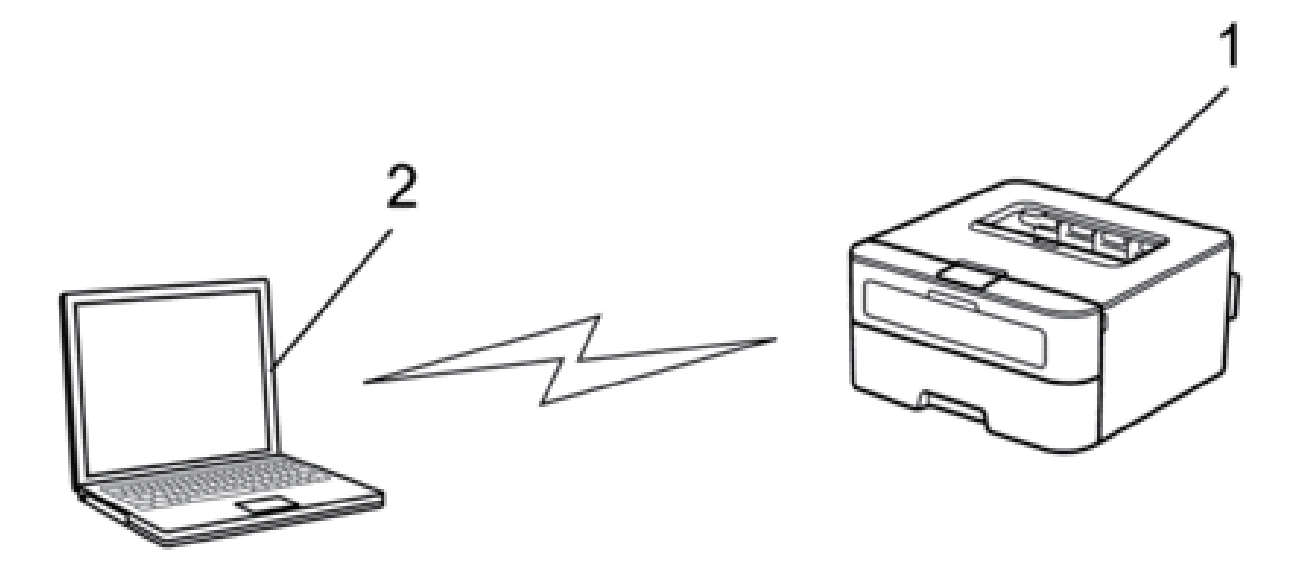

- **1. Maskin med trådløst nettverk (din maskin)**
- **2. Trådløs datamaskin**

Vi garanterer ikke sikker trådløs nettverkstilkopling med Windows Server®-produkter i ad-hoc-modus.

# <span id="page-85-0"></span>**Lær å bruke nettverksstyringsverktøy**

Konfigurer og endre Dell-maskinens nettverksinnstillinger med et administrasjonsverktøy.

• Internett-basert styring

# **Lær om nettverksstyringsverktøy**

• Hva er Internett-basert styring?

### **Hva er Internett-basert styring?**

Internett-basert styring er et verktøy som bruker en vanlig nettleser til å styre maskinen via HTTP (Hyper Text Transfer Protocol). Skriv inn maskinens IP-adresse i nettleseren for å få tilgang til og endre innstillingene for utskriftsserveren.

**MERK:** Vi anbefaler Microsoft® Internet Explorer® 8.0/9.0/10.0 for Windows® og Safari 5.0/6.0 for Macintosh. Sørg for at JavaScript og informasjonskapsler alltid er aktivert i alle nettlesere du bruker. Hvis du bruker en annen nettleser må du kontrollere at den er kompatibel med HTTP 1.0 og HTTP 1.1.

**MERK:** Du må bruke TCP/IP-protokollen på nettverket og ha en gyldig IP-adresse programmert på utskriftsserveren og datamaskinen.

# **Tilgang til nettverksstyringsprogramvare og -verktøy**

Før du bruker Dell-maskinen i et nettverksmiljø må du installere Dell-programvaren og konfigurere de aktuelle TCP/ IP-nettverksinnstillingene på selve maskinen.

Hvis du ikke ønsker eller ikke kan bruke Dell-installasjonsprogrammet, Beslektet informasjon

### **Få tilgang til Internett-basert styring**

- **1. Start nettleseren.**
- **2. Skriv inn "http://maskinens IP-adresse" i nettleserens adresselinje (hvor "maskinens IP-adresse" er maskinens IP-adresse).**

**For eksempel: http://192.168.1.2** 

**MERK:** Hvis du bruker DNS (Domain Name System) eller aktiverer et NetBIOS-navn, kan du skrive inn et annet navn, som "DeltSkriver" i stedet for IP-adressen.

• Eksempel:

http://SharedPrinter

Hvis du aktiverer et NetBIOS-navn, kan du også bruke nodenavnet.

• Eksempel:

http://DELL000499

Du finner NetBIOS-navnet i nettverkskonfigurasjonsrapporten.

**MERK:** For Macintosh, gå til Internett-basert styring ved å klikke på maskinens ikon på **Status Monitor**-skjermen.

### **3. Passord kreves ikke som standard. Skriv et passord hvis du har satt et og klikk deretter på .**

Nå kan du endre utskriftsserverens innstillinger.

Hvis du har endret protokollinnstillingene, må du starte maskinen på nytt etter at du har klikket på **Submit (Send)** for å aktivere konfigurasjonen.

### **Angi et påloggingspassord for Internett-basert styring**

Vi anbefaler at du angir et påloggingspassord for å hindre uautorisert tilgang til Internett-basert styring.

- **1. Start nettleseren.**
- **2. Skriv inn "http://maskinens IP-adresse" i nettleserens adresselinje (hvor "maskinens IP-adresse" er maskinens IP-adresse).**

**For eksempel: http://192.168.1.2** 

**MERK:** Hvis du bruker DNS (Domain Name System) eller aktiverer et NetBIOS-navn, kan du skrive inn et annet navn, som "DeltSkriver" i stedet for IP-adressen.

- Eksempel:
- http://SharedPrinter

Hvis du aktiverer et NetBIOS-navn, kan du også bruke nodenavnet.

• Eksempel:

http://DELL000499

Du finner NetBIOS-navnet i nettverkskonfigurasjonsrapporten.

**MERK:** For Macintosh, gå til Internett-basert styring ved å klikke på maskinens ikon på **Status Monitor**-skjermen.

- **3. Passord kreves ikke som standard. Skriv et passord hvis du har satt et og klikk deretter på .**
- **4. Klikk på Administrator.**
- **5. Skriv inn passordet du vil bruke (opptil 32 tegn).**
- **6. Skriv inn passordet på nytt i boksen Confirm New Password (Bekreft nytt passord).**
- **7. Klikk på Submit (Send).**

**Hver gang du vil ha tilgang til Internett-basert styring i fremtiden, må du skrive inn passordet i boksen Login**

**(Pålogging) og klikke på** .

**Når du har konfigurert innstillingene, logger du av ved å klikke på** .

**MERK:** Hvis du ikke angir et påloggingspassord, kan du likevel angi et passord ved å klikke på knappen **Please configure the password (Konfigurer passord)** på maskinens nettside.

# <span id="page-87-0"></span>**Finn maskinens nettverksinnstillinger**

Du kan endre maskinens nettverksinnstillinger (IP-adresse, subnettmaske, gateway og andre) via kontrollpanelet eller Internett-basert styring.

- Finne nettverksinnstillinger ved bruk av Dell-kontrollpanelet
- Lokale nettverksinnstillinger ved bruk av Internett-basert styring

# **Finne nettverksinnstillinger ved bruk av Dell-kontrollpanelet**

- **1. Trykk på ▲ eller** ▼ for å vise Nettverk-alternativet og trykk deretter på OK.
- **2. Gå til menyvalgene du vil konfigurere.**

# **Lokale nettverksinnstillinger ved bruk av Internett-basert styring**

- **1. Start nettleseren.**
- **2. Skriv inn "http://maskinens IP-adresse" i nettleserens adresselinje (hvor "maskinens IP-adresse" er maskinens IP-adresse).**

**For eksempel: http://192.168.1.2** 

**MERK:** Hvis du bruker DNS (Domain Name System) eller aktiverer et NetBIOS-navn, kan du skrive inn et annet navn, som "DeltSkriver" i stedet for IP-adressen.

• Eksempel:

http://SharedPrinter

Hvis du aktiverer et NetBIOS-navn, kan du også bruke nodenavnet.

• Eksempel:

http://DELL000499

Du finner NetBIOS-navnet i nettverkskonfigurasjonsrapporten.

**MERK:** For Macintosh, gå til Internett-basert styring ved å klikke på maskinens ikon på **Status Monitor**-skjermen.

**3.** Passord kreves ikke som standard. Skriv et passord hvis du har satt et og klikk deretter på  $\rightarrow$ .

Du kan endre nettverksinnstillingene.

Hvis du endrer protokollinnstillingene, starter du maskinen på nytt etter at du har klikket på **Submit (Send)** for å aktivere konfigurasjonen.

# <span id="page-88-0"></span>**Flere metoder for konfigurering av Dell-maskinen for et trådløst nettverk**

Vi anbefaler at du bruker installasjons-CD-ROM-platen til å koble maskinen til det trådløse nettverket.

- Før du konfigurerer Dell-maskinen for et trådløst nettverk
- Konfigurer maskinen for et trådløst nettverk ved bruk av Ettrykks-metoden for Wi-Fi Protected Setup™ (WPS) eller AOSS™
- Konfigurer maskinen for et trådløst nettverk ved hjelp av PIN-metoden til Wi-Fi Protected Setup™ (WPS) Hvis det trådløse LAN-tilgangspunktet/ruteren støtter WPS, kan du bruke PIN-metoden (Personal Identification Number) til å konfigurere innstillinger for trådløst nettverk.
- Konfigurere maskinen for et trådløst nettverk i ad-hoc-modus (for IEEE 802.11b/g/n)
- Konfigurer maskinen for et trådløst nettverk med installasjonsveiviseren for maskinens kontrollpanel
- Konfigurere maskinen for et trådløst nettverk når SSID-en ikke gruppesendes
- Bruke Wi-Fi Direct™

# **Før du konfigurerer Dell-maskinen for et trådløst nettverk**

Før du forsøker å konfigurere et trådløst nettverk, bekrefter du følgende:

• Vil du oppnå optimale resultater ved vanlig utskrift av dokumenter, plasserer du Dell-maskinen så nær det trådløse LAN-tilgangspunktet/ruteren som mulig og med færrest mulig hindringer. Store gjenstander og vegger mellom de to enhetene, og interferens fra andre elektroniske enheter, kan redusere dataoverføringshastigheten for dokumentene.

Disse faktorene gjør at et trådløst grensesnitt kanskje ikke er den beste tilkoblingsmetoden for alle typer dokumenter og programmer. Hvis du skal skrive ut store filer, f.eks. dokumenter med mange sider med både tekst og store bilder, bør du vurdere å bruke kablet Ethernet for raskere dataoverføringen, eller USB om du vil ha topp hastighet.

- Selv om Dell-maskinen kan brukes i både kablede og trådløse nettverk, kan du bare bruke én tilkoblingsmetode om gangen. Du kan imidlertid bruke en trådløs nettverkstilkobling og Wi-Fi Direct-tilkobling eller en kablet nettverkstilkobling (kun støttede modeller) og Wi-Fi Direct-tilkobling samtidig.
- Du må vite både nettverksnavn (SSID) og nettverksnøkkel før du kan konfigurere innstillingene for trådløs tilkobling.

# **Konfigurer maskinen for et trådløst nettverk ved bruk av Ettrykks-metoden for Wi-Fi Protected Setup™ (WPS) eller AOSS™**

Hvis det trådløse tilgangspunktet / ruteren støtter enten WPS (Push Button Configuration) eller AOSS™, kan du bruke WPS eller AOSS™ fra maskinens kontrollpanelmenyen for å konfigurere dine trådløse nettverksinnstillinger.

**MERK:** Rutere eller tilgangspunkter som støtter WPS er merket med dette symbolet:

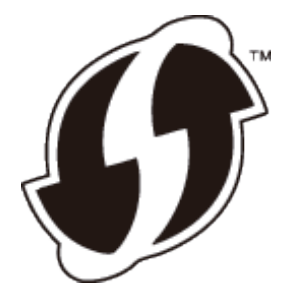

**MERK:** Rutere eller tilgangspunkter som støtter AOSS™ er merket med dette symbolet:

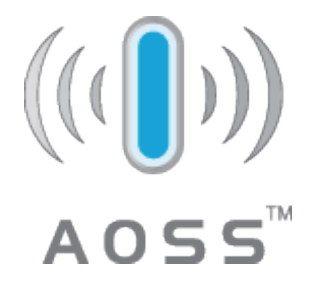

**Hvordan konfigurere det trådløse nettverket ved hjelp av Ettrykks-metoden for WPS eller AOSS™**

- **1. Trykk på ▲ eller** ▼ for å vise Nettverk-alternativet og trykk deretter på OK.
- **2. Trykk på ▲ eller ▼** for å vise WLAN-alternativet og trykk deretter på **OK**.
- **3. Trykk på ▲ eller ▼** for å vise WPS/AOSS-alternativet og trykk deretter på **OK**.
- **4. N**år Aktivere WLAN? vises, trykker du på ▲ for å velge På. **Dette vil starte veiviseren for trådløst oppsett. Vil du avbryte, trykker du på Back (Tilbake).**
- **5. Når** Tr. tast på rtr **vises på LCD-skjermen, trykker du på WPS- eller AOSS™-knappen på det trådløse**  tilgangspunktet / ruteren. Trykk på ▲ på maskinens kontrollpanel og maskinen vil automatisk registrere **hvilken modus (WPS eller AOSS™) ditt trådløse tilgangspunkt / ruter bruker og prøve å koble til det trådløse nettverket ditt.**

Hvis den trådløse enheten er skikkelig tilkoblet, vises Tilkoblet på maskinens LCD-skjerm. Maskinen vil skrive ut maskinens statusrapport for den trådløse tilkoplingen. Hvis tilkoblingen mislykkes, må du kontrollere feilkoden på den utskrevne rapporten.

**MERK:** Hvis tilkoblingen mislykkes, tilbakestiller maskinen til et kablet nettverksgrensesnitt.

For Windows®:

Du har fullført konfigurasjonen av det trådløse nettverket. Installer driverne og programvaren som er nødvendig for å bruke enheten fra installasjons-CD-ROM-en.

For Macintosh:

Installer drivere og programvare som er nødvendig, dobbeltklikk "StartHereOS X.app" på installasjons-CD-ROM-en.

# **Konfigurer maskinen for et trådløst nettverk ved hjelp av PIN-metoden til Wi-Fi Protected Setup™ (WPS)**

Hvis det trådløse LAN-tilgangspunktet/ruteren støtter WPS, kan du bruke PIN-metoden (Personal Identification Number) til å konfigurere innstillinger for trådløst nettverk.

PIN-metoden er en av tilkoblingsmetodene som er utviklet av Wi-Fi Alliance®. Når du sender inn en PIN-kode som er opprettet av en tilgangsenhet (maskinen din), til registrator (en enhet som administrerer det trådløse nettverket), kan du konfigurere det trådløse nettverket og sikkerhetsinnstillingene. Du finner mer informasjon om hvordan du får tilgang til WPS-modus i instruksene som følger med det trådløse tilgangspunktet/ruteren.

# **To trådløse nettverkstilkoblingstyper bruker PIN-metoden for Wi-Fi Protected Setup™ (WPS)**

### **Type A**

Tilkopling når det trådløse LAN-tilgangspunktet/ruteren (1) også fungerer som registrerer.

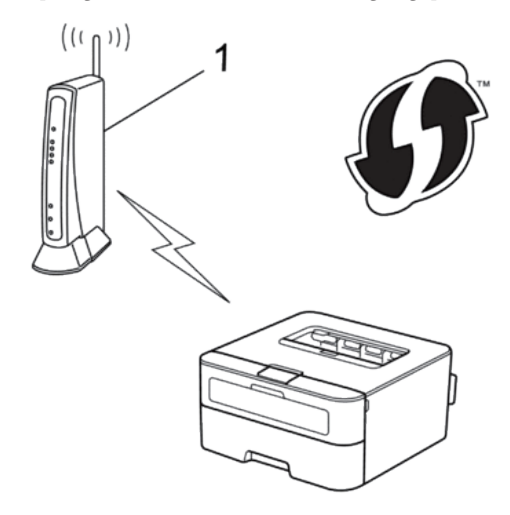

### **Type B**

Tilkobling når en annen enhet (2), slik som en datamaskin er brukt som en registrator.

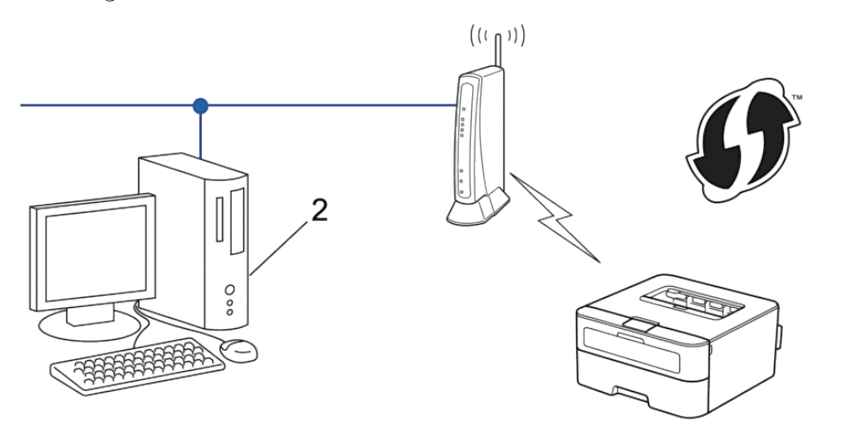

**MERK:** Rutere eller tilgangspunkter som støtter WPS er merket med dette symbolet:

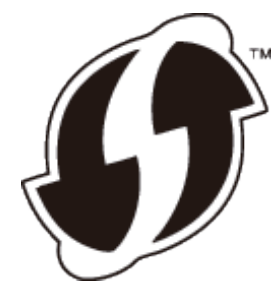

**Hvordan konfigurere det trådløse nettverket ved bruk av PIN-metoden for Wi-Fi Protected Setup™ (WPS)**

- **1. Trykk på ▲ eller ▼ for å vise Nettverk-alternativet og trykk deretter på OK.**
- **2. Trykk på**  $\triangle$  eller  $\nabla$  for å vise WLAN-alternativet og trykk deretter på **OK**.
- **3. Trykk på** eller  $\blacktriangledown$  for å vise WPS  $m/PIN-\text{kode-alternative}$ t og trykk deretter på OK.
- **4. N**år Aktivere WLAN? vises, trykker du på ▲ for å velge På. **Dette vil starte veiviseren for trådløst oppsett. Vil du avbryte, trykker du på Back (Tilbake).**
- **5. LCD-skjermen vier en åttesifret PIN-kode og maskinen begynner å søke etter et trådløst LAN-tilgangspunkt/ ruter.**
- **6. Bruk en datamaskin som er tilkoblet nettverket og skriv "http://tilgangspunktets IP-adresse/" i nettleseren (der "tilgangspunktets IP-adresse" er IP-adressen til enheten som brukes som registrerer).**
- **7.** Gå til siden med WPS-innstilling og skriv PIN-koden. Følg deretter skjerminstruksjonene.

**MERK:** Registrereren er vanligvis det trådløse LAN-tilgangspunktet/ruteren.

**MERK:** Innstillingssiden er forskjellig avhengig av merket til det trådløse LAN-tilgangspunktet / ruteren. For mer informasjon, se instruksjonene som fulgte med det trådløse LAN-tilgangspunktet / ruteren.

### **Hvis du bruker en datamaskin med Windows Vista®, Windows® 7 eller Windows® 8 som registrerer, må du fullføre følgende trinn:**

- **8. Gjør ett av følgende:** 
	- (Windows Vista®)

Klikk på **(Start)** > **Nettverk** > **Legg til en trådløs enhet.** 

• (Windows®  $7)$ 

Klikk på **(Start)** > **Enheter og skrivere** > **Legg til enhet.** 

• (Windows® 8)

Flytt musen til nedre høyre hjørne på skrivebordet. Klikk på **Innstillinger**>**Kontrollpanel**>**Maskinvare og lyd**>**Enheter og skrivere**>**Legg til en enhet** når menylinjen vises.

**MERK:** For å bruke en datamaskin med Windows Vista®, Windows® 7 eller Windows® 8 som en registrerer, må du registrere den i nettverket på forhånd. For mer informasjon, se instruksjonene som fulgte med det trådløse LANtilgangspunktet / ruteren.

**MERK:** Hvis du bruker Windows® 7 eller Windows® 8 som en registrator, kan du installere skriverdriveren etter den trådløse konfigurasjonen ved å følge skjerminstruksjoner. For å installere den komplette driver- og programvarepakken, bruker du Dell-installasjonsprogrammet på CD-ROM.

- **9. Velg din maskin og klikk på Neste.**
- **10. Skriv inn PIN-koden som vises på maskinens LCD-skjerm og klikk deretter på Neste.**
- **11. Velg ditt nettverk og klikk deretter på Neste.**

#### **12. Klikk på Lukk.**

Hvis den trådløse enheten er skikkelig tilkoblet, vises Tilkoblet på maskinens LCD-skjerm. Maskinen vil skrive ut maskinens statusrapport for den trådløse tilkoplingen. Hvis tilkoblingen mislykkes, må du kontrollere feilkoden på den utskrevne rapporten.

**MERK:** Hvis tilkoblingen mislykkes, tilbakestiller maskinen til et kablet nettverksgrensesnitt.

For Windows®:

Du har fullført konfigurasjonen av det trådløse nettverket. Installer driverne og programvaren som er nødvendig for å bruke enheten fra installasjons-CD-ROM-en.

For Macintosh:

Installer drivere og programvare som er nødvendig, dobbeltklikk "StartHereOS X.app" på installasjons-CD-ROM-en.

# **Konfigurere maskinen for et trådløst nettverk i ad-hoc-modus (for IEEE 802.11b/g/n)**

- Konfigurere maskinen for et trådløst nettverk i ad-hoc-modus ved bruk av en ny SSID Hvis du bruker en ny SSID, vil alle andre enheter koble til med den SSID som du tilordnet Dell-maskinen i følgende trinn. Du må koble til denne SSID fra datamaskinen når den er konfigurert for Ad-hoc-modus.
- Konfigurere maskinen for et trådløst nettverk i ad-hoc-modus ved bruk av en eksisterende SSID Bruk disse instruksjonene hvis du prøver å pare Dell-maskinen med en datamaskin som allerede er i Ad-hocmodus og som har konfigurert SSID.
- Koplet til en trådløs datamaskin uten et trådløst LAN-tilgangspunkt/ruter i nettverket (ad-hoc-modus) Denne typen nettverk har ikke et sentralt trådløst LAN-tilgangspunkt/ruter. Hver enkelt trådløs klient kommuniserer direkte med hverandre. Når den trådløse Dell-maskinen (din maskin) er en del av dette nettverket, mottar den alle utskriftsjobbene direkte fra datamaskinen som sender utskriftsdata.

### **Konfigurere maskinen for et trådløst nettverk i ad-hoc-modus ved bruk av en ny SSID**

Hvis du bruker en ny SSID, vil alle andre enheter koble til med den SSID som du tilordnet Dell-maskinen i følgende trinn. Du må koble til denne SSID fra datamaskinen når den er konfigurert for Ad-hoc-modus.

- **1. Trykk på ▲ eller ▼ for å vise Nettverk-alternativet og trykk deretter på OK.**
- **2. Trykk på ▲ eller ▼ for å vise WLAN-alternativet og trykk deretter på <b>OK**.
- **3. Trykk på ▲ eller ▼** for å vise Inst.veiviser-alternativet og trykk deretter på OK.
- **4. N**år Aktivere WLAN? vises, trykker du på ▲ for å velge På. **Dette vil starte veiviseren for trådløst oppsett. Vil du avbryte, trykker du på Back (Tilbake).**
- **5.** Maskinen vil søke etter nettverket og vise en liste over tilgjengelige SSID-er. Trykk på ▲ eller ▼ for å vise <Ny SSID>**-alternativet og trykk deretter på OK.**
- **6. Skriv SSID-navnet og trykk deretter på OK.**
- **7. Trykk på ▲ eller ▼ tfor å vise Ad-hoc-alternativet og trykk deretter på <b>OK**.
- **8. Trykk på ▲ eller ▼ for å velge krypteringstype** Ingen eller WEP og trykk deretter på **OK**.
- **9. Hvis du valgte alternativet** WEP **for krypteringstype, må du skrive inn WEP-nøkkelen og deretter trykke på OK. MERK:** Dell-maskinen støtter bare bruk av den første WEP-nøkkelen.

#### **10.** Vil du ta i bruk innstillingene, trykker du på ▲ Vil du avbryte, trykker du på ▼ .

**11. Maskinen vil prøve å koble til den trådløse enheten som du har valgt.** 

Hvis den trådløse enheten er skikkelig tilkoblet, vises Tilkoblet på maskinens LCD-skjerm. Maskinen vil skrive ut maskinens statusrapport for den trådløse tilkoplingen. Hvis tilkoblingen mislykkes, må du kontrollere feilkoden på den utskrevne rapporten.

**MERK:** Hvis tilkoblingen mislykkes, tilbakestiller maskinen til et kablet nettverksgrensesnitt.

For Windows®:

Du har fullført konfigurasjonen av det trådløse nettverket. Installer driverne og programvaren som er nødvendig for å bruke enheten fra installasjons-CD-ROM-en.

For Macintosh:

Installer drivere og programvare som er nødvendig, dobbeltklikk "StartHereOS X.app" på installasjons-CD-ROM-en.

### **Konfigurere maskinen for et trådløst nettverk i ad-hoc-modus ved bruk av en eksisterende SSID**

Bruk disse instruksjonene hvis du prøver å pare Dell-maskinen med en datamaskin som allerede er i Ad-hoc-modus og som har konfigurert SSID.

Før du konfigurerer maskinen, anbefaler vi at du skriver ned innstillingene for det trådløse nettverket. Du trenger denne informasjonen før du fortsetter med konfigurasjonen.

**1. Kontroller og noter gjeldende trådløse nettverksinnstillinger for datamaskinen som du kobler til.**

**MERK:** De trådløse nettverksinnstillingene til datamaskinen du kobler til med, må være innstilt til Ad-hoc-modus med en SSID som allerede er konfigurert. For mer informasjon om hvordan du konfigurerer datamaskinen i Ad-hocmodus, kan du se informasjonen som fulgte med datamaskinen eller kontakte nettverksadministratoren.

#### **Nettverksnavn (SSID)**

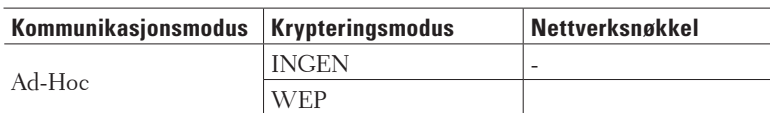

Eksempel:

**Nettverksnavn (SSID)**

HELLO

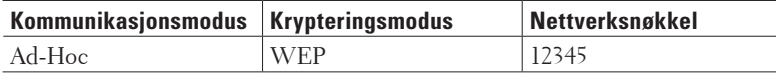

**MERK:** Dell-maskinen støtter bare bruk av den første WEP-nøkkelen.

- **2. Trykk på ▲ eller ▼ for å vise Nettverk-alternativet og trykk deretter på OK.**
- **3. Trykk på ▲ eller ▼ for å vise WLAN-alternativet og trykk deretter på <b>OK**.
- **4. Trykk på ▲ eller ▼ for å vise Inst.veiviser-alternativet og trykk deretter på <b>OK**.
- **5. N**år Aktivere WLAN? vises, trykker du på ▲ for å velge På. **Dette vil starte veiviseren for trådløst oppsett. Vil du avbryte, trykker du på Back (Tilbake).**
- **6. Maskinen vil søke etter nettverket og vise en liste over tilgjengelige SSID-er. Når en liste over SSID-er vises, trykker du på ▲ eller ▼ for å velge SSID-en du ønsker.**
- **7. Trykk på OK.**
- **8. Skriv inn WEP-nøkkelen og trykk deretter på OK. Vil du ta i bruk innstillingene, trykker du på ▲ Vil du avbryte, trykker du på ▼ . MERK:** Dell-maskinen støtter bare bruk av den første WEP-nøkkelen.
- **9. Maskinen vil prøve å koble til den trådløse enheten som du har valgt.**

Hvis den trådløse enheten er skikkelig tilkoblet, vises Tilkoblet på maskinens LCD-skjerm. Maskinen vil skrive ut maskinens statusrapport for den trådløse tilkoplingen. Hvis tilkoblingen mislykkes, må du kontrollere feilkoden på den utskrevne rapporten.

**MERK:** Hvis tilkoblingen mislykkes, tilbakestiller maskinen til et kablet nettverksgrensesnitt.

For Windows®:

Du har fullført konfigurasjonen av det trådløse nettverket. Installer driverne og programvaren som er nødvendig for å bruke enheten fra installasjons-CD-ROM-en.

For Macintosh:

Installer drivere og programvare som er nødvendig, dobbeltklikk "StartHereOS X.app" på installasjons-CD-ROM-en.

# **Konfigurer maskinen for et trådløst nettverk med installasjonsveiviseren for maskinens kontrollpanel**

Før du konfigurerer maskinen, anbefaler vi at du skriver ned innstillingene for det trådløse nettverket. Du trenger denne informasjonen før du fortsetter med konfigurasjonen.

### **1. Kontroller og noter gjeldende trådløse nettverksinnstillinger for datamaskinen som du kobler til. Nettverksnavn (SSID)**

**Nettverksnøkkel** 

Eksempel:

**Nettverksnavn (SSID)** HELLO

### **Nettverksnøkkel**

12345

**MERK:** Tilgangspunktet/ruteren din kan støtte bruk av flere WEP-nøkler, men Dell-maskinen støtter kun bruk av første WEP-nøkkel.

**MERK:** Hvis du trenger hjelp under oppsett og ønsker å kontakte Dell kundeservice, må du ha din SSID (nettverksnavnet) og nettverksnøkkelen klar. Vi kan ikke hjelpe deg med å finne denne informasjonen.

**MERK:** Hvis du ikke kjenner til denne informasjonen (SSID og nettverksnøkkel), kan du ikke fortsette det trådløse oppsettet.

### **Hvor finner jeg denne informasjonen?**

- Se dokumentasjonen som fulgte med det trådløse tilgangspunktet/ruteren.
- Opprinnelig SSID kan være fabrikantens navn eller modellnavnet.
- Hvis du ikke kjenner sikkerhetsinformasjonen, tar du kontakt med ruterprodusenten, systemadministratoren eller Internett-leverandøren.
- **2. Trykk på ▲ eller ▼ for å vise Nettverk-alternativet og trykk deretter på <b>OK**.
- **3. Trykk på ▲ eller ▼ for å vise WLAN-alternativet og trykk deretter på <b>OK**.
- **4. Trykk på ▲ eller ▼ for å vise Inst.veiviser-alternativet og trykk deretter på OK.**
- **5. N**år Aktivere WLAN? vises, trykker du på ▲ for å velge På. **Dette vil starte veiviseren for trådløst oppsett. Vil du avbryte, trykker du på Back (Tilbake).**
- **6. Maskinen vil søke etter nettverket og vise en liste over tilgjengelige SSID-er. Når en liste over SSID-er vises, trykker du på ▲ eller ▼ for å velge SSID-en du ønsker.**
- **7. Trykk på OK.**
- **8. Gjør ett av følgende:**
	- Hvis du bruker en pålitelighetskontroll- og krypteringsmetode som krever en nettverksnøkkel, angir du nettverksnøkkelen du skrev ned i det første trinnet.
		- Skriv inn WEP-nøkkelen og trykk deretter på **OK** for å bruke innstillingene.

Vil du ta i bruk innstillingene, trykker du på  $\blacktriangle$  Vil du avbryte, trykker du på  $\nabla$  .

- Hvis pålitelighetskontrollmetoden er Åpent system og krypteringsmodusen din er Ingen, går du til neste trinn.
- Hvis WLAN-tilgangspunktet/-ruteren din støtter WPS, vises WPS tilgjengelig. For å koble til maskinen din med den automatiske trådløse modusen, trykker du på ▲ (Hvis du velger Nei, skriver du inn nettverksnøkkelen du skrev ned i det første trinnet.) Når Trykk WPS på rtr vises, trykker du på WPSknappen på WLAN-tilgangspunktet/-ruteren, og deretter trykker du to ganger på  $\blacktriangle$  .

### **9. Maskinen prøver å koble til den trådløse enheten som du har valgt.**

Hvis den trådløse enheten er skikkelig tilkoblet, vises Tilkoblet på maskinens LCD-skjerm. Maskinen vil skrive ut maskinens statusrapport for den trådløse tilkoplingen. Hvis tilkoblingen mislykkes, må du kontrollere feilkoden på den utskrevne rapporten.

**MERK:** Hvis tilkoblingen mislykkes, tilbakestiller maskinen til et kablet nettverksgrensesnitt.

For Windows®:

Du har fullført konfigurasjonen av det trådløse nettverket. Installer driverne og programvaren som er nødvendig for å

bruke enheten fra installasjons-CD-ROM-en. For Macintosh: Installer drivere og programvare som er nødvendig, dobbeltklikk "StartHereOS X.app" på installasjons-CD-ROM-en.

# **Konfigurere maskinen for et trådløst nettverk når SSID-en ikke gruppesendes**

Før du konfigurerer maskinen, anbefaler vi at du skriver ned innstillingene for det trådløse nettverket. Du trenger denne informasjonen før du fortsetter med konfigurasjonen.

### **1. Kontroller og noter gjeldende trådløse nettverksinnstillinger.**

#### **Nettverksnavn (SSID)**

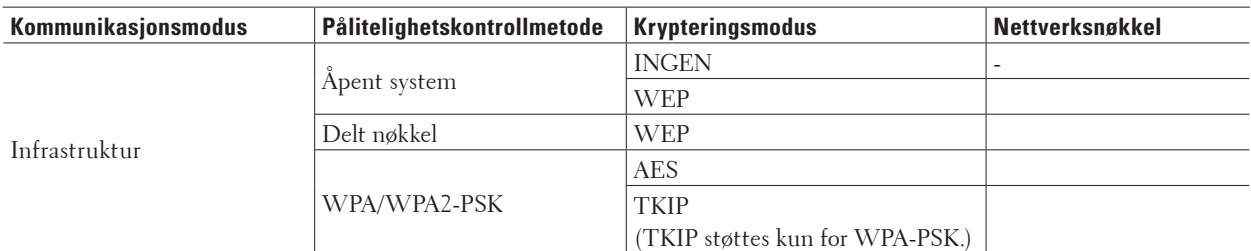

Eksempel:

#### **Nettverksnavn (SSID)**

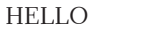

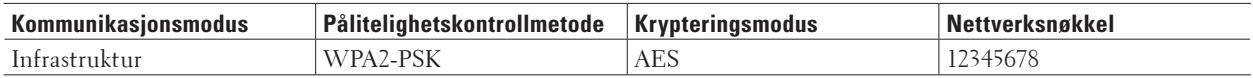

**MERK:** Hvis ruteren bruker WEP-kryptering, angir du den første WEP-nøkkelen. Dell-maskinen støtter bare bruk av den første WEP-nøkkelen.

- **2. Trykk på ▲ eller ▼ for å vise Nettverk-alternativet og trykk deretter på OK.**
- **3. Trykk på ▲ eller ▼ for å vise WLAN-alternativet og trykk deretter på <b>OK**.
- **4. Trykk på ▲ eller ▼ for å vise Inst.veiviser-alternativet og trykk deretter på <b>OK**.
- **5. N**år Aktivere WLAN? vises, trykker du på ▲ for å velge På. **Dette vil starte veiviseren for trådløst oppsett. Vil du avbryte, trykker du på Back (Tilbake).**
- **6.** Maskinen vil søke etter nettverket og vise en liste over tilgjengelige SSID-er. Trykk på ▲ eller ▼ for å vise <Ny SSID>-**alternativet og trykk deretter på OK.**
- **7. Skriv SSID-navnet og trykk deretter på OK.**
- **8.** Trykk på ▲ eller ▼ for å vise Infrastruktur-alternativet og trykk deretter på OK.
- **9. Trykk på ▲ eller ▼ for å velg pålitelighetskontrollmetoden du ønsker og trykk deretter på <b>OK**.

#### **10. Gjør ett av følgende:**

• Hvis du valgte alternativet Åpent system, trykker du på  $\blacktriangle$  eller  $\nabla$  for å velge krypteringstype Ingen eller

WEP og deretter på **OK**.

Hvis du valgte alternativet WEP for krypteringstype, må du skrive inn WEP-nøkkelen og deretter trykke på **OK**.

- Hvis du valgte alternativet Delt nøkkel, må du skrive inn WEP-nøkkelen og deretter trykke på **OK**.
- Hvis du valgte alternativet WPA/WPA2-PSK, trykker du på  $\blacktriangle$  eller  $\nabla$  for å velge krypteringstype TKIP+AES eller AES og deretter på **OK**.

Skriv WPA-nøkkelen og trykk deretter på **OK**.

**MERK:** Dell-maskinen støtter bare bruk av den første WEP-nøkkelen.

**11.** Vil du ta i bruk innstillingene, trykker du på ▲ Vil du avbryte, trykker du på ▼ .

**12. Maskinen vil prøve å koble til den trådløse enheten som du har valgt.** 

Hvis den trådløse enheten er skikkelig tilkoblet, vises Tilkoblet på maskinens LCD-skjerm. Maskinen vil skrive ut maskinens statusrapport for den trådløse tilkoplingen. Hvis tilkoblingen mislykkes, må du kontrollere feilkoden på den utskrevne rapporten.

**MERK:** Hvis tilkoblingen mislykkes, tilbakestiller maskinen til et kablet nettverksgrensesnitt.

For Windows®:

Du har fullført konfigurasjonen av det trådløse nettverket. Installer driverne og programvaren som er nødvendig for å bruke enheten fra installasjons-CD-ROM-en.

For Macintosh:

Installer drivere og programvare som er nødvendig, dobbeltklikk "StartHereOS X.app" på installasjons-CD-ROM-en.

# **Bruke Wi-Fi Direct™**

- Skriv ut fra den mobile enheten ved hjelp av Wi-Fi Direct
- Mobil utskrift
- Konfigurere Wi-Fi Direct-nettverket

Konfigurer Wi-Fi Direct-nettverksinnstillingene dine fra maskinens kontrollpanel.

• Jeg kan ikke fullføre oppsettkonfigurasjonen av det trådløse nettverket.

### **Skriv ut fra den mobile enheten ved hjelp av Wi-Fi Direct**

Wi-Fi Direct er en av de trådløse konfigurasjonsmetodene som er utviklet av Wi-Fi Alliance®. Det lar deg konfigurere et sikkert trådløst nettverk mellom Dell-maskinen din og en mobil enhet, som en Android™-enhet, Windows® Phone-enhet, iPhone, iPod touch eller iPad, uten å bruke et tilgangspunkt. Wi-Fi Direct støtter trådløs nettverkskonfigurasjon med ettrykks- eller PIN-metoden til Wi-Fi Protected Setup™ (WPS). Du kan også konfigurere et trådløst nettverk ved å manuelt stille inn en SSID og et passord. Dell-maskinens Wi-Fi Directfunksjon støtter WPA2™-sikkerhet med AES-kryptering.

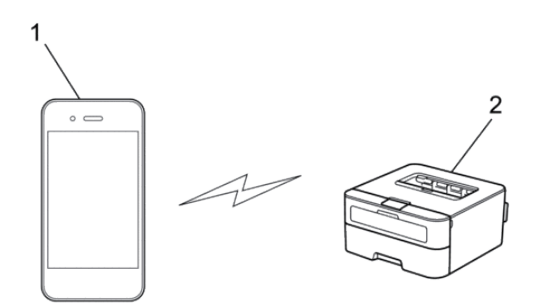

- **1. Mobil enhet**
- **2.** Dell-maskinen

**MERK:** Selv om Dell-maskinen kan brukes i både kablede og trådløse nettverk, kan du bare bruke én tilkoblingsmetode om gangen. Du kan imidlertid bruke en trådløs nettverkstilkobling og Wi-Fi Direct-tilkobling eller en kablet nettverkstilkobling (kun støttede modeller) og Wi-Fi Direct-tilkobling samtidig.

**MERK:** Den Wi-Fi Direct-støttede enheten kan bli en gruppeeier (G/E). G/E fungerer som et tilgangspunkt ved konfigurering av Wi-Fi Direct-nettverket.

### **Mobil utskrift**

Dell-skriveren | E310dw støtter utskrift fra en rekke forskjellige mobile enheter. Enkel å bruke og navigere, applikasjonen Mobile Printing muliggjør direkteutskrift av bilder, dokumenter, Internett-innhold, med mer, på støttede Dell-skrivere via Wi-Fi- eller Ethernet-nettverk.

#### **For Android™-enheter**

Last ned Dell Document Hub app gratis fra Google Play™. Dell Document Hub app er enkel å bruke og navigere i og gjør det mulig å skrive ut bilder, dokumenter, nettinnhold og mer, til støttede Dell-skrivere på et Wi-Fi-, Wi-Fi Direct- eller Ethernet-nettverk.

Skann QR-koden® for hurtig tilgang til den relevante applikasjonsbutikken.

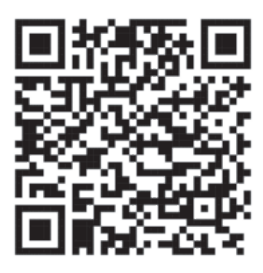

#### **For iOS-enheter**

Skriveren er kompatibel med AirPrint. Skriveren er også kompatibel med Dell Document Hub App, tilgjengelig for gratis nedlasting fra App Store.

Skann QR-koden for hurtig tilgang til den relevante applikasjonsbutikken.

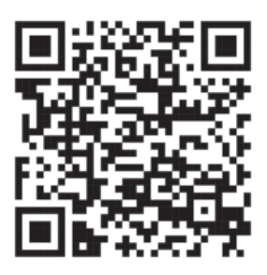

### **Konfigurere Wi-Fi Direct-nettverket**

Konfigurer Wi-Fi Direct-nettverksinnstillingene dine fra maskinens kontrollpanel.

- Trinnvis veiledning for Wi-Fi Direct-nettverksinnstilling Følgende anvisninger viser fem ulike metoder for å konfigurere Dell-maskinen i et trådløst nettverksmiljø. Velg metoden som du foretrekke for miljøet ditt.
- Konfigurer Wi-Fi Direct-nettverket ditt med Ettrykks-metoden
- Konfigurer Wi-Fi Direct-nettverket ditt med Ettrykks-metoden til Wi-Fi Protected Setup™ (WPS)
- Konfigurer ditt Wi-Fi Direct-nettverk med PIN-metoden
- Konfigurer Wi-Fi Direct-nettverket ditt med PIN-metoden til Wi-Fi Protected Setup™ (WPS)
- Konfigurere Wi-Fi Direct-nettverket manuelt

### **Trinnvis veiledning for Wi-Fi Direct-nettverksinnstilling**

Følgende anvisninger viser fem ulike metoder for å konfigurere Dell-maskinen i et trådløst nettverksmiljø. Velg metoden som du foretrekke for miljøet ditt.

Sjekk den mobile enheten din for konfigurasjon.

#### **1. Støtter den mobile enheten Wi-Fi Direct?**

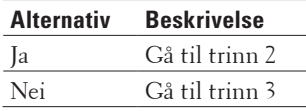

#### **2. Støtter den mobile enheten ettrykks-konfigurasjon for Wi-Fi Direct?**

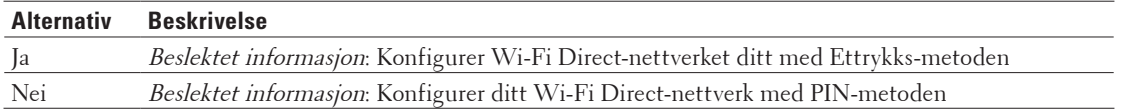

#### **3. Støtter den mobile enheten Wi-Fi Protected Setup™ (WPS)?**

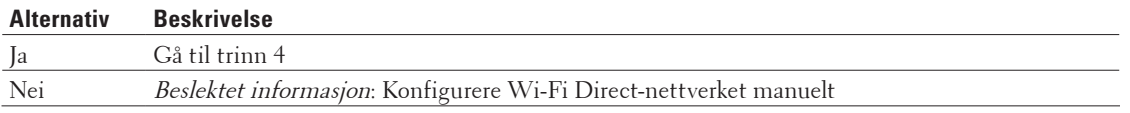

#### **4. Støtter den mobile enheten ettrykks-konfigurasjon for Wi-Fi Protected Setup™ (WPS)?**

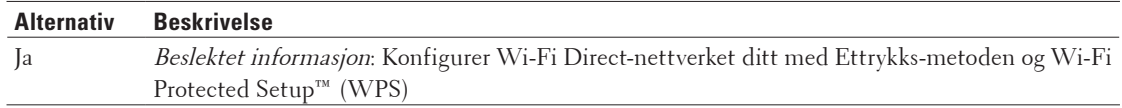

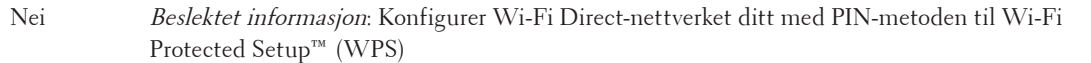

For å bruke Mobile Printing-funksjonaliteten i et Wi-Fi Direct-nettverk konfigurert av ettrykks-konfigurasjon med Wi-Fi Direct eller av PIN-metoden med Wi-Fi Direct, må enheten du bruker til å konfigurere Wi-Fi Direct med kjøre Android™ 4.0 eller senere.

#### **Konfigurer Wi-Fi Direct-nettverket ditt med Ettrykks-metoden**

Dersom den mobile enheten din støtter Wi-Fi Direct, følger du disse trinnene for å konfigurere et Wi-Fi Directnettverk:

- **1. Trykk på ▲ eller ▼ for å vise Nettverk-alternativet og trykk deretter på OK.**
- **2. Trykk på ▲ eller ▼ for å vise Wi-Fi Direct-alternativet og trykk deretter på <b>OK**.
- **3. Trykk på ▲ eller ▼ for å vise Trykknapp-alternativet og trykk deretter på <b>OK**.
- **4. Når** Wi-Fi Direct på? vises, trykk på ▲ for å godta. Vil du avbryte, trykker du på ▼.
- **5. Aktiver Wi-Fi Direct på den mobile enheten (se bruksanvisningen til den mobile enheten for anvisninger) når**  Aktiver Wi-Fi Direct på annen enhet, og trykk på OK**. vises på maskinens LCD-skjerm. Trykk på OK på maskinen.**

**Dette vil starte Wi-Fi Direct-oppsettet. Vil du avbryte, trykker du på Back (Tilbake).** 

- **6. Gjør ett av følgende:**
	- Når Dell-maskinen er gruppeeieren (G/E), kobler du den mobile enheten direkte til maskinen.
	- Når Dell-maskinen ikke er gruppeeieren (G/E), vil den vise tilgjengelige enhetsnavn som et Wi-Fi Directnettverk skal konfigureres til. Trykk på ▲ eller ▼ for å velge den mobile enheten som du vil koble til og trykk på **OK**. Søk igjen etter tilgjengelig enheter ved å trykke på Søk på nytt.
- **7. Hvis den mobile enheten kobler til, viser** Tilkoblet **på maskinens LCD-skjerm. Du har fullført oppsettet av Wi-Fi Direct-nettverket.**

#### **Konfigurer Wi-Fi Direct-nettverket ditt med Ettrykks-metoden til Wi-Fi Protected Setup™ (WPS)**

Dersom den mobile enheten din støtter WPS (PBC; Push Button Configuration - "trykk knapp" konfigurasjon), følger du disse trinnene for å konfigurere et Wi-Fi Direct-nettverk:

- **1. Trykk på ▲ eller ▼ for å vise** Nettverk-alternativet og trykk deretter på **OK**.
- **2. Trykk på**  $\blacktriangle$  **eller**  $\nabla$  **for å vise**  $W$ **i-Fi Direct-alternativet og trykk deretter på <b>OK**.
- **3. Trykk på ▲ eller ▼ for å vise Gruppeeier-alternativet og trykk deretter på OK.**
- **4. Trykk på**  $\blacktriangle$  **eller**  $\nabla$  **for å vise På-alternativet og trykk deretter på <b>OK**.
- **5. Trykk på ▲ eller ▼ for å vise Trykknapp-alternativet og trykk deretter på <b>OK**.
- **6. Når** Wi-Fi Direct på? vises, trykk på ▲ for å godta. Vil du avbryte, trykker du på ▼ .
- **7. Aktiver WPS ettrykks-konfigurasjonen på den mobile enheten (se bruksanvisningen til den mobile enheten for anvisninger) når** Aktiver Wi-Fi Direct på annen enhet, og trykk på OK**. vises på maskinens LCD-skjerm. Trykk på OK på maskinen.**

**Dette vil starte Wi-Fi Direct-oppsettet. Vil du avbryte, trykker du på Back (Tilbake).** 

**8. Hvis den mobile enheten kobler til, viser** Tilkoblet **på maskinens LCD-skjerm. Du har fullført oppsettet av Wi-Fi Direct-nettverket.** 

#### **Konfigurer ditt Wi-Fi Direct-nettverk med PIN-metoden**

Dersom den mobile enheten din støtter PIN-metoden til Wi-Fi Direct, følger du disse trinnene for å konfigurere et Wi-Fi Direct-nettverk:

- **1. Trykk på ▲ eller ▼ for å vise Nettverk-alternativet og trykk deretter på OK.**
- **2. Trykk på**  $\blacktriangle$  **eller**  $\nabla$  **for å vise Wi-Fi Direct-alternativet og trykk deretter på <b>OK**.
- **3. Trykk på ▲ eller ▼ for å vise PIN-kode-alternativet og trykk deretter på OK.**
- **4. Når** Wi-Fi Direct på? vises, trykk på ▲ for å godta. Vil du avbryte, trykker du på ▼.
- **5. Aktiver Wi-Fi Direct på den mobile enheten (se bruksanvisningen til den mobile enheten for anvisninger) når**  Aktiver Wi-Fi Direct på annen enhet, og trykk på OK**. vises på maskinens LCD-skjerm. Trykk på OK på maskinen.**

**Dette vil starte Wi-Fi Direct-oppsettet. Vil du avbryte, trykker du på Back (Tilbake).** 

- **6. Gjør ett av følgende:**
	- Når maskinen er gruppeeieren (G/E), venter den på en forespørsel om tilkobling fra den mobile enheten. Når Angi PIN-kode vises, angir du PIN-koden som vises på den mobile enheten på maskinen. Trykk **OK** for å fullføre oppsettet.

Dersom PIN-koden vises på maskinen din, angir du PIN-koden i den mobile enheten.

- Når maskinen ikke er gruppeeieren (G/E), vil den vise tilgjengelige enhetsnavn som et Wi-Fi Direct-nettverk skal konfigureres til. Trykk på  $\blacktriangle$  eller  $\nabla$  for å velge den mobile enheten som du vil koble til og trykk på **OK**. Søk etter tilgjengelige enheter på nytt ved å trykke på Søk på nytt, og deretter gå til neste trinn.
- **7. Gjør ett av følgende:** 
	- Trykk på ▲ for å vise PIN-koden på maskinen, angi PIN-koden på den mobile enheten og fortsetter så til neste trinn.
	- Trykk på q for å angi PIN-koden som vises av den mobile enheten på maskinen. Trykk på **OK**, og gå til neste trinn.
- **8. Hvis den mobile enheten kobler til, viser** Tilkoblet **på maskinens LCD-skjerm. Du har fullført oppsettet av Wi-Fi Direct-nettverket.**

### **Konfigurer Wi-Fi Direct-nettverket ditt med PIN-metoden til Wi-Fi Protected Setup™ (WPS)**

Dersom den mobile enheten din støtter PIN-metoden til Wi-Fi Protected Setup™ (WPS), følger du disse trinnene for å konfigurere et Wi-Fi Direct-nettverk.

- **1. Trykk på ▲ eller ▼ for å vise Nettverk-alternativet og trykk deretter på OK.**
- **2. Trykk på**  $\blacktriangle$  **eller**  $\nabla$  **for å vise Wi-Fi Direct-alternativet og trykk deretter på <b>OK**.
- **3. Trykk på ▲ eller ▼ for å vise** Gruppeeier-alternativet og trykk deretter på **OK**.
- **4. Trykk på ▲ eller ▼ for å vise På-alternativet og trykk deretter på <b>OK**.
- **5. Trykk på ▲ eller ▼ for å vise PIN-kode-alternativet og trykk deretter på <b>OK**.
- **6. Når** Wi-Fi Direct på? vises, trykk på ▲ for å godta. Vil du avbryte, trykker du på ▼.

**7. Aktiver WPS PIN-konfigurasjonen på den mobile enheten (se bruksanvisningen til den mobile enheten for anvisninger) når** Aktiver Wi-Fi Direct på annen enhet, og trykk på OK. **vises på maskinens LCD-skjerm. Trykk på OK på maskinen. Dette vil starte Wi-Fi Direct-oppsettet. Vil du avbryte, trykker du på Back (Tilbake).** 

**8. Maskinen vil vente på en forespørsel fra den mobile enheten om tilkobling. Når Angi PIN-kode vises, angir du** 

**PIN-koden som vises på den mobile enheten på maskinen.** 

- **9. Trykk på OK.**
- **10. Hvis den mobile enheten kobler til, viser** Tilkoblet **på maskinens LCD-skjerm. Du har fullført oppsettet av Wi-Fi Direct-nettverket.**

### **Konfigurere Wi-Fi Direct-nettverket manuelt**

Dersom den mobile enheten din ikke støtter Wi-Fi Direct eller WPS, må du konfigurere et Wi-Fi Direct-nettverk manuelt.

- **1. Trykk på ▲ eller ▼ for å vise Nettverk-alternativet og trykk deretter på <b>OK**.
- **2. Trykk på ▲ eller ▼ for å vise Wi-Fi Direct-alternativet og trykk deretter på <b>OK**.
- **3. Trykk på ▲ eller ▼ for å vise Manuell-alternativet og trykk deretter på OK.**
- **4.** Når <code>Wi-Fi Direct på?</code> vises, trykk på ▲ for å godta. Vil du avbryte, trykker du på ▼ .
- **5. Maskinen vil vise SSID-navnet og passordet i to minutter. Gå til den mobile enhetens innstillingsskjerm for trådløst nettverk og skriv inn SSID-navnet og passordet.**
- **6. Hvis den mobile enheten kobler til, viser** Tilkoblet **på maskinens LCD-skjerm. Du har fullført oppsettet av Wi-Fi Direct-nettverket.**

# <span id="page-102-0"></span>**Avanserte nettverksfunksjoner**

• Skrive ut nettverksinnstillingsrapport Nettverkskonfigurasjonsrapporten viser en liste over gjeldende nettverkskonfigurasjon, blant annet innstillingene for nettverksutskriftsserveren.

# **Skrive ut nettverksinnstillingsrapport**

Nettverkskonfigurasjonsrapporten viser en liste over gjeldende nettverkskonfigurasjon, blant annet innstillingene for nettverksutskriftsserveren.

**MERK:** Nodenavn: Nodenavnet vises i gjeldende nettverkskonfigurasjonsrapport. Standard nodenavn er "DELLxxxxxx" (der "xxxxxx" er de første seks sifrene i maskinens MAC-adresse/Ethernet-adresse).

**MERK:** Hvis IP Address i nettverkskonfigurasjonsrapporten viser 0.0.0.0, venter du i ett minutt før du skriver den ut på nytt.

**MERK:** Du finner maskinens innstillinger, slik som IP-adresse, subnettmaske, nodenavn og MAC-adresse, i rapporten. Eksempel:

• IP-adresse: 192.168.0.5

- Nettverksmaske: 255.255.255.0
- Nodenavn: DELL000499
- MAC-adresse: 00-0c-a0-00-04-99
- **1. Trykk på ▲ eller ▼ for å vise**  $\text{Maskin}$  **Info-alternativet og trykk deretter på <b>OK**.
- **2. Trykk ▲ eller ▼ for å vise** Skriv nettv.inn.
- **3. Trykk på OK.**

# <span id="page-104-0"></span>**Teknisk informasjon for avanserte brukere**

- Flere nettverksinnstillinger for Windows®
- Tilgjengelige tjenester Hvis du vil at datamaskinen skal skrive til Dell-utskriftsserveren, må du bruke en ressurs, også kjent som en "tjeneste". Dell-utskriftsserveren tilbyr disse forhåndsdefinerte tjenestene:
- Andre måter å konfigurere IP-adressen på
- Nullstill nettverksinnstillingene til fabrikkinnstillingene Du kan bruke maskinens kontrollpanel til å tilbakestille utskriftsserveren til standardinnstillingene. Dermed tilbakestilles all informasjon, slik som passord og IP-adresse.
- Skriv ut WLAN-rapporten

WLAN-rapporten viser maskinens trådløse status. Hvis den trådløse tilkoblingen mislykkes, kontrollerer du feilkoden på rapportutskriften.

# **Flere nettverksinnstillinger for Windows®**

- Før konfigurering av ekstra nettverksinnstillinger
- Bruk webtjenester til å installere drivere for utskrift (Windows Vista®, Windows® 7 og Windows® 8) Bruk webtjenester til å overvåke skrivere på nettverket.
- Bruk webtjenester til å avinstallere drivere for utskrift (Windows Vista®, Windows® 7 og Windows® 8)
- Installere drivere som brukes for utskrift for infrastrukturmodus når det brukes vertikal paring (Windows® 7 og Windows® 8)

Windows® Vertical Pairing er en teknologi som gjør at en trådløs maskin som støtter vertikal paring kan kobles til infrastrukturnettverket ved bruk av PIN-metoden i WPS og webtjenesterfunksjonen. Den gjør det mulig å installere skriverdrivere fra skriverikonet i **Legg til enhet**-skjermen. I infrastrukturmodus kan du koble maskinen til det trådløse nettverket, og deretter kan du installere skriverdriveren ved hjelp av denne funksjonen.

• Installere drivere som brukes for utskrift i Wi-Fi Direct-nettverk ved bruk av vertikal paring (Windows® 8.1) Windows® 8.1 lar din Vertical Pairing-støttet trådløs maskin koble til Wi-Fi Direct-nettverket med ettrykks- eller PIN-metoden til WPS og webtjenestefunksjonen. Den gjør det mulig å installere skriverdrivere fra skriverikonet i **Legg til en enhet**-skjermen. Du kan koble maskinen din til Wi-Fi Direct-nettverket, og installer deretter skriverdriverne med denne funksjonen. Maskinen din støtter også Persistent Group (Vedvarende gruppe) funksjonen i vertikal paring for Windows® 8.1.

# **Før konfigurering av ekstra nettverksinnstillinger**

Bruk én av følgende funksjoner til å konfigurere ekstra nettverksinnstillinger:

- Webtjenester for utskrift og skanning (Windows Vista®, Windows® 7 og Windows® 8)
- Vertikal paring (Windows® 7 og Windows® 8)

### **Bruk webtjenester til å installere drivere for utskrift (Windows Vista®, Windows® 7 og Windows® 8)**

Bruk webtjenester til å overvåke skrivere på nettverket.

- Kontroller at vertsdatamaskinen og Dell-maskinen er på samme delnettverk, eller at ruteren er korrekt konfigurert til å sende data mellom de to enhetene.
- Du må konfigurere IP-adressen på Dell-maskinen før du konfigurerer denne innstillingen.
- For Windows Server® 2008, Windows Server® 2012 og Windows Server® 2012 R2, må du installere utskriftstjenester.
- **1. Sett inn installasjons-CD‑ROM-platen.**
- **2. Open Windows® Explorer, and navigate to your CD-ROM drive, and then select install>bin>ComDLL>Data.**
- **3. Dobbeltklikk på PnPDrvInst.exe eller dpinstx86.exe.**
- **4. Gjør ett av følgende hvis skjermbildet Brukerkontokontroll vises:**
	- (Windows Vista®) Klikk på **Tillat**.
	- (Windows® 7/Windows® 8) Klikk på **Ja**.
- **5. Gjør ett av følgende:**
	- (Windows Vista®)

### **Klikk på (Start)**>**Nettverk**.

Navnet på maskinens webtjenester vises sammen med skriverikonet.

Høyreklikk på maskinen som du vil installere.

• (Windows® 7)

### **Klikk på (Start)**>**Kontrollpanel**>**Nettverk og Internett**>**Vis nettverksdatamaskiner og -enheter**.

Navnet på maskinens webtjenester vises sammen med skriverikonet.

Høyreklikk på maskinen som du vil installere.

• (Windows® 8)

Flytt musen til nedre høyre hjørne på skrivebordet. Klikk på **Innstillinger**>**Endre PC-innstillinger**>**Enheter**>**Legg til en enhet** når menylinjen vises.

Navnet til maskinens webtjenester vises.

• (Windows® 8.1)

Flytt musen til nedre høyre hjørne på skrivebordet. Klikk på **Innstillinger**>**Endre PC-innstillinger**>**PC &** 

**devices**>**Enheter**>**Legg til en enhet** når menylinjen vises.

Navnet til maskinens webtjenester vises.

**MERK:** Navnet til webtjenester for Dell-maskinen er modellnavnet og MAC-adressen (Ethernet-adressen) til maskinen (for eksempel Dell E310dw (modellnavn) [XXXXXXXXXXXX] (MAC-adresse/Ethernet-adresse).

#### **MERK:** (Windows® 8)

Flytt musepekeren over maskinens navn for å vise informasjon om maskinen.

### **6. Gjør ett av følgende:**

• (Windows Vista®/Windows® 7)

Klikk på **Installer** i maskinens rullegardinmeny.

• (Windows® 8)

Velg maskinen du ønsker å installere.

# **Bruk webtjenester til å avinstallere drivere for utskrift (Windows Vista®, Windows® 7 og Windows® 8)**

- **1. Gjør ett av følgende:** 
	- (Windows Vista®)

# **Klikk på (Start)**>**Nettverk.**

• (Windows® 7)

### **Klikk på (Start)**>**Kontrollpanel**>**Nettverk og Internett**>**Vis nettverksdatamaskiner og -enheter.**

• (Windows® 8)

Flytt musen til nedre høyre hjørne på skrivebordet. Klikk på **Innstillinger**>**Endre PC-innstillinger**>**Enheter** når menylinjen vises.

• (Windows®  $8.1$ )

Flytt musen til nedre høyre hjørne på skrivebordet. Klikk på **Innstillinger**>**Endre PC-innstillinger**>**PC & devices**>**Enheter** når menylinjen vises.

- **2. Gjør ett av følgende:** 
	- (Windows Vista®/Windows® 7)
	- Navnet på maskinens webtjenester vises sammen med skriverikonet. Høyreklikk på maskinen du vil avinstallere.

• (Windows® 8)

**Maskinens webtjenestenavn vises. Velg maskinen som du vil avinstallere, og klikk deretter (Remove device).** 

- **3. Gjør ett av følgende:** 
	- (Windows Vista®/Windows® 7)

Klikk på **Avinstaller** i maskinens rullegardinmeny.

• (Windows® 8)

Når dialogboksen vises, følg skjerminstruksjonen.

# **Installere drivere som brukes for utskrift for infrastrukturmodus når det brukes vertikal paring (Windows® 7 og Windows® 8)**

Windows® Vertical Pairing er en teknologi som gjør at en trådløs maskin som støtter vertikal paring kan kobles til infrastrukturnettverket ved bruk av PIN-metoden i WPS og webtjenesterfunksjonen. Den gjør det mulig å installere skriverdrivere fra skriverikonet i **Legg til enhet**-skjermen. I infrastrukturmodus kan du koble maskinen til det trådløse nettverket, og deretter kan du installere skriverdriveren ved hjelp av denne funksjonen.

- Kontroller at vertsdatamaskinen og Dell-maskinen er på samme delnettverk, eller at ruteren er korrekt konfigurert til å sende data mellom de to enhetene.
- Hvis du har deaktivert maskinens Webtjenester-funksjon, må du aktivere den på nytt ved å velge avmerkingsboksen for Webtjenester og klikke på **Submit (Send)**. Standardinnstillingen for webtjenester for Dellmaskinen er Aktivert. Du kan endre innstillingen for webtjenesterved bruk av Internett-basert styring.
- Forsikre deg om at det trådløse LAN-tilgangspunktet/ruteren har logoen som viser at den er kompatibel med Windows® 7 eller Windows® 8. Hvis du er usikker på kompatibilitetslogoen, kan du kontakte produsenten av tilgangspunktet/ruteren.
- Forsikre deg om at datamaskinen har logoen som viser at den er kompatibel med Windows® 7 eller Windows® 8. Hvis du er usikker på kompatibilitetslogoen, kan du kontakte datamaskinprodusenten.
- Hvis du konfigurerer det trådløse nettverket ved bruk av et eksternt trådløst nettverksgrensenittkort (NIC), må du forsikre deg om at den trådløse NIC-enheten er påført logoen som viser at den er kompatibel med Windows® 7 eller Windows® 8. Hvis du vil ha mer informasjon, kan du kontakte produsenten av den trådløse NIC-enheten.
- For å bruke en datamaskin med Windows® 7 eller Windows® 8 som en registrerer, må du registrere den i nettverket på forhånd. Se instruksene som fulgte med det trådløse LAN-tilgangspunktet/ruteren.
- **1. Slå på maskinen.**
- **2. Sett maskinen i WPS-modus (PIN-metoden).**
- **3. Gjør ett av følgende:** 
	- (Windows® 7)

### **Klikk på (Start)**>**Enheter og skrivere**>**Legg til enhet.**

• (Windows® 8)

Flytt musen til nedre høyre hjørne på skrivebordet. Klikk på **Innstillinger**>**Kontrollpanel**>**Maskinvare og lyd**>**Enheter og skrivere**>**Legg til en enhet** når menylinjen vises.

- **4. Velg din maskin og skriv PIN-koden.**
- **5. Velg infrastrukturnettverket du vil koble til, og klikk deretter på Neste.**
- **6. Når maskinen vises i dialogboksen Enheter og skrivere, er konfigurasjon og installasjon av skriverdriveren blitt utført på riktig måte.**
## **Installere drivere som brukes for utskrift i Wi-Fi Direct-nettverk ved bruk av vertikal paring (Windows® 8.1)**

Windows® 8.1 lar din Vertical Pairing-støttet trådløs maskin koble til Wi-Fi Direct-nettverket med ettrykks- eller PIN-metoden til WPS og webtjenestefunksjonen. Den gjør det mulig å installere skriverdrivere fra skriverikonet i **Legg til en enhet**-skjermen. Du kan koble maskinen din til Wi-Fi Direct-nettverket, og installer deretter skriverdriverne med denne funksjonen. Maskinen din støtter også Persistent Group (Vedvarende gruppe)-funksjonen i vertikal paring for Windows® 8.1.

- Hvis du har deaktivert maskinens Webtjenester-funksjon, må du aktivere den på nytt ved å velge avmerkingsboksen for Webtjenester, og klikke på **Submit (Send)**. Standardinnstillingen for webtjenester for Dell-maskinen er Aktivert. Du kan endre innstillingen for webtjenester ved bruk av Internett-basert styring.
- Sørg for at datamaskinen din har Windows® 8.1-kompatibilitetslogoen. Hvis du er usikker på kompatibilitetslogoen, kan du kontakte datamaskinprodusenten.
- Hvis du konfigurerer det trådløse nettverket ved bruk av et eksternt trådløst nettverksgrensenittkort (NIC), må du forsikre deg om at den trådløse NIC-enheten har logoen som viser at den er kompatibel med Windows® 8.1. Hvis du vil ha mer informasjon, kan du kontakte produsenten av den trådløse NIC-enheten.
- **1. Slå på maskinen.**
- **2. Aktiver maskinens Wi-Fi Direct-funksjon.**
- **3. Flytt musen til nedre høyre hjørne på skrivebordet. Klikk på Innstillinger>Kontrollpanel>Maskinvare og lyd>Enheter og skrivere>Legg til en enhet når menylinjen vises.**
- **4. Velg maskinen din.**

**MERK:** Hvis datamaskinen din viser en dialogboks som krever WPS PIN-koden, skriv inn PIN-koden som vises på Dell-maskinens LCD-skjerm, og klikk deretter på **Neste**.

- **5. Velg Wi-Fi Direct-trykknappmenyen på maskinen.**
- **6. Når maskinen vises i dialogboksen Enheter og skrivere, er konfigurasjon og installasjon av skriverdriveren blitt utført på riktig måte.**

## **Tilgjengelige tjenester**

Hvis du vil at datamaskinen skal skrive til Dell-utskriftsserveren, må du bruke en ressurs, også kjent som en "tjeneste". Dell-utskriftsserveren tilbyr disse forhåndsdefinerte tjenestene:

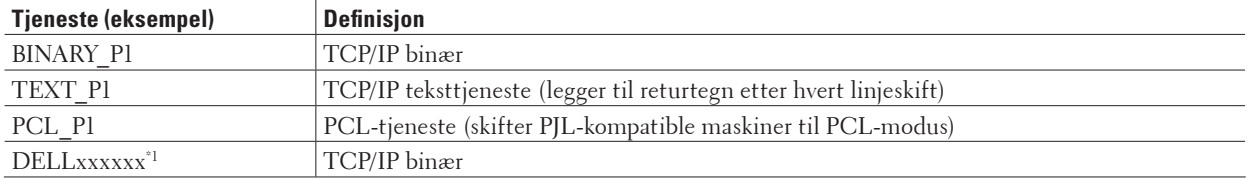

\*1 Der "xxxxxx" er de første seks sifrene i maskinens MAC-adresse (Ethernet-adresse).

## **Andre måter å konfigurere IP-adressen på**

- Konfigurere IP-adressen ved hjelp av DHCP
- Konfigurere IP-adressen ved hjelp av BOOTP
- Konfigurere IP-adressen ved hjelp av RARP
- Konfigurere IP-adressen ved hjelp av APIPA
- Konfigurere IP-adressen ved hjelp av ARP

## **Konfigurere IP-adressen ved hjelp av DHCP**

DHCP (Dynamic Host Configuration Protocol) er én av flere automatiserte mekanismer for tildeling av IP-adresse. Hvis du har en DHCP-server på nettverket, henter utskriftsserveren IP-adressen fra DHCP-serveren automatisk og registrerer navnet med en RFC 1001- og 1002‑kompatibel dynamisk navnetjeneste.

**MERK:** Hvis du ikke vil konfigurere utskriftsserveren via DHCP, setter du oppstartsmetoden til **statisk** slik at utskriftsserveren har en statisk IP-adresse. Slik unngår du at utskriftsserveren prøver å hente en IP-adresse fra et av disse systemene.

Hvis du vil endre oppstartsmetode, kan du bruke maskinens kontrollpanel, Nettverk-menyen eller Internett-basert styring.

## **Konfigurere IP-adressen ved hjelp av BOOTP**

Før du konfigurerer IP-adressen med Bootstrap-protokollen (BOOTP), må du sette maskinens oppstartsmetode til BOOTP. Hvis du vil endre oppstartsmetode, kan du bruke maskinens kontrollpanel, Nettverk-menyen. BOOTP er et alternativ til RARP (Reverse Address Resolution Protocol), og har den fordelen at den tillater konfigurasjon av nettverksmasken og gatewayen. Vil du bruke BOOTP til å konfigurere IP-adressen, kontrollerer du at BOOTP er installert og kjører på vertsdatamaskinen (den skal vises i filen /etc/services på verten som en egen tjeneste: skriv man bootpd eller se i systemdokumentasjonen for å få informasjon). BOOTP startes vanligvis opp via filen /etc/inetd.conf, så du må kanskje aktivere den ved å fjerne "#" foran bootp-oppføringen i den filen. En vanlig bootp-oppføring i filen /etc/inetd.conf vil for eksempel være slik:

#bootp dgram udp wait /usr/etc/bootpd bootpd -i

Avhengig av systemet kan denne oppføringen kalles "bootps" i stedet for "bootp".

**MERK:** Vil du aktivere BOOTP, bruker du et redigeringsprogram til å slette "#" (hvis det ikke er noen "#", er BOOTP allerede aktivert). Deretter redigerer du BOOTP-konfigurasjonsfilen (vanligvis /etc/bootptab) og skriver inn navn, nettverkstype (1 for Ethernet), MAC-adresse (Ethernet-adresse) samt IP-adresse, nettverksmasken og gateway for utskriftsserveren. Det finnes dessverre ikke et standardisert enkeltformat for dette, så du må se i systemdokumentasjonen for å finne ut hvordan du angir denne informasjonen (mange UNIX®-systemer har også maleksempler i bootptabfilen som du kan bruke som referanse). Typiske eksempler på /etc/bootptab-oppføringer omfatter:

DELL310107 1 00:80:77:31:01:07 192.168.1.2

og:

DELL310107:ht=ethernet:ha=008077310107:\ip=192.168.1.2:

Enkelte implementeringer av BOOTP-vertsprogramvare vil ikke svare på BOOTP-forespørsler hvis du ikke har inkludert et nedlastingsfilnavn i konfigurasjonsfilen. I så fall oppretter du en nullfil på verten, og angir deretter navnet på denne filen og banen i konfigurasjonsfilen.

Som med RARP vil utskriftsserveren laste inn IP-adressen fra BOOTP-serveren når maskinen slås på.

## **Konfigurere IP-adressen ved hjelp av RARP**

Før du konfigurerer IP-adressen med løsningsprotokollen for reversert adresse (RARP), må du sette maskinens oppstartsmetode til RARP. Hvis du vil endre oppstartsmetode, kan du bruke maskinens kontrollpanel eller Internettbasert styring.

Dell-utskriftsserverens IP-adresse kan konfigureres ved hjelp av RARP-funksjonen på vertsdatamaskinen. Dette gjøres ved å redigere filen /etc/ethers (du kan opprette filen hvis den ikke finnes) med en oppføring lik denne: 00:80:77:31:01:07 DELL008077310107 (eller DELL008077310107 for et trådløst nettverk) der den første oppføringen er MAC-adressen (Ethernet-adressen) til utskriftsserveren, og den andre oppføringen er navnet på utskriftsserveren. (Navnet må være det samme som det du skriver i filen /etc/hosts.)

Hvis RARP daemon ikke allerede kjører, starter du denne (avhengig av systemet, kan kommandoen være rarpd, rarpd -a, in.rarpd -a eller en annen kommando. Skriv inn man rarpd eller se systemdokumentasjonen for mer informasjon). For å bekrefte at RARP daemon kjører på et Berkeley UNIX®-basert system, skriver du inn følgende kommando:

ps -ax | grep -v grep | grep rarpd For AT&T UNIX®-baserte system, skriv inn:

ps -ef | grep -v grep | grep rarpd

Dell-utskriftsserveren vil hente IP-adressen fra RARP-daemon når maskinen slås på.

## **Konfigurere IP-adressen ved hjelp av APIPA**

Dell-utskriftsserveren støtter APIPA-protokollen (Automatic Private IP Addressing). Med APIPA kan DHCP-klienter automatisk konfigurere en IP-adresse og subnettmaske når en DHCP-server ikke er tilgjengelig. Enheten velger sin egen IP-adresse i området 169.254.1.0 til og med 169.254.254.255. Nettverksmasken settes automatisk til 255.255.0.0, og gateway-adressen settes til 0.0.0.0.

APIPA-protokollen er aktivert som standard. Du kan deaktivere APIPA-protokollen ved å bruke maskinens kontrollpanel eller Internett-basert styring.

## **Konfigurere IP-adressen ved hjelp av ARP**

Hvis nettverket ditt ikke bruker en DHCP-server, kan du også bruke ARP-kommandoen (Address Resolution Protocol (Adresseløsningsprotokoll)). ARP-kommandoen er tilgjengelig på Windows®-systemer som har TCP/IP installert og UNIX®-systemer. Skriv inn følgende kommando for å bruke ARP:

```
arp -s ipaddress ethernetaddress
```
ipaddress

Der ethernetaddress er MAC-adressen (Ethernet-adressen) til utskriftsserveren, og ipaddress er IP-adressen til utskriftsserveren.

Eksempel:

#### **Windows®-systemer**

Windows®-systemer krever bindestrektegnet "-" mellom hvert siffer i MAC-adressen (Ethernet-adressen). arp -s 192.168.1.2 00-80-77-31-01-07 ping 192.168.1.2

#### **UNIX®-/Linux-systemer**

Vanligvis krever UNIX®- og Linux-system at kolontegnet ":" mellom hvert siffer i MAC-adressen (Ethernetadresse).

arp -s 192.168.1.2 00:80:77:31:01:07 ping 192.168.1.2

**MERK:** Du må være på samme Ethernet-segment for å bruke kommandoen ARP. Det kan altså ikke være en ruter mellom utskriftsserveren og operativsystemet.

Hvis det er en ruter, kan du bruke BOOTP eller en annen metode til å angi IP-adressen. Hvis administratoren har konfigurert systemet til å levere IP-adresser via BOOTP, DHCP eller RARP, kan Dell-utskriftsserveren motta en IP-adresse fra ett av disse tildelingssystemene for IP-adresse. Du har derfor ikke ha behov for å bruke ARP-kommandoen. ARPkommandoen fungerer bare én gang. Når du har konfigurert IP-adressen til en Dell-utskriftsserver ved hjelp av ARPkommandoen, vil du av sikkerhetsmessige årsaker ikke kunne bruke ARP-kommandoen på nytt til å endre adressen. Utskriftsserveren vil ignorere alle forsøk på å gjøre dette. Hvis du ønsker å endre IP-adressen på nytt, må du bruke Internett-basert styring, TELNET (ved bruk av kommandoen SET IP ADDRESS) eller stille utskriftsserveren tilbake til fabrikkinnstillingen, noe som gjør at du kan bruke ARP-kommandoen på nytt.

## **Nullstill nettverksinnstillingene til fabrikkinnstillingene**

Du kan bruke maskinens kontrollpanel til å tilbakestille utskriftsserveren til standardinnstillingene. Dermed tilbakestilles all informasjon, slik som passord og IP-adresse.

**MERK:** Denne funksjonen gjenoppretter alle innstillinger for kabelbasert og trådløst nettverk til fabrikkinnstillingene.

**MERK:** Du kan også nullstille utskriftsserveren til fabrikkinnstillingene med Internett-basert styring.

- **1. Trykk på ▲ eller ▼** for å vise Nettverk-alternativet og trykk deretter på **OK**.
- **2. Trykk på**  $\blacktriangle$  **eller**  $\nabla$  **for å vise**  $\text{Tilb.st.}$  **nettv-alternativet og trykk deretter på <b>OK**.
- **3. Trykk på ▲ eller Ja. Maskinen vil starte på nytt.**

## **Skriv ut WLAN-rapporten**

WLAN-rapporten viser maskinens trådløse status. Hvis den trådløse tilkoblingen mislykkes, kontrollerer du feilkoden på rapportutskriften.

- **1. Trykk på ▲ eller ▼ for å vise Maskin Info-alternativet og trykk deretter på <b>OK**.
- **2. Trykk på ▲ eller ▼** for å vise Skriv ut WLAN-r.-alternativet og trykk deretter på **OK**. **Maskinen vil skrive ut WLAN-rapporten.**

## **Feilkoder i rapport om trådløst LAN**

Hvis rapporten om trådløst LAN viser at tilkoblingen mislyktes, kontrollerer du feilkoden på rapportutskriften og henviser til de tilhørende instruksjonene i tabellen:

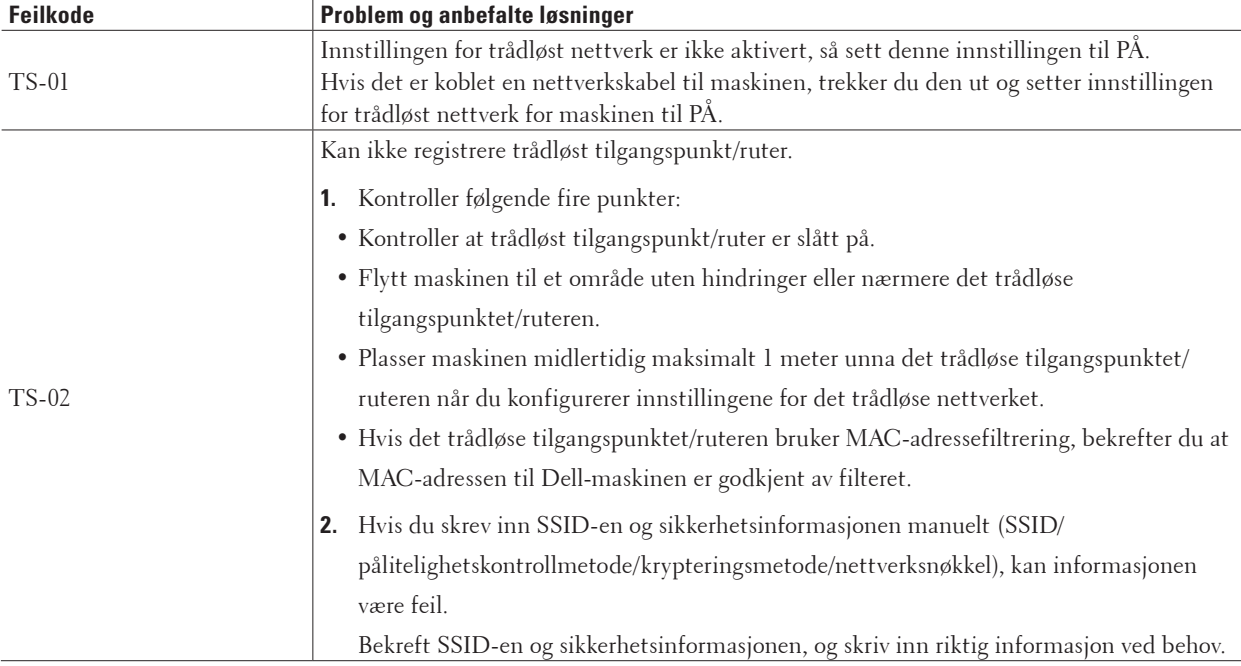

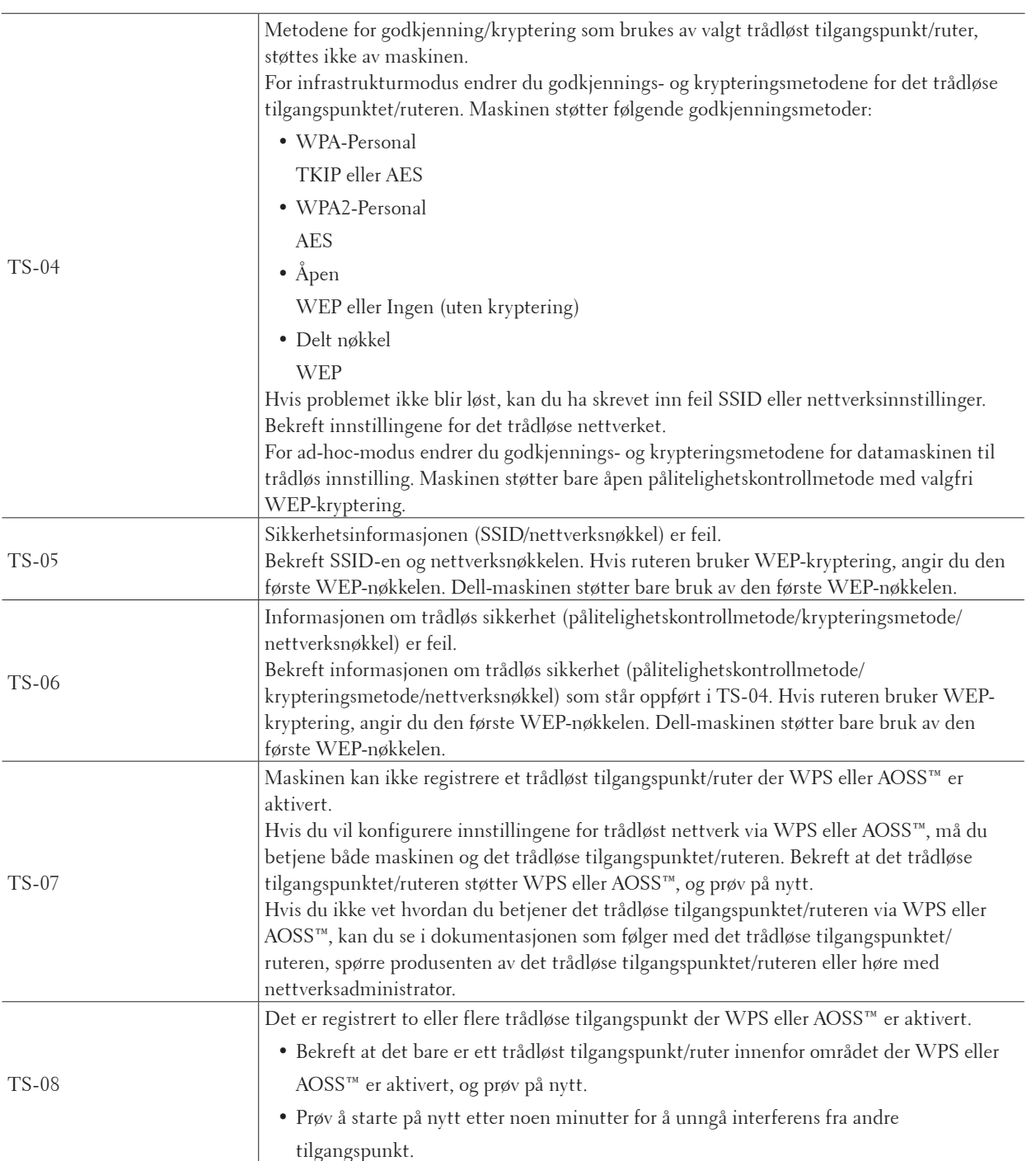

## **Nettverksmenyen på Dell-kontrollpanelet**

Med kontrollpanelets Nettverk-menyvalg kan du konfigurere Dell-maskinen for nettverket. Husk at Dell-maskinen er utstyrt med Internett-basert styring, som du kan bruke til å konfigurere ulike deler av nettverket.

## **TCP/IP**

Hvis du kobler maskinen til nettverket med en nettverkskabel, bruker du alternativene på Trådb. LAN-menyen. Hvis du kobler maskinen til et trådløst Ethernet-nettverk, bruker du alternativene på WLAN-menyen.

#### **Oppstartsmetode**

Dette alternativet styrer hvordan maskinen henter IP-adressen.

#### **Auto**

I denne modusen søker maskinen etter en DHCP-server på nettverket. Hvis den finner én og DHCP-serveren er konfigurert til å tildele en IP-adresse til maskinen, brukes IP-adressen fra DHCP-serveren.

Hvis ingen DHCP-server er tilgjengelig, angis IP-adressen ved hjelp av APIPA-protokollen. Når maskinen har blitt slått PÅ for første gang, kan det ta noen minutter mens maskinen skanner nettverket for en server.

#### **Statisk**

I denne modusen må du tilordne maskinens IP-adresse manuelt. Når IP-adressen er angitt, er den låst til den tildelte adressen.

Hvis du ikke vil konfigurere utskriftsserveren via DHCP, BOOTP eller RARP, må du sette oppstartsmetoden til Statisk slik at utskriftsserveren har en statisk IP-adresse. Slik unngår du at utskriftsserveren prøver å hente en IPadresse fra et av disse systemene.

Hvis du vil endre oppstartsmetode, kan du bruke maskinens kontrollpanel eller Internett-basert styring.

#### **IP-adresse**

dette feltet vises IP-adressen til maskinen. Hvis du har valgt Statisk som oppstartsmetode, skriver du inn IP-adressen du vil tilordne til maskinen (spør nettverksadministratoren om hvilken IP-adresse som skal brukes). Hvis du har valgt en annen metode enn Statisk, prøver maskinen å fastsette IP-adressen ved hjelp av DHCP-, BOOTP- eller RARPprotokollene.

Maskinens standard IP-adresse er sannsynligvis ikke kompatibel med nettverkets nummereringssystem for IP-adresse. Vi anbefaler at du kontakter nettverksadministrator for å få en IP-adresse som er kompatibel med nettverket som maskinen er koblet til.

#### **Nettverksmaske**

I dette feltet vises nettverksmasken som brukes av maskinen. Hvis du ikke bruker DHCP, BOOTP eller RARP til å hente inn nettverksmasken, skriver du inn nettverksmasken som du vil bruke. Spør nettverksadministratoren om hvilken subnettmaske som skal brukes.

#### **Gateway**

dette feltet vises gatewayadressen eller ruteradressen som brukes av maskinen. Hvis du ikke bruker DHCP, BOOTP eller RARP til å hente inn gatewayadressen eller ruteradressen, skriver du inn adressen som du vil tilordne. Hvis du ikke har en gateway eller ruter, lar du dette feltet stå tomt. Spør nettverksadministratoren hvis du er usikker.

#### **IP oppstartsforsøk**

Dette feltet viser antall ganger maskinen vil prøve å oppnå en IP-adresse når oppstartsmetode er stilt inn til enhver annen innstilling enn Statisk.

#### **APIPA**

Valg av På vil føre til at utskriftsserveren automatisk tildeler en koblingslokal IP-adresse i området (169.254.1.0– 169.254.254.255) når utskriftsserveren ikke kan hente en IP-adresse ved hjelp av oppstartsmetoden du har angitt. Når innstillingen er Av, vil IP-adressen ikke endres når utskriftsserveren ikke kan hente en IP-adresse ved hjelp av oppstartsmetoden du har angitt.

## **IPv6**

Denne maskinen er kompatibel med IPv6, som er neste generasjons Internett-protokoll. Standardinnstillingen er Av. Hvis du vil bruke IPv6-protokollen, må du velge På.

**MERK:** Hvis du setter IPv6 til På, må du slå strømbryteren av og deretter på igjen for å aktivere denne protokollen.

**MERK:** Når du har satt IPv6 til På, vil denne innstillingen gjelde både det kablede og det trådløse LAN-grensesnittet.

## **Ethernet (kun for kablede nettverk)**

**MERK:** Hvis du ikke angir denne verdien riktig, kan det hende at kommunikasjon med utskriftsserveren mislykkes.

## **Kablet status**

Dette feltet viser gjeldende status for kabelnettverket.

## **MAC-adresse**

MAC-adressen (Ethernet-adressen) er et unikt nummer som tildeles maskinens nettverksgrensesnitt. Du kan kontrollere maskinens MAC-adresse på kontrollpanelet.

## **WLAN-assistent (kun trådløse nettverk)**

Denne funksjonen veileder deg gjennom konfigurasjonen av trådløse nettverk ved bruk av installeringsveiviseren.

## **Oppsettsveiviser (kun for trådløse nettverk)**

Veiviseren for oppsett guider deg gjennom konfigurasjonen av det trådløse nettverket.

## **WPS/AOSS™ (kun trådløse nettverk)**

Hvis det trådløse LAN-tilgangspunktet/ruteren støtter enten WPS (PBC) eller AOSS™ (automatisk trådløs modus), kan du konfigurere Dell-maskinen uten en datamaskin.

**MERK:** WPS henviser til Wi-Fi Protected Setup™.

**MERK:** PBC er en forkortelse for Push Button Configuration ("trykk knapp" konfigurasjon).

**MERK:** AOSS™ er en forkortelse for AirStation One-Touch Secure System (luftstasjon ettrykks sikkert system).

## **WPS m/PIN-kode (kun trådløse nettverk)**

Hvis det trådløse LAN-tilgangspunktet/ruteren støtter WPS (PIN-metode), kan du konfigurere Dell-maskinen uten en datamaskin.

**MERK:** WPS henviser til Wi-Fi Protected Setup™.

## **WLAN-status (kun trådløse nettverk)**

#### **Status**

Dette feltet viser gjeldende status for det trådløse nettverket.

#### **Signal**

Dette feltet viser gjeldende signalstyrke for det trådløse nettverket.

#### **Kanal**

Dette feltet viser gjeldende kanal for det trådløse nettverket.

#### **Hastighet**

Dette feltet viser gjeldende hastighet for det trådløse nettverket.

#### **SSID**

Dette feltet viser gjeldende SSID for det trådløse nettverket. Displayet viser opptil 32 tegn av SSID-navnet.

#### **Komm.-modus**

Dette feltet viser gjeldende kommunikasjonsmodus for det trådløse nettverket.

## **Angi som standard**

Velg Still inn standard-alternativet for å nullstille hver kablede eller trådløse innstilling til fabrikkinnstillingen.

## **Aktiver kablet (kun kabelbaserte nettverk)**

Still inn Kabel aktivert-alternativet til På når du vil bruke en kablet nettverkstilkobling.

## **WLAN aktivere (kun trådløse nettverk)**

Still inn WLAN aktivt-alternativet til På når du vil bruke en trådløs nettverkstilkobling.

## **Wi-Fi Direct**

Denne typen tilkobling er en Wi-Fi-standard som gjør at enheter kan bruke en sikret metode for å koble til hverandre uten et trådløst tilgangspunkt.

## **Nettverk nullstille**

Velg Tilb.st. nettv-alternativet for å sette utskriftsserveren tilbake til fabrikkinnstillingene.

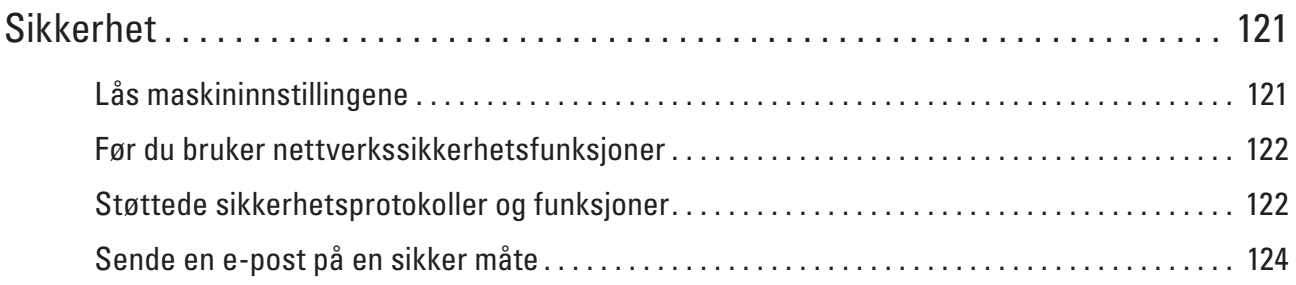

## <span id="page-120-0"></span>**Sikkerhet**

• Lås maskininnstillingene

Før du slår på maskinens tilgangssperrefunksjon, må du skrive ned passordet og ta godt vare på det. Hvis du glemmer passordet, må du nullstille alle passord som er lagret i maskinen ved å ringe administratoren eller Dell kundeservice.

• Før du bruker nettverkssikkerhetsfunksjoner

Dell-maskinen bruker noen av markedets nyeste protokoller for nettverkssikkerhet og kryptering. Disse nettverksfunksjonene kan integreres i den generelle sikkerhetsplanen for nettverket ditt, slik at du kan beskytte dataene dine og forhindre uautorisert tilgang til maskinen.

- Støttede sikkerhetsprotokoller og funksjoner
- Sende en e-post på en sikker måte

## <span id="page-120-1"></span>**Lås maskininnstillingene**

Før du slår på maskinens tilgangssperrefunksjon, må du skrive ned passordet og ta godt vare på det. Hvis du glemmer passordet, må du nullstille alle passord som er lagret i maskinen ved å ringe administratoren eller Dell kundeservice.

• Om bruk av innstillingslås Blokkere uautorisert tilgang til maskininnstillinger.

## **Om bruk av innstillingslås**

Blokkere uautorisert tilgang til maskininnstillinger. Når innstillingslås er stilt inn til På, kan du ikke få tilgang til maskininnstillingene uten å angi passordet.

## **Stille inn passordet for innstillingslås**

- **1. Trykk på ▲ eller ▼ for å vise Hovedoppsett-alternativet og trykk deretter på <b>OK**.
- **2. Trykk på ▲ eller ▼ for å vise Innstill. Lås-alternativet og trykk deretter på <b>OK**.
- **3. Angi et firesifret nummer for passordet. F**or å skrive inn et siffer, trykk på ▲ eller ▼ for å velge et nummer og trykk deretter på **0K**.
- **4. Når LCD-skjermen viser** Bekreft**:, angi passordet på nytt.**
- **5. Trykk på OK.**

## **Endre passordet for innstillingslås**

- **1. Trykk på ▲ eller ▼ for å vise Hovedoppsett-alternativet og trykk deretter på <b>OK**.
- **2. Trykk på ▲ eller ▼ for å vise Innstill. lås-alternativet og trykk deretter på <b>OK**.
- **3. Trykk på ▲ eller ▼ for å vise** Sett passord-alternativet og trykk deretter på **OK**.
- **4. Skriv inn det gjeldende firesifrede passordet. For å skrive inn et siffer, trykk på ▲ eller ▼ for å velge et nummer og trykk deretter på <b>OK**.

**5. Skriv inn et nytt firesifret passord.** 

**For å skrive inn et siffer, trykk på ▲ eller ▼ for å velge et nummer og trykk deretter på <b>OK**.

- **6. Når LCD-skjermen viser** Bekreft**:, angi passordet på nytt.**
- **7. Trykk på OK.**

#### **Slå innstillingslås på eller av**

- Slå på innstillingslås
- Slå av innstillingslås

#### **Slå på innstillingslås**

- **1. Trykk på ▲ eller ▼ for å vise** Hovedoppsett-alternativet og trykk deretter på **OK**.
- **2. Trykk på ▲ eller ▼ for å vise Innstill. lås-alternativet og trykk deretter på OK.**
- **3. Trykk på OK når LCD-skjermen viser** På**.**
- **4. Skriv inn det gjeldende firesifrede passordet. For å skrive inn et siffer, trykk på ▲ eller ▼ for å velge et nummer og trykk deretter på 0K.**

#### **Slå av innstillingslås**

- **1. Trykk på ▲ eller ▼ for å vise Hovedoppsett-alternativet og trykk deretter på OK.**
- **2. Trykk på ▲ eller ▼** for å vise **Innstill.** lås-alternativet og trykk deretter på **OK**.
- **3. Skriv inn det gjeldende firesifrede passordet. For å skrive inn et siffer, trykk på ▲ eller ▼ for å velge et nummer og trykk deretter på <b>OK**.
- **4. Trykk på OK når LCD-skjermen viser** Av**.**

## <span id="page-121-0"></span>**Før du bruker nettverkssikkerhetsfunksjoner**

Dell-maskinen bruker noen av markedets nyeste protokoller for nettverkssikkerhet og kryptering. Disse nettverksfunksjonene kan integreres i den generelle sikkerhetsplanen for nettverket ditt, slik at du kan beskytte dataene dine og forhindre uautorisert tilgang til maskinen.

**MERK:** Vi anbefaler at du deaktiverer protokollene Telnet, FTP og TFTP. Tilgang til maskinen via disse protokollene er ikke trygt.

## <span id="page-121-1"></span>**Støttede sikkerhetsprotokoller og funksjoner**

- Sikkerhetsmetoder for sending av e-post
- Styre nettverksmaskinen på en sikker måte via Internett-basert styring (nettleser) For sikker behandling av nettverksmaskinen, må du bruke styringsverktøyene med sikkerhetsprotokoller.

## **Sikkerhetsmetoder for sending av e-post**

**MERK:** Konfigurer innstillingene for disse sikkerhetsmetodene med Internett-basert styring.

#### **SMTP-AUTH (SMTP-godkjenning)**

SMTP-AUTH utvider SMTP (protokollen for sending av e-post via Internett) til å omfatte en pålitelighetskontrollmetode for å sikre at den ekte identiteten til senderen er kjent.

## **Styre nettverksmaskinen på en sikker måte via Internett-basert styring (nettleser)**

For sikker behandling av nettverksmaskinen, må du bruke styringsverktøyene med sikkerhetsprotokoller.

- **1. Start nettleseren.**
- **2. Skriv inn "http://maskinens IP-adresse" i nettleserens adresselinje (hvor "maskinens IP-adresse" er maskinens IP-adresse).**
- **3.** Passord kreves ikke som standard. Skriv et passord hvis du har satt et og klikk deretter på  $\rightarrow$  . **MERK:** Hvis du bruker SNMPv3-protokollen, følger du trinnene under.
- **4. Klikk på Network (Nettverk)-fanen.**
- **5. Klikk på Protocol (Protokoll).**
- **6. Sørg for at SNMP-innstillingen er aktivert, og klikk deretter på Advanced Setting (Avansert innstilling) under SNMP.**
- **7. Du kan konfigurere SNMP-innstillingene.** 
	- **Vi har tre valgt for SNMP Mode of Operation (SNMP-driftsmodus).**
	- **• SNMP v1/v2c read-write access (Lese-/skrivetilgang for SNMP v1/v2c)**

I denne modusen, bruker utskriftsserveren versjon 1 og versjon 2c av SNMP-protokollen. Du kan bruke alle Dell-programmer i denne modusen. Modusen er derimot ikke sikker fordi den ikke vil autentisere brukeren og dataen krypteres ikke.

**• SNMPv3 read-write access and v1/v2c read-only access (Lese-/skrivetilgang for SNMPv3 og kun lesetilgang for v1/v2c)** 

I denne modusen, bruker utskriftsserveren lese/skrivetilgang av versjon 3 og skrivebeskytet tilgang av versjon 1 og versjon 2c av SNMP-protokollen.

**MERK:** Når du bruker **SNMPv3 read-write access and v1/v2c read-only access (Lese-/skrivetilgang for SNMPv3 og kun lesetilgang for v1/v2c)**-modusen, vil noen Dell-programmer som har tilgang til utskriftsserveren ikke fungere riktig fordi de tillater den skrivebeskyttede tilgangen til versjon 1 og versjon 2c. Hvis du vil bruke alle programmer, bruker du **SNMP v1/v2c read-write access (Lese-/skrivetilgang for SNMP v1/v2c)**-modusen.

#### • **SNMPv3 read-write access (Lese-/skrivetilgang for SNMPv3)**

Med denne modusen, bruker utskriftsserveren versjon 3 av SNMP-protokollen. Hvis du behandle utskriftsserveren på en sikker måte, bruk denne modusen.

**MERK:** Når du bruker **SNMPv3 read-write access (Lese-/skrivetilgang for SNMPv3)**-modusen, legger du merke til følgende:

- Du kan kun styre utskriftsserveren med Internett-basert styring.
- Alle applikasjoner som bruker SNMPv1/v2c vil bli begrenset. For å tillate bruk av SNMPv1/v2c-programmene, bruker du **SNMPv3 read-write access and v1/v2c read-only access (Lese-/skrivetilgang for SNMPv3 og kun lesetilgang for v1/v2c)**- eller **SNMP v1/v2c read-write access (Lese-/skrivetilgang for SNMP v1/v2c)**-modus.

## <span id="page-123-0"></span>**Sende en e-post på en sikker måte**

- Konfigurer e-postsending med Internett-basert styring
- Sende e-post med brukergodkjenning

## **Konfigurer e-postsending med Internett-basert styring**

Vi anbefaler at du bruker Internett-basert styring til å konfigurere sikker sending av e-post med brukerpålitelighetskontroll.

- **1. Start nettleseren.**
- **2. Skriv inn "http://maskinens IP-adresse" i nettleserens adresselinje (hvor "maskinens IP-adresse" er maskinens IP-adresse).**

**For eksempel: http://192.168.1.2** 

**MERK:** Hvis du bruker DNS (Domain Name System) eller aktiverer et NetBIOS-navn, kan du skrive inn et annet navn, som "DeltSkriver" i stedet for IP-adressen.

• Eksempel:

http://SharedPrinter

Hvis du aktiverer et NetBIOS-navn, kan du også bruke nodenavnet.

• Eksempel:

http://DELL000499

Du finner NetBIOS-navnet i nettverkskonfigurasjonsrapporten.

**MERK:** For Macintosh, gå til Internett-basert styring ved å klikke på maskinens ikon på **Status Monitor**-skjermen.

- **3. Passord kreves ikke som standard. Skriv et passord hvis du har satt et og klikk deretter på .**
- **4. ClKlikk på Network (Nettverk)-fanen.**
- **5. Klikk Protocol (Protokoll) i den venstre navigasjonslinjen.**
- **6. I feltet SMTP klikker du på Advanced Setting (Avansert innstilling) og kontrollerer at statusen til SMTP er Enabled (Aktivert).**
- **7. Konfigurer innstillingene for SMTP.** 
	- Du finner mer informasjon i hjelpeteksten for Internett-basert styring.
	- Bekreft at e-postinnstillingene er riktige etter konfigurasjonen ved å sende en testmelding.
	- Hvis du ikke vet innstillingene for SMTP-serveren, tar du kontakt med nettverksadministrator eller Internettleverandøren.
- **8. Når du er ferdig, klikker du på Submit (Send). Dialogboksen Test E-mail Send Configuration (Test konfigurasjon for sending av e-post) vises.**
- **9. Følg anvisningene i dialogboksen for å teste gjeldende innstillinger.**

## **Sende e-post med brukergodkjenning**

Dell-maskinen din støtter SMTP-AUTH--metoden for å sende en e-post via en e-postserver som krever brukerpålitelighetskontroll. Denne metoden forhindrer at uautoriserte brukere får tilgang til e-postserveren. Du kan bruke metoden SMTP-AUTH til å sende e-postvarsling og e-postrapporter (tilgjengelige for visse modeller).

**MERK:** Vi anbefaler at du bruker Internett-basert styring til å konfigurere SMTP-pålitelighetskontroll.

#### **Innstillinger for e-postserver**

Du må konfigurere maskinens SMTP-pålitelighetskontrollmetode slik at den samsvarer med metoden som brukes av e-postserveren. Vil du vite mer om innstillingene for e-postserveren, kan du ta kontakt med nettverksadministrator eller Internett-tjenesteleverandøren.

**MERK:** Vil du aktivere SMTP-serverpålitelighetskontroll, må du på skjermbildet **SMTP** for Internett-basert styring, under **Server Authentication Method (Servergodkjenningsmetode)**, velge **SMTP-AUTH**.

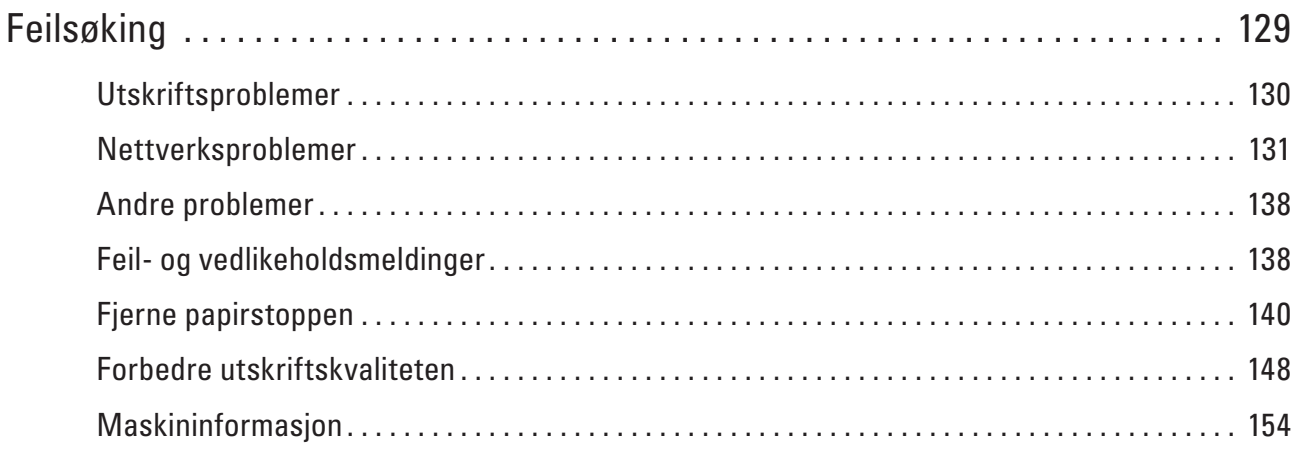

# **6**

# <span id="page-128-0"></span>**Feilsøking**

Bruk denne delen til å løse vanlige problemer du kan møte på når du bruker Dell-maskinen. Du kan rette opp i de fleste problemene selv.

## **VIKTIG**

- For teknisk hjelp, må du ringe Dell-kundeservice eller din lokale Dell-forhandler.
- Bruk av rekvisita som ikke er fra Dell kan påvirke utskriftskvaliteten, ytelsen til maskinvaren og maskinens pålitelighet.

Sjekk først følgende:

- Maskinens strømledning er koblet riktig til og strømmen til maskinen er på.▶Hurtigstartguide
- Alle beskyttelsesmaterialer har blitt fjernet.▶Hurtigstartguide
- Papir er riktig matet inn i papirmagasinet.
- Grensesnittkablene er sikkert koblet til maskinen og datamaskinen, eller den trådløse tilkoblingen er konfigurert på både maskinen og datamaskinen.
- Feil- og vedlikeholdsmeldinger

Hvis du ikke løser problemet med kontrollene, identifiserer du problemet og ser ▶ Beslektet informasjon.

## <span id="page-129-0"></span>**Utskriftsproblemer**

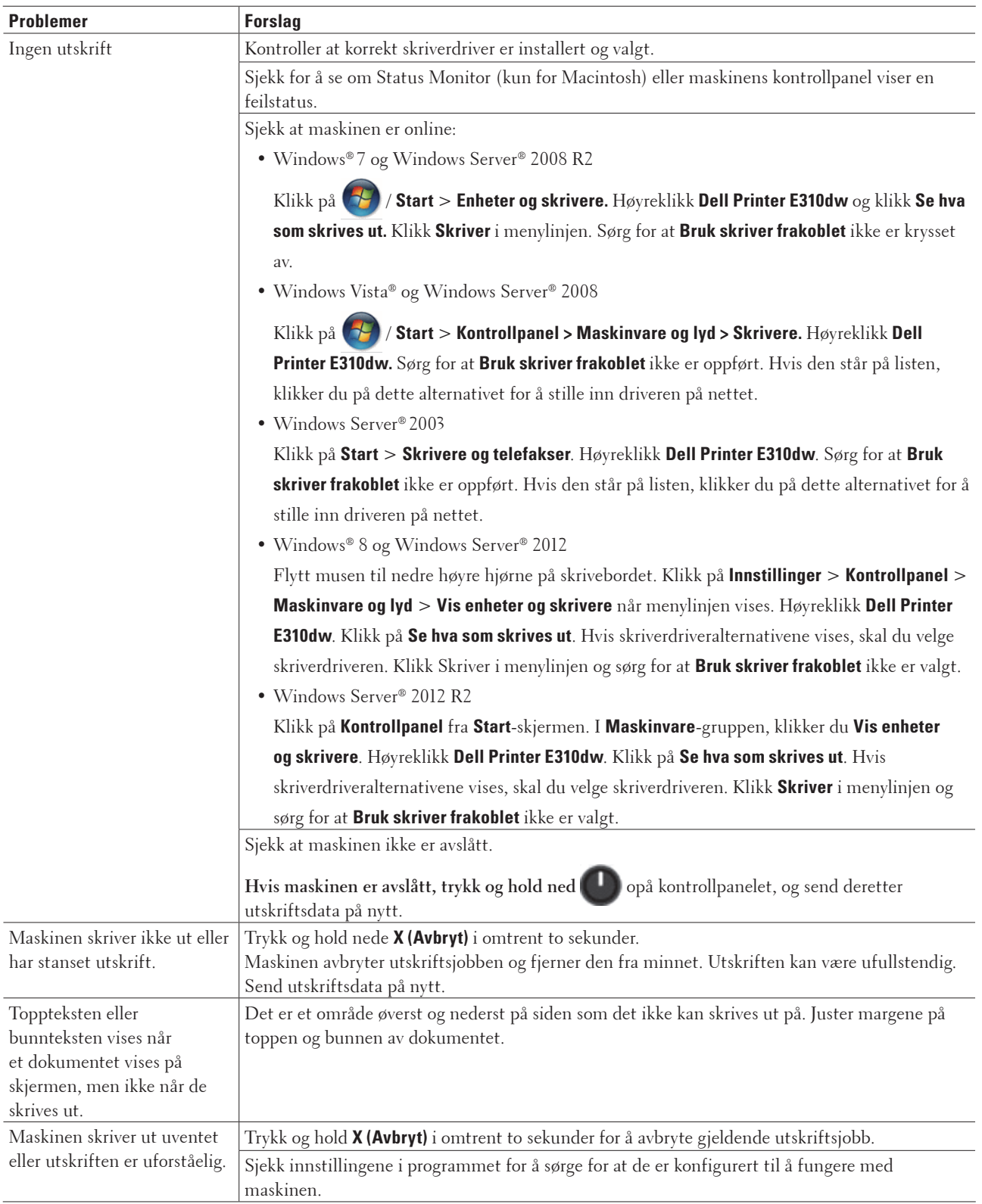

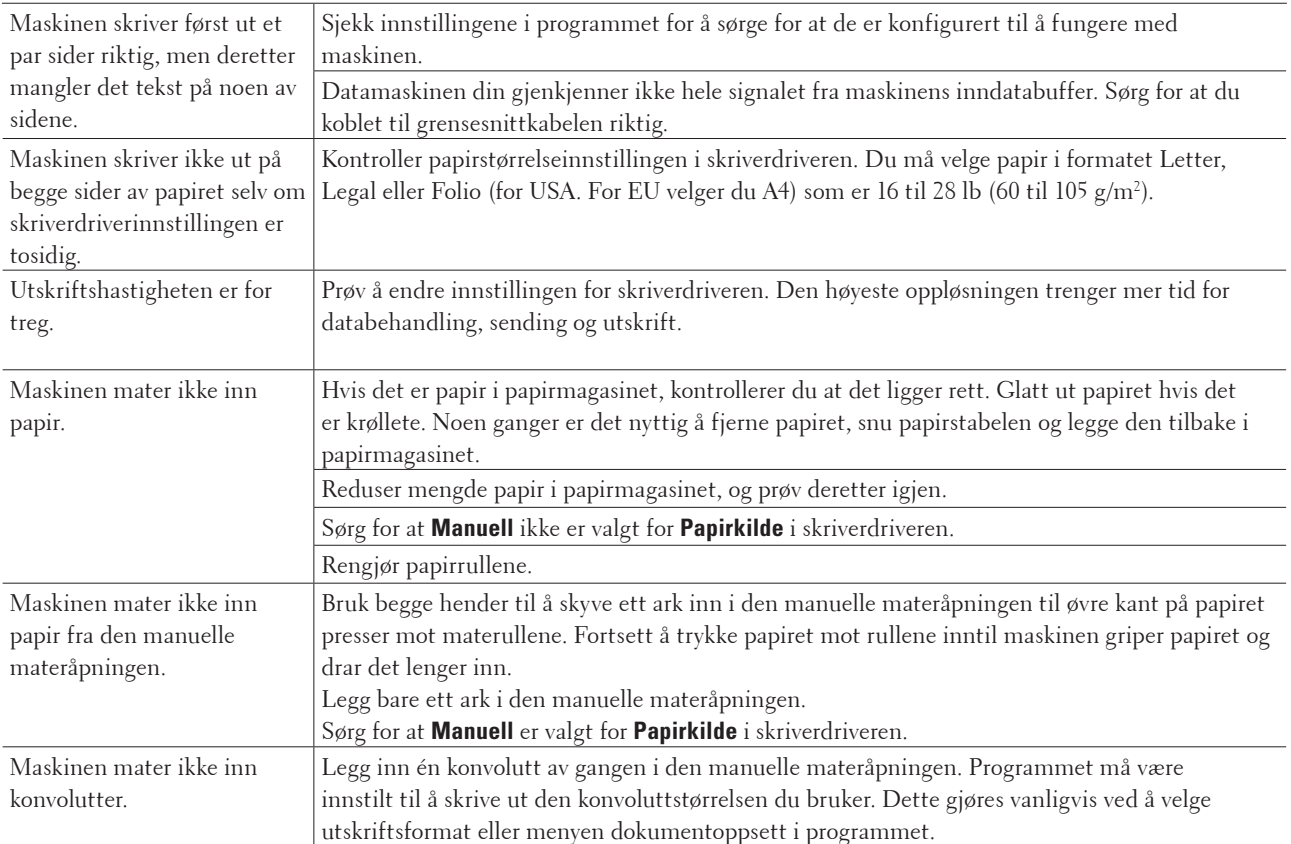

## <span id="page-130-0"></span>**Nettverksproblemer**

• Feilmeldinger

Dell-maskinen viser en feilmelding hvis en feil oppstår. De mest vanlige feilmeldingene vises i diagrammet.

- Hvor kan jeg finne nettverksinnstillingene for min Dell-maskin?
- Jeg kan ikke fullføre oppsettkonfigurasjonen av det trådløse nettverket.
- Dell-maskinen blir ikke funnet på nettverket under installasjon av skriverdriver.
- Min Dell-maskin kan ikke skrive ut over nettverket.
- Dell-maskinen blir ikke funnet på nettverket, selv ikke etter vellykket installasjon.
- Sikkerhetsinnstillingene virker ikke som de skal.
- Jeg vil kontrollere at nettverksenhetene fungerer som de skal.

## **Feilmeldinger**

Dell-maskinen viser en feilmelding hvis en feil oppstår. De mest vanlige feilmeldingene vises i diagrammet.

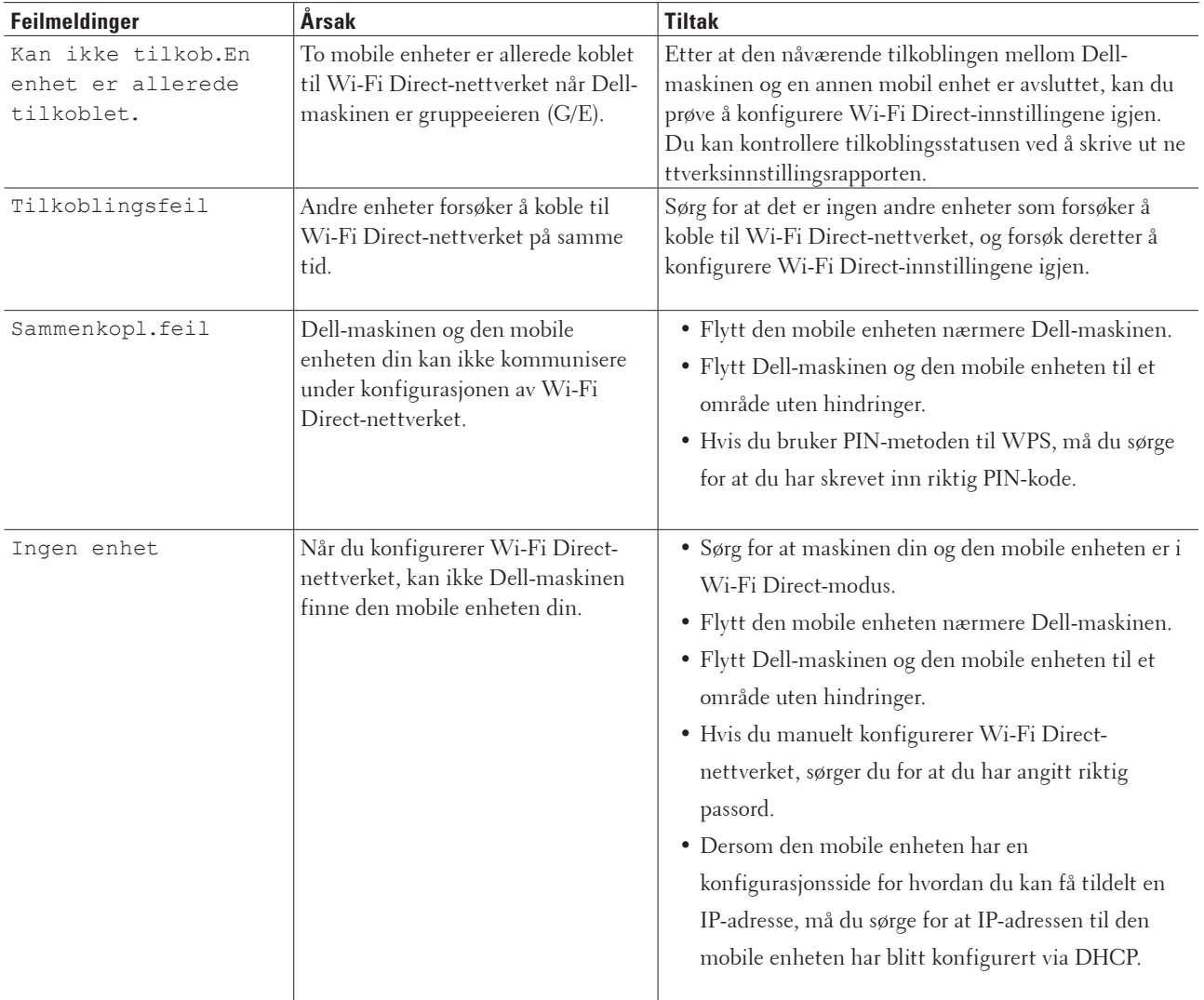

## **Hvor kan jeg finne nettverksinnstillingene for min Dell-maskin?**

Bruk en av følgende metoder for å finne Dell-maskinens nettverksinnstillinger, for eksempel, IP-adresse, standardgateway og andre innstillinger:

- Skrive ut nettverksinnstillingsrapport
- Bruk Dell-maskinens kontrollpanel

## **Jeg kan ikke fullføre oppsettkonfigurasjonen av det trådløse nettverket.**

Slå den trådløse ruteren av og på igjen. Prøv deretter å konfigurere de trådløse innstillingene på nytt. Hvis du ikke greier å løse problemet, skal du følge instruksene nedenfor: Undersøk problemet med WLAN-rapporten.

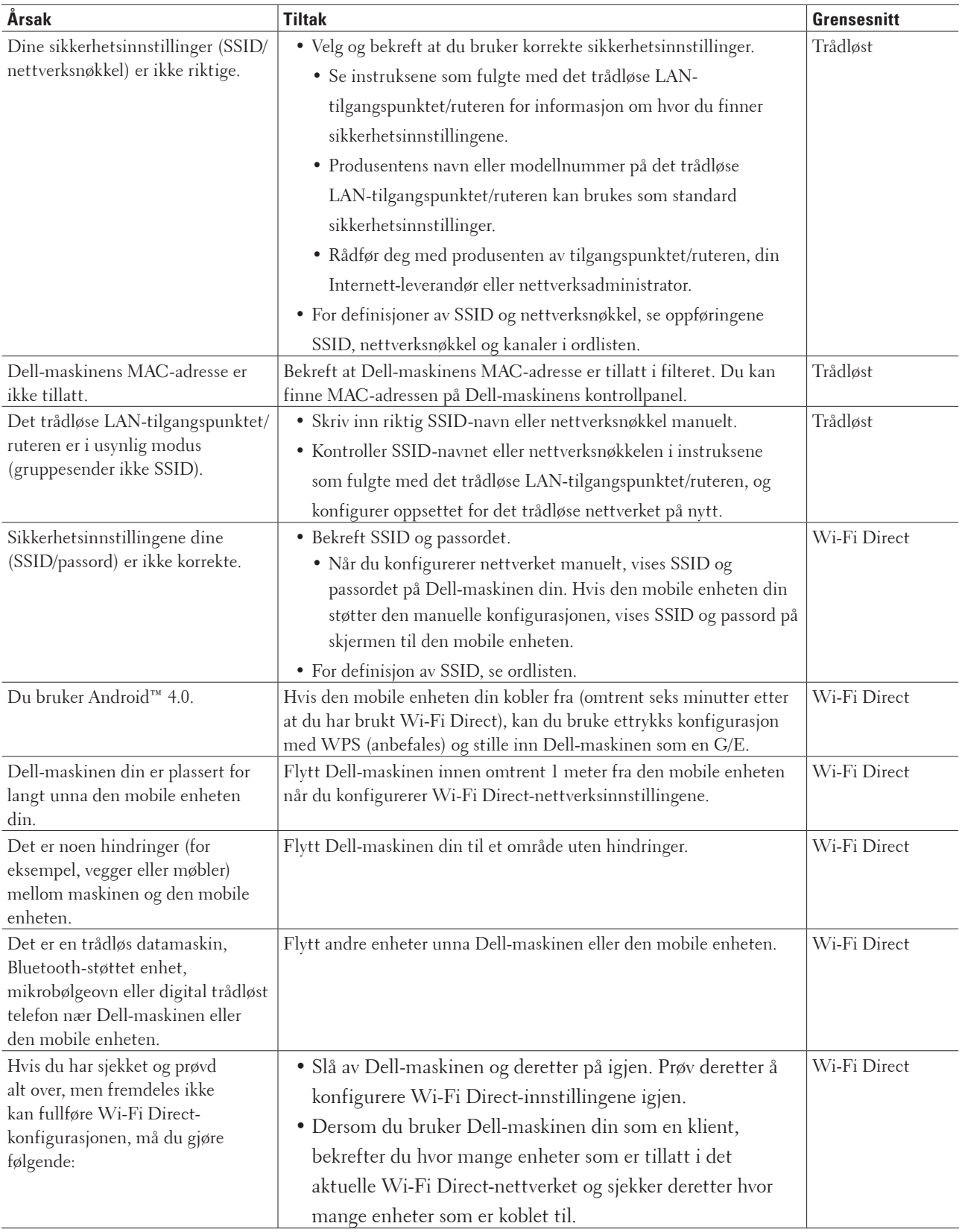

## **Dell-maskinen blir ikke funnet på nettverket under installasjon av skriverdriver.**

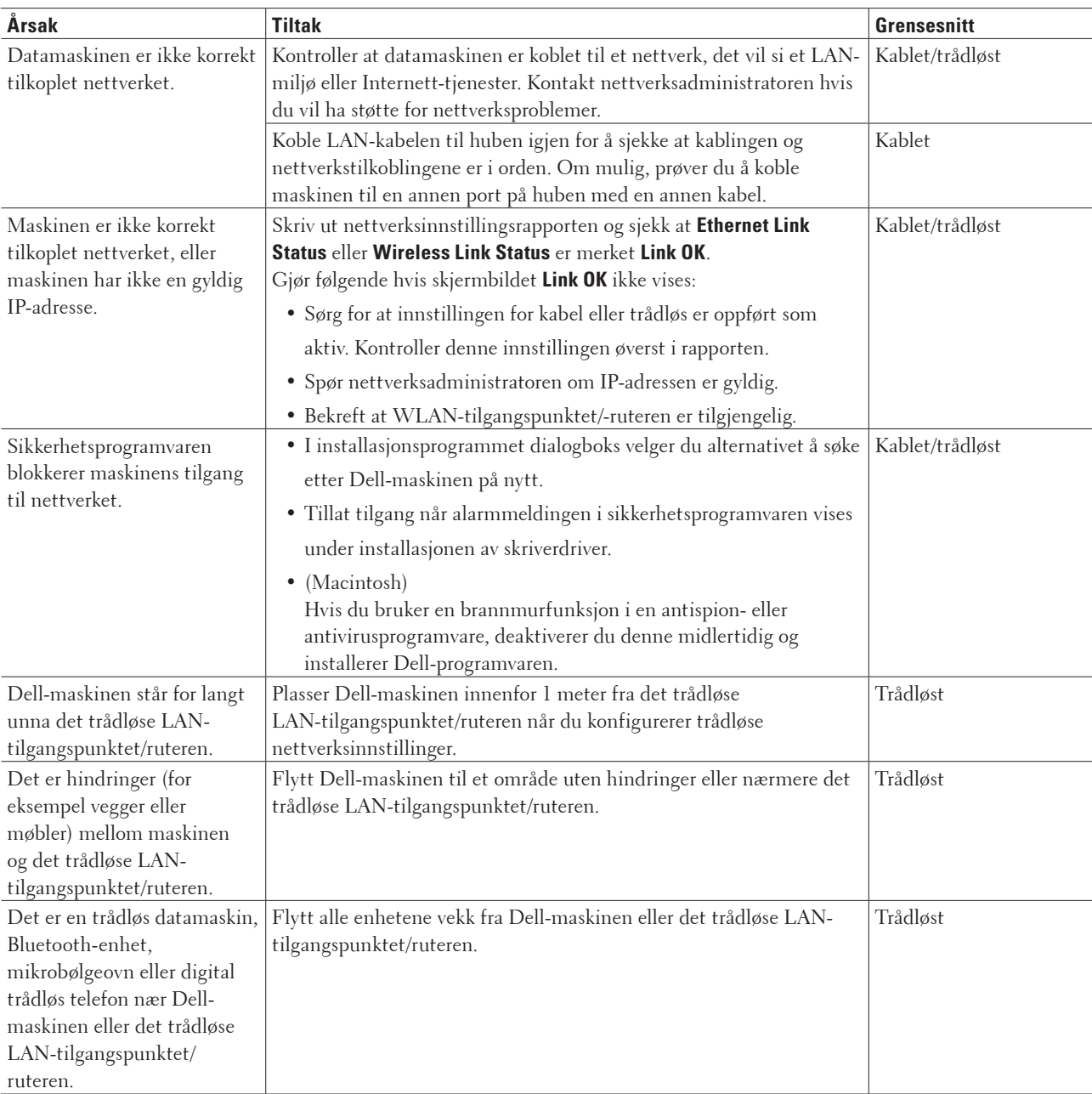

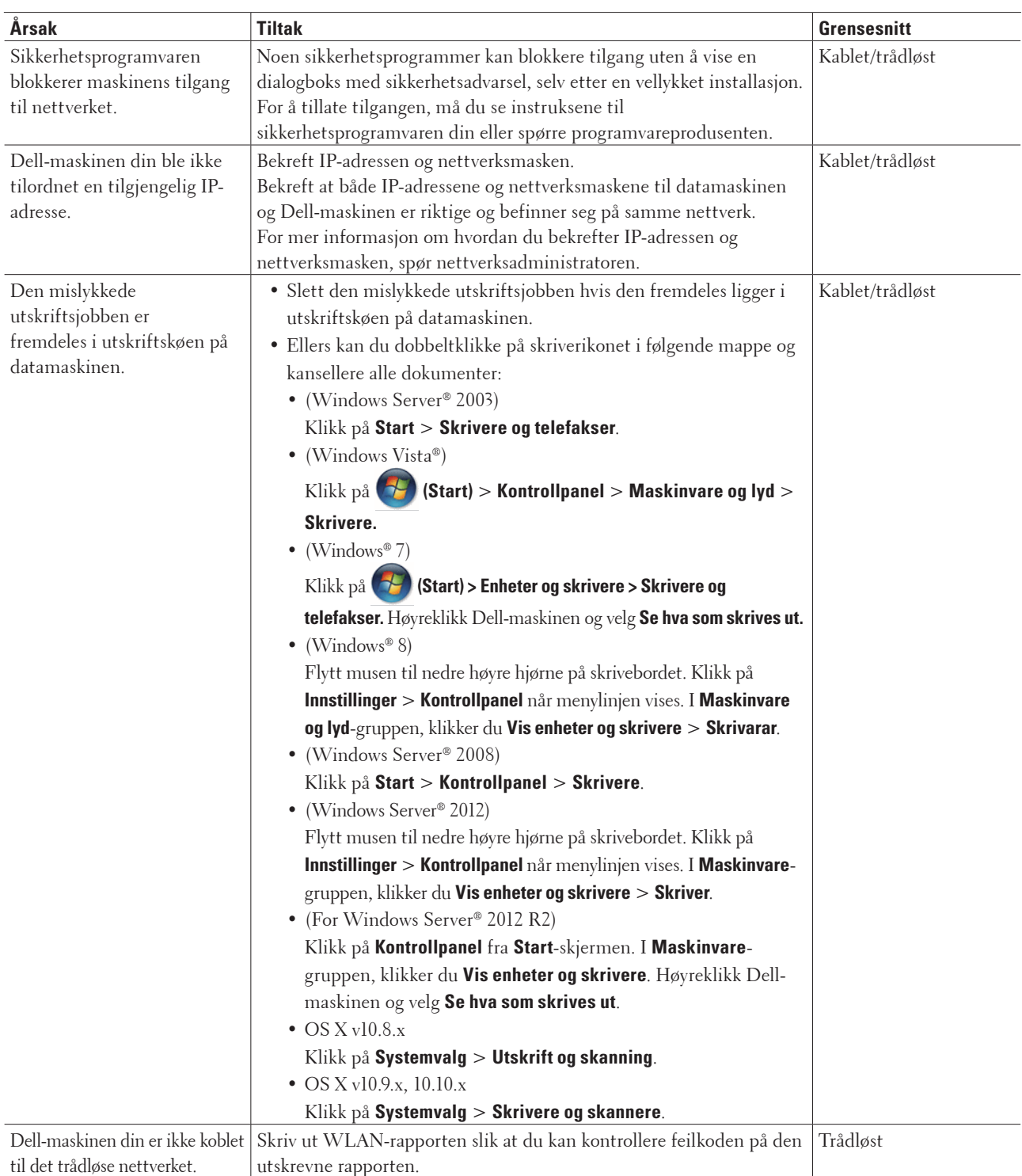

## **Min Dell-maskin kan ikke skrive ut over nettverket.**

Hvis du har kontrollert og prøvd alt ovenfor, men Dell-maskinen fremdeles ikke kan skrive/skanne, kan du avinstallere skriverdriveren og installere den på nytt.

## **Dell-maskinen blir ikke funnet på nettverket, selv ikke etter vellykket installasjon.**

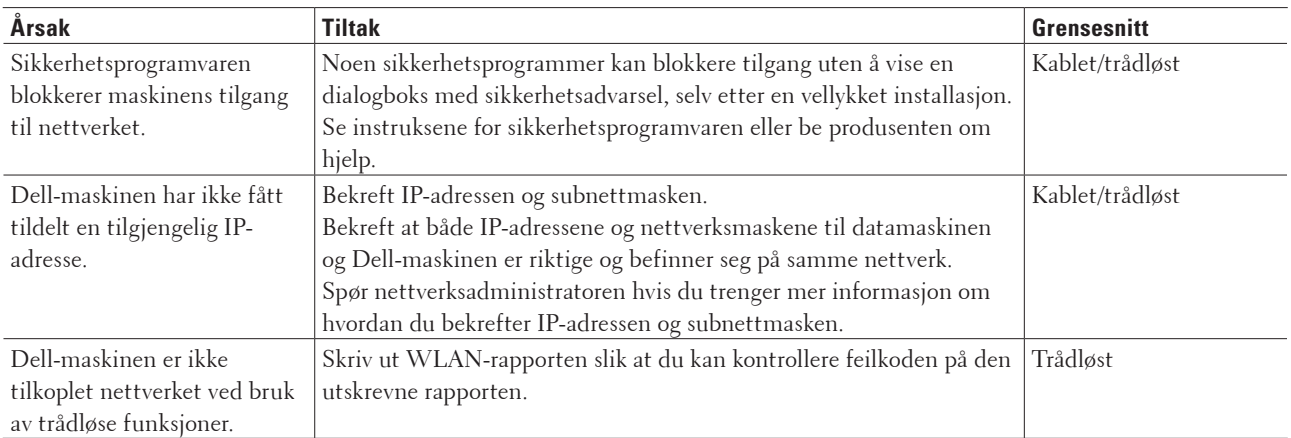

Hvis du har kontrollert og prøvd alt ovenfor, men Dell-maskinen fremdeles ikke blir funnet på nettverket, kan du avinstallere skriverdriveren og installere den på nytt.

## **Sikkerhetsinnstillingene virker ikke som de skal.**

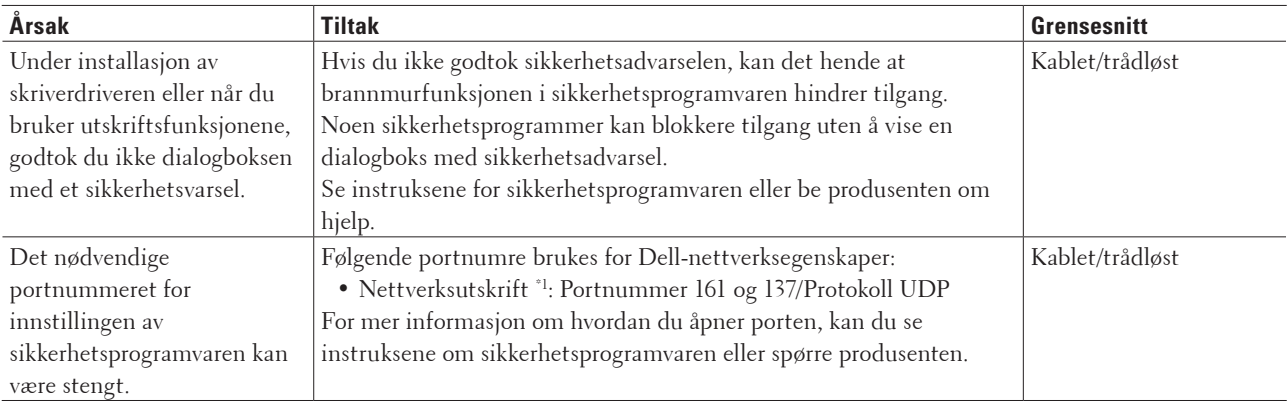

\*1 Windows®

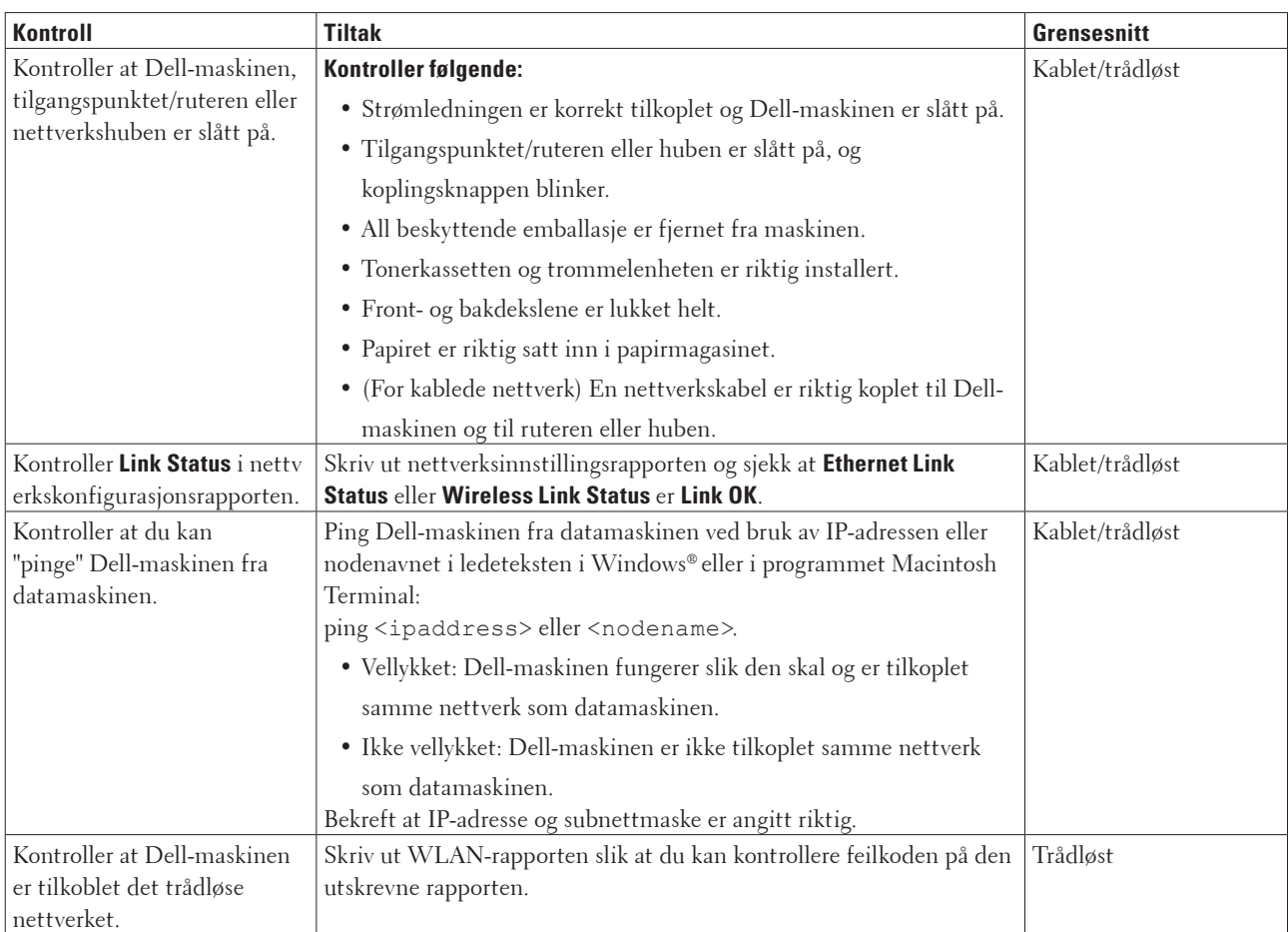

## **Jeg vil kontrollere at nettverksenhetene fungerer som de skal.**

Hvis du har kontrollert og prøvd alt ovenfor, men fremdeles har problemer, kan du lese instruksene som fulgte med det trådløse LAN-tilgangspunktet/ruteren for å finne informasjon om SSID og nettverksnøkkelen og stille dem riktig inn.

## <span id="page-137-0"></span>**Andre problemer**

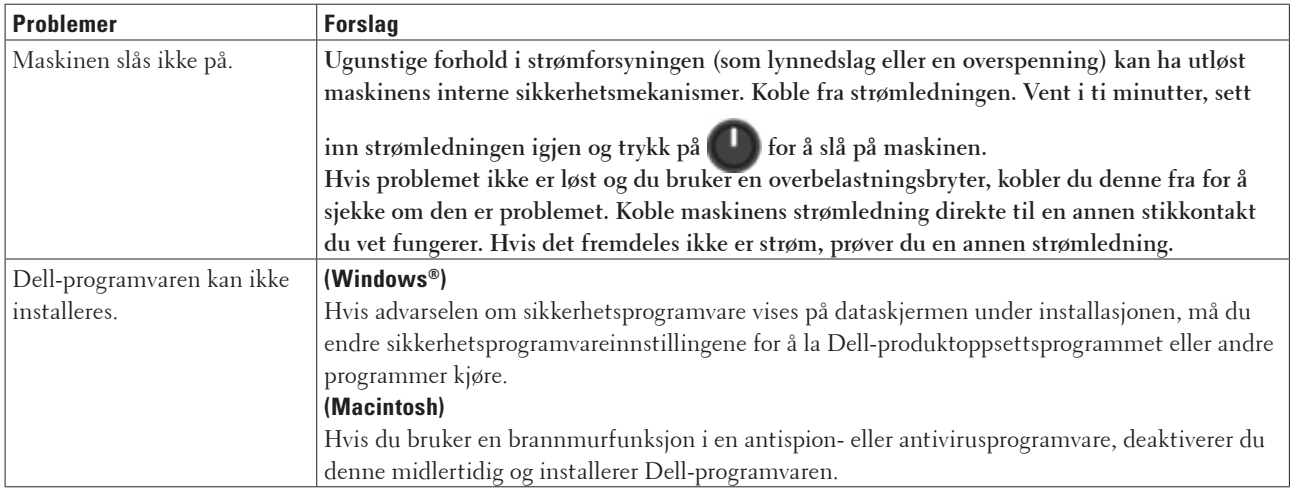

## <span id="page-137-1"></span>**Feil- og vedlikeholdsmeldinger**

Som ethvert annet avansert kontorutstyr, kan feil oppsto og rekvisita må skiftes ut. Hvis dette skjer, vil maskinen din identifisere feilen eller trenge rutinemessig vedlikehold og vise passende melding. De mest vanlige feil- og vedlikeholdsmeldingene vises i tabellen.

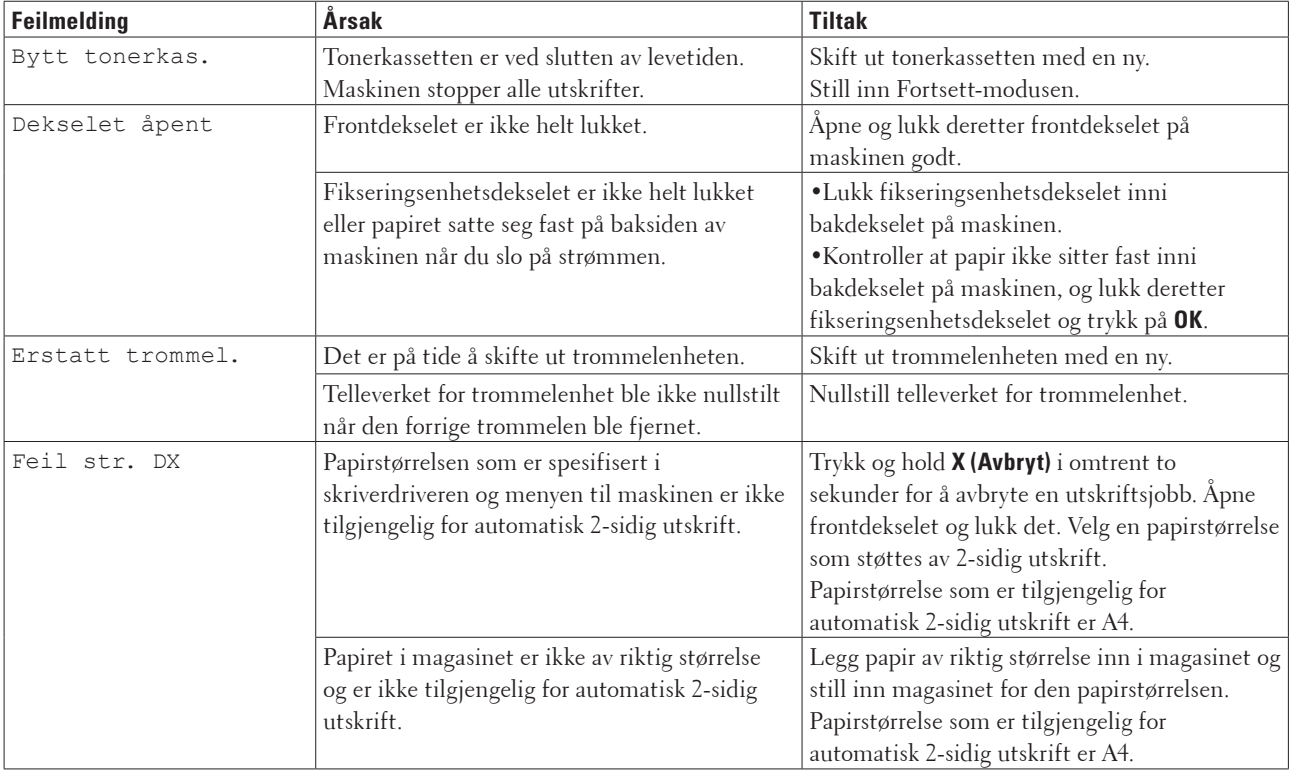

Følg instruksjonene i handlingene for å forbedre statusen.

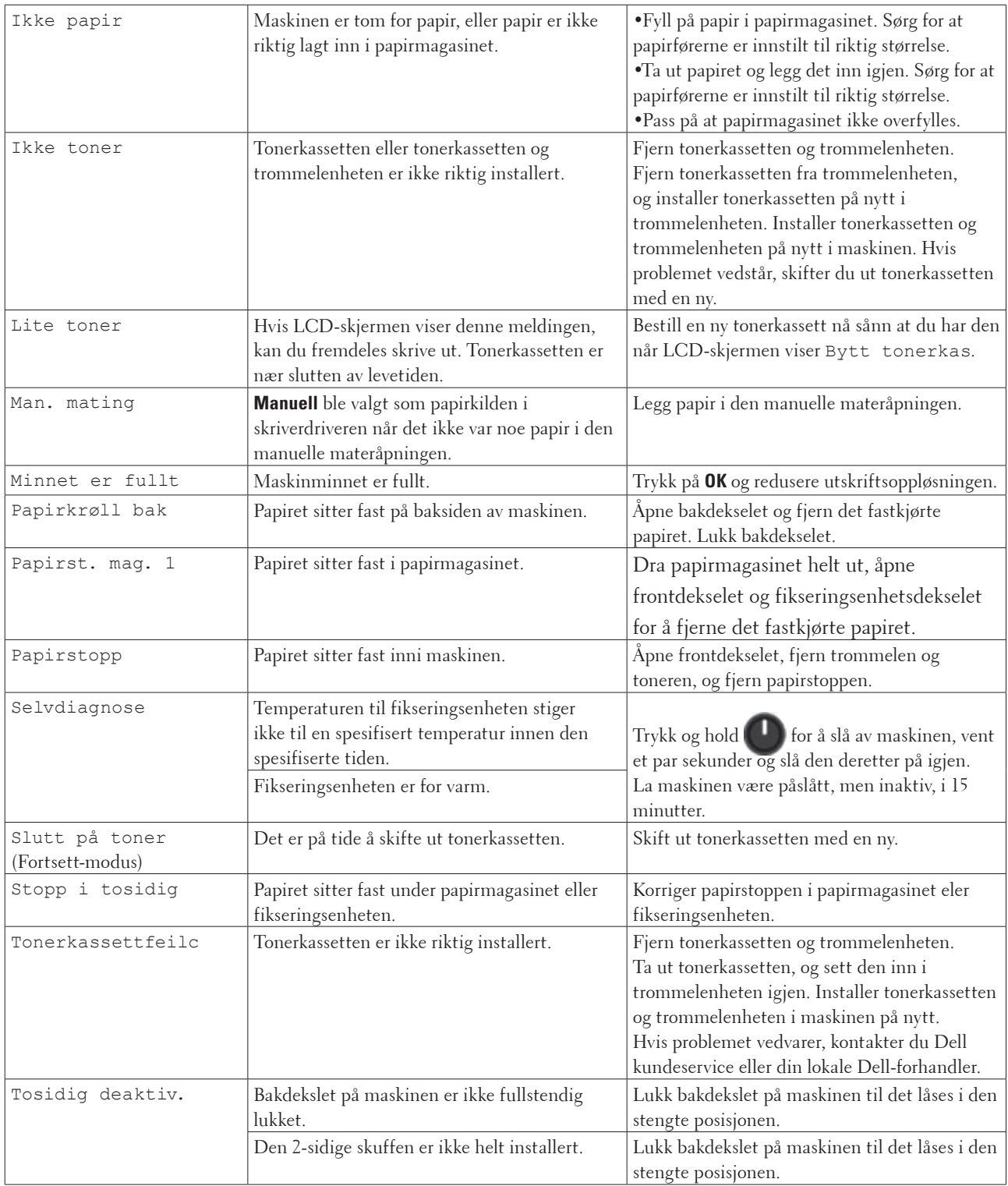

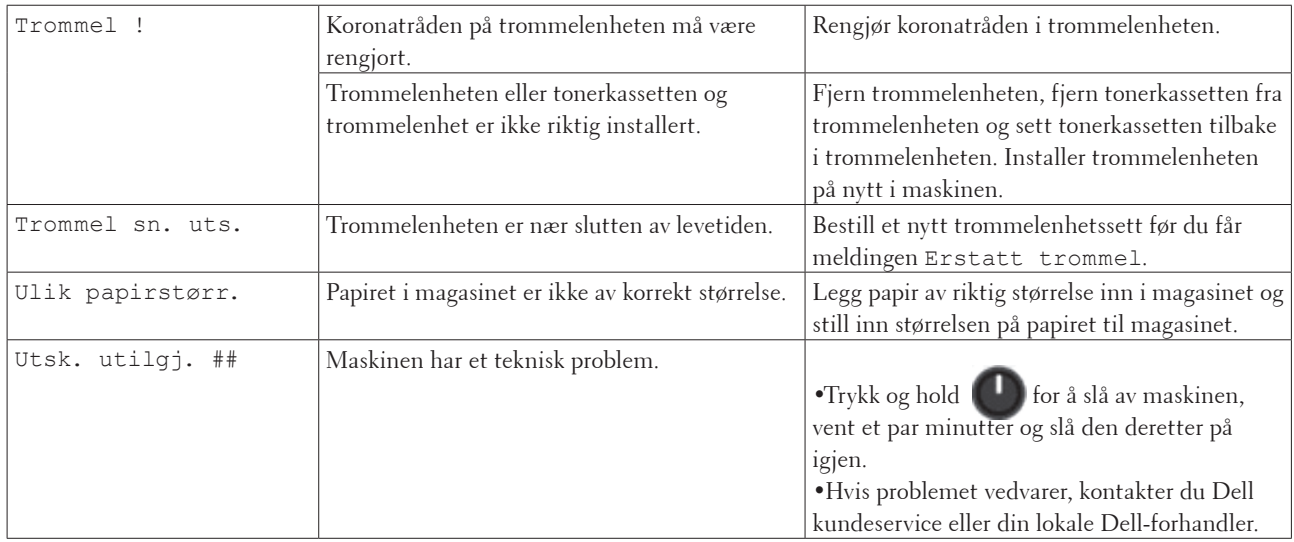

## <span id="page-139-0"></span>**Fjerne papirstoppen**

Fjern alltid gjenværende papir fra papirmagasinet og rett opp papirstabelen når du legger til nytt papir. Dette hjelper til med å forhindre at flere papirark mates gjennom maskinen samtidig, og det forhindrer papirstopp.

- Papir sitter fast i papirmagasinet
- Papiret sitter fast bak på maskinen
- Papir sitter fast inni maskinen
- Papiret sitter fast i 2-sidigmagasinet

## **Papir sitter fast i papirmagasinet**

Hvis maskinens kontrollpanel eller Status Monitor (kun for Macintosh) viser en papirstopp inni papirmagasinet, utfører du følgende trinn.

**1. Trekk papirmagasinet helt ut av maskinen.** 

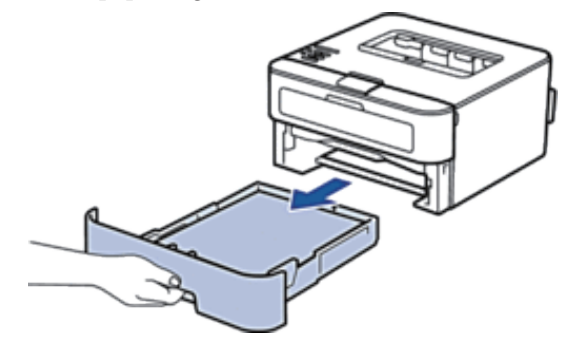

**2. Trekk ut det fastkjørte papiret sakte.** 

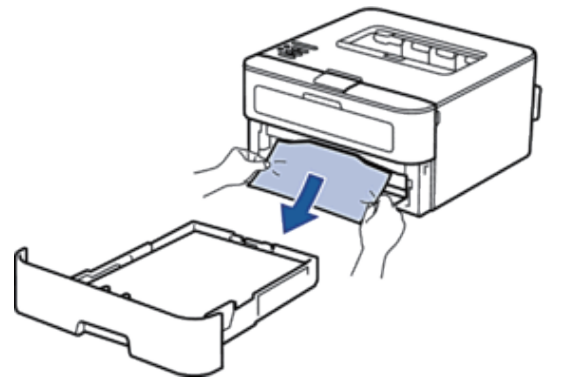

**Hvis du drar det fastkjørte papiret nedover med begge hender, er det enklere å fjerne det.** 

**3. Luft papirstabelen for å forhindre ytterligere papirstopp, og skyv papirførerne for å passe med papirstørrelsen.** 

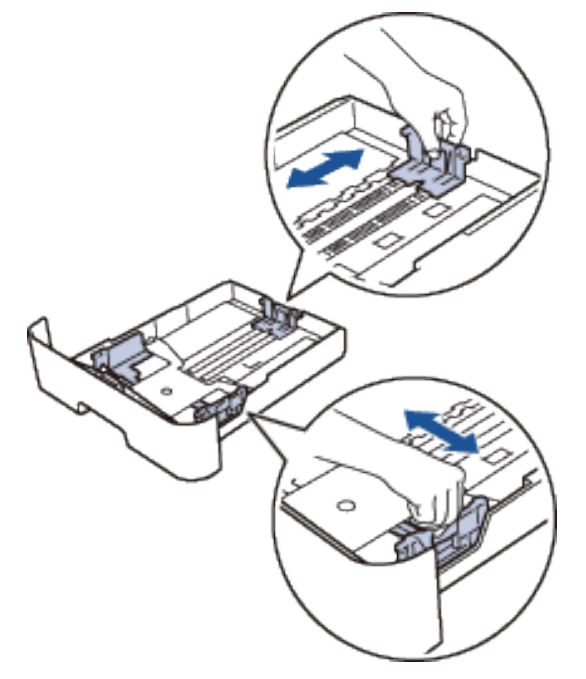

**4. Sørg for at papiret er under "MAX"-merket for maksimal papirkapasitet.** 

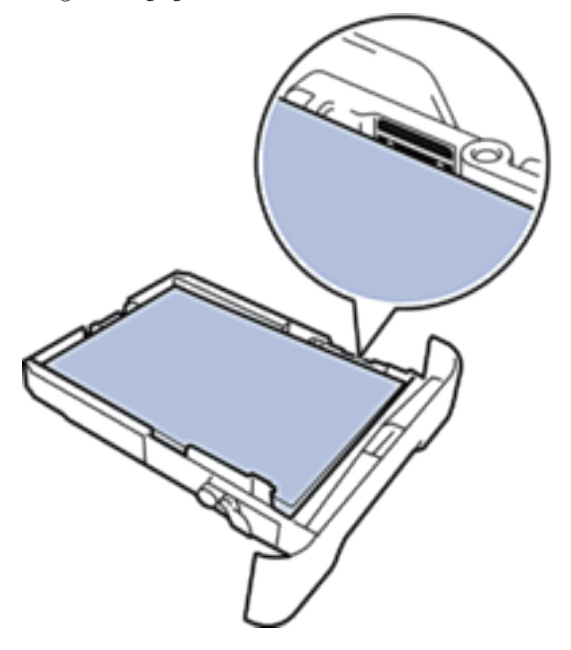

**5. Sett papirmagasinet inn i maskinen igjen.** 

## **Papiret sitter fast bak på maskinen**

Hvis maskinens kontrollpanel eller Status Monitor (kun for Macintosh) indikerer at det er papirstopp bak på maskinen, gjør følgende:

- **1. La maskinen være slått på i 10 minutter. Dette lar den interne viften kjøle ned svært varme deler inni maskinen.**
- **2. Åpne bakdekselet.**

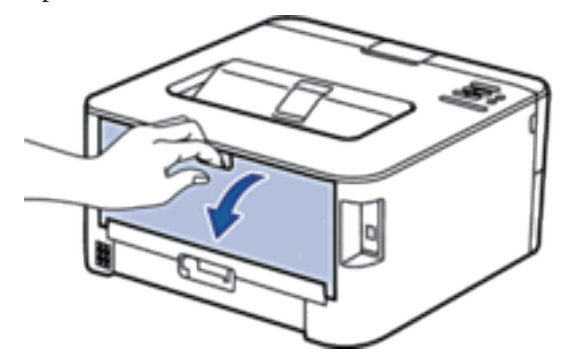

**3. Trekk de svarte spakene på venstre og høyre side mot deg for å frigjøre dekslet på fikseringsenheten.** 

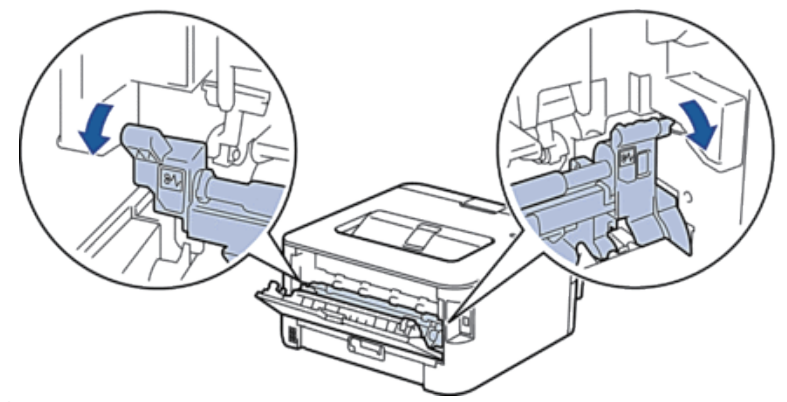

 **ADVARSEL**

VARM OVERFLATE

Maskinens interne deler vil være svært varme. Vent til maskinen kjøler seg ned før du tar på dem.

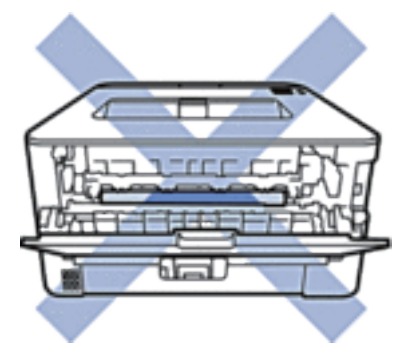

**4. Bruk begge hender til å trekke det fastkjørte papiret forsiktig ut av fikseringsenheten.** 

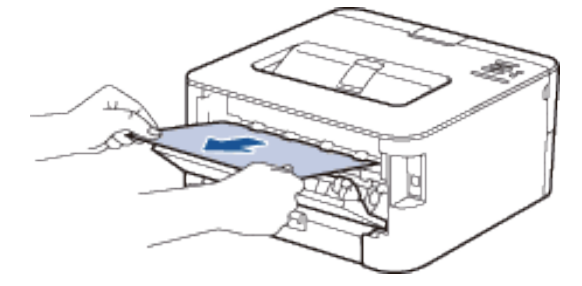

**5. Lukk fikseringsenhetsdekselet. Sørg for at de svarte klaffene på venstre og høyre side er låst på plass.** 

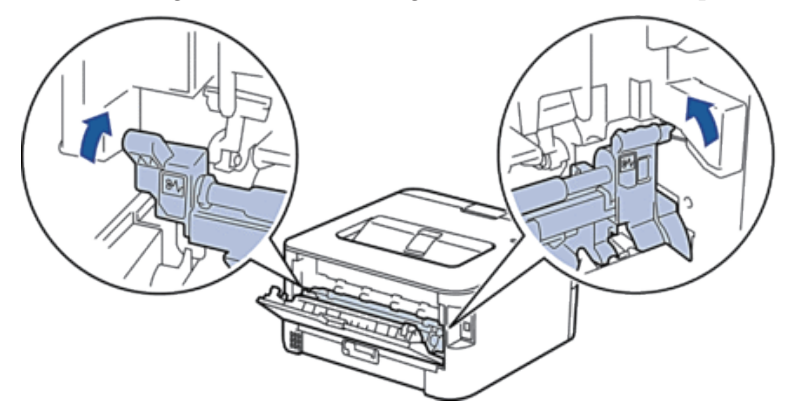

**6. Lukk bakdekslet til det låses i den lukkede posisjonen.** 

## **Papir sitter fast inni maskinen**

Hvis maskinens kontrollpanel eller Status Monitor (kun for Macintosh) viser en papirstopp inne i maskinen, utfører du følgende trinn.

## **A** FORSIKTIG

Ikke forsøk å fjerne et papir som sitter fast dypt inni produktet, spesielt hvis et papir sitter fast rundt en varmerulle. Dette kan forårsake personskader eller brannsår, og i verste tilfelle danne røyke hvis produktet fortsatt brukes med et fastkjørt papir. Slå straks av produktet og ta kontakt med din lokale Dell-representant for mer informasjon.

- **1. La maskinen være slått på i omtrent 10 minutter slik at den interne viften kjøler ned svært varme deler inni maskinen.**
- **2. Åpne frontdekselet.**

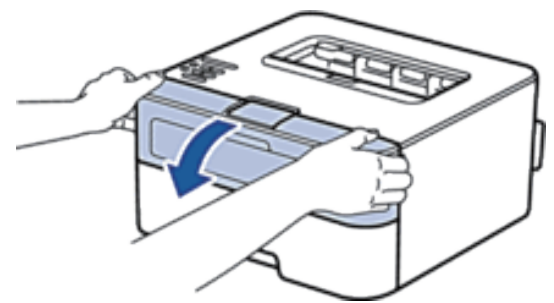

**3. Fjern tonerkassetten og trommelenheten.** 

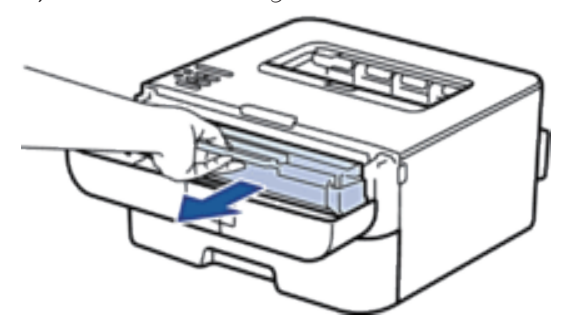
# **ADVARSEL**

VARM OVERFLATE

Interne deler av maskinen vil bli svært varm. Vent til maskinen kjøler seg ned før du berører maskinens interne deler.

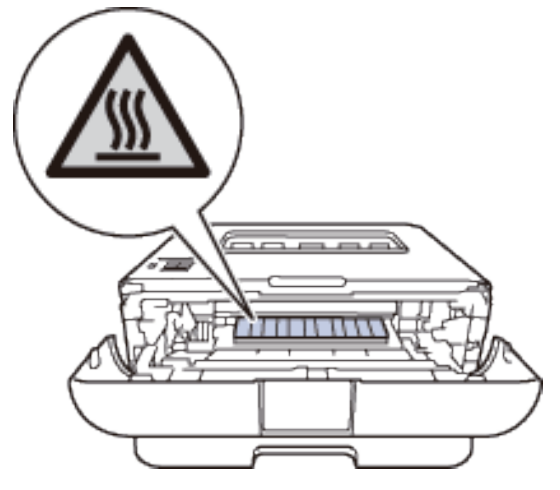

**4. Trekk ut det fastkjørte papiret sakte.** 

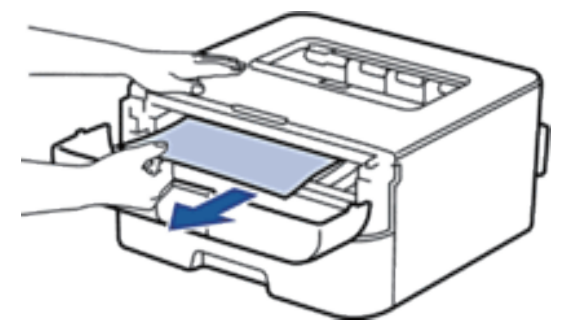

**5. Installer tonerkassetten og trommelenheten i maskinen.**

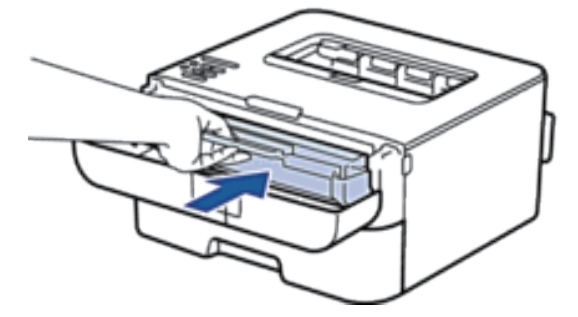

**6. Lukk frontdekselet på maskinen.** 

## **Papiret sitter fast i 2-sidigmagasinet**

Hvis maskinens kontrollpanel eller Status Monitor (kun for Macintosh) viser en papirstopp inni det 2-sidige papirmagasinet, utfører du følgende trinn.

**1. La maskinen være slått på i 10 minutter. Dette lar den interne viften kjøle ned svært varme deler inni maskinen.** 

**2. Trekk papirmagasinet helt ut av maskinen.** 

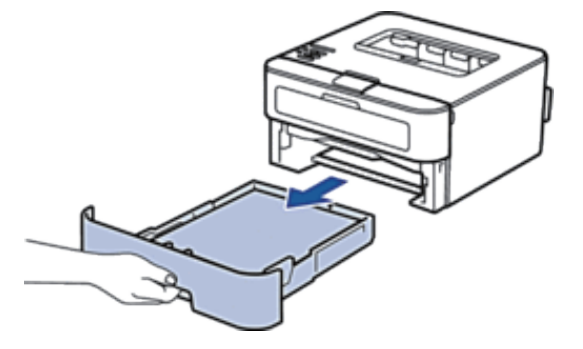

**3. På baksiden av maskinen, trekk det 2-sidige magasinet helt ut av maskinen.**

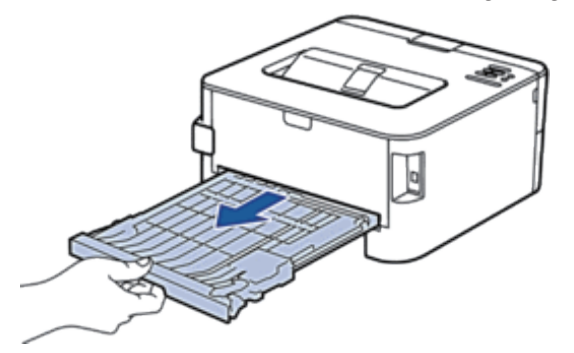

**4. Trekk det fastkjørte papiret ut av maskinen eller ut av det 2-sidige magasinet.** 

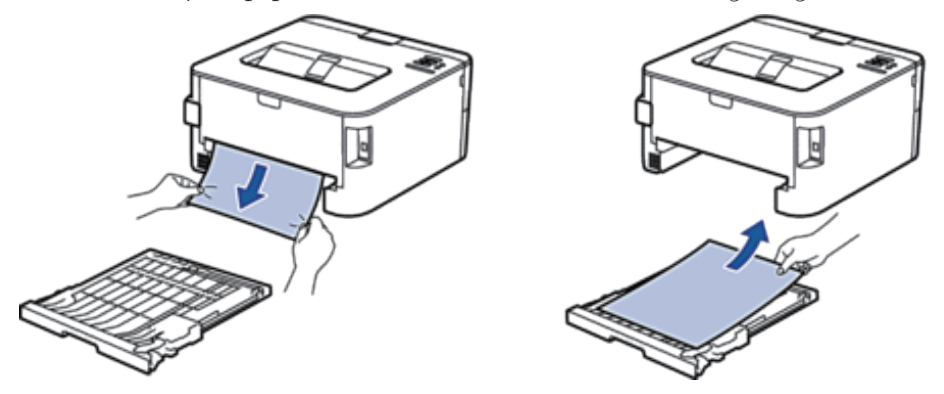

**5. Fjern papir som kan sitte fast under maskinen på grunn av statisk elektrisitet.** 

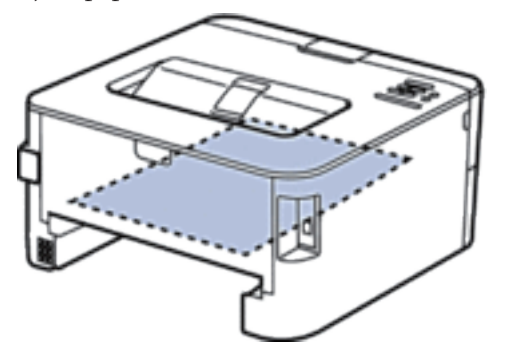

**6. Hvis papiret ikke sitter fast inni det 2-sidige magasinet, åpner du bakdekselet.** 

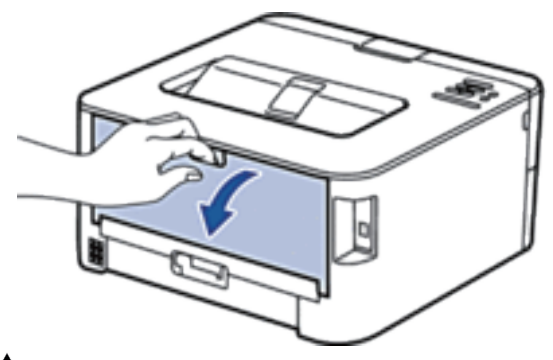

### **ADVARSEL** VARM OVERFLATE

Maskinens interne deler vil være svært varme. Vent til maskinen kjøler seg ned før du tar på dem.

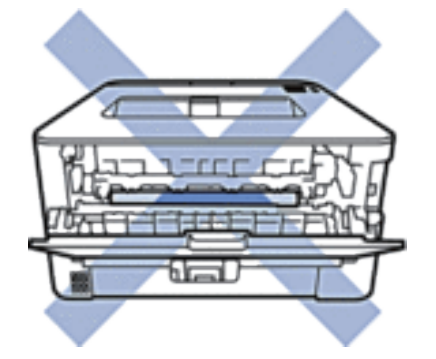

**7. Bruk begge hender til å trekke det fastkjørte papiret ut bak på maskinen.**

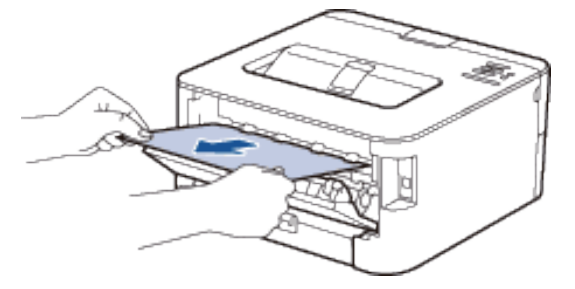

- **8. Lukk bakdekslet til det låses i den lukkede posisjonen.**
- **9. Sett det 2-sidige magasinet inn i maskinen igjen.**
- **10. Sett papirmagasinet inn i maskinen igjen.**

## **Forbedre utskriftskvaliteten**

Hvis du har problemer med utskriftskvaliteten, skriv først ut en testside. Hvis utskriften ser bra ut, er det sannsynligvis ikke maskinen som er problemet. Kontroller grensesnittkabeltilkoblingene og prøv å skrive ut et annet dokument. Hvis utskriften eller testsiden som ble skrevet ut fra maskinen har dårlig kvalitet, kontrollerer du eksemplene på dårlig kvalitet i tabellen og følger anbefalingene.

### **VIKTIG**

Bruk av rekvisita som ikke er fra Dell kan påvirke utskriftskvaliteten, ytelsen til maskinvaren og maskinens pålitelighet.

**1. For best mulig utskriftskvalitet, anbefaler vi at du bruker anbefalt utskriftsmedium. Sørg for at du bruker papir som møter våre spesifikasjoner.** 

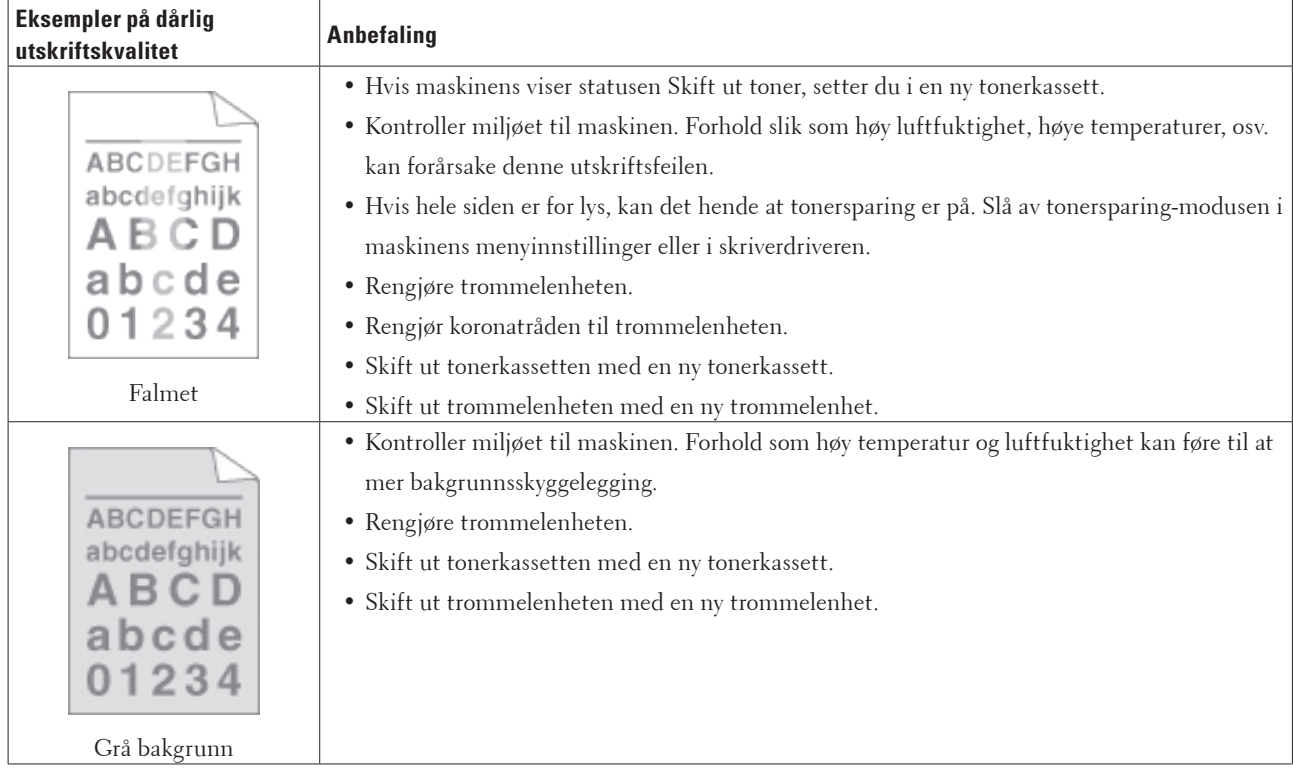

**2. Kontroller at tonerkassetten og trommelenheten er riktig installert.** 

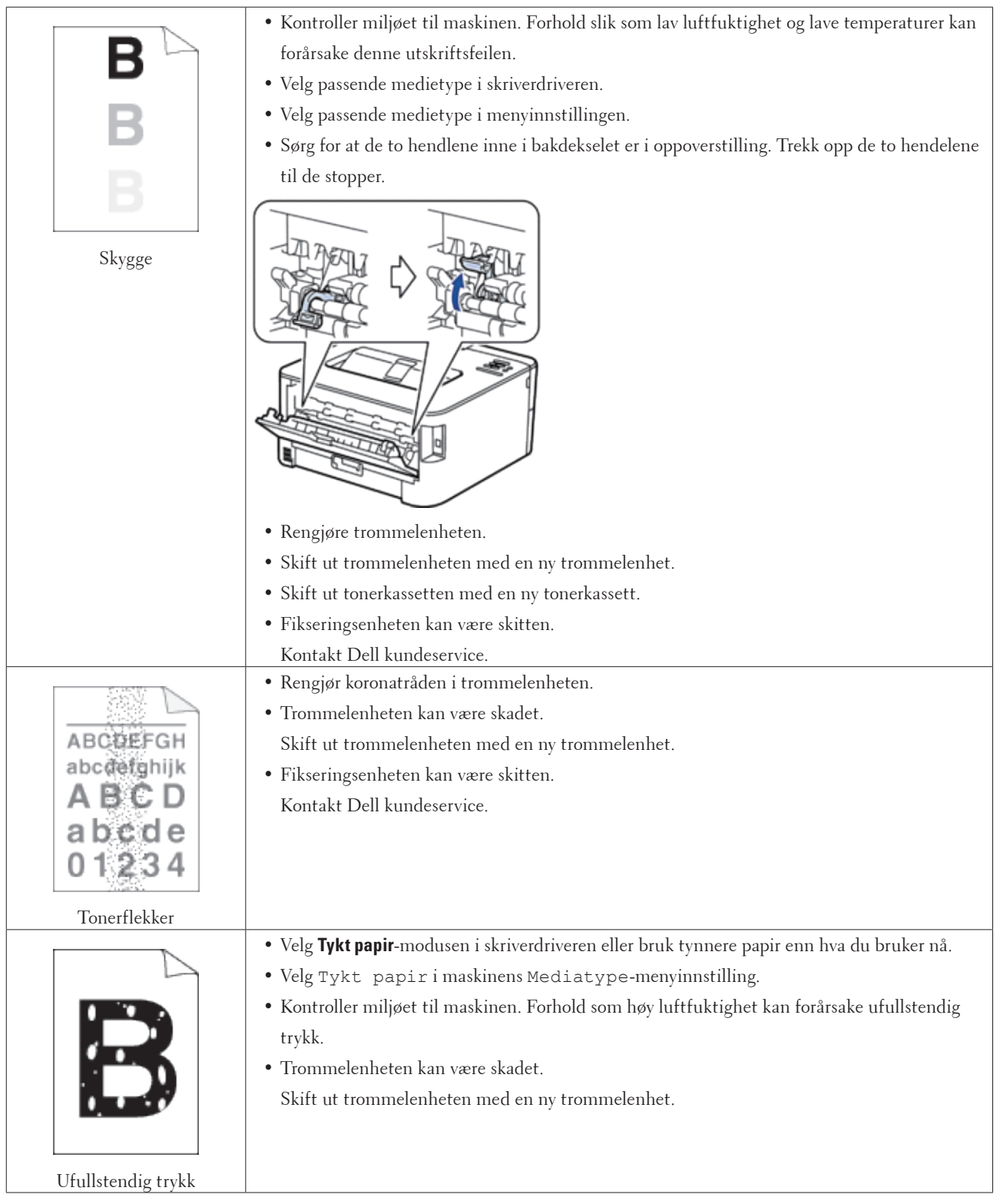

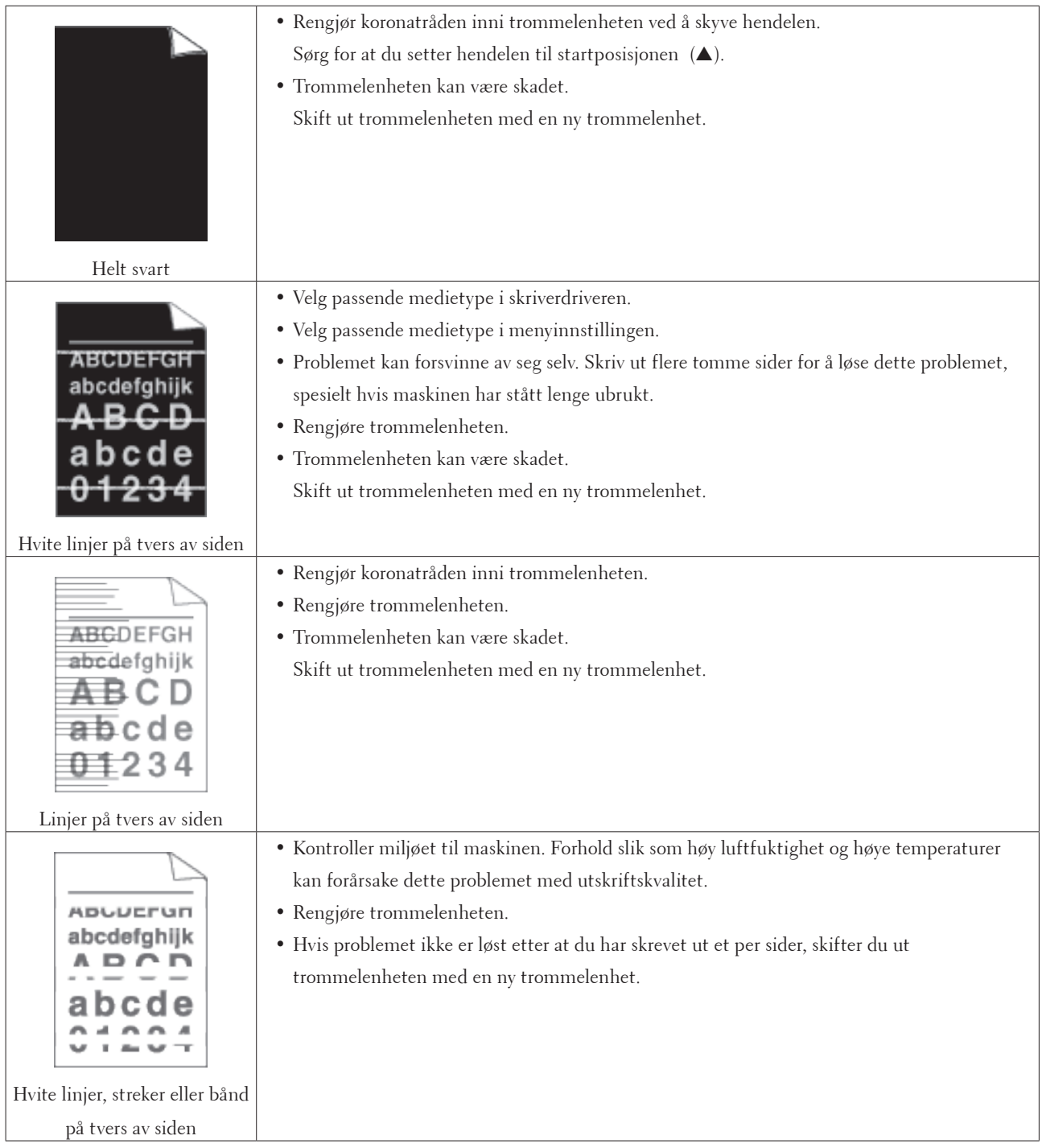

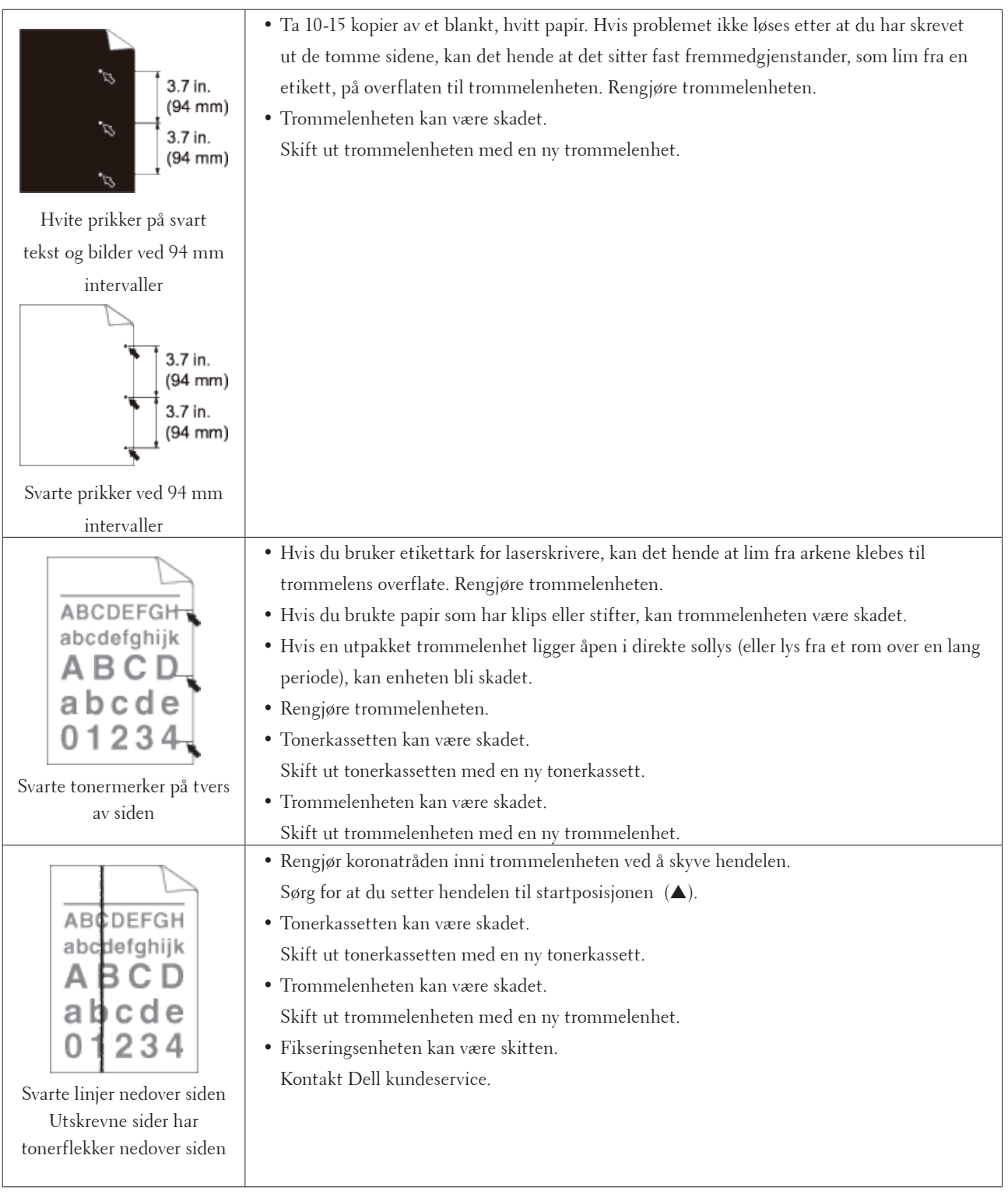

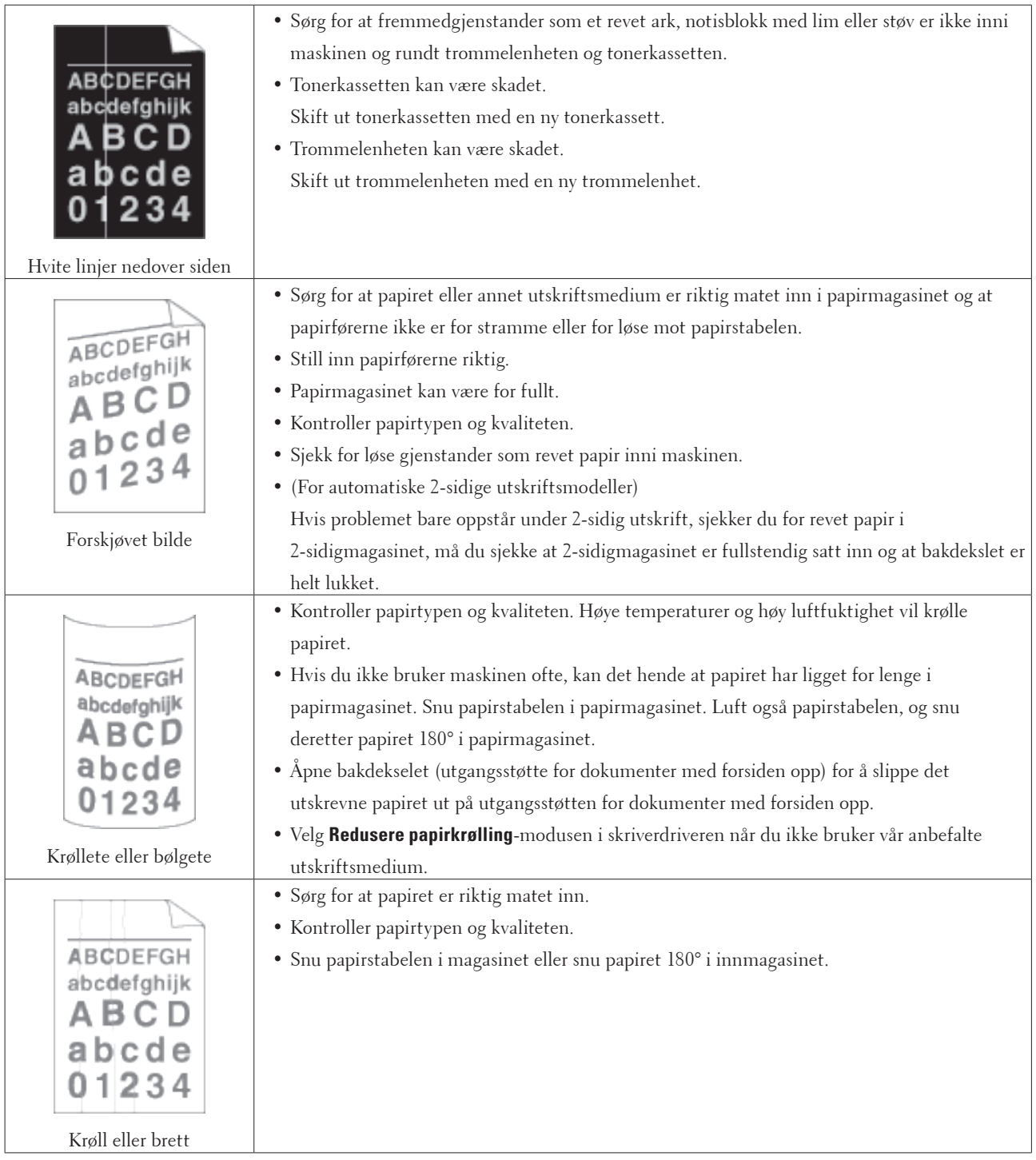

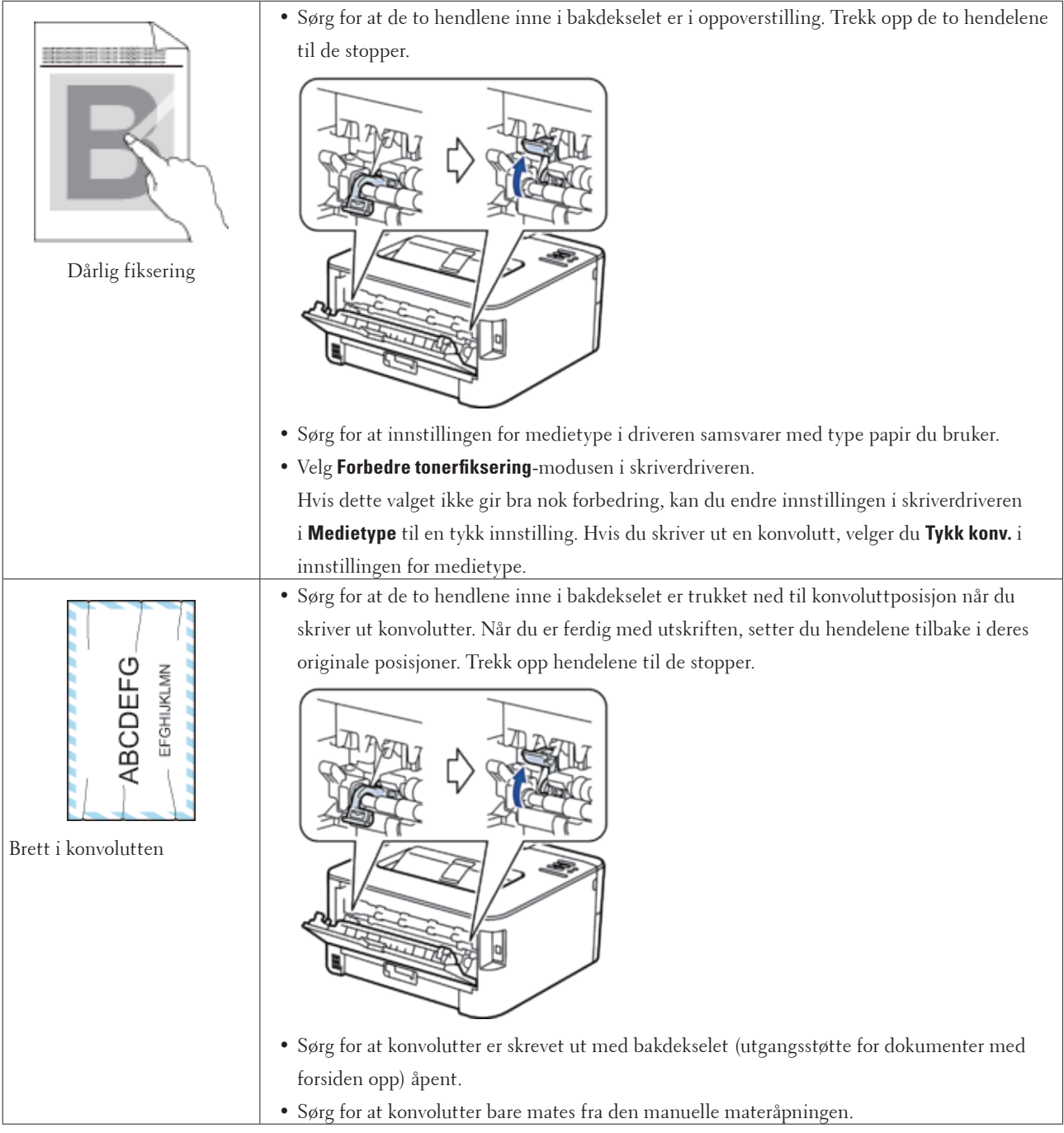

## **Maskininformasjon**

- Kontrollere serienummeret
- Sjekk fastvareversjonen
- Nullstillingsfunksjoner

### **Kontrollere serienummeret**

**1. Trykk på ▲ eller ▼ for å vise Maskin Info-alternativet og trykk deretter på OK.** 

**2. Trykk på ▲ eller ▼ for å vise** Serienummer-alternativet og trykk deretter på **OK**. Maskinen viser serienummeret på LCD-skjermen.

### **Sjekk fastvareversjonen**

- **1. Trykk på ▲ eller ▼ for å vise Maskin Info-alternativet og trykk deretter på OK.**
- **2. Trykk på ▲ eller ▼ for å vise Versjon-alternativet og trykk deretter på <b>OK**.

**3. Trykk på ▲ eller ▼ for å vise Main Versjon- eller Sub1 Versjon-alternativet og trykk deretter på OK.** Maskinen viser fastvareversjonen på LCD-skjermen.

### **Nullstillingsfunksjoner**

- Nettverk nullstille Bruk Nullstill nettverk-funksjonen til å gjenopprette utskriftsserverens nettverksinnstillinger, som passord og IPadresse, tilbake til standard fabrikkinnstillinger.
- Tilbakestilling til fabrikkinnstilling Bruk funksjonen for tilbakestilling til fabrikkinnstilling for å tilbakestille maskininnstillinger til de originale fabrikkinnstillingene.
- Nullstill innstillinger

#### **Nettverk nullstille**

Bruk Nullstill nettverk-funksjonen til å gjenopprette utskriftsserverens nettverksinnstillinger, som passord og IPadresse, tilbake til standard fabrikkinnstillinger.

• Koble fra alle grensesnittskablene før du utfører en nullstilling av nettverket.

- **1. Trykk på ▲ eller ▼** for å vise **Tilbakestill-alternativet og trykk deretter på <b>OK**.
- **2. Trykk på ▲ eller ▼ for å vise** Nettverk-alternativet og trykk deretter på **OK**.
- **3. Trykk på**  $\blacktriangle$  **for å velge Ja.**

Maskinen vil starte på nytt automatisk.

### **Tilbakestilling til fabrikkinnstilling**

Bruk funksjonen for tilbakestilling til fabrikkinnstilling for å tilbakestille maskininnstillinger til de originale fabrikkinnstillingene.

- **1. Trykk på ▲ eller ▼ for å vise** Tilbakestill-alternativet og trykk deretter på **OK**.
- **2. Trykk på ▲ eller ▼ for å vise Standard innst-alternativet og trykk deretter på <b>OK**.
- **3. Trykk på ▲ for å velge Nullstill.**

#### **Nullstill innstillinger**

- **1. Koble nettverkskabelen fra maskinen. Hvis du ikke gjør dette, nullstilles ikke nettverksinnstillinger som IPadresse.**
- **2. Trykk på ▲ eller ▼ for å vise Tilbakestill-alternativet og trykk deretter på <b>OK**.
- **3. Trykk på ▲ og Back (Tilbake)** samtidig.
- **4. Når** Tilbakes. innst. **vises, trykk på OK.**
- **5. Når** Omstart skriver? **vises, trykk på OK. Maskinen starter på nytt automatisk.**

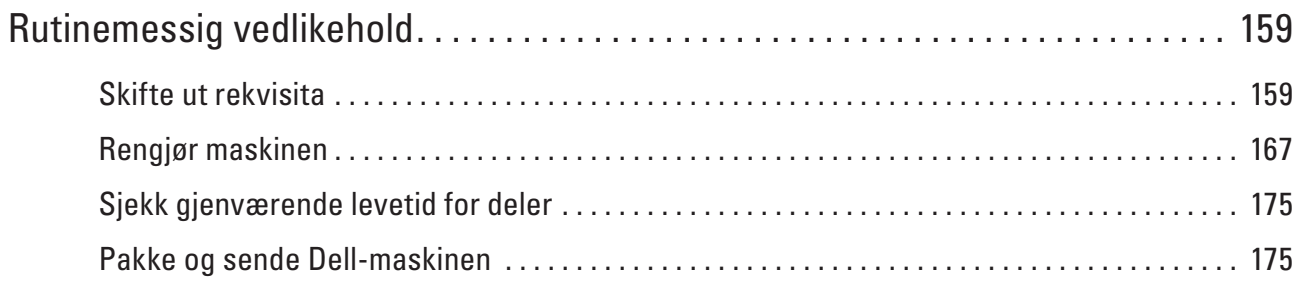

# <span id="page-158-0"></span>**Rutinemessig vedlikehold**

• Skifte ut rekvisita

Du må skifte ut rekvisita når maskinen indikerer at levetiden til rekvisita er over.

- Rengjør maskinen
	- Rengjør maskinen regelmessig på utsiden og innsiden med en tørr, lofri klut.
- Sjekk gjenværende levetid for deler
- Pakke og sende Dell-maskinen

## <span id="page-158-1"></span>**Skifte ut rekvisita**

Du må skifte ut rekvisita når maskinen indikerer at levetiden til rekvisita er over.

Du kan skifte ut følgende rekvisita selv.

Bruk av rekvisita som ikke er fra Dell kan påvirke utskriftskvaliteten, ytelsen til maskinvaren og maskinens pålitelighet.

#### **MERK:** Tonerkassetten og trommelenheten er to separate rekvisita. Sørg for at begge er installert som en enhet.

Du bør kjøpe ekstra rekvisita som reserve før maskinen slutter å skrive ut hvis du vil unngå eventuelle besværlige situasjoner.

## **A** ADVARSEL

- Aldri bruk en støvsuger til sølt toner og tonerstøv i dette produktet, tonerkassetten eller tonerflasken. Gnister inni en støvsuger kan føre til at toneren tar fyr og støvsugeren eksploderer. Bruk en kost eller en våt klut til å tørke opp med. Hvis du søler store mengder toner, ta kontakt med din lokale Dell-representant.
- Aldri kast en tonerkassett i en åpen ild. Gjenværende toner i kassetten kan ta fyr og føre til brannskader eller eksplosjon. Hvis du har en brukt tonerkassett som du ikke lenger trenger, ta kontakt med din lokale Dellrepresentant for avhending.

## **A** FORSIKTIG

- Oppbevar trommelkassetter (eller trommel hvis det ikke er en kassett) og tonerkassetter utenfor barns rekkevidde. Hvis et barn skulle komme til å svelge toner, må det spyttes ut, få barnet til å skylle munnen med vann, drikke vann og straks ta kontakt med en lege.
- Når du skifter ut trommelkassetter (eller trommel hvis det ikke er en kassett) og tonerkassetter, må du være forsiktig så du ikke søler toner. Hvis toneren søles, må du unngå kontakt med klær, hud, øyne og munn samt inhalering.
- Hvis du får toner på huden eller klærne, vasker du det av med såpe og vann. Hvis du får tonerstøv i øynene, vask det ut med rikelig mengde vann i minst 15 minutter inntil irritasjonen stopper. Ta kontakt med en lege hvis nødvendig.

### **VIKTIG**

• Dell-maskiner er konstruert for å arbeide med toner med en bestemt spesifikasjon og vil arbeide på et optimalt ytelsesnivå når det brukes originale tonerkassetter fra Dell. Dell kan ikke garantere denne optimale ytelsen hvis det brukes toner eller tonerkassetter med andre spesifikasjoner. Det kan hende at maskinen ikke registrerer toner eller tonerkassetter med andre spesifikasjoner på riktig måte. I stedet kan det hende at den registrerer slike elementer som tonerkassetter med standard kapasitet. Dell fraråder derfor bruk av annet enn originale Delltonerkassetter med denne maskinen, eller påfylling av tomme kassetter med toner av annen opprinnelse. Hvis det oppstår skade på trommelenheten eller andre deler av denne maskinen som følge av bruk av annen toner eller

**7**

tonerkassetter enn originale Dell-produkter, som er inkompatible eller uegnet for denne maskinen, er det ikke sikkert nødvendige reparasjoner er dekket av garantien.

• For best mulig ytelse, bruk en ekte Dell-trommel og tonerkassett. Utskrift med en trommelenhet eller tonerkassett fra en tredjepart som ikke er fra Dell kan ikke bare redusere utskriftskvaliteten, men også kvaliteten og levetiden til selve maskinen. Garantien dekker ikke problemer som skyldes bruk av en uoriginal trommel- eller tonerkassetten.

**MERK:** Sørg for å forsegle brukte rekvisita forsvarlig i en pose slik at tonerstøv ikke kommer ut av kassetten.

**MERK:** Vi anbefaler å plassere brukt rekvisita på et ark for å unngå søl eller sprut fra stoffet som er inni.

**MERK:** Hvis du bruker papir som ikke tilsvarer anbefalt utskriftsmedie, kan levetiden til rekvisita og maskindeler reduseres.

**MERK:** Forventet levetid for hver av tonerkassettene er basert på ISO/IEC 19752. Hvor ofte de må skiftes ut vil variere avhengig av utskriftsvolum, prosentdekning, typer medier som brukes, og hvor ofte maskinen slås på/av.

**MERK:** Hvor ofte de må skiftes ut, utenom tonerkassetter, vil variere avhengig av utskriftsvolum, typer medier som brukes, og hvor ofte maskinen slås på/av.

**MERK:** Håndter tonerkassetten forsiktig. Hvis du får tonersøl på hender eller klær, tørker du det vekk eller vasker det av med kaldt vann umiddelbart.

**MERK:** For å unngå problemer med utskriftskvaliteten, må du IKKE berøre delene som er skyggelagt på tegningene.

#### **<Tonerkassett>**

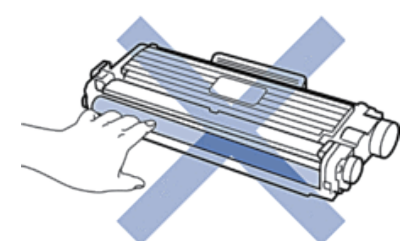

**<Trommelenhet>**

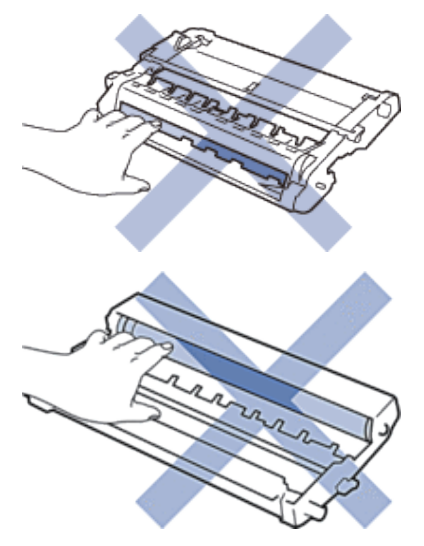

### **Lær om tonerkassetten**

Standard tonerkassett kan skrive ut omtrent 1200 sider \*1. Høytytende tonerkassett kan skrive ut omtrent 2600 sider \*1. Faktisk antall sider vil variere avhengig av gjennomsnittlig dokumenttype.

Når en tonerkassett begynner å bli tom, viser kontrollpanelet Lite toner-indikasjonen.

Tonerkassetten som følger med Dell-maskinen er en Innboks-tonerkassett. Omtrentlig tonerlevetid kan være forskjellig fra standard tonerkassett.

Starttonerkassettens omtrentlige levetid

Omtrent 700 sider (A4- eller Letter-sider) \*1

**MERK:** Det er lurt å ha en ny tonerkassett klar til bruk når advarselen Lite toner vises.

**MERK:** For å sikre en høy utskriftskvalitet, anbefaler vi at du bare bruker ekte Dell-tonerkassetter. Kontakt en Dellforhandler når du vil kjøpe tonerkassetter.

**MERK:** IKKE pakk ut den nye tonerkassetten før du er klar til å sette den inn.

**MERK:** Hvis tonerkassetten blir liggende åpen over lang tid, reduseres levetiden til toneren.

**MERK:** Dell anbefaler på det sterkeste at du IKKE fyller på tonerkassetten som leveres med maskinen din. Vi anbefaler også sterkt at du fortsetter å bare bruke ekte Dell-tonerkassetter når du skifter kassetter. Bruk eller forsøk på bruk av toner og/eller kassetter fra tredjeparter i Dell-maskinen kan føre til skade på maskinen og/eller føre til utilfredstillende utskriftskvalitet. Vår begrensede garanti dekker ikke problemer som skyldes bruk av tredjeparts toner og/eller kassetter. For å beskytte investeringen din og oppnå best mulig ytelse fra Dell-maskinen din, anbefaler vi på det sterkeste bruk av ekte Dell-rekvisita.

\*1 Omtrentlig levetid på kassetten er angitt i henhold til ISO/IEC 19752.

## **Skift ut tonerkassetten**

- **1. Sørg for at maskinen er slått på.**
- **2. Åpne frontdekselet.**

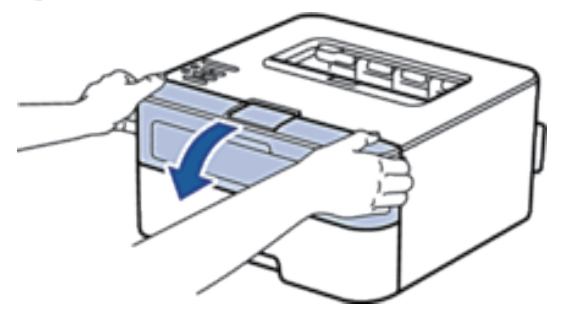

**3. Fjern tonerkassetten og trommelenheten fra maskinen.** 

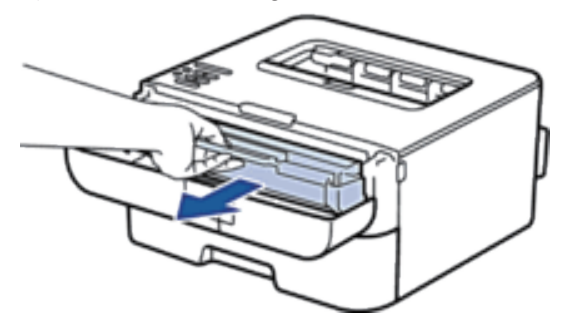

**4. Skyv ned låsehendelen og ta tonerkassetten ut av trommelenheten.** 

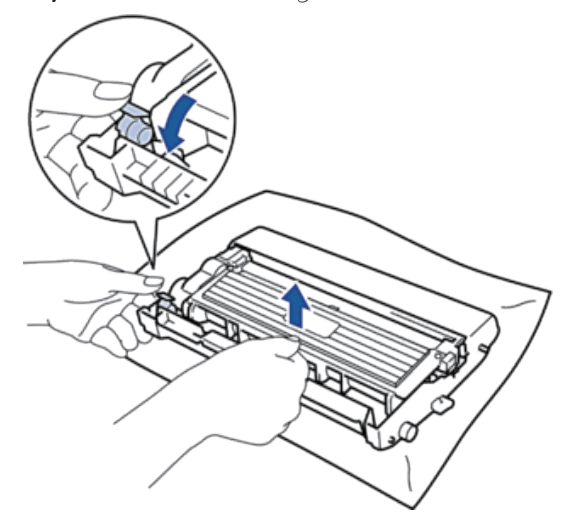

- **5. Pakk ut den nye tonerkassetten.**
- **6. Fjern beskyttelsesdekselet.**

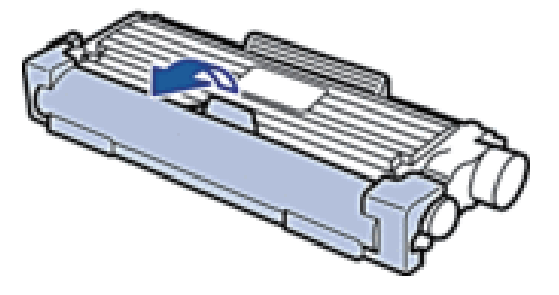

**7. Sett den nye tonerkassetten godt inn i trommelenheten til du hører at den klikker på plass.** 

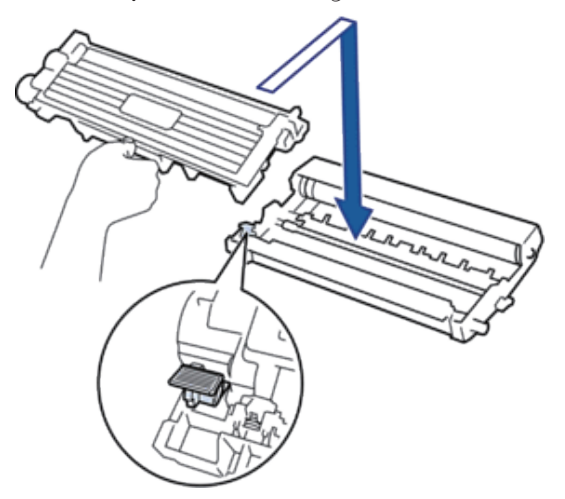

**MERK:** Sørg for at du setter tonerkassetten inn riktig ellers kan den komme løs fra trommelenheten.

**8. Rengjør koronatråden inni trommelenheten ved å skyve hendelen fra venstre til høyre og høyre til venstre flere ganger.** 

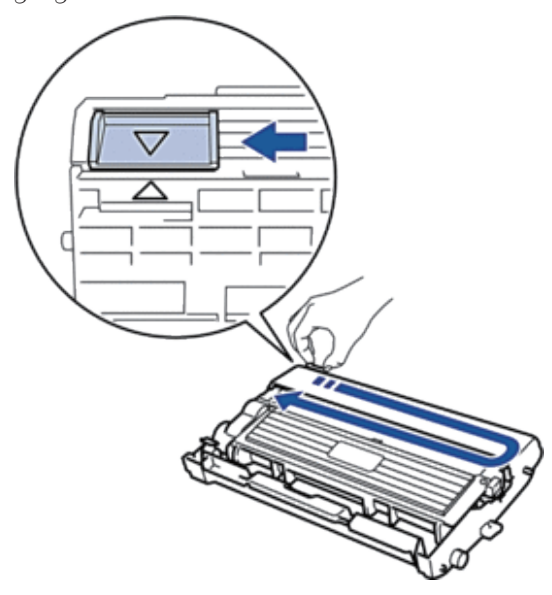

**MERK:** Sørg for at hendelen går tilbake til utgangsposisjonen (A). Pilen på hendelen må være rettet inn mot pilen på trommelenheten. Hvis ikke, kan det hende at du får vertikale linjer på utskriftene.

**9. Installer tonerkassetten og trommelenheten i maskinen igjen.** 

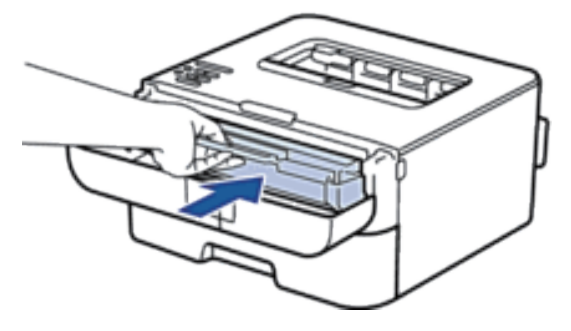

**10. Lukk frontdekselet på maskinen.** 

**MERK:** Ikke slå av maskinen eller åpne frontdekselet før maskinen går tilbake til Driftsklar.

### **Lær om trommelenheten**

En ny trommelenhet kan skrive ut omtrent 12 000 enkeltsider i størrelsen A4 eller Letter.

Slitasje på trommelen skyldes bruk og rotasjon av trommelen og samspill med papir, toner og andre materialer i papirbanen. I utformingen av dette produktet, bestemte Dell seg for å bruke antall trommelrotasjoner som en rimelig bestemmende faktor for trommelens levetid. Når en trommel når rotasjonsgrensen fastslått av fabrikken som tilsvarer klassifisert levetid, vil produktets LCD-skjermen be deg om å skifte den gjeldende trommelen. Produktet vil fortsette å fungere, men utskriftskvaliteten vil kanskje ikke være optimal.

**MERK:** Hvis en utpakket trommelenhet ligger i direkte sollys (eller lys fra et rom over en lang periode), kan enheten bli skadet.

**MERK:** Det er mange faktorer som er med på å bestemme hvor lenge trommelen egentlig vil vare, slik som temperatur, fuktighet, hvilken type papir og toner du bruker, osv. Under ideelle forhold er gjennomsnittlig levetid for tromler beregnet til ca. 12 000 sider. Det faktiske antall sider som trommelen vil skrive ut, kan være vesentlig mindre enn dette anslaget.

Ettersom vi ikke har noen kontroll over de mange faktorene som avgjør trommelens faktiske levetid, er det ikke mulig å garantere et minimum antall sider som vil bli skrevet ut med trommelen.

**MERK:** For best mulig ytelse, bruk kun ekte Dell-toner. Maskinen bør bare brukes i et rent, støvfritt miljø med tilstrekkelig ventilasjon.

Utskrift med en trommelenhet som ikke er fra Dell kan ikke bare redusere utskriftskvaliteten, men også kvaliteten og levetiden til selve maskinen. Garantien dekker ikke problemer som skyldes bruk av en trommelenhet som ikke er fra Dell.

## **Skift ut trommelenheten**

- **1. Sørg for at maskinen er slått på.**
- **2. Åpne frontdekselet.**

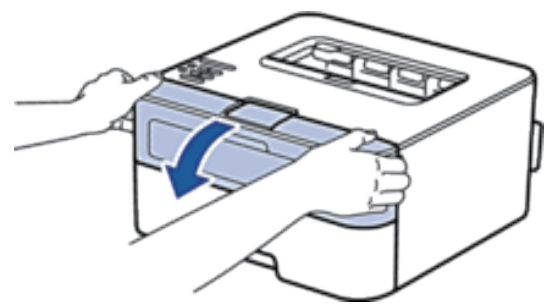

**3. Fjern tonerkassetten og trommelenheten fra maskinen.** 

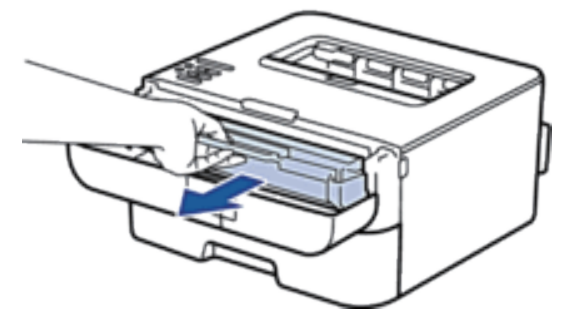

**4. Skyv ned låsehendelen og ta tonerkassetten ut av trommelenheten.** 

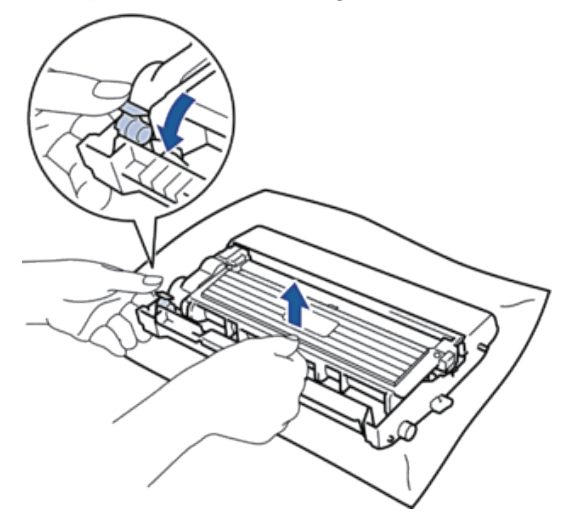

**5. Pakk ut den nye trommelenheten.** 

**6. Sett tonerkassetten godt inn i den nye trommelenheten til du hører at den klikker på plass.** 

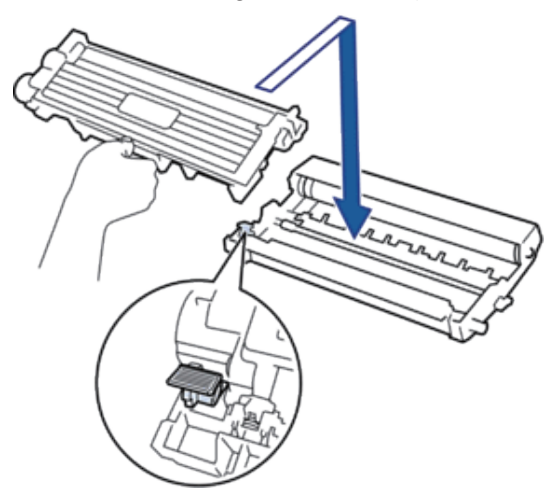

**MERK:** Sørg for at du setter tonerkassetten inn riktig ellers kan den komme løs fra trommelenheten.

**7. Rengjør koronatråden inni trommelenheten ved å skyve hendelen fra venstre til høyre og høyre til venstre flere ganger.** 

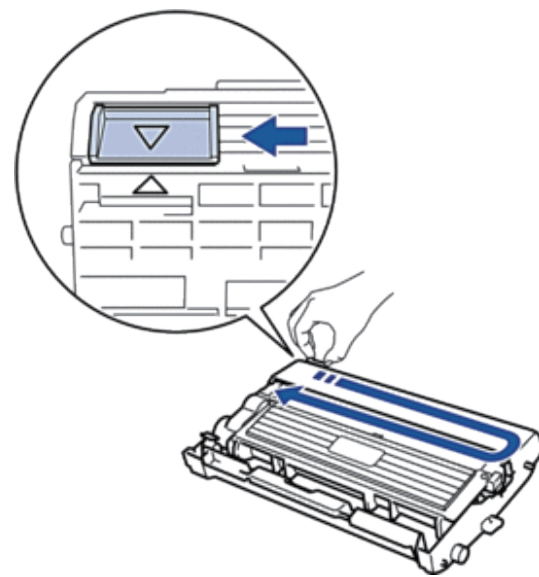

MERK: Sørg for at hendelen går tilbake til utgangsposisjonen (A). Pilen på hendelen må være rettet inn mot pilen på trommelenheten. Hvis ikke, kan det hende at du får vertikale linjer på utskriftene.

**8. Installer tonerkassetten og trommelenheten i maskinen igjen.** 

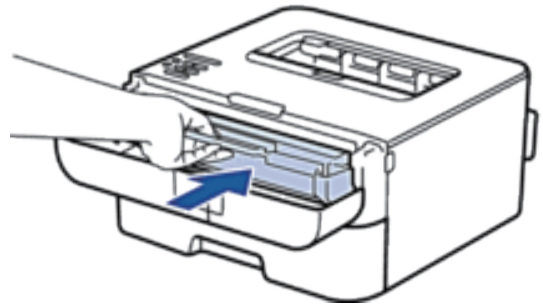

**9. Lukk frontdekselet på maskinen.** 

## <span id="page-166-0"></span>**Rengjør maskinen**

Rengjør maskinen regelmessig på utsiden og innsiden med en tørr, lofri klut.

Sørg for at du rengjør inni maskinen når du skrifter ut tonerkassetten eller trommelenheten. Hvis utskrevne sider har tonerflekker, må du rengjøre innsiden av maskinen med en tørr, lofri klut.

## **A** ADVARSEL

- IKKE bruk antennelige stoffer, noen form for spray eller organiske løsemidler/væsker som inneholder alkohol eller ammoniakk når du skal rengjøre produktet innvendig eller utvendig. Dette kan føre til brann eller elektrisk støt. Bruk heller en tørr, lofri klut.
- Når dette produktet skal rengjøres må det kun brukes benevnte rengjøringsmidler. Andre rengjøringsmidler kan føre til at produktet får dårlig ytelse. Unngå faren for brann og eksplosjoner ved å aldri bruke aerosolrengjøringsmidler.

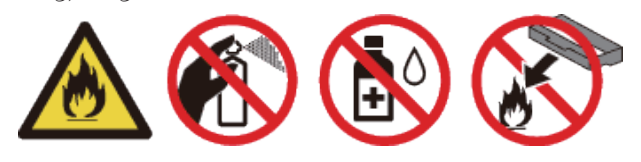

## **FORSIKTIG**

Produktet må alltid slås av og kontakten alltid trekkes ut når det rengjøres. Inngrep inne i en strømførende maskin kan forårsake elektrisk støt.

### **VIKTIG**

- Bruk nøytrale vaskemidler. Hvis du rengjør sterke væsker, som fortynningsmiddel eller lettbensin, kan det skade maskinens overflate.
- IKKE bruk rengjøringsmidler som inneholder ammoniakk.
- IKKE bruk isopropylalkohol til å fjerne smuss fra kontrollpanelet. Det kan lage sprekker i panelet.
- For å unngå problemer med utskriftskvaliteten, må du IKKE berøre delene som er skyggelagt på tegningene.

### **<Tonerkassett>**

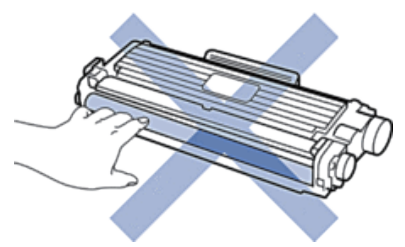

#### **<Trommelenhet>**

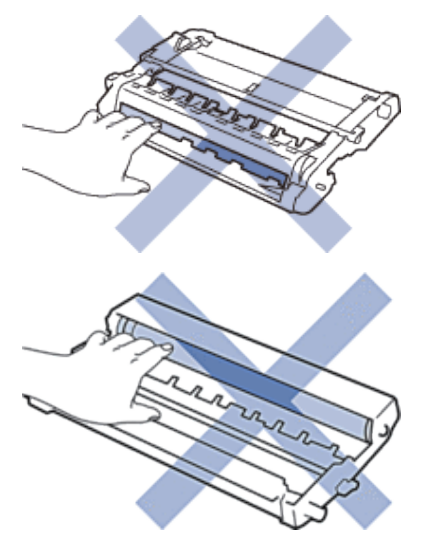

## **Rengjør koronatråden**

Hvis du har problemer med utskriftskvaliteten eller kontrollpanelet viser statusen Trommel !, rengjør du koronatråden.

**1. Åpne frontdekselet.** 

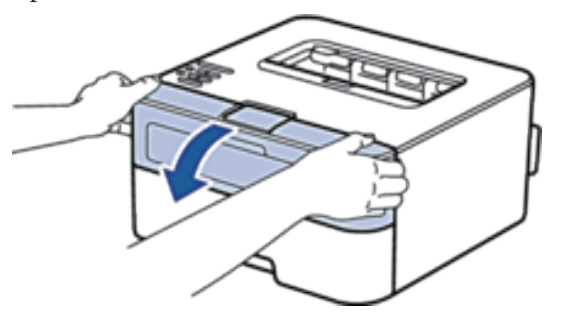

**2. Fjern tonerkassetten og trommelenheten fra maskinen.**

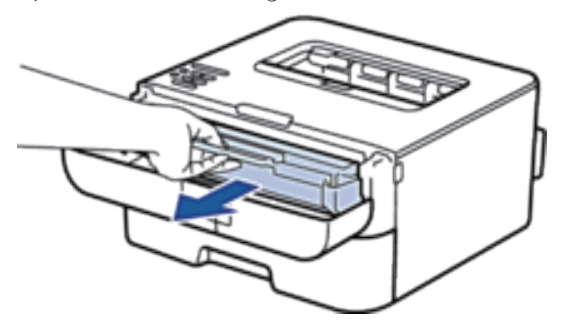

**3. Rengjør koronatråden inni trommelenheten ved å skyve hendelen fra venstre til høyre og høyre til venstre flere ganger.** 

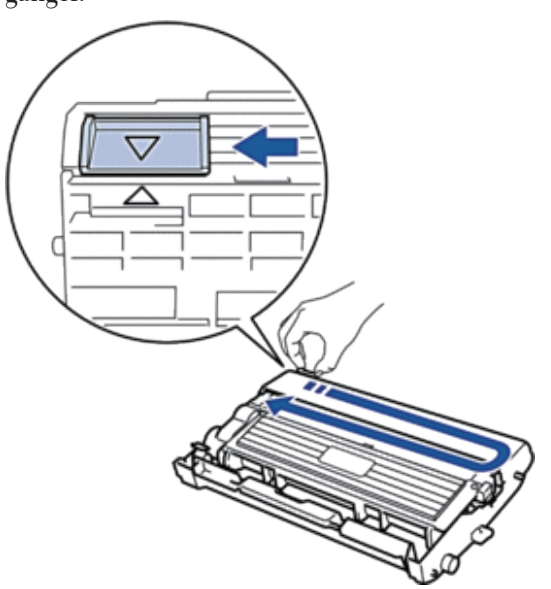

MERK: Sørg for at hendelen går tilbake til utgangsposisjonen (A). Pilen på hendelen må være rettet inn mot pilen på trommelenheten. Hvis ikke, kan det hende at du får vertikale linjer på utskriftene.

**4. Installer tonerkassetten og trommelenheten i maskinen igjen.** 

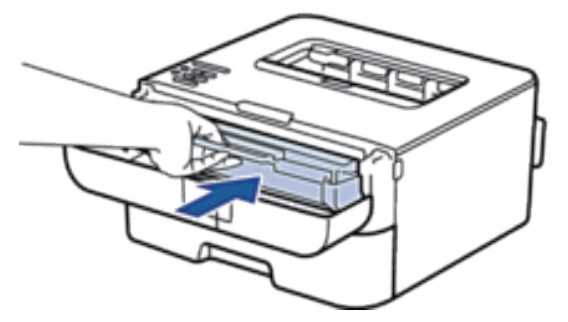

**5. Lukk frontdekselet på maskinen.** 

## **Rengjøre trommelenheten**

Hvis utskriften din har prikker ved 94 mm intervaller, kan det hende at det er fremmedgjenstander, som lim fra etiketter, på overflaten til trommelen. Følg disse trinnene for å løse problemet:

- **1. Trykk og hold for å slå av maskinen.**
- **2. Åpne frontdekselet.**

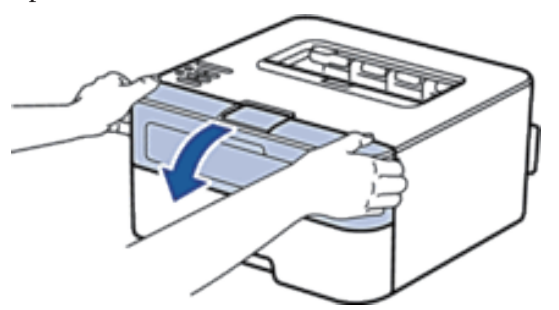

**3. Fjern tonerkassetten og trommelenheten fra maskinen.** 

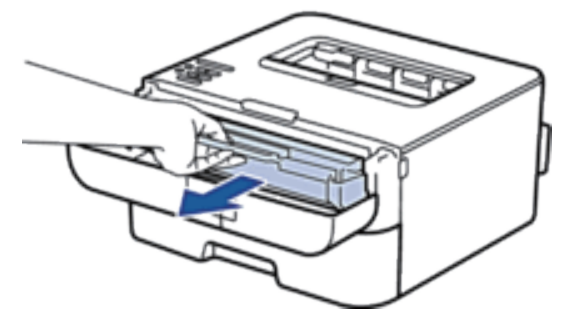

**4. Skyv ned låsehendelen og ta tonerkassetten ut av trommelenheten.**

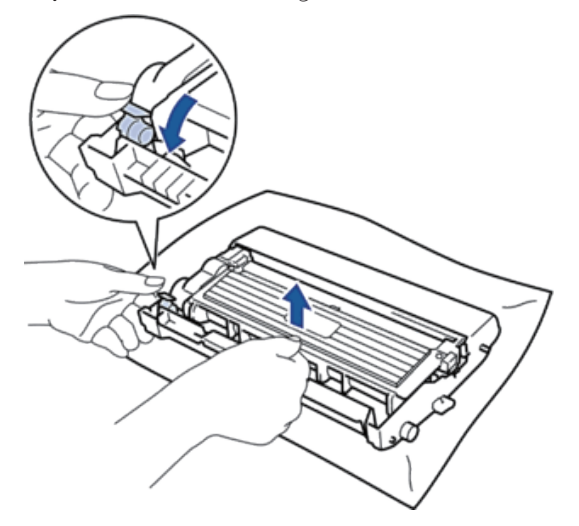

**5. Snu trommelenheten som vist i illustrasjonen. Sørg for at trommeldrivhjulet er på venstre side.** 

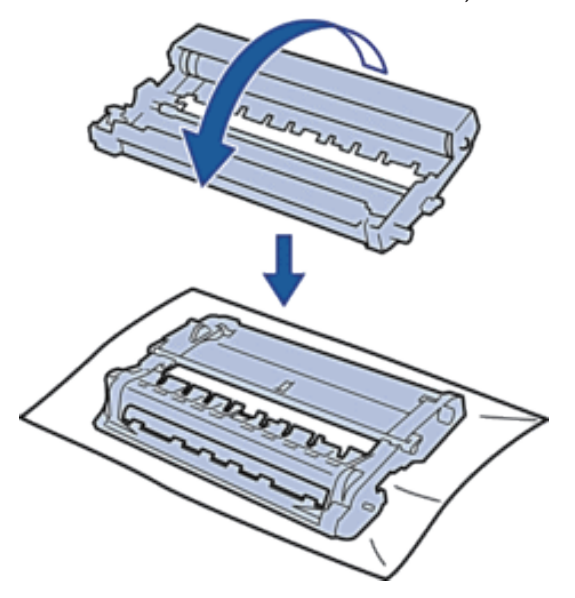

**6. Snu kanten på trommelenheten mot deg med hånden din mens du ser på overflaten til det mistenkte området.** 

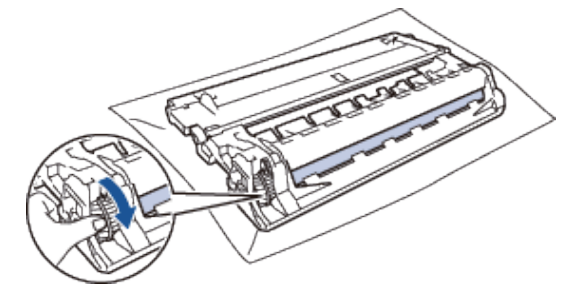

**MERK:** For å unngå problemer med utskriftskvaliteten, må du IKKE ta på overflaten til trommelenheten utenom på kanten.

**7. Tørk forsiktig av overflaten på trommelen med en tørr bomullspinne til merket på overflaten kommer av.** 

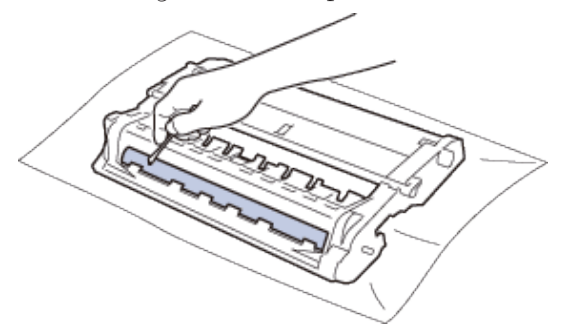

**MERK:** Du må IKKE rengjøre overflaten på den fotosensitive trommelen med en skarp gjenstand eller væsker.

**8. Sett den nye tonerkassetten godt inn i trommelenheten til du hører at den klikker på plass.** 

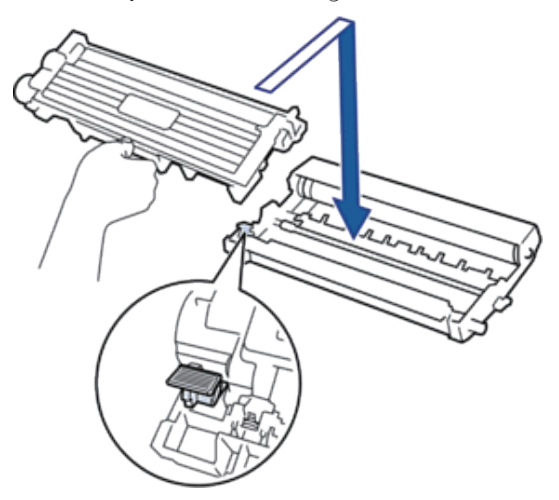

**MERK:** Sørg for at du setter tonerkassetten inn riktig ellers kan den komme løs fra trommelenheten.

**9. Installer tonerkassetten og trommelenheten i maskinen igjen.** 

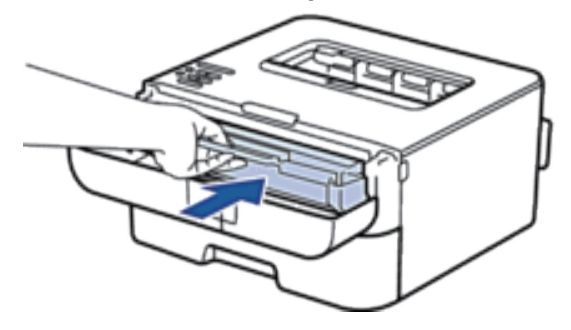

**10. Lukk frontdekselet på maskinen.** 

**11. Trykk på for å slå på maskinen.**

## **Rengjør papirrullene**

Regelmessig rengjøring av papirrullene kan forhindre papirstopp ved å sørge for riktig innmating av papir.

Hvis du har problemer med papirmating, kan du rengjøre papirrullene slik:

- **1. Trykk og hold for å slå av maskinen.**
- **2. Trekk papirmagasinet helt ut av maskinen.**

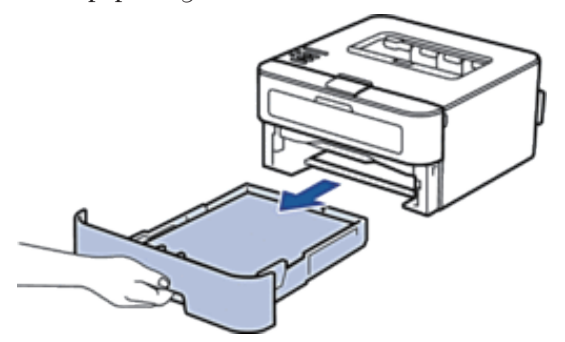

- **3. Hvis papir er matet inn eller noe sitter fast inni papirmagasinet, fjerner du dette.**
- **4. Fukt en lofri klut i lunkent vann, vri godt og tørk deretter papirmagasinets skillepute over papirmagasinet for å fjerne støv.**

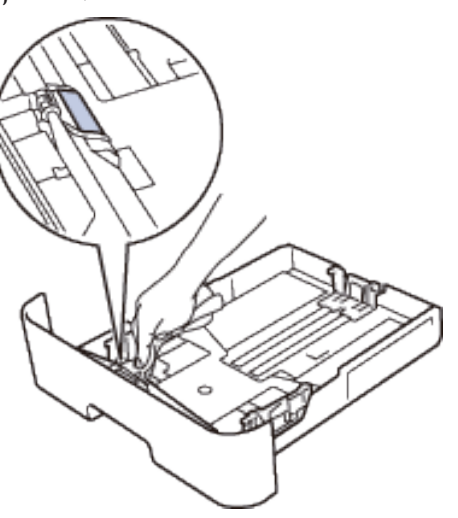

**5. Tørk av de to papirrullene inni maskinen for å fjerne støv.** 

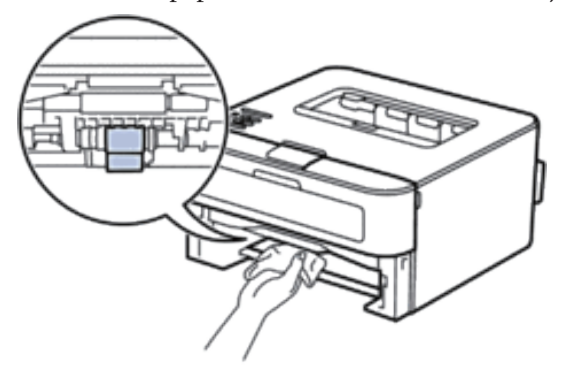

- **6. Legg inn papiret igjen og sett papirmagasinet godt inn i maskinen igjen.**
- **7. Trykk på for å slå på maskinen.**

## <span id="page-174-0"></span>**Sjekk gjenværende levetid for deler**

- **1. Trykk på ▲ eller ▼ for å vise** Maskin Info-alternativet og trykk deretter på **OK**.
- **2. Trykk på ▲ eller ▼ for å vise Delens levetid-alternativet og trykk deretter på <b>OK**.
- **3. Trykk på ▲ eller ▼ for å velge** Gj.værende toner- eller Trommel teller-alternativet og trykk deretter **på OK.**

## <span id="page-174-1"></span>**Pakke og sende Dell-maskinen**

**MERK:** Hvis du må transportere maskinen, må du pakke den inn i den originale emballasjen slik at den ikke blir skadet under transporten. Maskinen må være skikkelig forsikret hos transportør.

- **1. Trykk og hold for å slå av maskinen. La maskinen være slått av i minst 10 minutter slik at den kan kjøle seg ned.**
- **2. Koble fra alle kabler, og koble deretter fra strømledningen fra stikkontakten.**

**MERK:** Avhengig av modellen, er maskinen utstyrt med en strømledning som ikke kan kobles fra.

**3. Fjern tonerkassetten og trommelenheten.** 

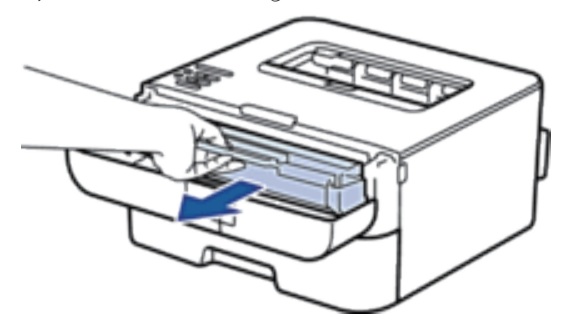

**4. Skyv ned låsehendelen og ta tonerkassetten ut av trommelenheten.** 

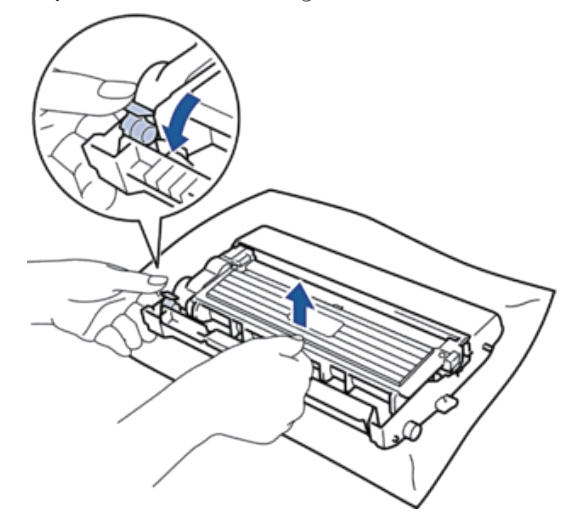

**5. Sett beskyttelsesmaterialet på tonerkassetten. Legg den i en plastpose.** 

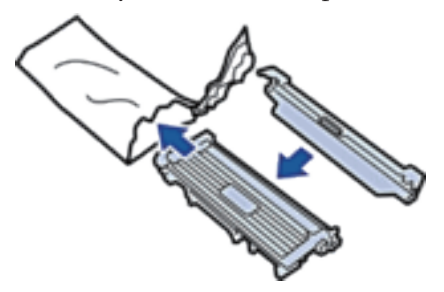

**6. Legg beskyttelsesmaterialet (1) i maskinen til venstre som vist i illustrasjonen.** 

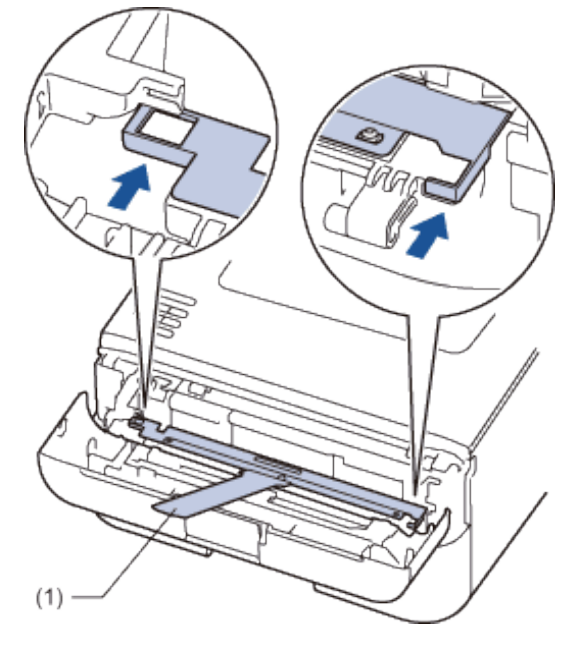

**7. Sett bare trommelenheten inn i maskinen igjen.** 

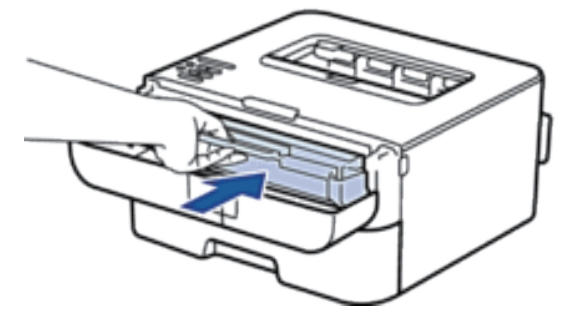

- **8. Lukk frontdekselet.**
- **9. Sett maskinen inn i posen den kom i.**

**10. Pakk maskinen og trykt materiell i den originale esken med originalt beskyttelsesmateriale som vist under.** 

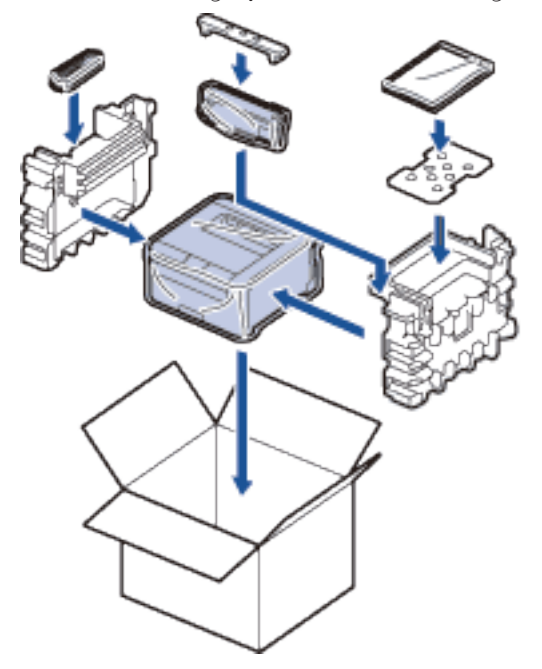

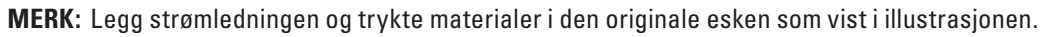

**11. Lukk pappesken og lim den igjen med teip.** 

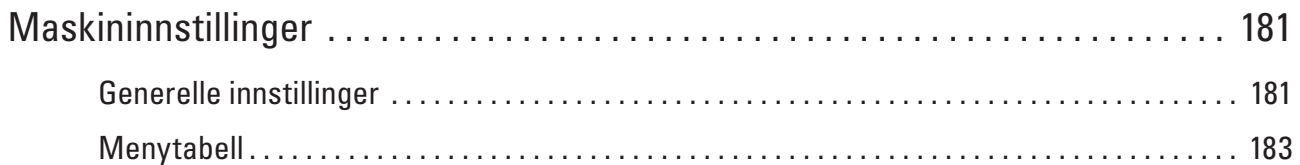
# **Maskininnstillinger**

- Generelle innstillinger
- Menytabell

# **Generelle innstillinger**

• Still inn nedtelling til hvilemodus

Innstillingen for hvilemodus (eller strømsparingsmodus) kan redusere strømforbruket. Velg hvor lenge maskinen må være inaktiv før den går inn i hvilemodus. Hvilemodustidsbryteren nullstilles når maskinen mottar en utskriftsjobb.

• Om dyp hvilemodus

Hvis maskinen er i hvilemodus og ikke mottar noen jobber på en bestemt periode, avhengig av modellen og innstillingene, vil maskinen automatisk gå inn i dyp hvilemodus. Du kan stille inn hvor lang tid det skal gå før maskinen går inn i dyp hvilemodus til mellom 10 og 60 minutter. Standard tid er 11 minutter.

- Stille inn automatisk avstengingsmodus Hvis maskinen er i Dyp hvilemodus i en viss periode, basert på modellen og innstillingene, vil maskinen automatisk gå inn i avstengingsmodus. Maskinen går ikke inn i avstengingsmodus når maskinen er koblet til et kabelbasert eller trådløst nettverk.
- Still inn Fortsett-modus

Slå på Fortsett-modus for å tvinge maskinen til å fortsette utskriften selv om kontrollpanelet viser at det er på tide å skifte ut tonerkassetten. Når feilmeldingen Skift toner er aktiv, kan du ikke slå på denne modusen med mindre du skifter tonerkassetten.

• Still inn tonersparingsmodus

Spar toner med tonersparemodus. Når du stiller inn tonersparing til På, virker utskriften lysere.

Standardinnstillingen er Av.

• Angi stille modus

Bruk Stille modus til å redusere støy ved utskrift. Når stille modus er slått på, blir utskrifthastigheten tregere. Fabrikkinnstillingen er Av.

# **Still inn nedtelling til hvilemodus**

Innstillingen for hvilemodus (eller strømsparingsmodus) kan redusere strømforbruket. Velg hvor lenge maskinen må være inaktiv før den går inn i hvilemodus. Hvilemodustidsbryteren nullstilles når maskinen mottar en utskriftsjobb.

I hvilemodus fungerer maskinen som om den var avslått. Maskinen vil vekke opp og starte utskriften når den mottar en utskriftsjobb. Bruk disse instruksjonene for å stille inn en tidsforsinkelse for å sende maskinen til hvilemodus.

- **1. Trykk på ▲ eller ▼ for å vise Hovedoppsett-alternativet og trykk deretter på <b>OK**.
- **2. Trykk på ▲ eller ▼ for å vise Økologi-alternativet og trykk deretter på <b>OK**.
- **3. Trykk på**  $\blacktriangle$  **eller**  $\nabla$  **for å vise**  $Hv\text{ilemodus-alternative to }$  **trykk deretter på OK.**
- **4.** Trykk på ▲ eller ▼ for å angi tidsperioden, i minutter, som maskinen skal være inaktiv i før den går inn i hvilemodus. **Trykk på OK.**

**8**

## **Om dyp hvilemodus**

Hvis maskinen er i hvilemodus og ikke mottar noen jobber på en bestemt periode, avhengig av modellen og innstillingene, vil maskinen automatisk gå inn i dyp hvilemodus. Du kan stille inn hvor lang tid det skal gå før maskinen går inn i dyp hvilemodus til mellom 10 og 60 minutter. Standard tid er 11 minutter.

- Dyp hvilemodus bruker mindre strøm enn hvilemodus.
- Maskinen vil vekke opp og starte utskriften hvis den mottar en utskriftsjobb.

#### **Stille inn automatisk avstengingsmodus**

Hvis maskinen er i Dyp hvilemodus i en viss periode, basert på modellen og innstillingene, vil maskinen automatisk gå inn i avstengingsmodus. Maskinen går ikke inn i avstengingsmodus når maskinen er koblet til et kabelbasert eller trådløst nettverk.

**• For å starte utskriften, trykk på på kontrollpanelet og send deretter en utskriftsjobb.**

**MERK:** Velg hvor lenge maskinen må være i Dyp hvilemodus før den går inn i automatisk avstenging.

- **1. Trykk på ▲ eller ▼ for å vise Hovedoppsett-alternativet og trykk deretter på OK.**
- **2. Trykk på**  $\blacktriangle$  **eller**  $\nabla$  **for å vise Økologi-alternativet og trykk deretter på <b>OK**.
- **3. Trykk på ▲ eller ▼ for å vise Autoavsteng.-alternativet og trykk deretter på OK.**
- **4. Trykk på**  $\blacktriangle$  **eller**  $\nabla$  **for å velge**  $Av$ **-, 1 time-, 2 timer-, 4 timer- eller 8 timer-alternativet og trykk deretter på OK.**

#### **Still inn Fortsett-modus**

Slå på Fortsett-modus for å tvinge maskinen til å fortsette utskriften selv om kontrollpanelet viser at det er på tide å skifte ut tonerkassetten. Når feilmeldingen Skift toner er aktiv, kan du ikke slå på denne modusen med mindre du skifter tonerkassetten.

Vi anbefaler at du skifter tonerkassetten så snart som mulig. Utskriften kan virke falmet når Fortsett-modus er På. Vi kan ikke garanteres utskriftskvalitet. Fabrikkinnstillingen er Av.

- **1. Trykk på ▲ eller ▼ for å vise Hovedoppsett-alternativet og trykk deretter på <b>OK**.
- **2. Trykk på ▲ eller ▼ for å vise Bytt tonerkas.-alternativet og trykk deretter på OK.**
- **3. Trykk på ▲ eller ▼ for å velge alternativet Fortsett eller Stopp. Trykk på OK.**

## **Still inn tonersparingsmodus**

Spar toner med tonersparemodus. Når du stiller inn tonersparing til På, virker utskriften lysere. Standardinnstillingen er Av.

- **1. Trykk på ▲ eller ▼ for å vise Hovedoppsett-alternativet og trykk deretter på <b>OK**.
- **2. Trykk på ▲ eller ▼ for å vise Økologi-alternativet og trykk deretter på OK.**
- **3. Trykk på ▲ eller ▼ for å vise** Toner spar-alternativet og trykk deretter på **OK**.
- **4. Trykk på ▲ eller ▼ for å velge alternativet På eller Av. Trykk på OK.**

## **Angi stille modus**

Bruk Stille modus til å redusere støy ved utskrift. Når stille modus er slått på, blir utskrifthastigheten tregere. Fabrikkinnstillingen er Av.

- **1. Trykk på ▲ eller ▼ for å vise Hovedoppsett-alternativet og trykk deretter på <b>OK**.
- **2. Trykk på ▲ eller ▼ for å vise Økologi-alternativet og trykk deretter på <b>OK**.
- **3. Trykk på ▲ eller ▼ for å vise Stille modus-alternativet og trykk deretter på OK.**
- **4. Trykk på**  $\triangle$  **eller**  $\nabla$  for å velge alternativet På eller Av. **Trykk på OK.**

# **Menytabell**

- Tilgang til menyer og endre innstillingene på maskinen Bruk kontrollpanelet til å få tilgang til menyene på maskinen og endre ulike innstillinger.
- Innstillingstabell

Bruk disse tabellene til å forstå de ulike menyene og alternativene som du vil bruke for å stille inn preferansene på maskinen.

## **Tilgang til menyer og endre innstillingene på maskinen**

Bruk kontrollpanelet til å få tilgang til menyene på maskinen og endre ulike innstillinger.

- **1. Bla gjennom hvert menynivå ved å trykke på**  $\blacktriangle$  **eller**  $\nabla$ **.**
- **2. Trykk på OK når alternativet du ønsker vises på LCD-skjermen. LCD-skjermen viser da det neste menynivået.**
- **3. Trykk på**  $\blacktriangle$  **eller**  $\nabla$  **for å bla til valget ditt.**
- **4. Trykk på OK.**
- **5. Når du er ferdig med å stille inn et alternativ, viser LCD-skjermen** Godkjent**.**

# **Innstillingstabell**

Bruk disse tabellene til å forstå de ulike menyene og alternativene som du vil bruke for å stille inn preferansene på maskinen.

#### **Maskininformasjon**

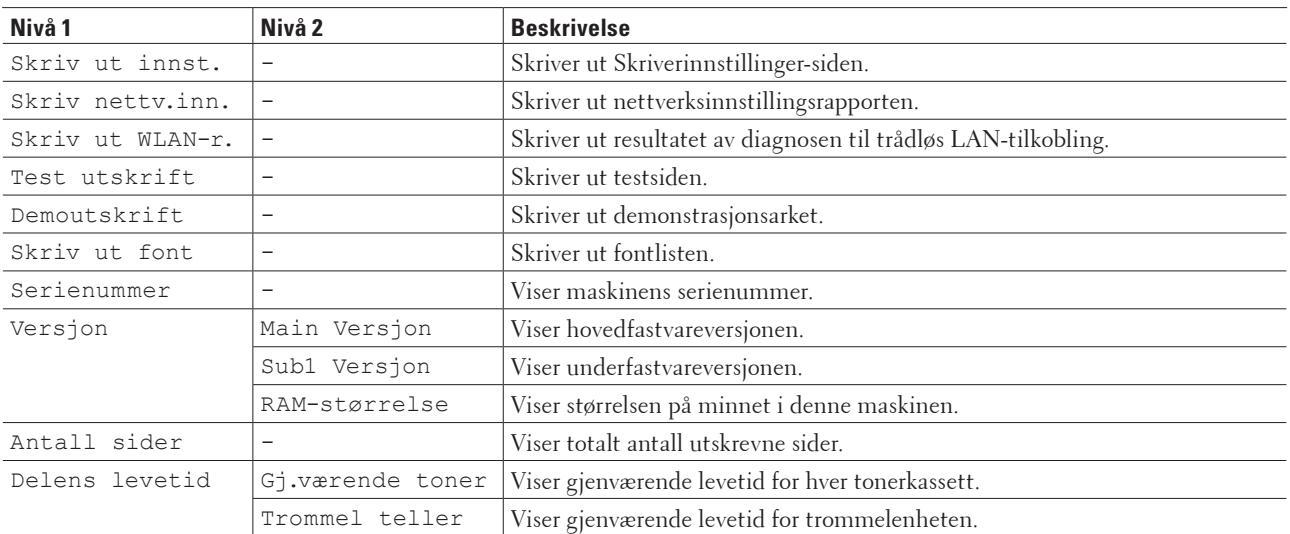

#### **Papirmagasin**

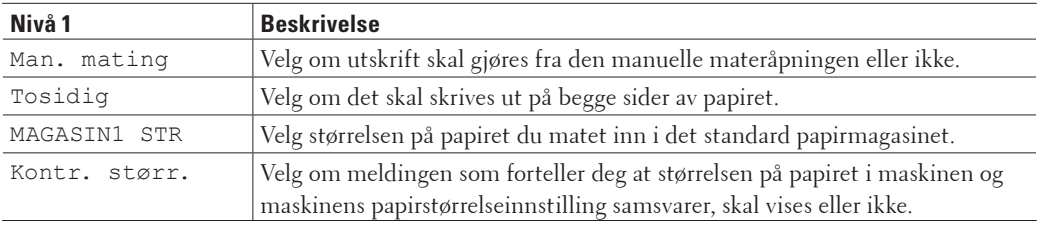

#### **Generelt oppsett**

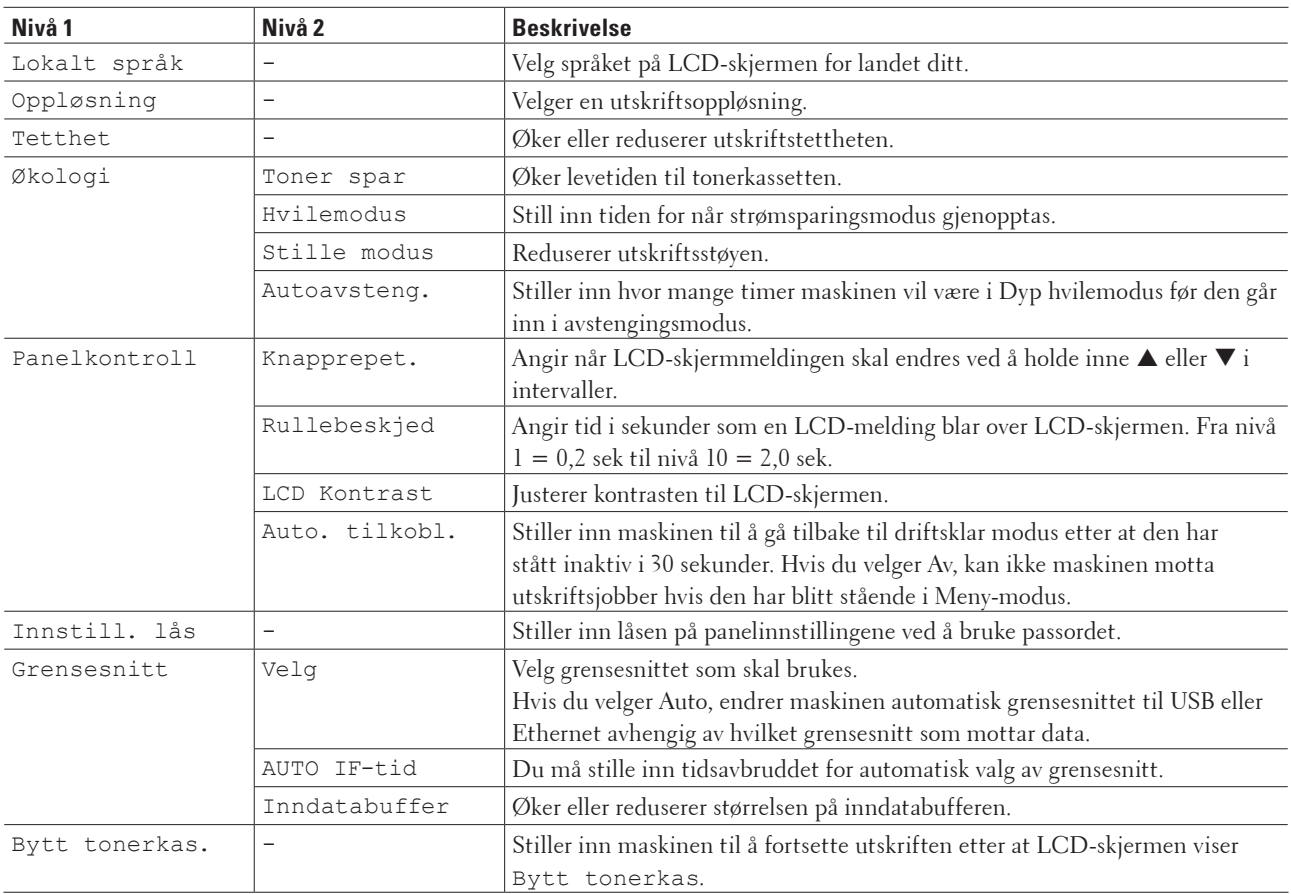

#### **Utskriftsmeny**

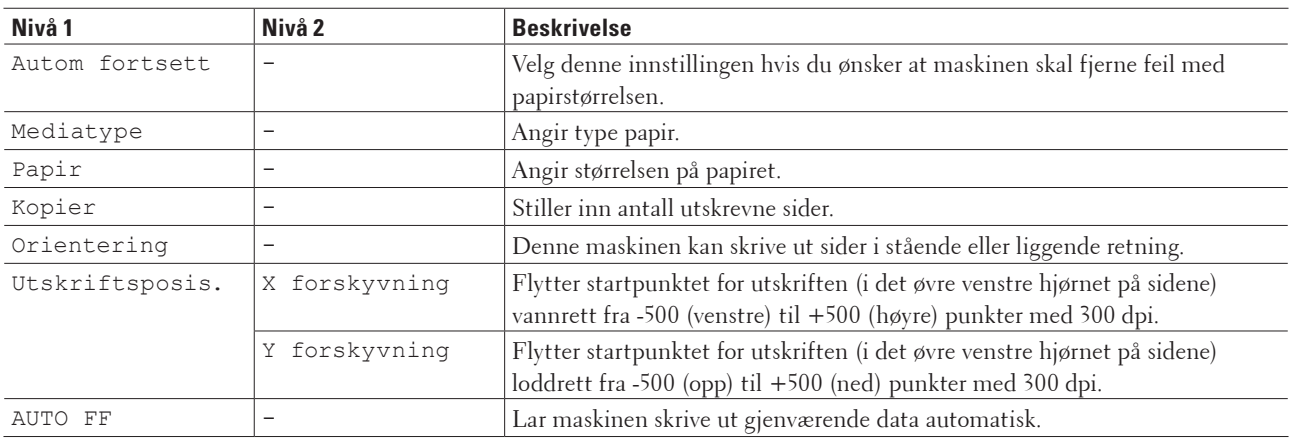

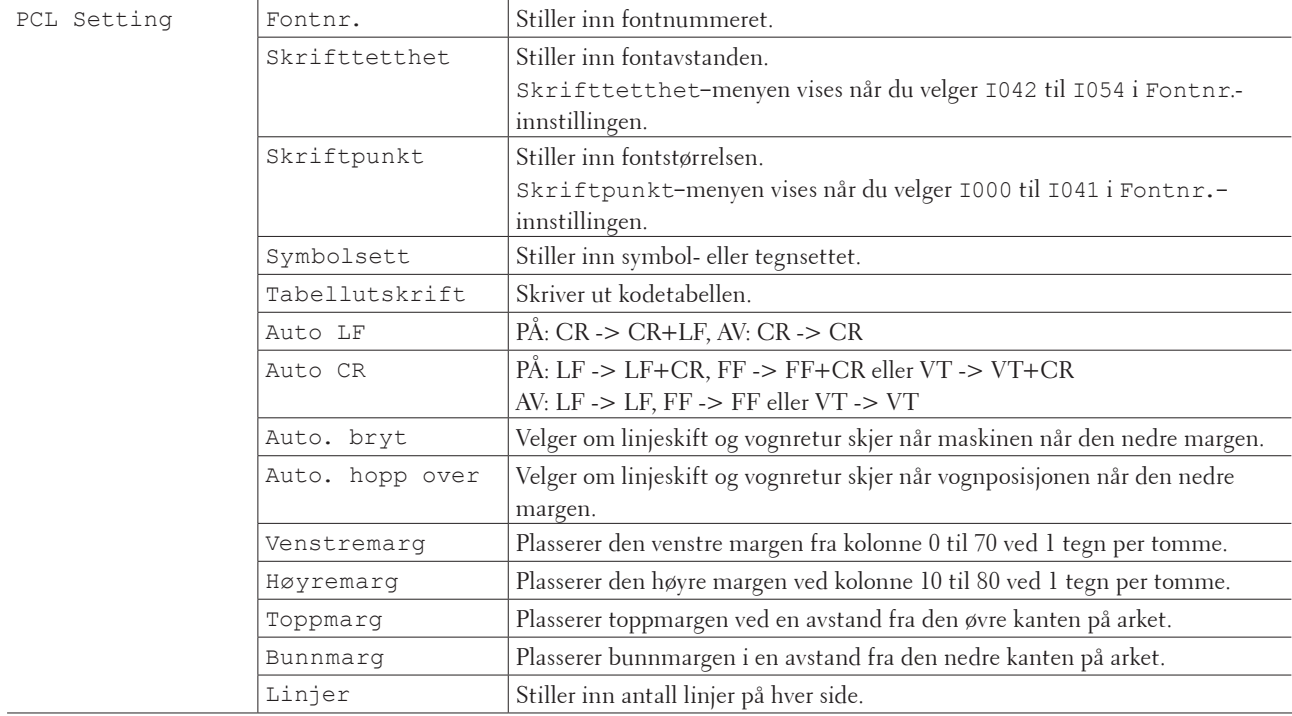

#### **Nettverk**

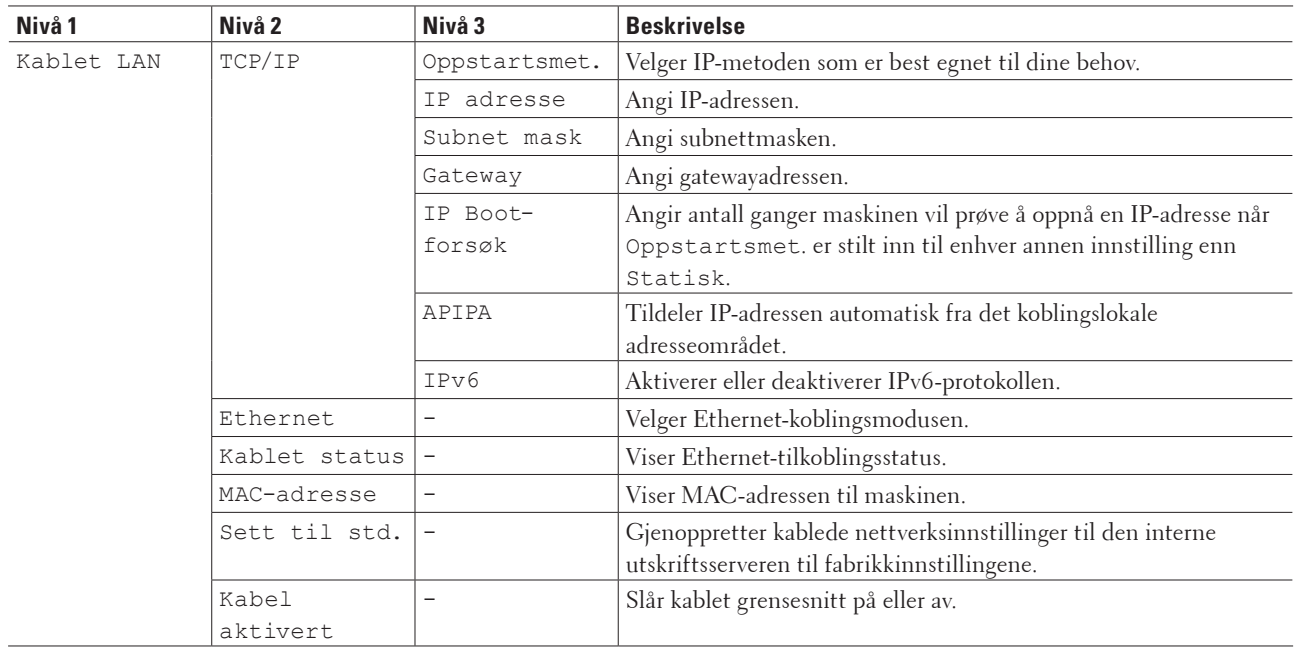

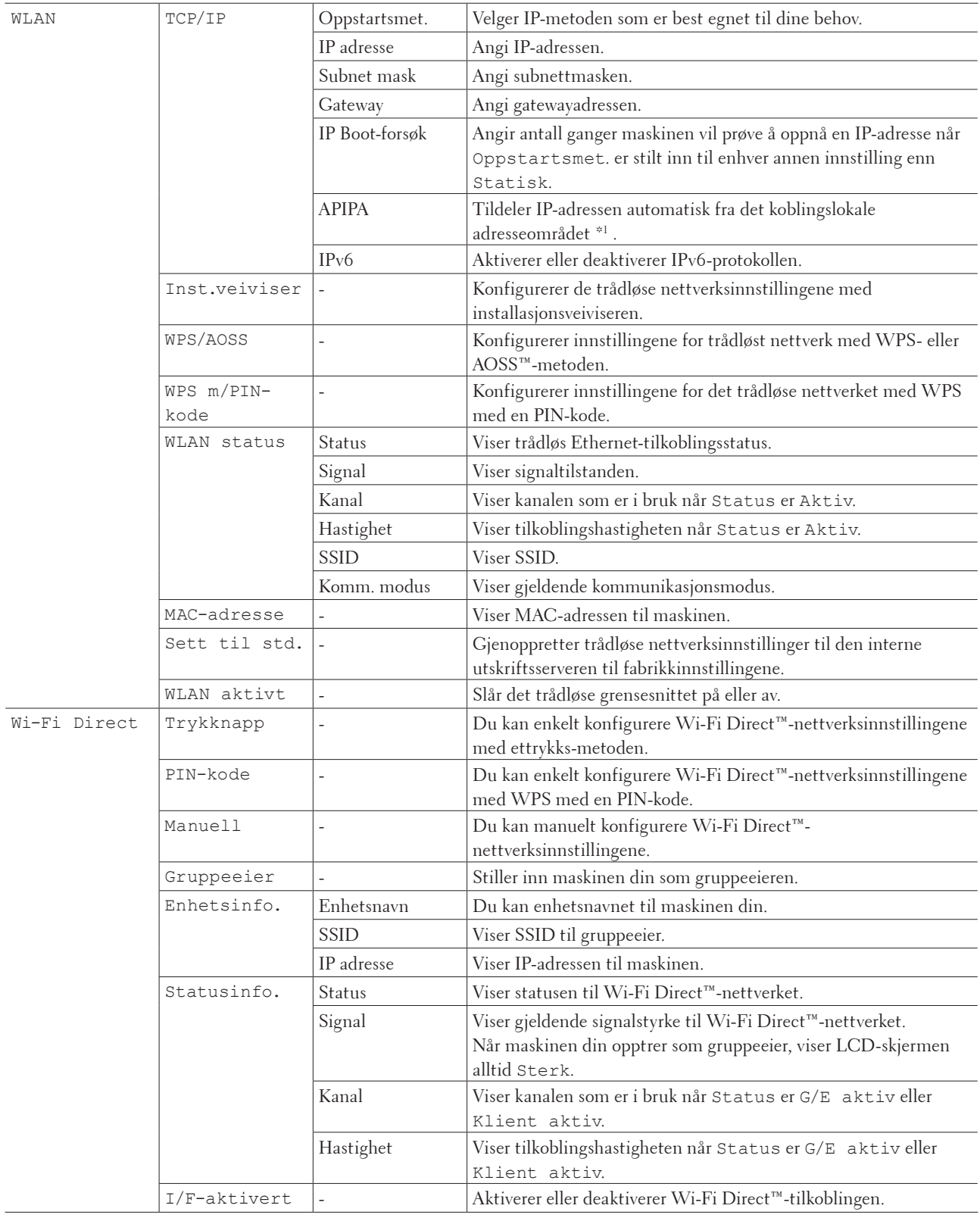

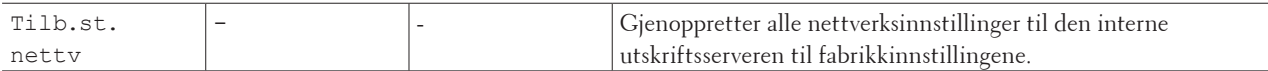

\*1 Ved tilkobling til nettverket, hvis maskinens "Oppstartsmetode" er "Auto", vil maskinen forsøke å stille inn IPadressen og nettverksmasken fra en oppstartsserver som DHCP. Hvis en oppstartsserver ikke ble funnet, tilordnes en APIPA IP-adresse, som 169. 254. [001-254]. [000-255]. Hvis "Oppstartsmetode" for maskinen er innstilt til "Statisk", må du angi en IP-adresse manuelt fra maskinens kontrollpanel.

#### **Nullstill meny**

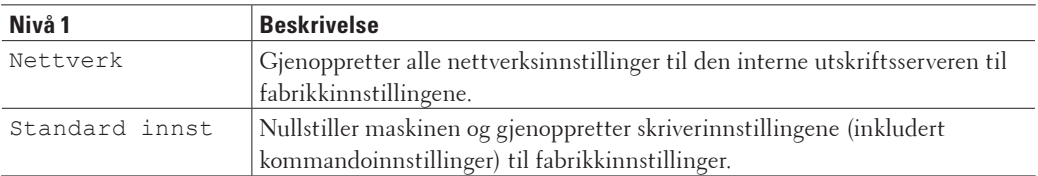

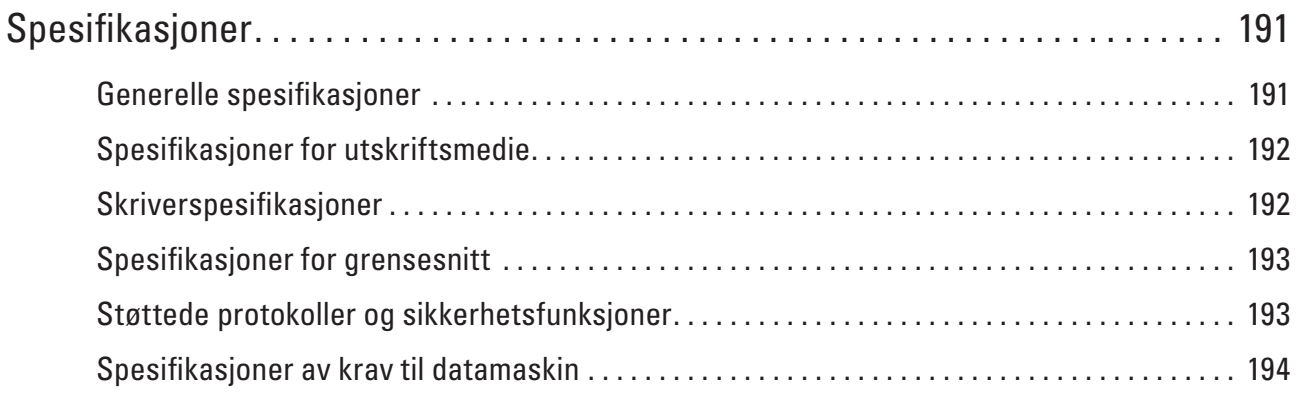

# <span id="page-190-0"></span>**Spesifikasjoner**

- Generelle spesifikasjoner
- Spesifikasjoner for utskriftsmedie
- Skriverspesifikasjoner
- Spesifikasjoner for grensesnitt
- Støttede protokoller og sikkerhetsfunksjoner
- Spesifikasjoner av krav til datamaskin

# <span id="page-190-1"></span>**Generelle spesifikasjoner**

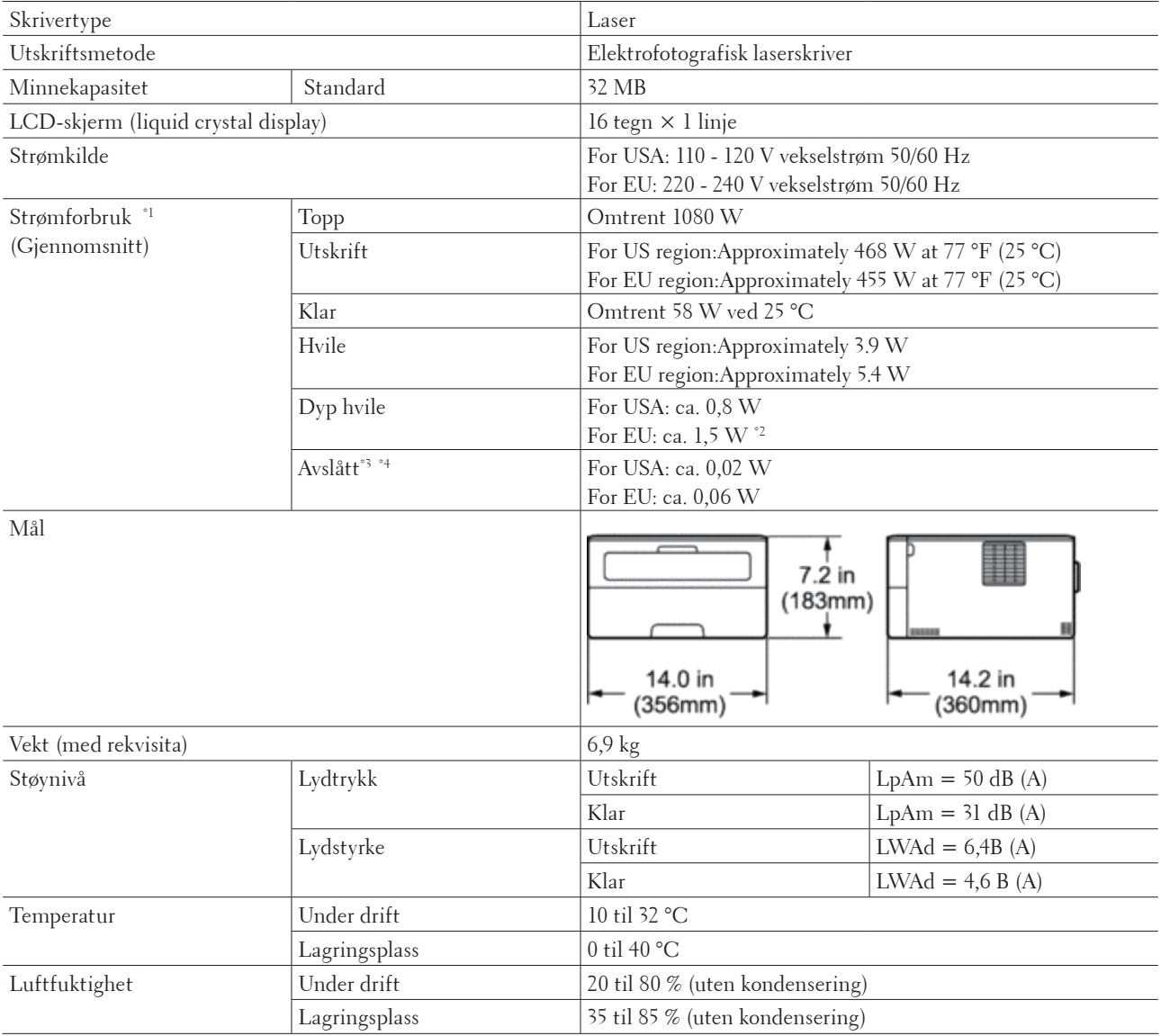

\*1 Målt når maskinen er koblet til USB-grensesnittet.

**9**

\*2 Denne tilstanden er tilsvarende standbymodus for nettverk. Strømforbruket i denne tilstanden er med alle porter for kablede nettverk tilkoplet og alle porter for trådløse nettverk aktivert.

\*3 Målt i henhold til IEC 62301 utgave 2.0

\*4 Strømforbruket kan variere noe avhengig av bruksmiljøet.

# <span id="page-191-0"></span>**Spesifikasjoner for utskriftsmedie**

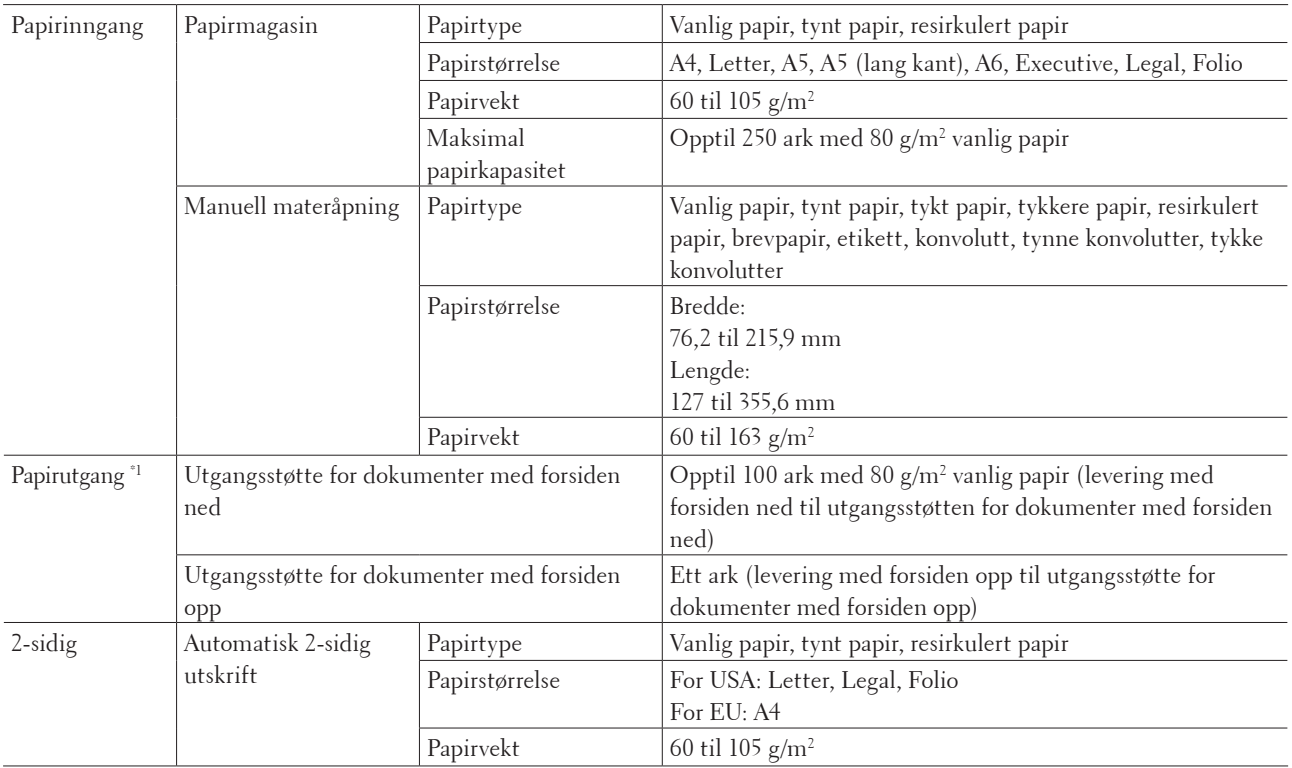

\*1 For etiketter anbefaler vi at du fjerner trykte sider fra utmagasinet straks de kommer ut fra maskinen for å unngå muligheten for tilskitning.

# <span id="page-191-1"></span>**Skriverspesifikasjoner**

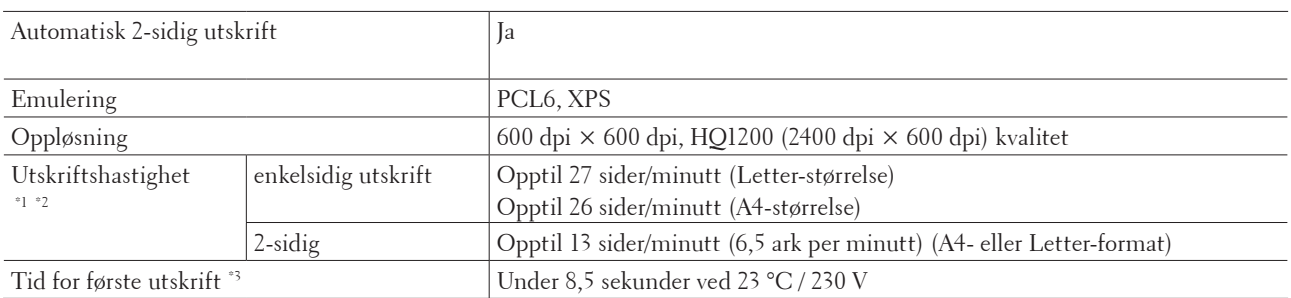

\*1 Utskriftshastigheten kan endres avhengig av type dokument du skriver ut.

\*2 Utskriftshastigheten kan være tregere når maskinen er koblet til med trådløst LAN.

\*3 Fra driftsklar og med standard magasin

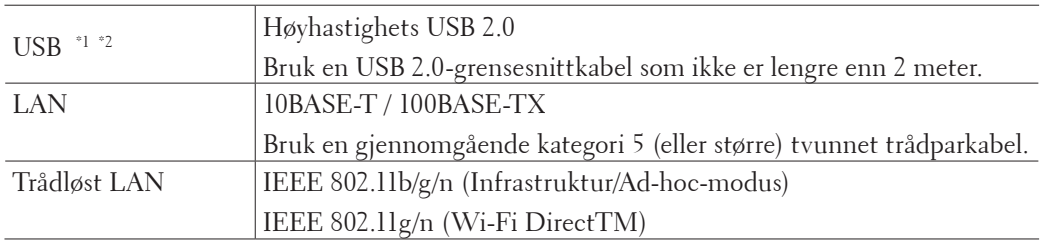

# <span id="page-192-0"></span>**Spesifikasjoner for grensesnitt**

\*1 Maskinen din har et USB 2.0 Hi-Speed-grensesnitt. Maskinen kan også kobles til en datamaskin som har et USB 1.1-grensesnitt.

\*2 Tredjeparts USB-porter støttes ikke.

# <span id="page-192-1"></span>**Støttede protokoller og sikkerhetsfunksjoner**

#### **Ethernet**

10Base-T/100Base-TX

#### **Trådløst LAN**

IEEE 802.11b/g/n (Infrastrukturmodus/Ad-hoc-modus), IEEE 802.11g/n (Wi-Fi Direct)

#### **Protokoller (IPv4)**

ARP, RARP, BOOTP, DHCP, APIPA (Auto IP), WINS/NetBIOS-navneløsning, DNS-løser, mDNS, LLMNRsvarer, LPR/LPD, Custom Raw Port/Port 9100, IPP, FTP-server, SNMPv1/v2c/v3, HTTP-server, TFTP-klient og server, SMTP-klient, ICMP, Web Services (utskrift)

#### **Protokoller (IPv6)**

NDP, RA, DNS-løser, mDNS, LLMNR-svarer, LPR/LPD, Custom Raw Port/ Port 9100, IPP, FTP-server, SNMPv1/v2c/v3, HTTP-server, TFTP-klient og server, SMTP-klient, ICMPv6, Webtjenester (utskrift)

#### **Nettverkssikkerhet (kablet)**

SMTP-AUTH, SNMP v3

#### **Nettverkssikkerhet (trådløst)**

SMTP-AUTH, SNMP v3

#### **Trådløs nettverkssikkerhet**

WEP 64/128 biter, WPA-PSK (TKIP/AES), WPA2-PSK (AES)

#### **Trådløs sertifisering**

Wi-Fi-sertifiseringsmerkelisens (WPA™/WPA2™ - personlig), Wi-Fi Protected Setup (WPS) identifikatormerkelisens, AOSS-logo, Wi-Fi CERTIFIED Wi-Fi Direct

# <span id="page-193-0"></span>**Spesifikasjoner av krav til datamaskin**

Støttede operativsystemer og programvarefunksjoner

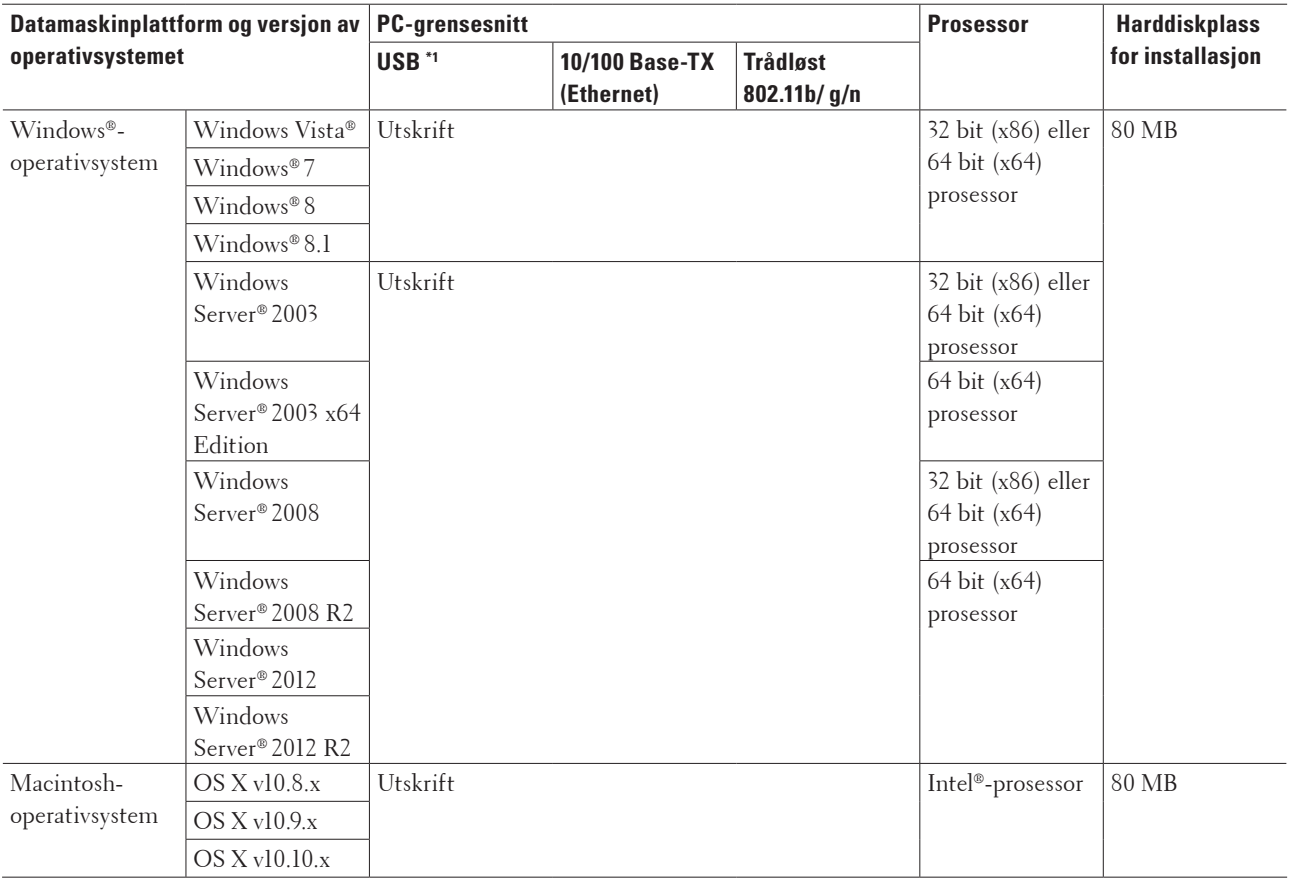

\*1USB-porter fra tredjeparter støttes ikke.

For de siste driveroppdateringene, gå til nedlastningssiden for modellen din på Dell-nettstedet på http://www.dell. com/.

Alle registrerte varemerker, merkenavn og produktnavn tilhører de respektive selskapene.

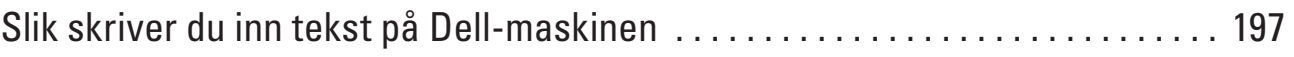

# **10**

# <span id="page-196-0"></span>**Slik skriver du inn tekst på Dell-maskinen**

- Du må skrive inn tekst når du stiller inn enkelte menyvalg, for eksempel nettverksnøkkelen.
- Hold nede eller trykk flere ganger på  $\blacktriangle$  eller  $\nabla$  for å velge et tegn fra listen under: 0123456789abcdefghijklmnopqrstuvwxyzABCDEFGHIJKLMNOPQRSTUVWXYZ(mellomr om)!"#\$%&'()\*+,-./:;<=>?@[]^\_
- Trykk på **OK** for å bekrefte gjeldende tegn og angi deretter neste tegn.
- Trykk på **Back (Tilbake)** for å slette tegnene du har angitt.

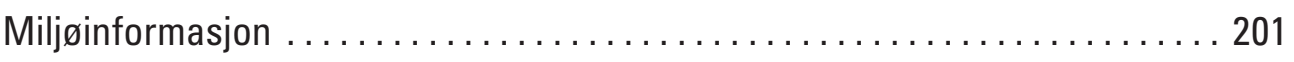

# **11**

# <span id="page-200-0"></span>**Miljøinformasjon**

Hos Dell så har som mål at vi skal gjøre det enklere, mer effektivt og mer kostnadseffektivt å være "miljøvennlig" for våre kunder. Vi takker for at du har valgt skrivere fra Dell, og her har du litt informasjon om miljø for denne skriveren før du begynner å ta den i bruk:

- **1. Du kan skrive ut på et utvalg at utskriftsmedier, fra resirkulert eller nytt papir, til tynt papir fra 60-163 g/m2 sertifisert under initiativ for miljøforvaltning.**
- **2.** Du kan velge å skrive ut på papir med vekten 60 g/m² som inneholder færre råmaterialer per utskrift, slik at du **hjelper til med å ta vare på miljøressursene våre ved å bruke markant mindre.**
- **3. Våre nye Dell skrivere er konstruert for å være mindre energikrevende med strømsparingsmodus, og de er også Energy Star-kvalifiserte slik at de bruker mindre energi under utskrift og i hvilemodus. Den effektive strømstyringen i din Dell skriver hjelper deg spare ressurser, og dermed sparer du også ved ta du bruker mindre strøm.**
- **4. Hvis den støttes bør du bruke funksjonen for tosidig utskrift, slik at du kan hjelpe til med å redusere forbruket av råmaterialer som benyttes til å produsere papir.**

**Informasjon om hvordan du kan slå på funksjonen for tosidig utskrift på som standard finner du i skriverens Brukerhåndbok. Denne finner du på platen ned Software and Documentation. Den siste versjonen av Brukerhåndbok kan du finne på nettsiden support.dell.com.** 

Hvis du vil ha mer detaljert informasjon om miljømessig ytelse til våre produkter, kan u gå til Dells nettsider for miljøinformasjon om samsvarserklæringer på www.dell.com/regulatory\_compliance.

Hvis du vil ha detaljert informasjon om papirtyper og forbruk av toner/blekkpatroner på denne skriveren. kan du se Dells nettsider for ditt land for mer informasjon på dell.com.

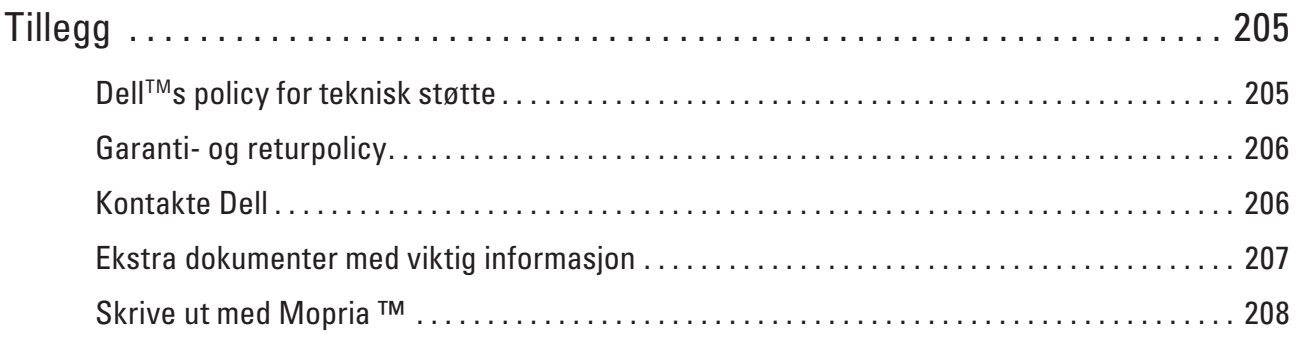

# <span id="page-204-0"></span>**Tillegg**

- Dell™ Technical Support Policy
- Garanti- og returpolicy
- Kontakte Dell

# <span id="page-204-1"></span>**DellTMs policy for teknisk støtte**

Teknisk støtte fra en tekniker krever samarbeid og deltakelse fra kunden i problemløsingsprosessen, og omfatter gjenoppretting av operativsystem, programvare og maskinvaredrivere til original standardkonfigurasjon som ved utsending fra Dell, samt verifisering av hensiktsmessig funksjonalitet i skriveren og all Dell-installert maskinvare. I tillegg til teknisk støtte fra teknikere, er online teknisk støtte tilgjengelig online hos Dell Support. Flere alternativer for teknisk støtte kan kjøpes.

#### **Nettbaserte tjenester**

Du finner mer informasjon om Dell-produkter og -tjenester på følgende nettsteder:

- www.dell.com
- www.dell.com/ap (gjelder bare for land i Asia og stillehavsregionen)
- www.dell.com/jp (gjelder bare for Japan)
- www.euro.dell.com (gjelder bare for Europa)
- www.dell.com/la (gjelder bare for land i Latin-Amerika og Karibien)
- www.dell.ca (gjelder bare for Canada)

Du får tilgang til Dell Support via følgende nettsteder og e-postadresser:

- Nettsteder for Dell Support
	- dell.com/support support.jp.dell.com (gjelder bare for Japan) support.euro.dell.com(gjelder bare for Europa)
- E-postadresser til Dell Support mobile\_support@us.dell.com support@us.dell.com la-techsupport@dell.com (gjelder bare for land i Latin-Amerika og Karibia) apsupport@dell.com (gjelder bare for land i Asia og stillehavsregionen)
- E-postadresser til Dell Marketing and Sales apmarketing@dell.com (gjelder bare for land i Asia og stillehavsregionen) sales\_canada@dell.com (gjelder bare for Canada)
- Anonym filoverføringsprotokoll (FTP) ftp.dell.com

Logg inn som bruker: "anonymous", og bruk e-postadressen som passord.

# <span id="page-205-0"></span>**Garanti- og returpolicy**

Dell Inc. ("Dell") tilvirker sine maskinvareprodukter fra deler og komponenter som er nye eller ensbetydende med nye, i henhold til standard praksis i bransjen. På www.dell.com/support finner du informasjon om hva slags garanti Dell gir på skriveren.

#### **Informasjon om gjenvinning**

Det anbefales at kundene kasserer brukte datamaskiner, skjermer, skrivere og andre eksterne enheter på miljømessig forsvarlig måte. Mulige metoder omfatter ombruk av deler eller hele produkter og gjenvinning av produkter, komponenter og/eller materialer.

På www.dell.com/recycle finner du mer informasjon om Dells verdensomspennende gjenvinningsprogrammer.

# <span id="page-205-1"></span>**Kontakte Dell**

Du kan gå til Kundestøtte For hjem på dell.com/support. Velg region, oppgi servicetaggen for skriveren og klikk på Send for å få tilgang til hjelpeverktøy og informasjon.

Du kan kontakte Dell elektronisk ved hjelp av følgende adresser:

• World Wide Web

www.dell.com www.dell.com/ap (gjelder bare for land i Asia og stillehavsregionen) www.dell.com/jp (gjelder bare for Japan) www.euro.dell.com (gjelder bare for Europa) www.dell.com/la (gjelder bare for land i Latin-Amerika og Karibien) www.dell.ca (gjelder bare for Canada)

• Anonym filoverføringsprotokoll (FTP) ftp.dell.com

Logg inn som bruker: "anonymous", og bruk e-postadressen som passord.

• Elektronisk støtte og service mobile\_support@us.dell.com support@us.dell.com la-techsupport@dell.com (gjelder bare for land i Latin-Amerika og Karibia) apsupport@dell.com (gjelder bare for land i Asia og stillehavsregionen)

support.jp.dell.com (gjelder bare for Japan)

support.euro.dell.com(gjelder bare for Europa)

• Elektroniske pristilbud apmarketing@dell.com (gjelder bare for land i Asia og stillehavsregionen) sales\_canada@dell.com (gjelder bare for Canada)

# <span id="page-206-0"></span>**Ekstra dokumenter med viktig informasjon**

# **SIKKERHET: Laserskriver**

Intern laserstråling Maks. strålingseffekt: 25 mW Bølgelengde: 770 - 800 nm Laserklasse: Klasse 3B

# **SIKKERHET: Generell sikkerhet**

- Ventiler godt under lang tids bruk eller ved massekopiering. Det kan påvirke luftmiljøet på kontoret på grunn av lukt, slik som ozon i et dårlig ventilert rom. Sørg for god ventilasjon og påse et komfortabelt og trygt miljø.
- Dette utstyret er også laget for IT-strømsystemer med fase mot fase spenning på 230 V. (Kun for Norge.)

## **FCC del 68 kommentar,**

• Hvis hjemmet ditt har et spesielt trådkoblet alarmsystem tilkoblet telefonlinjen, må du sørge for at installasjonen av dette utstyret ikke kobler ut alarmutstyret ditt. Hvis du har spørsmål om hva som vil deaktivere alarmsystemet, ring til telefonselskapet ditt eller en kvalifisert installatør.

## **Informasjon om resirkulert papir**

- Resirkulert papir er av samme papirkvalitet som papir fra originale skogkilder. Standarder som styrer moderne papirresirkulasjon sikrer at papiret oppfyller de høyeste kvalitetskravene for forskjellige utskriftsprosesser. Bildebehandlingsutstyret levert av VA-undertegnede er egnet for bruk med resirkulert papir som oppfyller EN 12281:2002 standarden.
- Å kjøpe resirkulert papir bevarer naturens ressurser og fremmer sirkulær økonomi. Papir lages ved bruk av cellulosefibre fra tre. Innsamling og resirkulasjon av papir forlenger fibrenes levetid gjennom flere livsløp og resulterer i optimalt bruk av naturens ressurser.
- Produksjonsprosessen av resirkulert papir er kortere. Fibrene har allerede blitt behandlet; slik at mindre vann, kjemikalier og energi trengs.
- Resirkulasjon av papir har fordelen av å redusere karbon-utslippet ved å avlede papirprodukter fra alternative avhendingsruter slik som deponi og forbrenning. Deponiavfall avgir metangass, som har en kraftig drivhuseffekt.

# **Krav for R&TTE**

# $\epsilon$

# **Tilleggsinformasjon angående installasjon**

Meldingen nedenfor vises, hvis du ikke kan installere Page Manager skikkelig. (OCR-programvaren må installeres for å bruke denne funksjonen. Før installering, påse at datamaskinen din har tilgang til Internett. Klikk på PageManager (OCR)-knappen for å starte installeringen.)

# <span id="page-207-0"></span>**Skrive ut med Mopria ™**

Mopria-sertifiserte mobilenheter kan kobles til og skrive ut på sertifiserte skrivere. Koble enten mobilenhetene dine til samme nettverk som skriveren, eller opprett en direkte tilkobling med Wi-Fi Direct®.

Fungerer med Mopria-sertifiserte smarttelefoner og nettbrett eller Android 4.4-enheter med Mopria Print Service, en nedlastbar skrivertjeneste fra Google Play.

https://play.google.com/store/apps/ http://www.mopria.org/

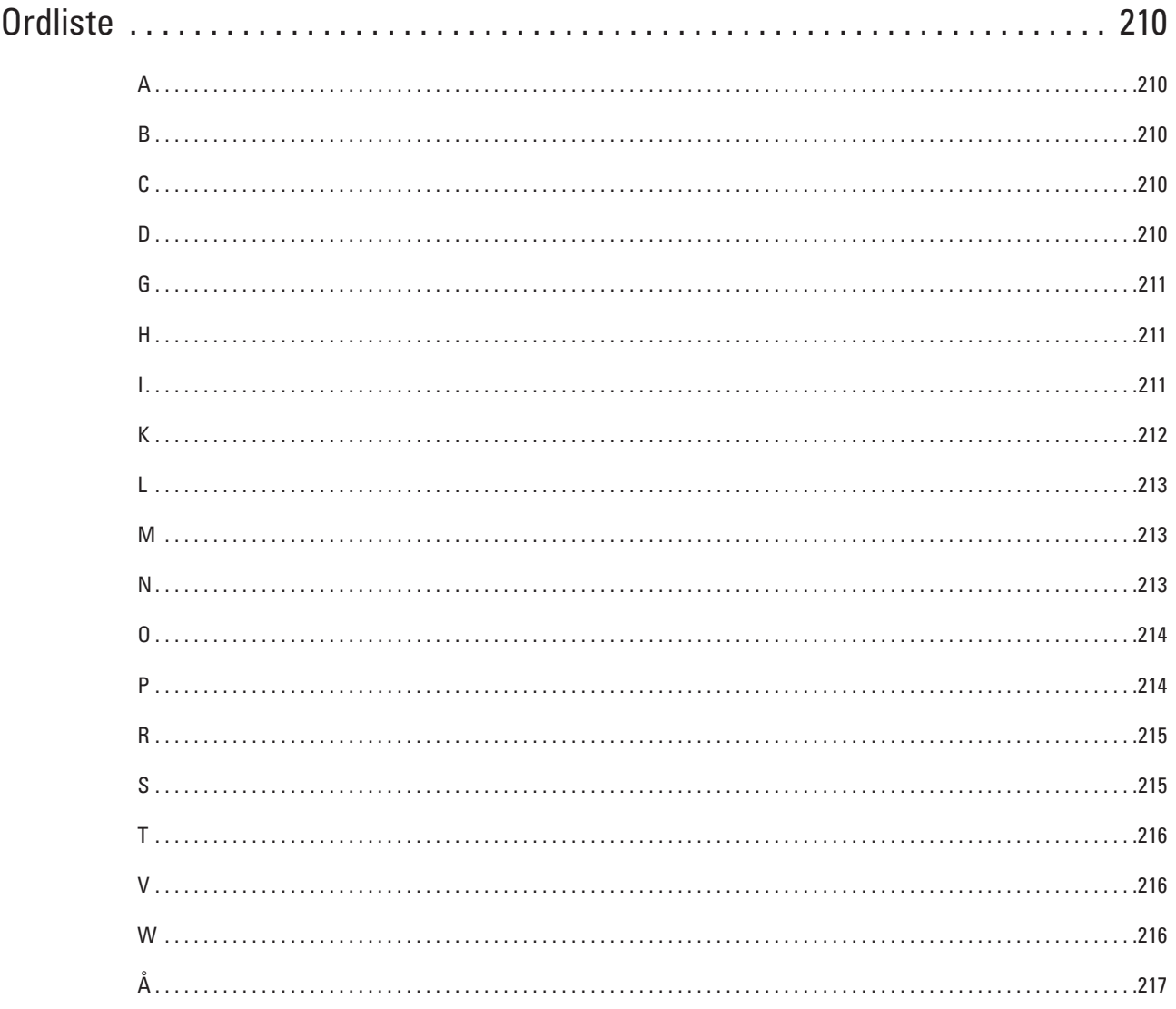

# <span id="page-209-0"></span>**Ordliste**

Dette er en full liste over alle funksjoner og betingelser som finnes i Dell-håndbøkene. Funksjonenes tilgjengelighet avhenger av modellen du har kjøpt.

# <span id="page-209-1"></span>**A**

#### **Ad-hoc-modus**

En driftsmodus i et trådløst nettverk der alle enheter (maskiner og datamaskiner) er tilkoplet uten et tilgangspunkt/ ruter.

#### **AES**

Avansert krypteringsstandard (Advanced Encryption Standard - AES) er den sterke Wi-Fi®-autoriserte krypteringsstandarden.

#### **AOSS™**

AirStation One-Touch Secure System (AOSS™) er et system levert av Buffalo Technology. AOSS™ gjør det mulig å konfigurere en sikker trådløs tilkopling med et knappetrykk.

#### **APIPA**

Hvis du ikke tilordner en IP-adresse manuelt (via kontrollpanelet [for LCD-modeller] på maskinen) eller automatisk (via en BOOTP- eller RARP-server), vil APIPA-protokollen (Automatic Private IP Addressing) automatisk tildele en IP-adresse fra området 169.254.1.0 til 169.254.254.255.

#### **ARP**

ARP (Address Resolution Protocol) utfører tildelingen av IP-adresse til en MAC-adresse i et TCP/IP-nettverk.

#### <span id="page-209-2"></span>**B**

#### **BOOTP**

Bootstrap-protokollen (BOOTP) er en nettverksprotokoll som brukes av en nettverksklient til å hente en IP-adresse fra en konfigurasjonsserver.

#### **MERK:** Kontakt nettverksadministratoren hvis du vil bruke BOOTP.

#### <span id="page-209-3"></span>**C**

#### **Custom Raw Port**

Custom raw port er en vanlig utskriftsprotokoll på et TCP/IP-nettverk som muliggjør interaktiv dataoverføring. Standard er port 9100.

#### <span id="page-209-4"></span>**D**

#### **Delt nettverk-utskrift**

Delt nettverksutskrift er en type utskrift i et delt nettverksmiljø. I et delt nettverksmiljø sender hver datamaskin data via en server eller utskriftsserver.

#### **DHCP**

Dynamic Host Configuration Protocol (DHCP) er en nettverksprotokoll som brukes til å konfigurere nettverksenheter slik at de kan kommunisere på et IP-nettverk.

#### **MERK:** Kontakt nettverksadministratoren hvis du vil bruke DHCP.

#### **Digital signatur**

En digital signatur er en verdi som er utregnet med en kryptografisk algoritme og festet til et dataobjekt på en slik måte at mottakeren av dataene kan bruke signaturen til å bekrefte dataenes opphav og integritet.

#### **DNS-klient**

Dell-utskriftsserveren støtter DNS-klientfunksjonen (Domain Name System). Denne funksjonen lar utskriftsserveren kommunisere med andre enheter ved å bruke DNS-navnet.

#### **DNS-server**

Domain Name System (DNS) er en teknologi som brukes til å styre navnene til nettsteder og internettdomener. En DNS-server gjør det mulig for datamaskinen å finne IP-adresser automatisk.

#### <span id="page-210-0"></span>**G**

#### **Gateway**

En gateway er et nettverkspunkt som fungerer som inngang til et annet nettverk, og som sender data som er overført via nettverket til en konkret destinasjon. Ruteren vet hvor data som kommer til gatewayen skal sendes. Hvis en destinasjon ligger på et eksternt nettverk, overfører ruteren dataene til det eksterne nettverket. Hvis nettverket kommuniserer med andre nettverk, må du kanskje konfigurere en IP-adresse for gatewayen. Hvis du ikke vet gatewayens IP-adresse, må du kontakte nettverksadministratoren.

#### <span id="page-210-1"></span>**H**

#### **HTTP (webserver)**

HTTP (hypertekstoverføringsprotokoll) brukes til å sende dataene mellom en webserver og en nettleser. Dellutskriftsserveren er utstyrt med en innebygd webserver som lar deg å overvåke statusen eller endre noen av konfigurasjonsinnstillingene ved hjelp av en nettleser.

# <span id="page-210-2"></span>**I**

#### **Infrastrukturmodus**

En driftsmodus i et trådløst nettverk der alle enheter (maskiner og datamaskiner) er tilkoplet via et tilgangspunkt/ ruter.

#### **Innstillingstabeller**

Oversiktlige instrukser som viser alle innstillingene og alternativene som er tilgjengelige når du skal sette opp maskinen.

#### **Internett-basert styring**

Du kan bruke en vanlig nettleser til å styre maskinen ved hjelp av HTTP (Hyper Text Transfer Protocol).

Du kan utføre angitt funksjon eller få tak i informasjonen nedenfor fra en maskin på nettverket ved hjelp av en nettleser:

- Informasjon om maskinstatus
- Endre nettverksinnstillinger, slik som TCP/IP-informasjon
- Konfigurere Lagre utskriftslogg på nettverk
- Informasjon om programvareversjonen til maskinen og utskriftsserveren
- Endre konfigurasjonsinnstillinger for nettverket og maskinen

**MERK:** For å bruke Internett-basert styring, må du bruke TCP/IP-protokollen på nettverket og ha en gyldig IP-adresse som er programmert på utskriftsserveren og datamaskinen.

#### **IP-adresse**

En IP-adresse (Internet Protocol) er en serie numre som identifiserer hver enhet som er koplet opp til et nettverk. En IP-adresse består av fire numre, atskilt med punktum. Hvert nummer ligger mellom 0 og 255.

Eksempel: I et mindre nettverk endrer du vanligvis det siste nummeret.

192.168.1.1

192.168.1.2

192.168.1.3

Slik tilordnes IP-adressen utskriftsserveren:

Hvis du har en DHCP-/BOOTP-/RARP-server i nettverket ditt, får utskriftsserveren IP-adressen automatisk fra den serveren.

#### **MERK:** På mindre nettverk, kan DHCP-serveren også være ruteren.

Hvis du ikke har en DHCP-/BOOTP-/RARP-server, vil Automatic Private IP Addressing (APIPA)-protokollen automatisk tilordne en IP-adresse i området 169.254.1.0 til 169.254.254.255.

#### **IPP**

Med Internet Printing Protocol (IPP Version 1.0) kan du skrive ut dokumenter direkte til tilgjengelige maskiner via Internett.

#### **IPv6**

IPv6 er nestegenerasjons Internett-protokoll.

## <span id="page-211-0"></span>**K**

#### **Kanaler**

Trådløse nettverk bruker kanaler. Hver trådløs kanal er på en egen frekvens. Det er opptil 14 ulike kanaler som kan brukes til et trådløst nettverk. I mange land er imidlertid antallet tilgjengelige kanaler begrenset.

#### **Kryptering**

De fleste trådløse nettverk bruker sikkerhetsinnstillinger. Slike sikkerhetsinnstillinger definerer

pålitelighetskontrollen (hvordan enheten identifiserer seg for nettverket) og kryptering (hvordan dataene krypteres når de sendes over nettverket). Hvis du ikke angir disse alternativene riktig når du konfigurerer den trådløse Dellmaskinen, vil den ikke kunne kobles til det trådløse nettverket. Du må derfor være nøye når du konfigurerer disse alternativene.

#### **Krypteringsmetoder for et personlig trådløst nettverk**

Et personlig trådløst nettverk er et lite nettverk (som for eksempel et trådløst hjemmenettverk) uten støtte av IEEE 802.1x.

•Ingen

Ingen krypteringsmetode brukes.

•WEP

Når det brukes WEP (Wired Equivalent Privacy) blir dataene sendt og mottatt med en sikret nøkkel.

#### •TKIP

TKIP (Temporal Key Integrity Protocol) har nøkkelblanding for hver pakke, en meldingsintegritetskontroll og en omnøklingsmekanisme.

•AES

AES (Advanced Encryption Standard) gir sterkere databeskyttelse ved å bruke en symmetrisk nøkkelkryptering. **MERK:** IEEE 802.11n støtter hverken WEP eller TKIP som krypteringsmetode.

**MERK:** For tilkopling til det trådløse nettverket med IEEE 802.11n, anbefaler vi at du velger AES.

#### **Kryptosystem med delt nøkkel**

Et kryptosystem med delt nøkkel er en form for kryptografi der algoritmene bruker samme nøkkel til to ulike trinn i algoritmen (slik som kryptering og dekryptering).

#### **Kryptosystem med fellesnøkkel**

Et kryptosystem med fellesnøkkel er en moderne form for kryptografi der algoritmene distribuerer et nøkkelsett (fellesnøkkel og privatnøkkel), og bruker en annen komponent i settet til ulike trinn i algoritmen.

# <span id="page-212-0"></span>**L**

#### **LLMNR**

Link-Local Multicast Name Resolution-protokollen (LLMNR) søker og viser navnene til nærliggende datamaskiner hvis nettverket ikke har en Domain Name System (DNS)-server. LLMNR Responder-funksjonen fungerer i både IPv4- og IPv6-miljøet når en datamaskin med LLMNR Sender-funksjonen brukes, som Windows Vista® og Windows® 7.

#### **LPD**

Line Printer Daemon-protokollen (LPD eller LPR) er en vanlig utskriftsprotokoll på et TCP/IP-nettverk, hovedsakelig for UNIX®-baserte operativsystemer.

#### <span id="page-212-1"></span>**M**

#### **MAC-adresse**

MAC-adressen (Ethernet-adressen) er et unikt nummer som tildeles maskinens nettverksgrensesnitt. Du kan sjekke maskinens MAC-adresse på Dell-maskinens kontrollpanel og i nettverkskonfigurasjonsrapporten.

#### **mDNS**

Med Multicase DNS (mDNS) kan Dell-utskriftsserveren automatisk konfigurere seg selv for å fungere i et OS X Simple Network Configuration-system.

#### <span id="page-212-2"></span>**N**

#### **NetBIOS-navneløsning**

Med NetBIOS-navneløsning (Network Basic Input/Output System) kan du hente IP-adressen til andre enheter ved hjelp av NetBIOS-navnet under nettverkstilkoplingen.

#### **Nettverksinnstillingsrapport**

Nettverkskonfigurasjonsrapporten skriver ut en rapport med oversikt over gjeldende nettverkskonfigurasjon, inkludert innstillingene for nettverksutskriftsserveren.

#### **Nettverksnøkkel**

Nettverksnøkkelen er et passord, som kan brukes når data er kryptert eller dekryptert. Nettverksnøkkelen er også beskrives som passordet, sikkerhetsnøkkelen eller krypteringsnøkkelen. Tabellen viser antall tegn i nøkkelen som skal brukes for hver innstilling.

#### **Åpent system/delt nøkkel med WEP**

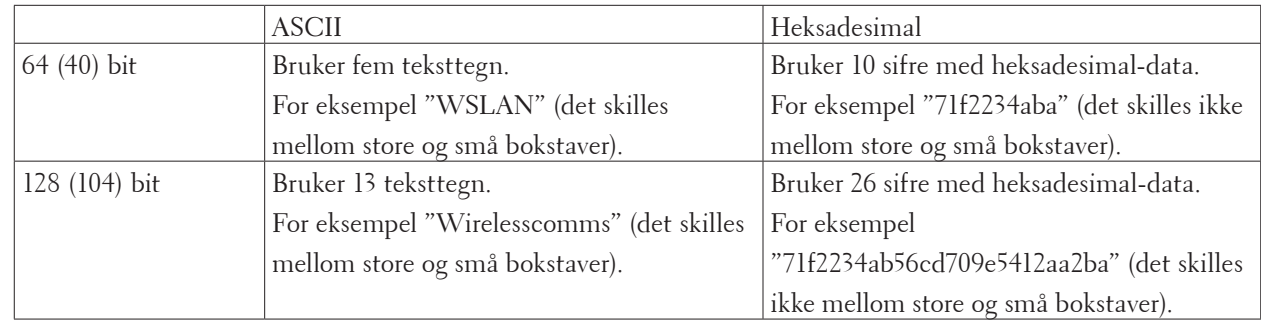

Nøkkelen er en 64-bit eller en 128-bit verdi som må angis i ASCII-format eller heksadesimalt format.

#### **WPA-PSK/WPA2-PSK og TKIP eller AES**

Bruker en forhåndsdelt nøkkel (PSK) som inneholder åtte eller flere tegn, opptil maksimalt 63 tegn.

#### **Node-til-node**

Node-til-node er en type utskrift i et node-til-node-miljø. I et node-til-node-miljø sender og mottar hver datamaskin dataene direkte til og fra hver enhet. Det er ingen sentral server som styrer tilgang eller maskindeling.

#### **Nodenavn**

Nodenavnet er et maskinnavn på nettverket. Dette navnet kalles ofte for et NetBIOS-navn. Det er dette navnet som registreres av WINS-serveren på nettverket. Dell anbefaler navnet "DELLxxxxxx" (der "xxxxxx" er de første seks sifrene i maskinens MAC-adresse/Ethernet-adresse).

#### <span id="page-213-0"></span>**O**

#### **Oppløsning**

Antall vertikale og horisontale linjer per tomme.

#### <span id="page-213-1"></span>**P**

#### **Protokoller**

Protokoller er standardiserte regelsett for å overføre data på et nettverk. Protokoller gjør at brukere får tilgang til nettverkstilkoplede ressurser. Utskriftsserveren som brukes for Dell-maskinen, støtter TCP/IP-protokollen (Transmission Control Protocol/Internet Protocol).

#### **Pålitelighetskontroll**

De fleste trådløse nettverk bruker sikkerhetsinnstillinger. Slike sikkerhetsinnstillinger definerer pålitelighetskontrollen (hvordan enheten identifiserer seg for nettverket) og kryptering (hvordan dataene krypteres

når de sendes over nettverket). Hvis du ikke angir disse alternativene riktig når du konfigurerer den trådløse Dellmaskinen, vil den ikke kunne kobles til det trådløse nettverket. Du må derfor være nøye når du konfigurerer disse alternativene.

#### **Pålitelighetskontrollmetoder for et personlig trådløst nettverk**

Et personlig trådløst nettverk er et lite nettverk (som for eksempel et trådløst hjemmenettverk) uten støtte av IEEE 802.1x.

#### • Åpent system

Trådløse enheter får tilgang til nettverket uten godkjenning.

• Delt nøkkel

En hemmelig, forhåndsbestemt nøkkel deles av alle enhetene som skal ha tilgang til det trådløse nettverket. Den trådløse Dell-maskinen bruker WEP-nøkkelen som en forhåndsbestemt nøkkel.

• WPA-PSK/WPA-2-PSK

Aktiverer en forhåndsdelt nøkkel av Wi-Fi Protected Access® (WPA-PSK/WPA2-PSK), som gjør det mulig for den trådløse Dell-maskinen å knytte seg til tilgangspunkter ved bruk av TKIP for WPA-PSK eller AES for WPA-PSK og WPA2-PSK (WPA-Personal).

## <span id="page-214-0"></span>**R**

#### **RARP**

Reverse Address Resolution Protocol (RARP) finner den logiske adressen til en maskin som bare kjenner dens fysiske adresse.

**MERK:** Kontakt nettverksadministratoren hvis du vil bruke RARP.

#### **Reparasjonsverktøy for nettverkstilkobling**

Reparasjonsverktøyet for nettverkstilkopling er et program Dell tilbyr slik at du kan korrigere driverens innstillinger til å stemme overens med maskinens nettverksinnstillinger. Ta kontakt med nettverksadministratoren hvis du vil bruke reparasjonsverktøyet for nettverkstilkobling.

## <span id="page-214-1"></span>**S**

#### **SMTP-AUTH**

SMTP-godkjenning (SMTP-AUTH) utvider SMTP (Internett-protokoll for å sende e-post) til å inkludere en pålitelighetskontrollmetode som sikrer at avsenderens sanne identitet er kjent.

#### **SMTP-klient**

SMTP-klient (Simple Mail Transfer Protocol) brukes til å sende e‑poster via Internett eller intranettet.

#### **SNMP**

SSimple Network Management Protocol (SNMP) brukes til å styre nettverksenheter, som datamaskiner, rutere og nettverksklare Dell-maskiner. Dell-utskriftsserveren støtter SNMPv1, SNMPv2c og SNMPv3.

#### **SNMPv3**

SNMPv3 (Simple Network Management Protocol versjon 3) tilbyr brukerpålitelighetskontroll og datakryptering for å styre nettverksenheter på en trygg måte.

#### **SNTP**

Simple Network Time Protocol (SNTP) brukes til å synkronisere datamaskinklokker på et TCP/IP-nettverk. Du kan konfigurere SNTP-innstillingene via Internett-basert styring.

#### **SSID**

Hvert trådløse nettverk har sitt eget unike nettverksnavn, som teknisk kalles SSID (Service Set Identifier). SSID-en er en verdi på 32 byte eller mindre, og er tilordnet tilgangspunktet. Enhetene du vil tilordne til det trådløse nettverket, må samsvare med tilgangspunktet. Tilgangspunktet og enheter i et trådløst nettverk sender jevnlig trådløse pakker (som kalles nettsignaler), som inneholder SSID-informasjonen. Når en enhet i et trådløst nettverk mottar et nettsignal, kan du identifisere trådløse nettverk som er nærme nok til at radiobølgene kan nå enheten.

#### **Status Monitor**

For Macintosh-brukere er Status Monitor-verktøyet er et konfigurerbart verktøy som brukes til å overvåke statusen til

én eller flere enheter, slik at du blir varslet umiddelbart når det oppstår et problem, for eksempel dersom maskinen går tom for papir eller det oppstår papirstopp.

#### **Subnettmaske**

En subnettmaske gjør det mulig å identifisere hvilken del av en IP-adresse som brukes som nettverksadresse, hvilken del som brukes som vertsadresse.

I det følgende eksemplet er det siste segmentet i IP-adressen kjent som vertsadressen, og de første tre segmentene er nettverksadressen.

Eksempel: Datamaskin 1 kan snakke med datamaskin 2

- Datamaskin 1 IP-adresse: 192.168.1.2 Subnettmaske: 255.255.255.0
- Datamaskin 2 IP-adresse: 192.168.1.3 Subnettmaske: 255.255.255.0

**MERK:** 0 viser at det er ingen begrensning for kommunikasjonen i denne delen av adressen.

# <span id="page-215-0"></span>**T**

#### **TCP/IP**

Transmission Control Protocol/Internet Protocol (TCP/IP) er det meste populære settet med protokoller som brukes for kommunikasjon, som Internett og e-post. Denne protokollen kan brukes i nesten alle operativsystem, inkludert Windows®, Windows Server®, OS X og Linux®.

#### **Tetthet**

Endrer tettheten slik at hele bildet blir enten lysere eller mørkere.

#### **TKIP**

Temporal Key Integrity Protocol (TKIP) er en av krypteringsmetodene innført av WPA™ til bruk i et trådløst nettverk. TKIP har nøkkelblanding for hver pakke, en meldingsintegritetskontroll og en omnøklingsmekanisme.

#### <span id="page-215-1"></span>**V**

#### **Vertikal paring**

Vertical Pairing er en teknologi for Windows® som lar din Vertical Pairing-støttede trådløse maskin koble til Infrastrukturnettverket med PIN-metoden til Wi-Fi Protected Setup™ og Web Service-grensesnittet. Den gjør det også mulig å installere skriverdrivere fra skriverikonet i **Legg til en enhet**-skjermen.

#### <span id="page-215-2"></span>**W**

#### **Webtjenester**

Web Services-protokollen lar brukere av Windows Vista®, Windows® 7 eller Windows® 8 installere driverne som brukes for utskrift ved å høyreklikke maskinikonet i **Nettverk**-mappen. Web Services lar deg også kontrollere gjeldende status på maskinen fra datamaskinen din.

#### **WEP**

Wired Equivalent Privacy (WEP) er en av krypteringsmetodene som brukes i et trådløst nettverk. Når WEP brukes,
blir dataene sendt og mottatt med en sikkerhetsnøkkel.

#### **Wi-Fi Direct**

Wi-Fi Direct er en av de trådløse konfigurasjonsmetodene som er utviklet av Wi-Fi Alliance®.

#### **WINS**

Windows® Internet Name Service (WINS) er en tjeneste som leverer informasjon for løsning av NetBIOS-navn. Den konsoliderer en IP-adresse og et NetBIOs-navn som er i det lokale nettverket.

#### **WINS-server**

Windows® Internet Name Service (WINS)-server kartlegger IP-adresser til datamaskinnavn (NetBIOS-navn) i et Windows®-nettverk.

#### **WLAN-rapport**

WLAN-rapporten skriver ut en rapport om maskinens trådløse status. Hvis den trådløse tilkoblingen mislykkes, kontrollerer du feilkoden på rapportutskriften.

#### **WPA-PSK/WPA2-PSK pålitelighetskontrollmetode**

WPA-PSK/WPA2-PSK-pålitelighetskontrollmetode aktiverer en Wi-Fi Protected Access® forhåndsdelt nøkkel (WPA-PSK/WPA2-PSK), som lar den trådløse Dell-maskinen knytte seg til tilgangspunkt med TKIP for WPA-PSK eller AES for WPA-PSK og WPA2-PSK (WPA-Personal).

#### **WPS**

Wi-Fi Protected Setup™ (WPS) er en standard som muliggjør oppsett av et sikret trådløst nettverk. WPS ble opprettet av Wi-Fi Alliance® i 2007.

## **Å**

#### **Åpent system**

Åpent system er en av pålitelighetskontrollmetodene for nettverk. Med åpent system som pålitelighetskontrollmetode gis alle trådløse enheter tilgang til nettverket uten å måtte ha en WEP-nøkkel.

# **Stikkord**

## **A**

Aktiver kablet (kun kabelbaserte nettverk) [117](#page-116-0) Andre problemer [138](#page-137-0) Angi kontrollstørrelsen [34](#page-33-0) Angi som standard [117](#page-116-0) APIPA [111](#page-110-0) ARP [111](#page-110-0) Avanserte nettverksfunksjoner [103](#page-102-0) Avanserte utskriftsmetoder [54](#page-53-0) Avbryte en utskriftsjobb [76](#page-75-0)

## **B**

BOOTP [110](#page-109-0) Bruke spesialpapir [35](#page-34-0)

### **D**

Definisjoner av merknader [15](#page-14-0) Dell Printer Hub [21](#page-20-0) DHCP [110](#page-109-0)

### **E**

Eksempler på kablet nettverkstilkobling [82](#page-81-0) Eksempler på trådløs nettverkstilkobling [83](#page-82-0) Endre innstillinger for 2-sidig utskrift [76](#page-75-0) Endre standardinnstillingene for utskrift [63](#page-62-0) Ethernet (kun for kablede nettverk) [116](#page-115-0)

### **F**

Feilmeldinger [132](#page-131-0) Feil- og vedlikeholdsmeldinger [138](#page-137-0) Feilsøking [129](#page-128-0)

Finn maskinens nettverksinnstillinger [88](#page-87-0) Fjerne papirstoppen [140](#page-139-0) Forbedre utskriftskvaliteten [148](#page-147-0) Før du bruker Dell-maskinen [15](#page-14-0) Fortsett automatisk [76](#page-75-0) Før utskrift [39](#page-38-0)

## **G**

Generelle innstillinger [181](#page-180-0) Gjenopprette skriverens fabrikkinnstillinger [77](#page-76-0) Grunnleggende utskriftsmetoder [39](#page-38-0)

## **I**

Ikke skrivbart område [34](#page-33-0) Introduksjon til Dell-maskinen din [19](#page-18-0) IP-adressen [110](#page-109-0)

## **K**

Kablet status [116](#page-115-0) Komme i gang [81](#page-80-0)

## **L**

Lær å bruke nettverksstyringsverktøy [86](#page-85-0) Lås maskininnstillingene [121](#page-120-0)

### **M**

MAC-adresse [116](#page-115-0) Maskininformasjon [154](#page-153-0) Maskininnstillinger [181](#page-180-0) Menytabell [183](#page-182-0) Miljøinformasjon [201](#page-200-0)

### **N**

Nettverk [81](#page-80-0) Nettverk nullstille [117](#page-116-0) Nettverksmenyen på Dell-kontrollpanelet [115](#page-114-0) Nettverksproblemer [131](#page-130-0)

## **O**

Om bruk av innstillingslås [121](#page-120-0) Oppsettsveiviser (kun for trådløse nettverk) [116](#page-115-0) Oversikt over kontrollpanel [20](#page-19-0)

### **P**

Papirhåndtering [25](#page-24-0)

## **R**

RARP [111](#page-110-0) Rengjør maskinen [167](#page-166-0) Rutinemessig vedlikehold [159](#page-158-0)

## **S**

Sett forfra og bakfra [19](#page-18-0) Sikkerhet [121](#page-120-0) Skifte ut rekvisita [159](#page-158-0) Skrive ut et dokument [64](#page-63-0) Skriv ut [39](#page-38-0) Skriv ut den interne fontlisten [77](#page-76-0) Skriv ut en liste over skriverinnstillinger [77](#page-76-0) Statusmeldinger [21](#page-20-0) Stille inn utskriftsalternativer [64](#page-63-0)

## **T**

TCP/IP [82](#page-81-0), [115](#page-114-0) Testutskrift [77](#page-76-0)

### **U**

Utskriftsproblemer [130](#page-129-0)

## **V**

Velg en utskriftsprofil [62](#page-61-0) Viktig merknad [15](#page-14-0)

### **W**

Wi-Fi Direct [117](#page-116-0) WLAN aktivere (kun trådløse nettverk) [117](#page-116-0) WLAN-assistent (kun trådløse nettverk) [116](#page-115-0) WLAN-status (kun trådløse nettverk) [117](#page-116-0) WPS/AOSS™ (kun trådløse nettverk) [116](#page-115-0) WPS m/PIN-kode (kun trådløse nettverk) [116](#page-115-0)